# Imprimanta HP Color LaserJet CP1510 Series

## Ghidul utilizatorului

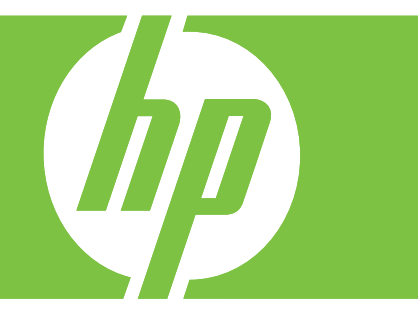

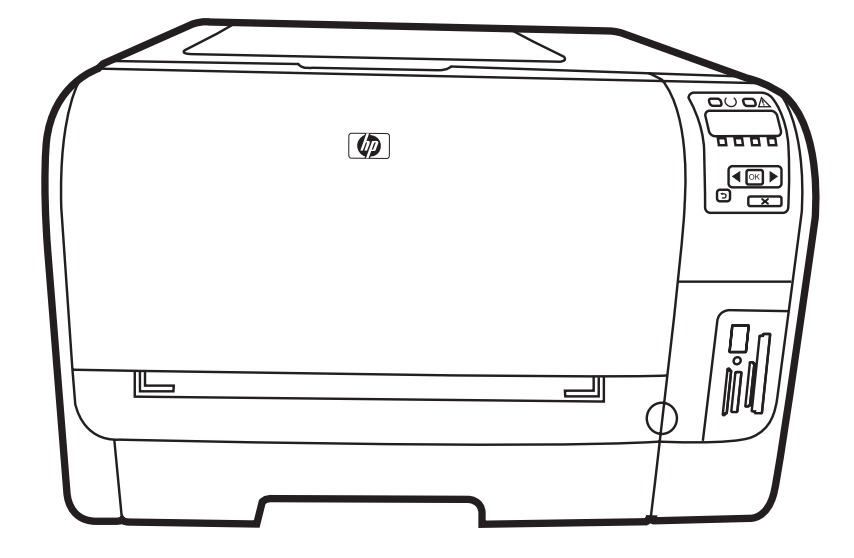

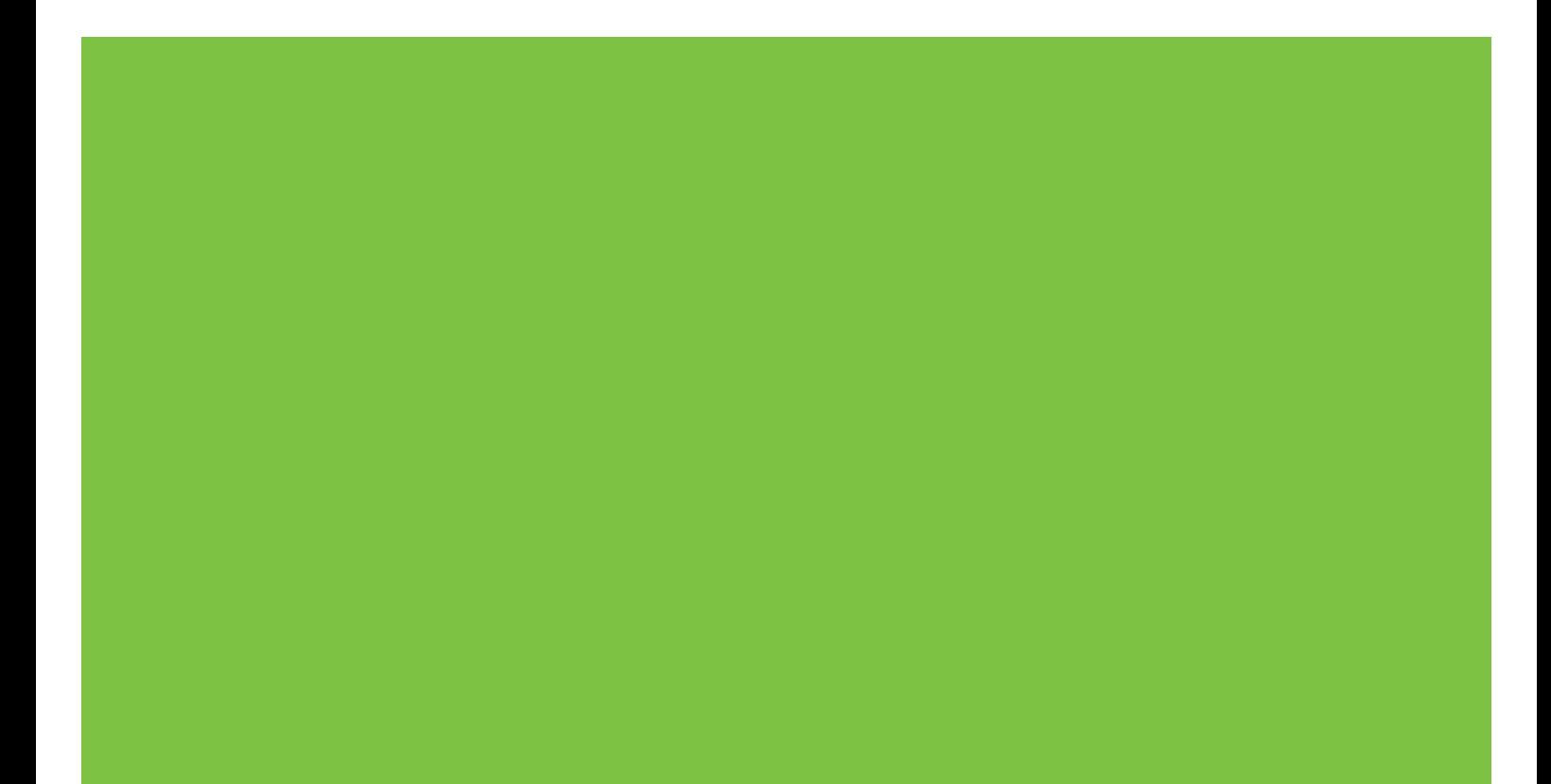

### Imprimanta HP Color LaserJet CP1510 Series Ghidul utilizatorului

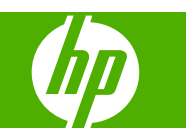

#### **Drepturi de autor şi licenţă**

© 2007 Copyright Hewlett-Packard Development Company, L.P.

Reproducerea, adaptarea sau traducerea fără permisiunea prealabilă în scris sunt interzise, cu excepţia permisiunilor acordate prin legile drepturilor de autor.

Informaţiile din acest document pot fi modificate fără notificare prealabilă.

Singurele garanţii pentru produsele şi serviciile HP sunt cele stabilite în declarațiile exprese de garanţie, care însoţesc aceste produse şi servicii. Nici o prevedere a prezentului document nu poate fi interpretată drept garanție suplimentară. Compania HP nu va răspunde pentru nici o omisiune sau eroare tehnică sau editorială din prezentul document.

Cod produs: CC378-90927

Edition 3, 11/2007

#### **Menţiuni despre mărcile comerciale**

Adobe®, AdobePhotoShop® şi PostScript® sunt mărci comerciale ale Adobe Systems Incorporated.

ENERGY STAR® şi sigla ENERGY STAR® sunt mărci înregistrate în S.U.A. ale United States Environmental Protection Agency (Agenţia pentru Protecţia Mediului din Statele Unite).

Corel® este o marcă comercială sau o marcă comercială înregistrată a Corel Corporation sau Corel Corporation Limited.

Microsoft®, Windows® şi Windows® XP sunt mărci comerciale înregistrate ale Microsoft Corporation în S.U.A.

Windows Vista™ este marcă comercială înregistrată sau marcă comercială a Microsoft Corporation în Statele Unite şi/sau în alte ţări.

# **Cuprins**

#### 1 Informații elementare

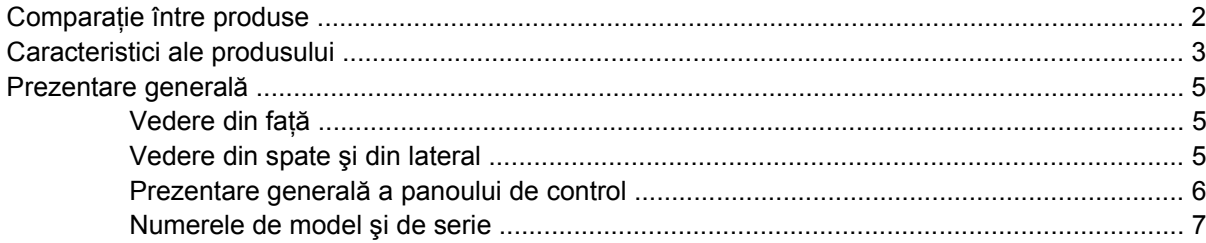

#### 2 Software

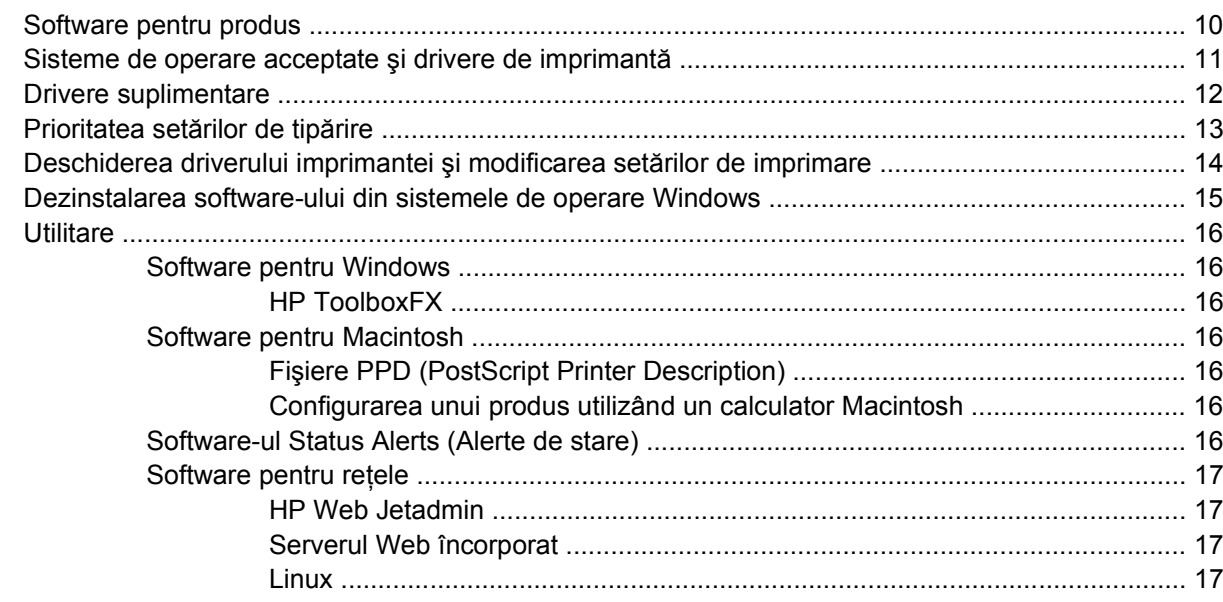

### 3 Hârtia și suportul de imprimare

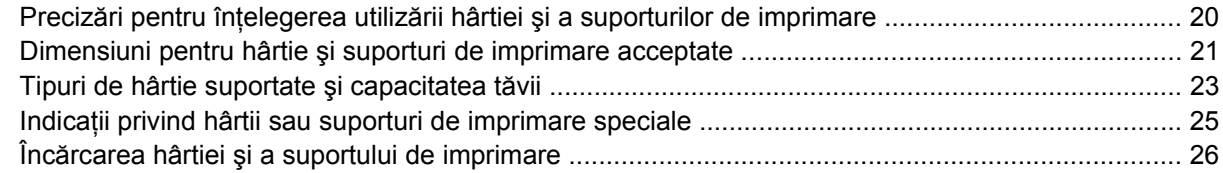

#### 4 Configurarea intrărilor/ieșirilor

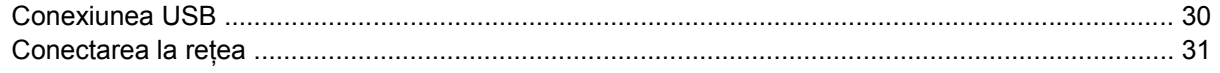

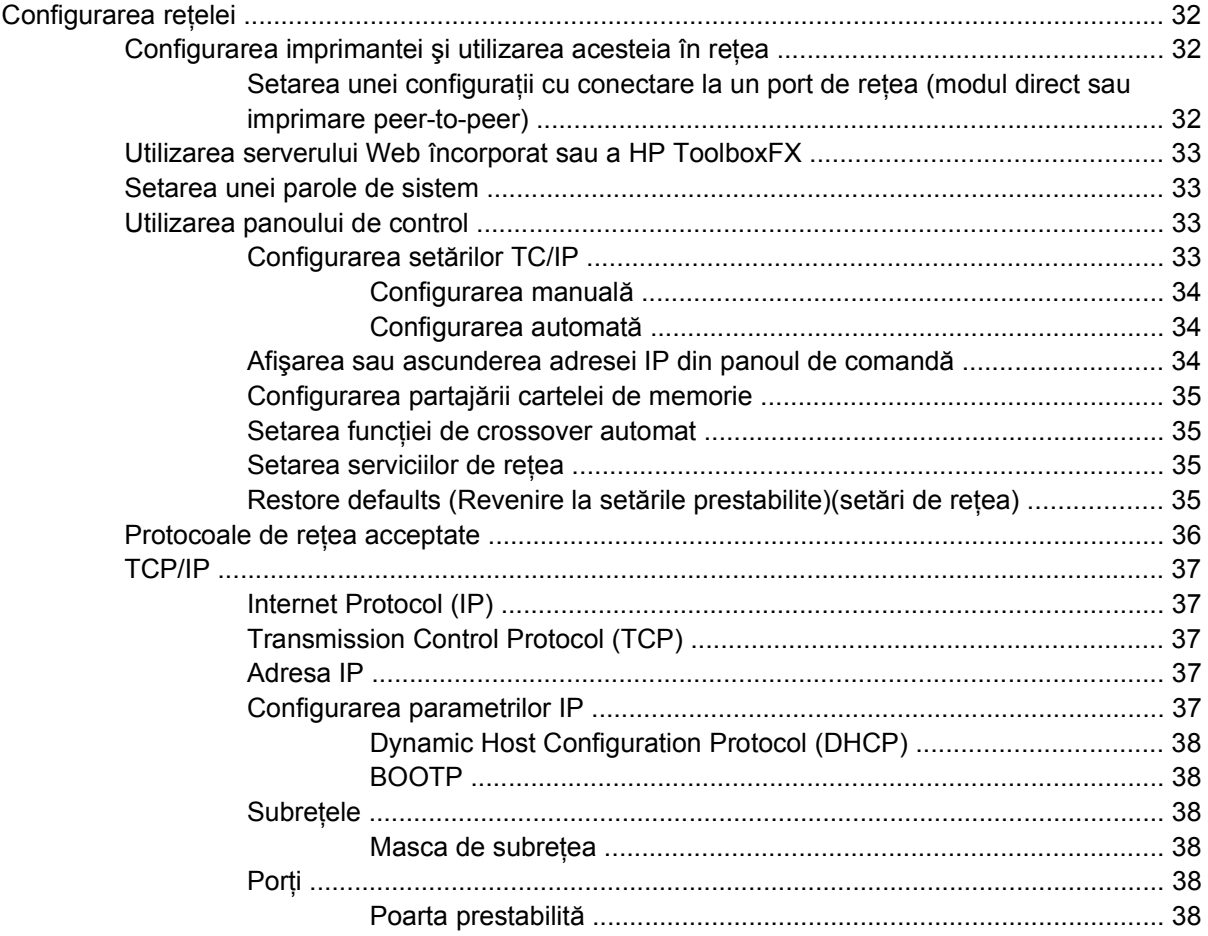

#### **5 Activităţ[i de imprimare](#page-48-0)**

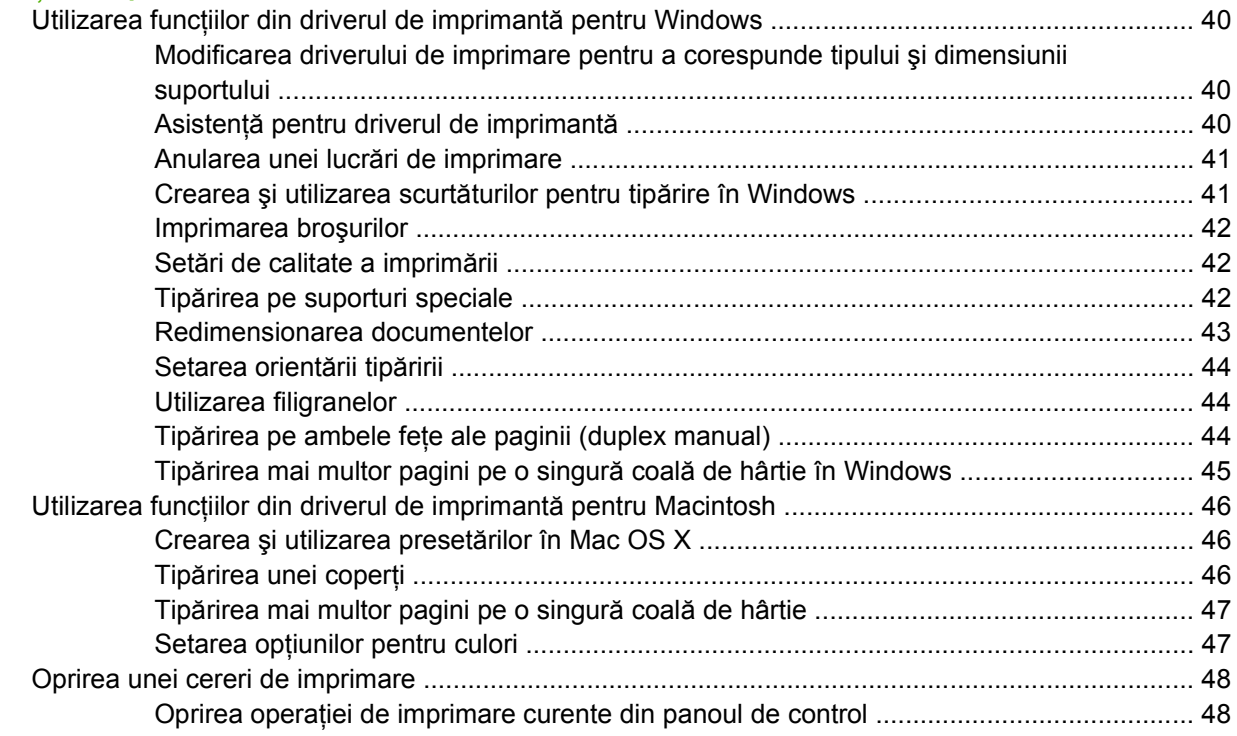

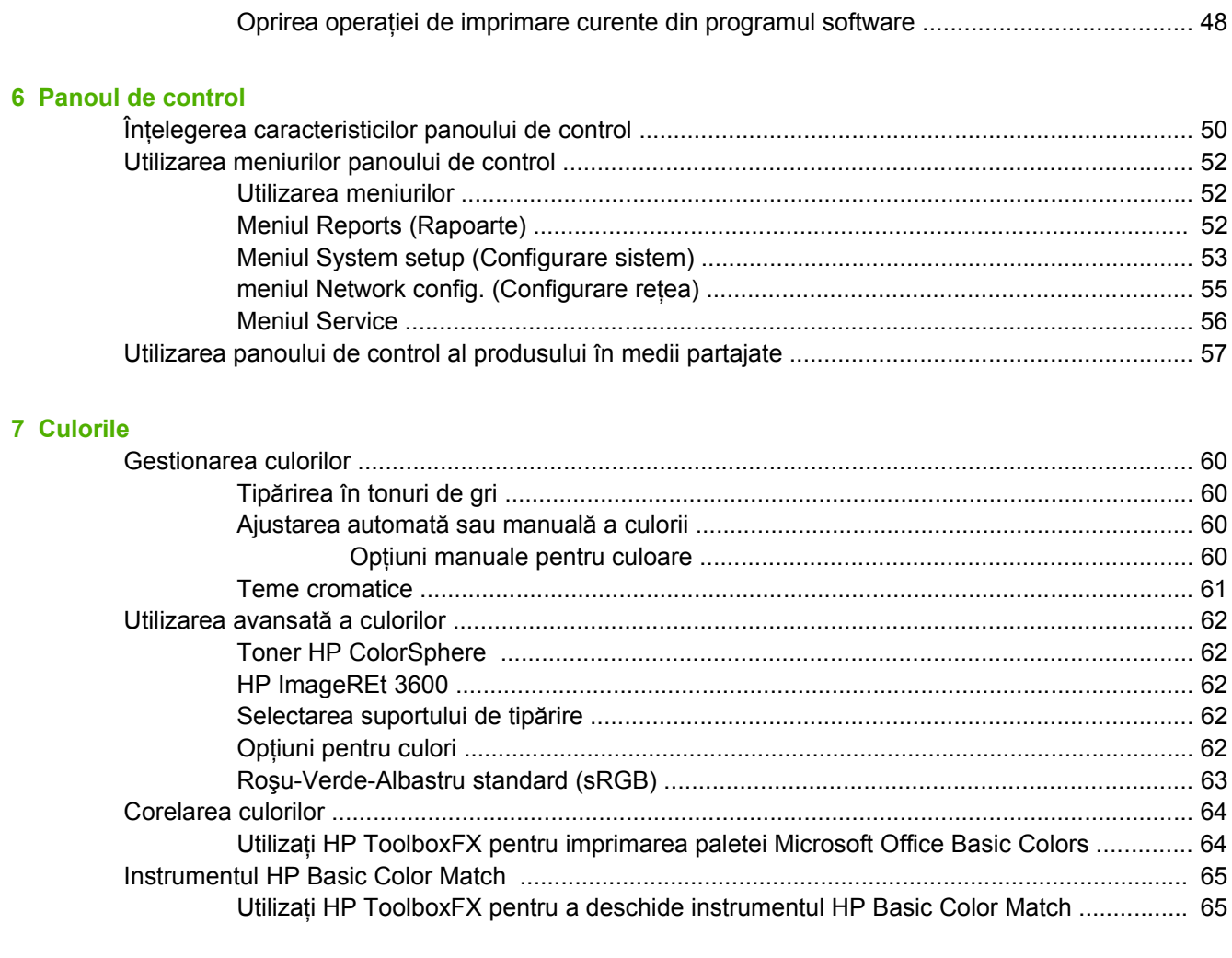

### 8 Fotografiile

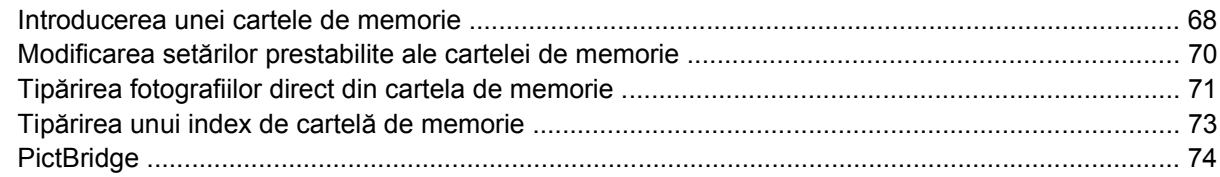

### 9 Gestionarea și întreținerea

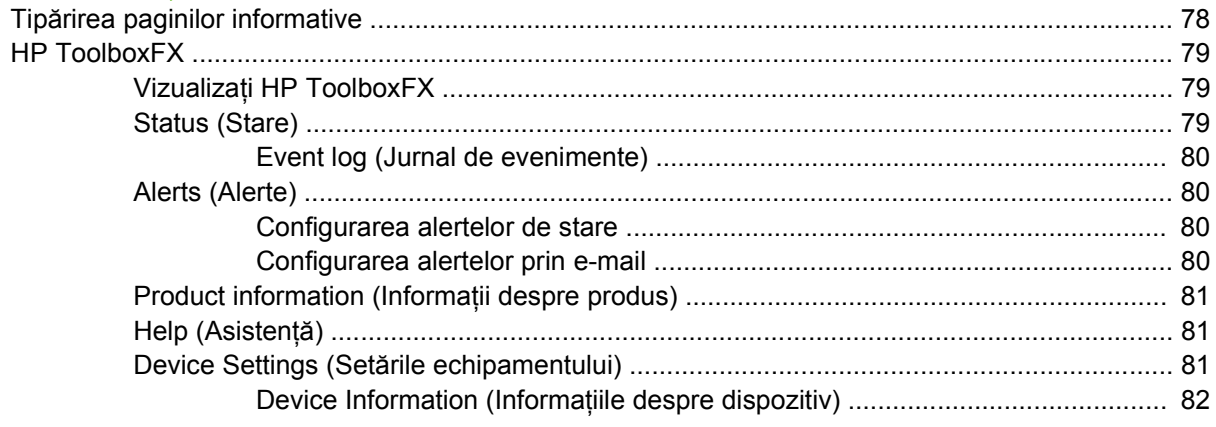

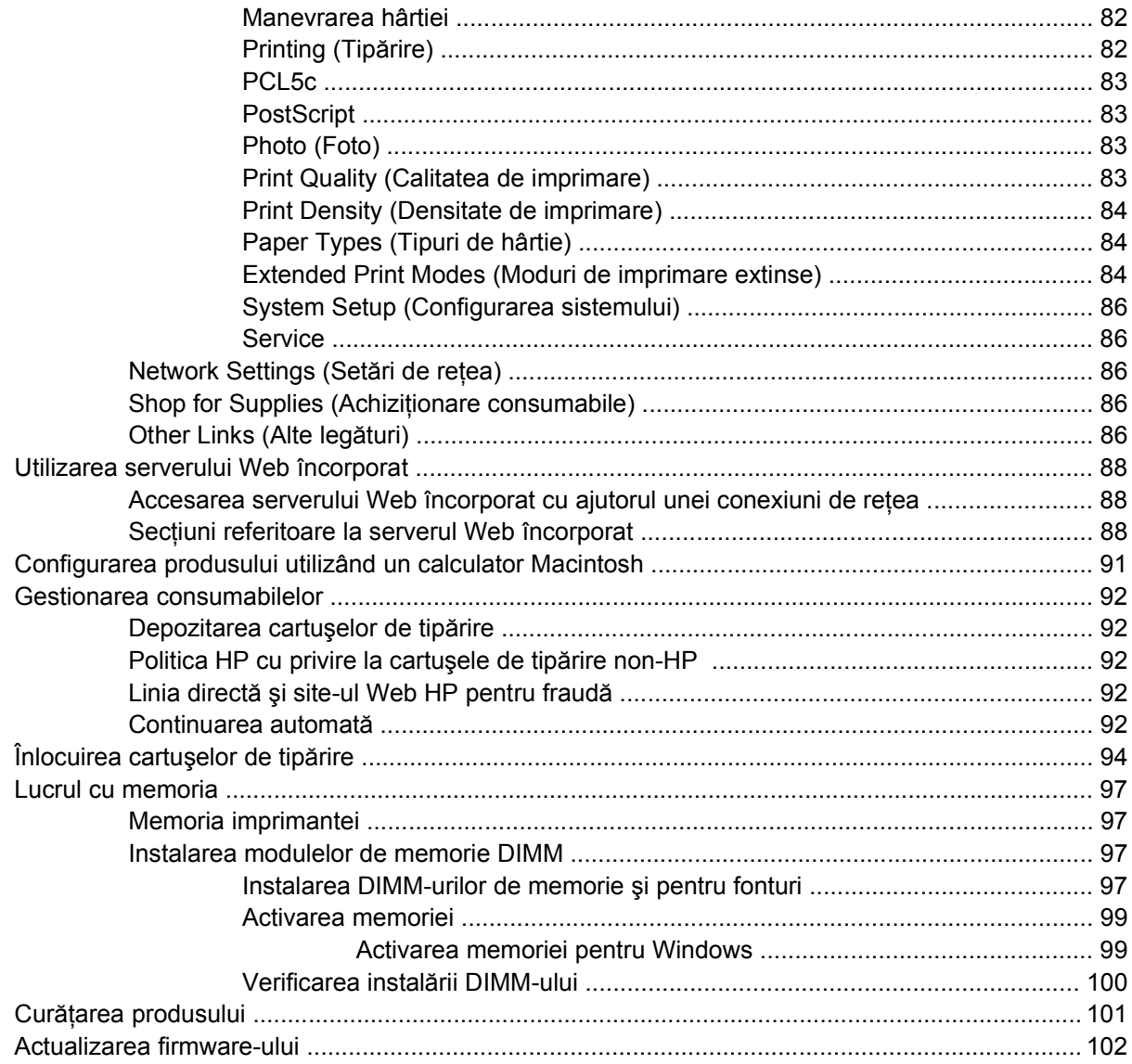

### 10 Rezolvarea problemelor

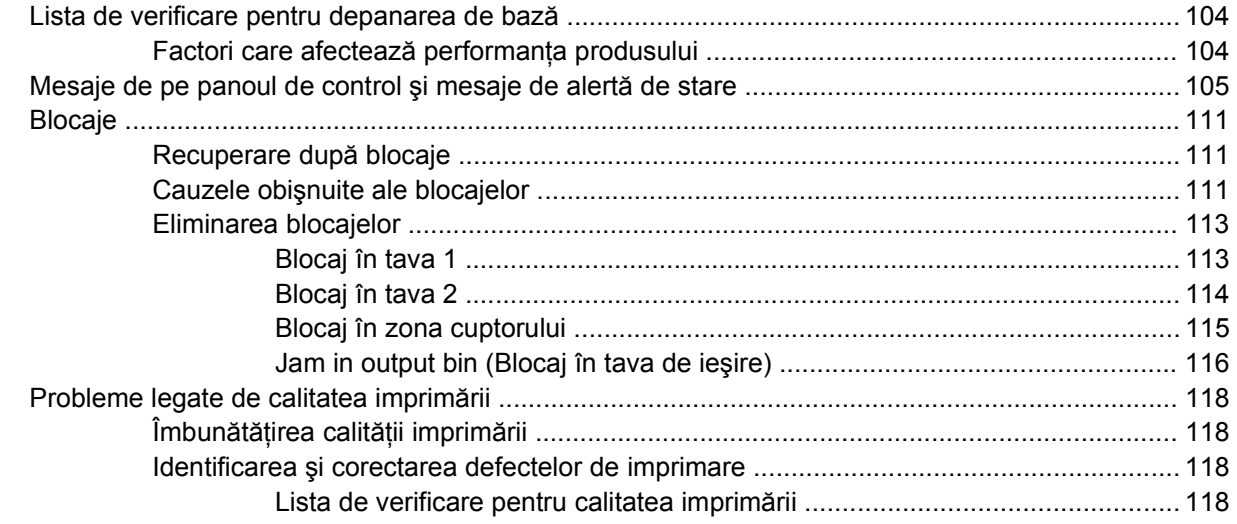

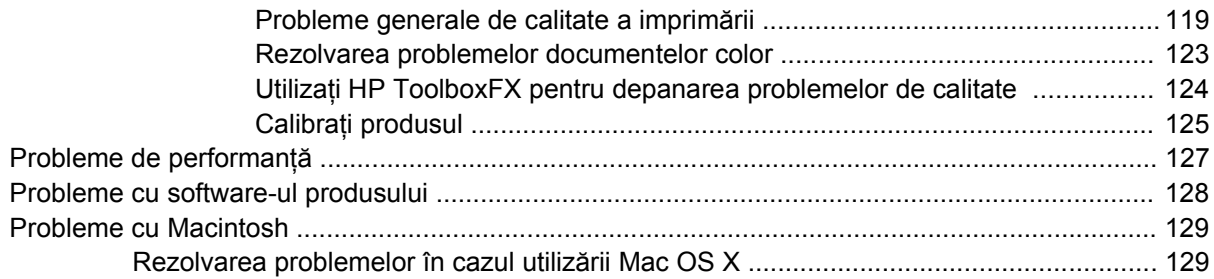

#### Anexa A Consumabile și accesorii

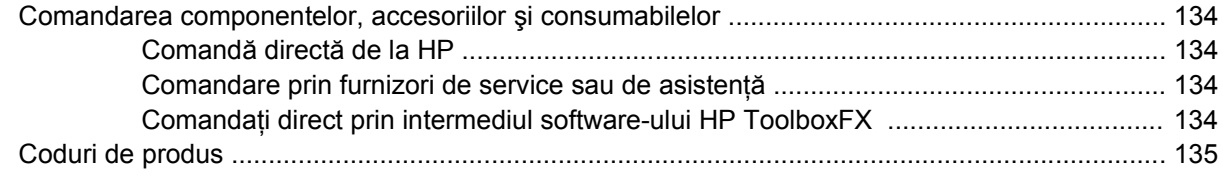

### Anexa B Service și suport

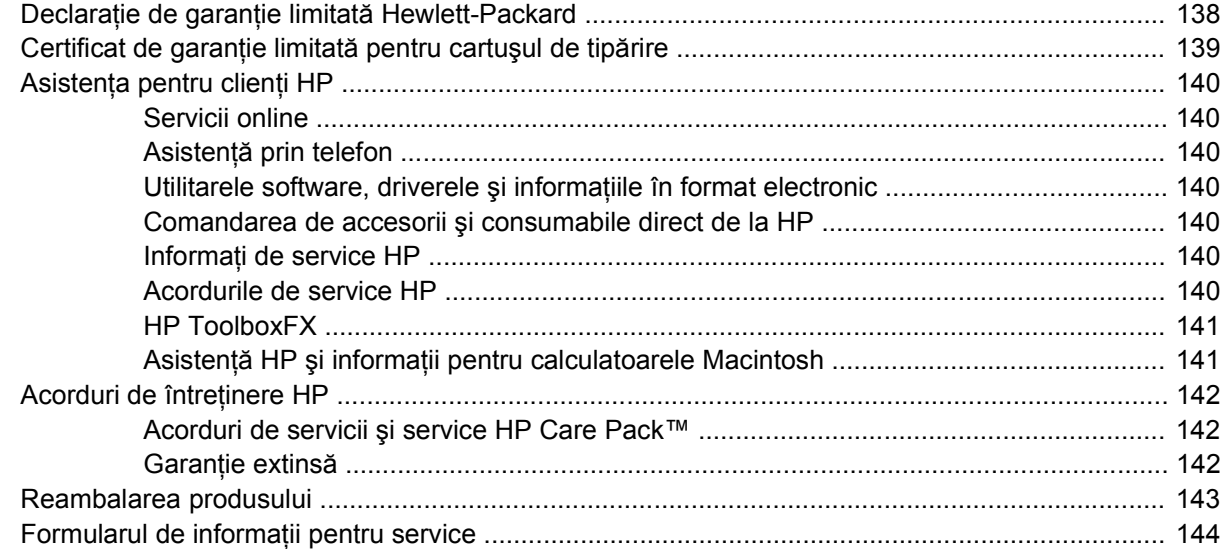

#### Anexa C Specificații

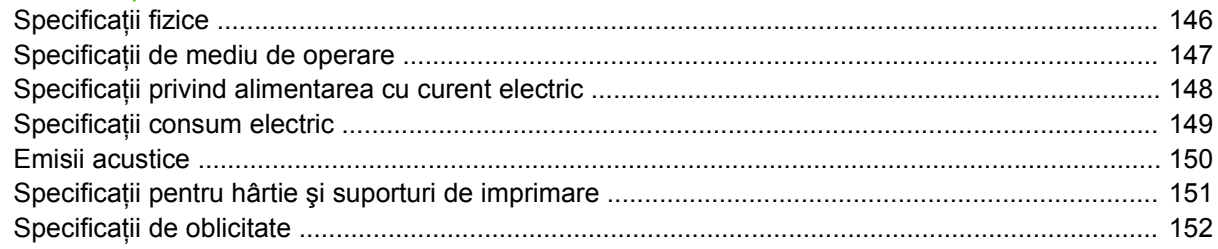

### Anexa D Informații despre norme

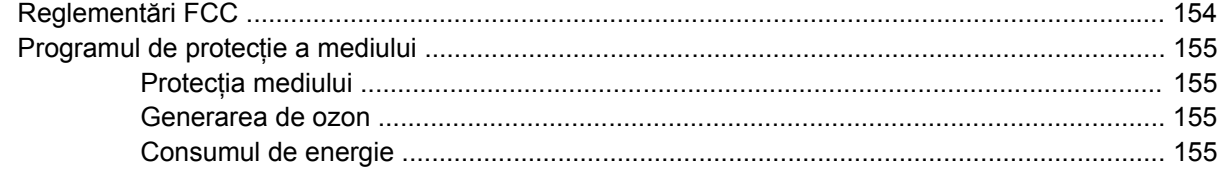

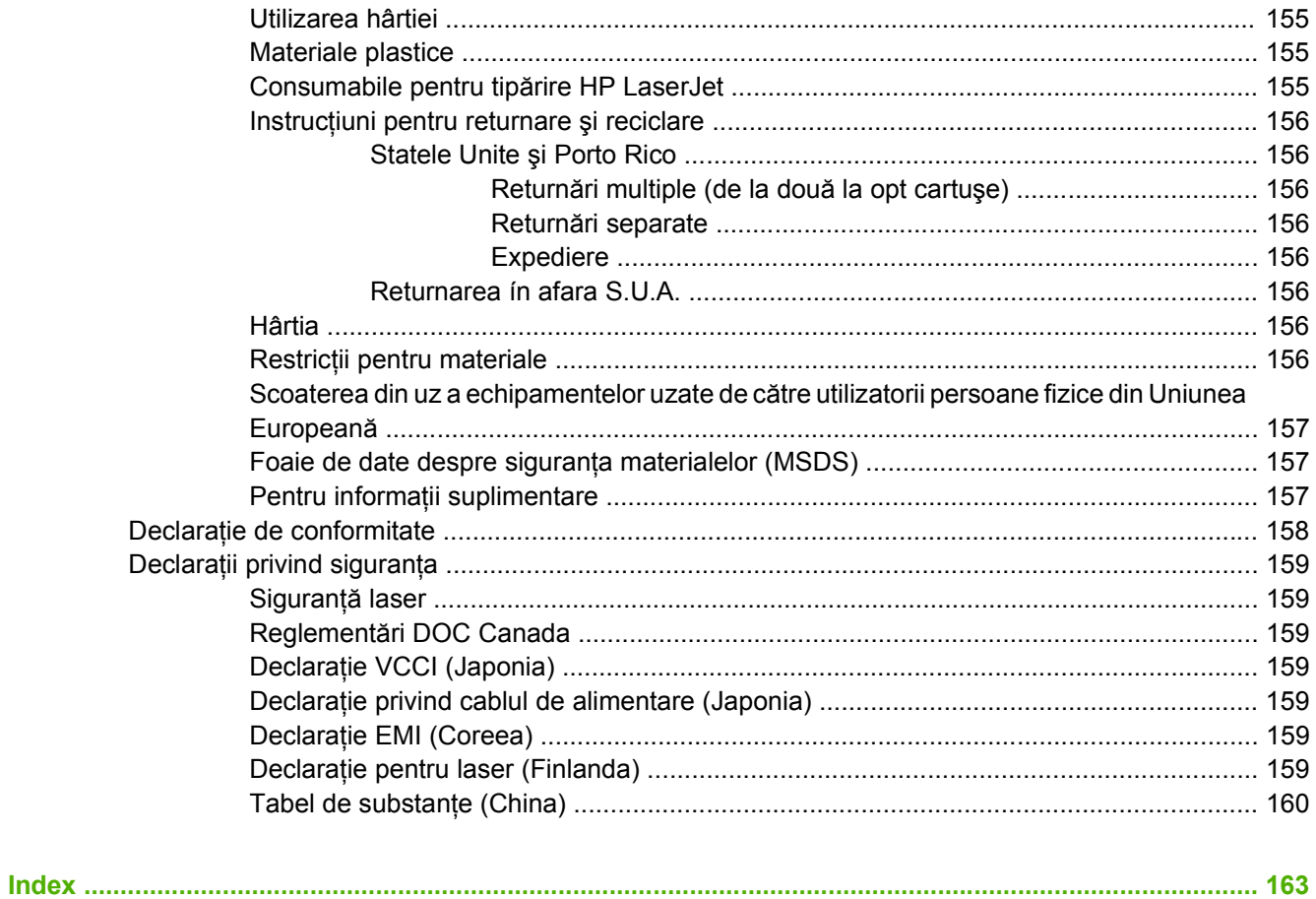

# <span id="page-10-0"></span>**1 Informaţii elementare**

- Comparaţ[ie între produse](#page-11-0)
- [Caracteristici ale produsului](#page-12-0)
- [Prezentare general](#page-14-0)ă

### <span id="page-11-0"></span>**Comparaţie între produse**

#### **Imprimanta HP Color LaserJet CP1510 Series**

- Imprimă până la 12 de pagini pe minut (ppm) monocrom (alb-negru) şi 8 ppm color, pe suporturi de imprimare în format letter sau A4
- Fantă de alimentare prioritară pentru coli individuale (tava 1) şi tavă de alimentare de 150 de coli (tava 2)
- Port USB 2.0 de mare viteză
- Interfaţă de reţea integrată pentru conectare la reţele 10Base-T/100Base-TX
- Model pentru imagini fotografice (ni)
	- Sloturi pentru cartele de memorie
	- Slot PictBridge

### <span id="page-12-0"></span>**Caracteristici ale produsului**

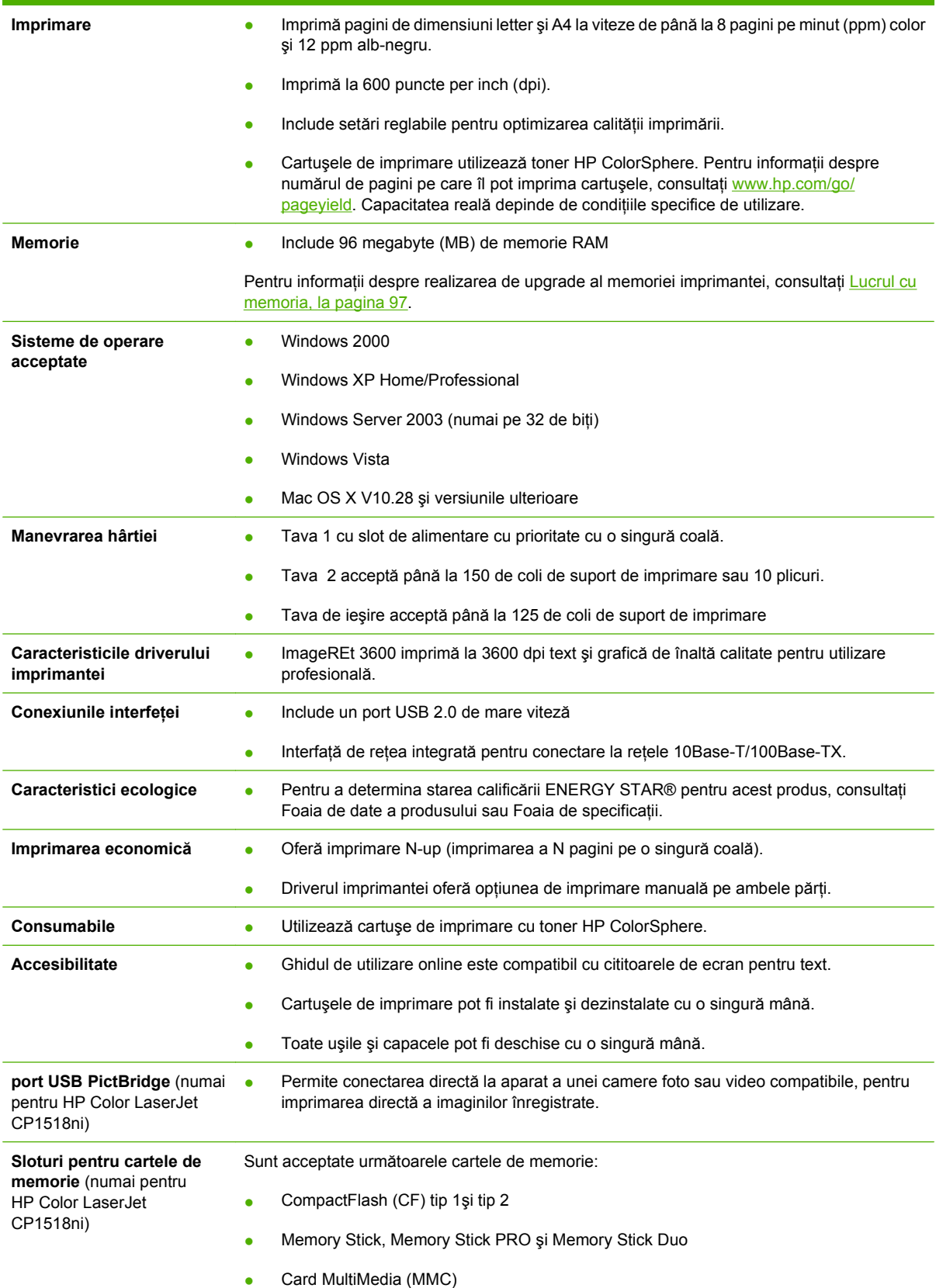

- Secure Digital (SD)
- Cartelă pentru imagini xD

### <span id="page-14-0"></span>**Prezentare generală**

### **Vedere din faţă**

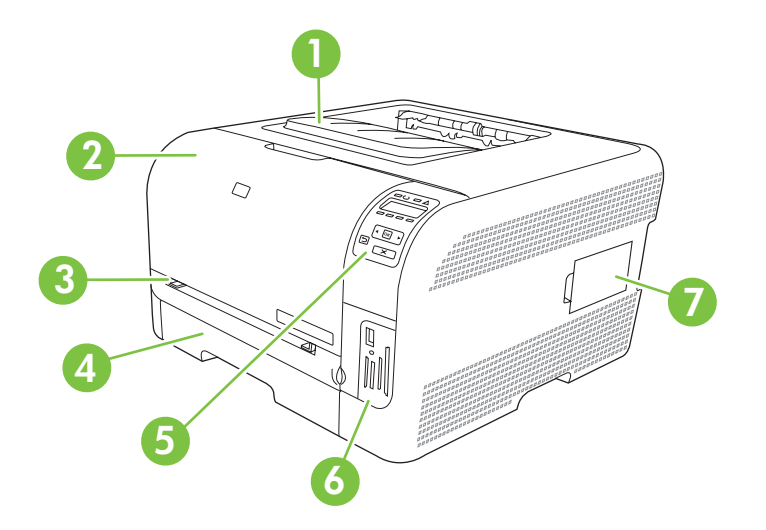

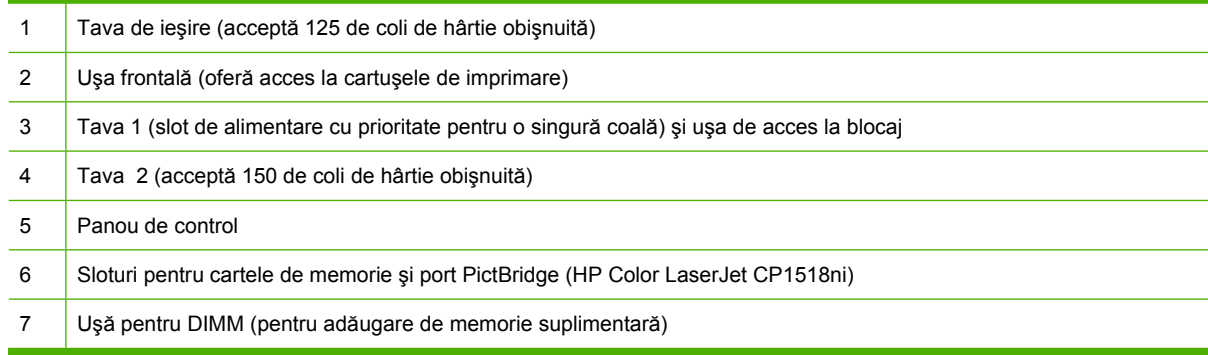

### **Vedere din spate şi din lateral**

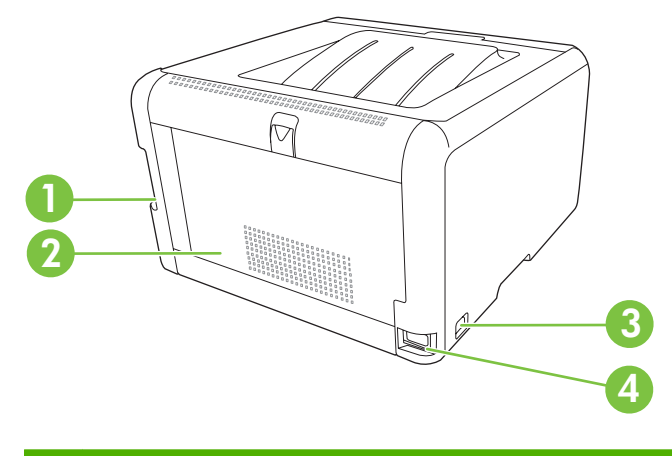

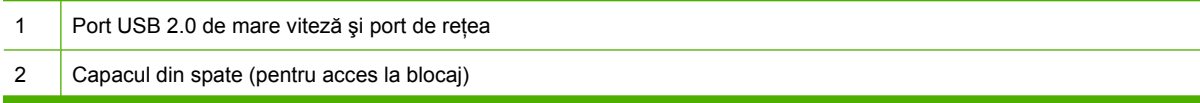

<span id="page-15-0"></span>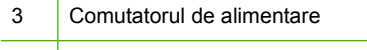

4 Mufa de alimentare

### **Prezentare generală a panoului de control**

Produsul prezintă următoarele elemente pe panoul de control

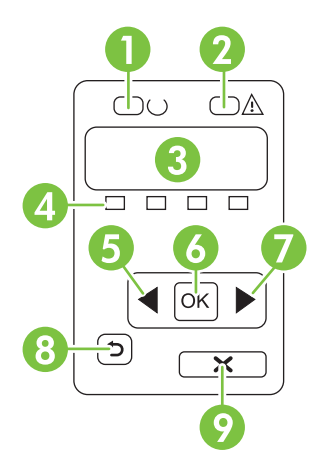

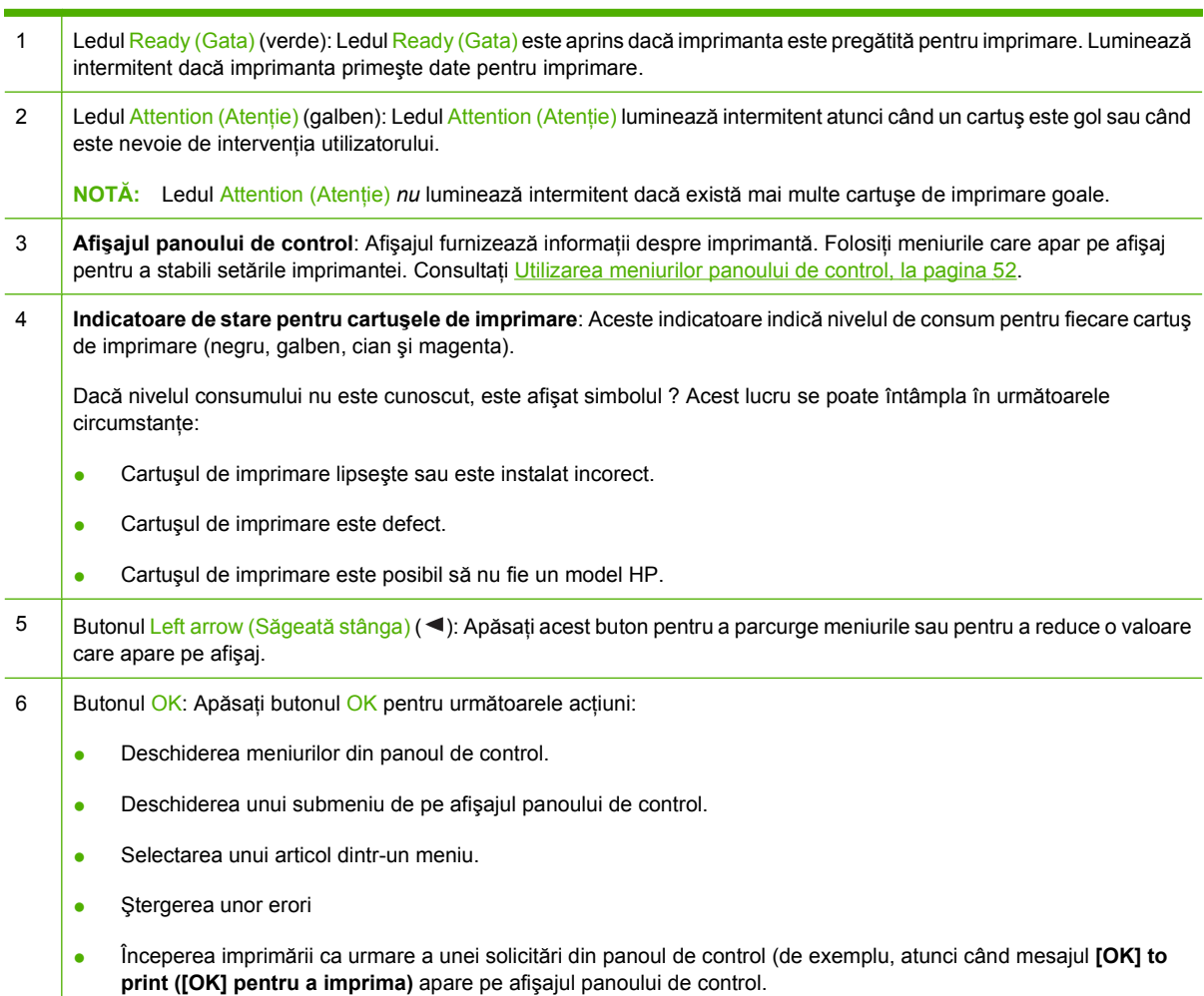

<span id="page-16-0"></span>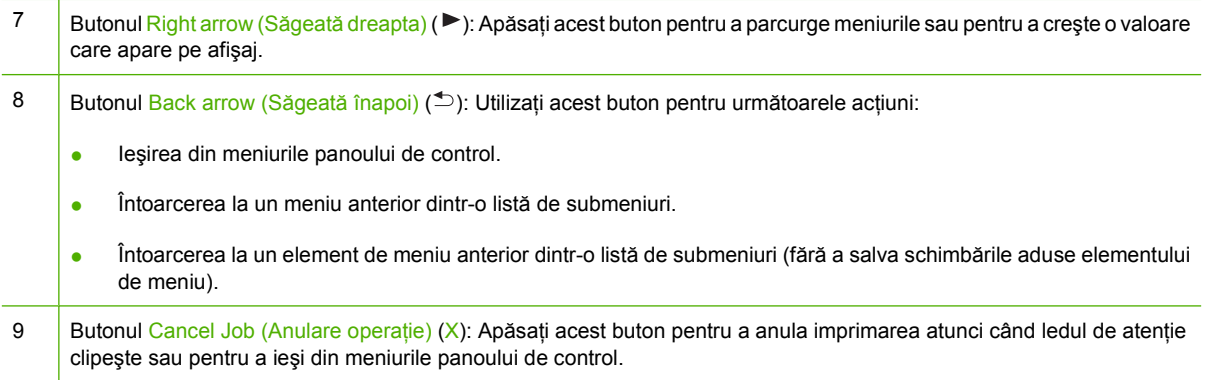

### **Numerele de model şi de serie**

Numărul modelului şi de serie sunt listate pe o etichetă de identificare aflată în interiorul uşii frontale.

Eticheta conţine informaţii despre ţara/regiunea de origine şi despre nivelul reviziei, data producţiei, codul de producție și numărul de producție al produsului. De asemenea, eticheta conține parametrii electrici şi informaţii despre norme.

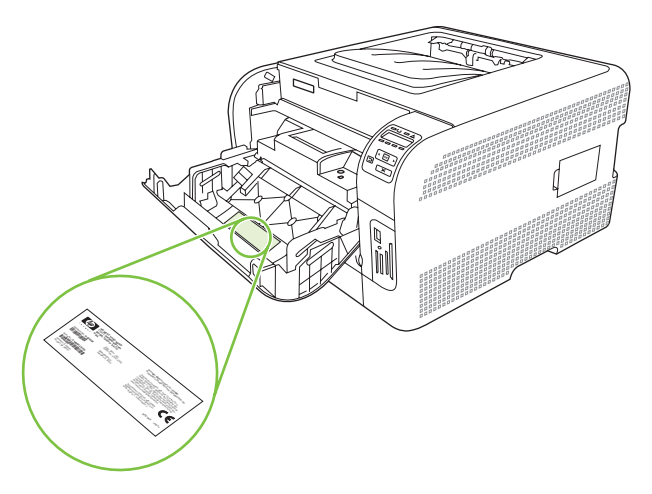

# <span id="page-18-0"></span>**2 Software**

- [Software pentru produs](#page-19-0)
- [Sisteme de operare acceptate](#page-20-0) şi drivere de imprimantă
- [Drivere suplimentare](#page-21-0)
- [Prioritatea set](#page-22-0)ărilor de tipărire
- [Deschiderea driverului imprimantei](#page-23-0) şi modificarea setărilor de imprimare
- [Dezinstalarea software-ului din sistemele de operare Windows](#page-24-0)
- [Utilitare](#page-25-0)

### <span id="page-19-0"></span>**Software pentru produs**

Software-ul pentru sistemul de imprimare este livrat împreună cu imprimanta. Consultaţi ghidul de inițiere pentru instrucțiunile de instalare.

Sistemul de imprimare include software pentru utilizatorii finali şi pentru administratorii de reţea, precum şi drivere pentru accesarea funcţiilor imprimantei şi comunicarea cu calculatorul.

**NOTĂ:** Pentru o listă a mediilor de rețea care sunt acceptate de componentele software de administrare a rețelei, consultați Configurarea reț[elei, la pagina 32.](#page-41-0)

Pentru o listă actualizată a driverelor de imprimantă și a programelor software HP, vizitați [www.hp.com/](http://www.hp.com/go/ljcp1510series_software) [go/ljcp1210series\\_software](http://www.hp.com/go/ljcp1510series_software).

### <span id="page-20-0"></span>**Sisteme de operare acceptate şi drivere de imprimantă**

Imprimanta foloseşte driverele PDL de emulare PCL 6 şi HP postscript de nivelul 3.

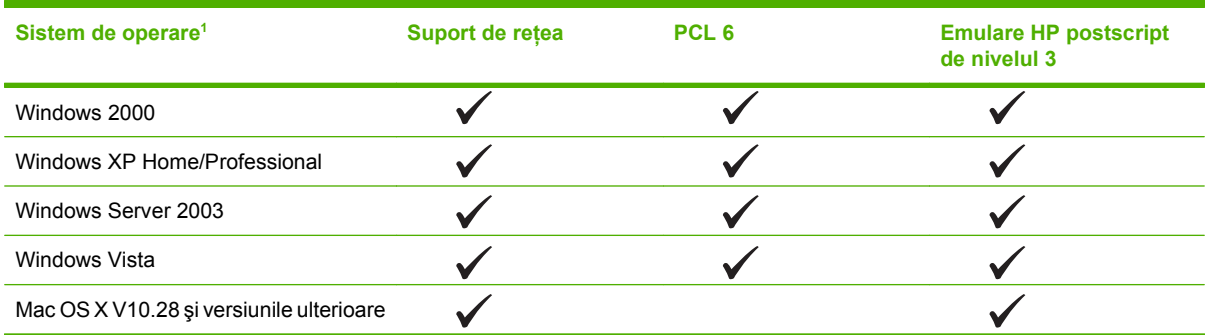

<sup>1</sup> Nu toate funcțiile produsului sunt disponibile pentru toate driverele sau pentru toate sistemele de operare.

### <span id="page-21-0"></span>**Drivere suplimentare**

Următoarele drivere nu sunt incluse pe CD, dar sunt disponibile la [www.hp.com/go/](http://www.hp.com/go/ljcp1510series_software) [ljcp1210series\\_software](http://www.hp.com/go/ljcp1510series_software).

**•** Drivere Linux

### <span id="page-22-0"></span>**Prioritatea setărilor de tipărire**

Prioritatea modificărilor setărilor de tipărire depinde de locul în care sunt efectuate.

**EX NOTĂ:** Numele comenzilor și casetelor de dialog poate diferi în functie de programul software.

- **Caseta de dialog Page Setup (Configurare pagină)**: Faceţi clic pe **Page Setup (Configurare pagină)** sau pe o comandă similară din meniul **File (Fişier)** al programului în care lucraţi, pentru a deschide această casetă de dialog. Setările de aici prevalează asupra setărilor efectuate din orice alt loc.
- **Caseta de dialog Print (Tipărire)**: Faceţi clic pe **Print (Tipărire)**, **Print Setup (Configurare tipărire)** sau pe o comandă similară din meniul **File (Fişier)** al programului în care lucraţi, pentru a deschide această casetă de dialog. Setările modificate în caseta de dialog **Print (Tipărire)** au un nivel de prioritate mai mic şi *NU* prevalează asupra setărilor din caseta de dialog **Page Setup (Configurare pagină)**.
- **Caseta de dialog Printer Properties (Proprietăţi imprimantă) (driver imprimantă)**: Faceţi clic pe **Properties (Proprietăţi)** în caseta de dialog **Print (Tipărire)** pentru a deschide driverul imprimantei. Setările modificate în caseta de dialog **Printer Properties (Proprietăţi imprimantă)** nu prevalează asupra altor setări din software-ul de tipărire.
- **Setările prestabilite ale driverului imprimantei**: Setările prestabilite ale driverului imprimantei determină setările utilizate în toate operaţiile de tipărire, *cu excepţia cazurilor* în care acestea sunt modificate într-una dintre următoarele casete de dialog: **Page Setup (Configurare pagină)**, **Print (Tipărire)** sau **Printer Properties (Proprietăţi imprimantă)**.

### <span id="page-23-0"></span>**Deschiderea driverului imprimantei şi modificarea setărilor de imprimare**

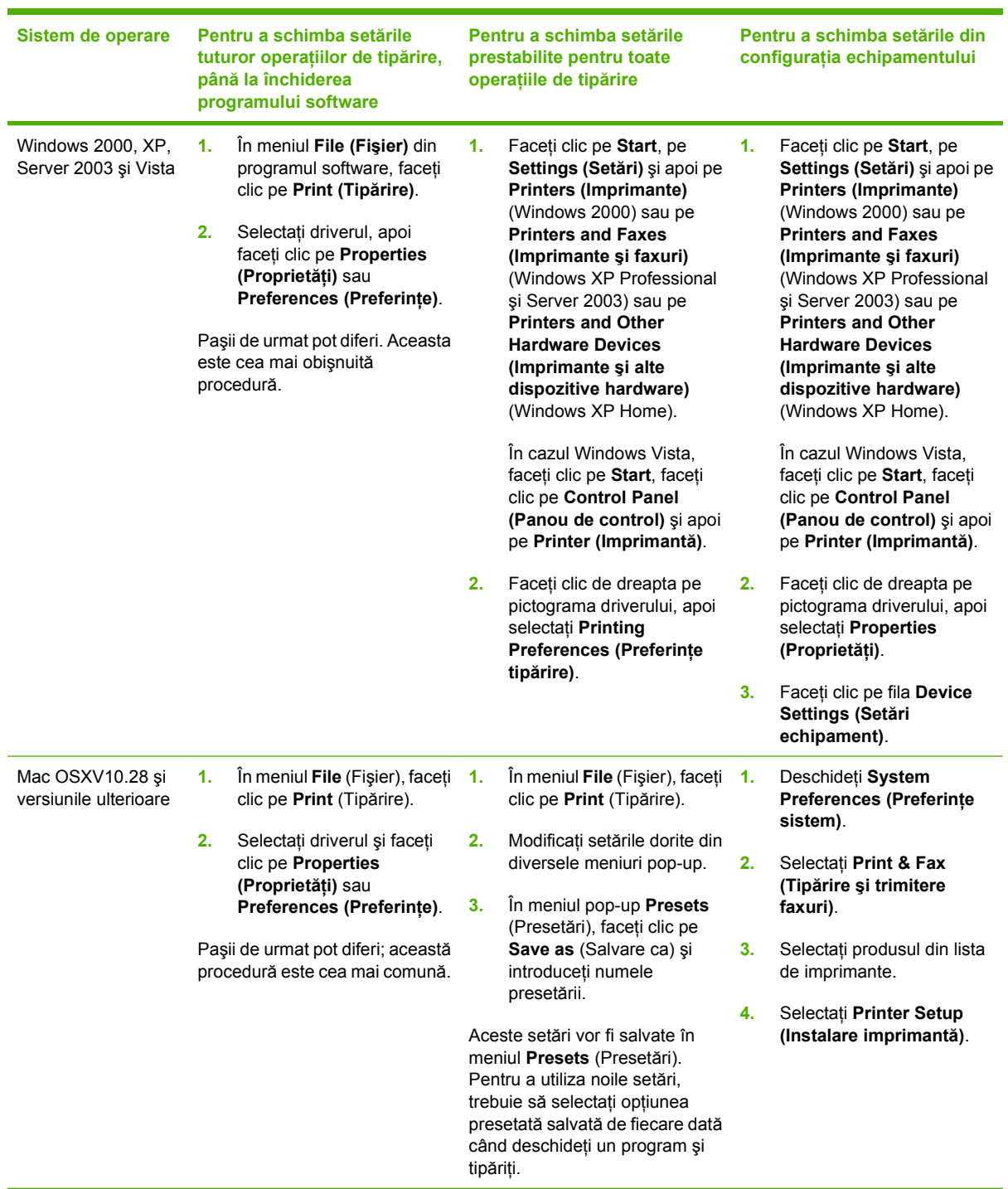

### <span id="page-24-0"></span>**Dezinstalarea software-ului din sistemele de operare Windows**

- **1.** Faceţi clic pe **Start**, apoi faceţi clic pe **All Programs**.
- **2.** Faceţi clic pe **HP**, apoi faceţi clic pe **HP Color LaserJet CP1510 Series**.
- **3.** Faceţi clic pe **Uninstall** (Dezinstalare), apoi urmaţi instrucţiunile de pe ecran pentru a elimina software-ul.

### <span id="page-25-0"></span>**Utilitare**

### **Software pentru Windows**

#### **HP ToolboxFX**

HP ToolboxFX este un program pe care-l puteţi utiliza pentru următoarele operaţii:

- **•** Verificarea stării produsului
- Verificarea stării consumabilelor şi comandarea consumabilelor online
- Configurarea alertelor
- Configurarea înştiinţărilor prin e-mail pentru anumite evenimente legate de produs şi de consumabile
- Vizualizarea şi modificarea setărilor produsului.
- Vizualizarea documentaţiei produsului
- Accesarea instrumentelor de depanare şi întreţinere

Puteţi vizualiza HP ToolboxFX atunci când produsul este conectat direct la calculator sau când este conectat în reţea. Pentru a utiliza HP ToolboxFX, efectuaţi o instalare de software.

### **Software pentru Macintosh**

Utilitarul de instalare HP contine fisiere PPD (PostScript Printer Description), fisiere PDE (Printer Dialog Extensions) şi software-ul pentru configurarea echipamentelor care trebuie utilizat în sisteme Macintosh.

#### **Fişiere PPD (PostScript Printer Description)**

Fişierele PPD, împreună cu driverele imprimantei Apple PostScript, oferă acces la caracteristicile imprimantei. Puteţi găsi un program de instalare pentru fişierele PPD şi alte aplicaţii software, pe CD-ROM-ul ataşat produsului.

#### **Configurarea unui produs utilizând un calculator Macintosh**

Pentru informatii referitoare la configurarea produsului utilizând un calculator Macintosh, consultati [Configurarea produsului utilizând un calculator Macintosh, la pagina 91](#page-100-0).

### **Software-ul Status Alerts (Alerte de stare)**

Software-ul Status Alerts (Alerte de stare) oferă informaţii despre starea curentă a produsului.

De asemenea, software-ul oferă alerte pop-up când survin anumite evenimente, ca o tavă goală sau o problemă a produsului. Alerta include informaţii despre rezolvarea problemei.

### <span id="page-26-0"></span>**Software pentru reţele**

#### **HP Web Jetadmin**

HP Web Jetadmin este un instrument de administrare bazat pe browser pentru imprimantele din intranet conectate la retea. Trebuie instalat numai pe calculatorul administratorului de retea.

Pentru a descărca versiunea curentă HP Web Jetadmin şi pentru a vedea cea mai recentă listă a sistemelor gazdă acceptate, vizitați [www.hp.com/go/webjetadmin.](http://www.hp.com/go/webjetadmin)

După instalarea pe un server gazdă, orice calculator client poate accesa HP Web Jetadmin utilizând un browser Web acceptat (cum ar fi Microsoft® Internet Explorer 6.*x* sau Netscape Navigator 7.*x*, sau o versiune superioară) pentru a naviga la gazda HP Web Jetadmin.

#### **Serverul Web încorporat**

Imprimanta HP Color LaserJet CP1510 Series dispune de un server Web încorporat care oferă acces la informaţii despre imprimantă şi activităţile de reţea. Aceste informaţii apar într-un browser web, precum Microsoft Internet Explorer, Netscape Navigator sau Macintosh OS Safari.

Serverul Web încorporat este integrat în imprimantă. Nu este încărcat pe un server de reţea. Nu se instalează şi nu se configurează niciun software special, dar trebuie să aveţi un browser Web acceptat instalat pe calculator.

**NOTĂ:** Utilizatorii de Macintosh pot deschide EWS făcând clic pe butonul **Utility (Utilitar)** atunci când vizualizează coada de imprimare. Va fi lansat un browser Web, cum ar fi Safari, care permite utilizatorului să acceseze EWS. De asemenea, EWS poate fi accesat direct introducând adresa IP de reţea sau numele DNS al produsului, în browserul Web

Software-ul HP USB EWS Gateway, care este instalat automat, permite de asemenea unui browser Web să acceseze produsul, dacă acesta este conectat printr-un cablu USB. Apăsați butonul Utility **(Utilitar)** când utilizaţi o conexiune USB pentru a accesa EWS prin intermediul browserului Web.

Pentru o descriere completă a funcțiilor și funcționalităților serverului Web încorporat, consultați [Utilizarea serverului Web încorporat, la pagina 88.](#page-97-0)

#### **Linux**

Pentru informatii, consultați [www.hp.com/go/linuxprinting.](http://www.hp.com/go/linuxprinting)

# <span id="page-28-0"></span>**3 Hârtia şi suportul de imprimare**

- Precizări pentru înţelegerea utilizării hârtiei ş[i a suporturilor de imprimare](#page-29-0)
- Dimensiuni pentru hârtie ş[i suporturi de imprimare acceptate](#page-30-0)
- [Tipuri de hârtie suportate](#page-32-0) şi capacitatea tăvii
- Indicaţ[ii privind hârtii sau suporturi de imprimare speciale](#page-34-0)
- Încărcarea hârtiei ş[i a suportului de imprimare](#page-35-0)

### <span id="page-29-0"></span>**Precizări pentru înţelegerea utilizării hârtiei şi a suporturilor de imprimare**

Acest produs acceptă tipuri variate de hârtie și de suporturi de imprimare, în concordanță cu indicațiile din acest ghid al utilizatorului. Hârtia sau suporturile de imprimare care nu corespund acestor indicaţii pot crea următoarele probleme:

- Calitate slabă a imprimării
- **•** Apariția frecventă a blocajelor
- Uzarea prematură a produsului, fiind necesară repararea acestuia

Pentru rezultate optime, utilizați numai hârtie și medii de tipărire originale HP create pentru imprimante laser sau multifuncţionale. Nu utilizaţi hârtie sau medii de tipărire destinate imprimantelor cu jet de cerneală. Hewlett-Packard Company nu poate recomanda utilizarea altor mărci de medii de tipărire, deoarece HP nu poate controla calitatea acestora.

Este posibil ca hârtia să îndeplinească toate cerinţele din acest ghid al utilizatorului şi totuşi să nu producă rezultate satisfăcătoare. Acest fapt ar putea fi rezultatul manevrării necorespunzătoare, nivelurilor inacceptabile de temperatură şi/sau umiditate sau al altor variabile care nu pot fi controlate de Hewlett-Packard.

**ATENŢIE:** Utilizarea hârtiilor sau a suporturilor de imprimare care nu îndeplinesc specificaţiile Hewlett-Packard poate crea probleme produsului, fiind necesară repararea acestuia. Reparațiile de acest fel nu sunt acoperite de acordurile Hewlett-Packard de garanție sau service.

### <span id="page-30-0"></span>**Dimensiuni pentru hârtie şi suporturi de imprimare acceptate**

Acest produs acceptă numeroase dimensiuni de hârtie şi se adaptează la diverse suporturi.

**NOTĂ:** Pentru a obține rezultate de imprimare optime, selectați dimensiunea de hârtie corespunzătoare şi introduceţi-o în driverul de imprimare, înainte de a imprima.

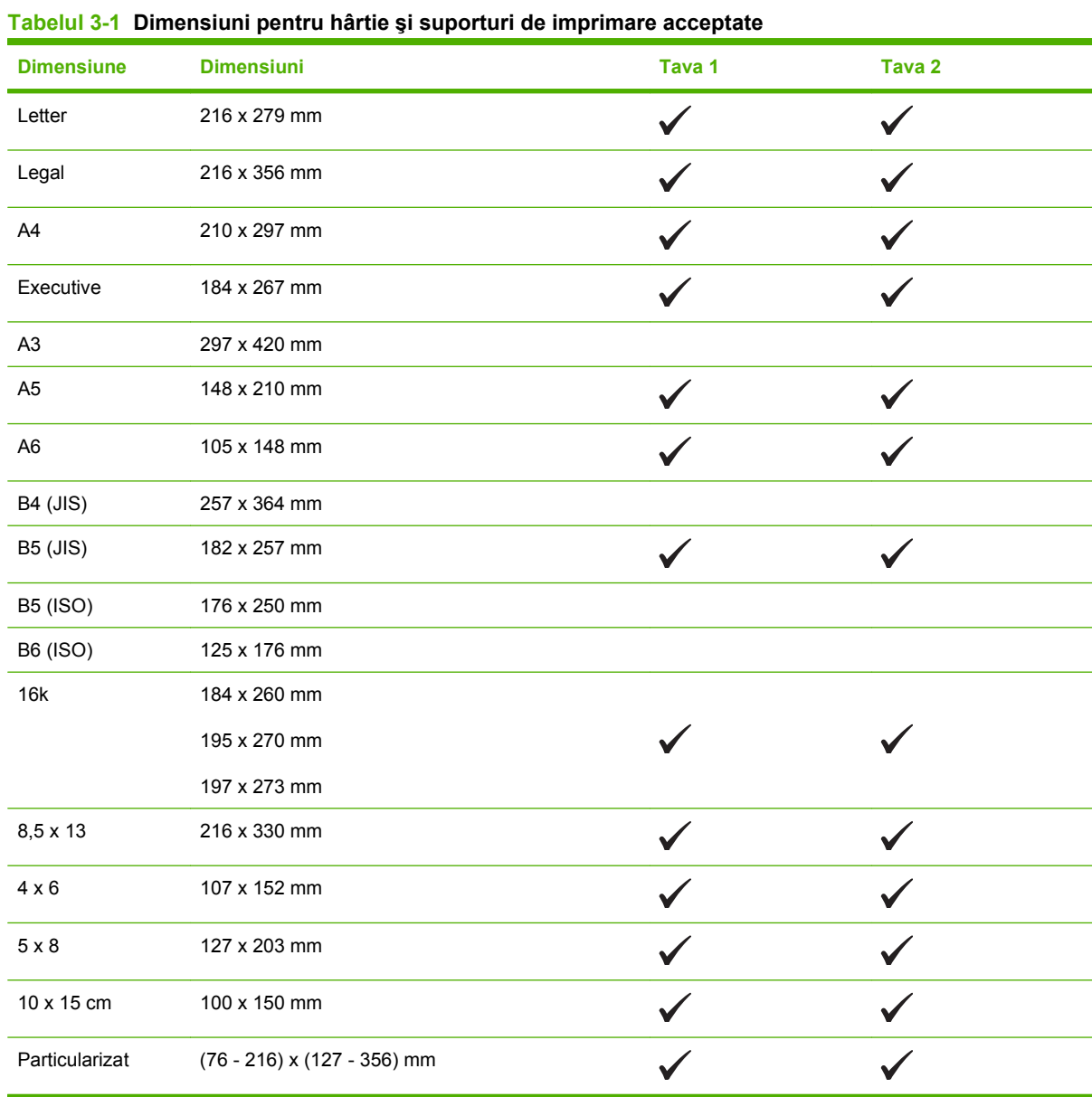

#### **Tabelul 3-2 Cărţi poştale şi plicuri acceptate**

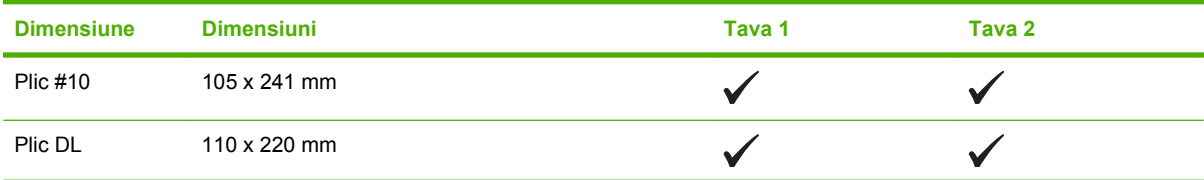

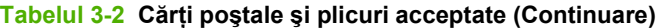

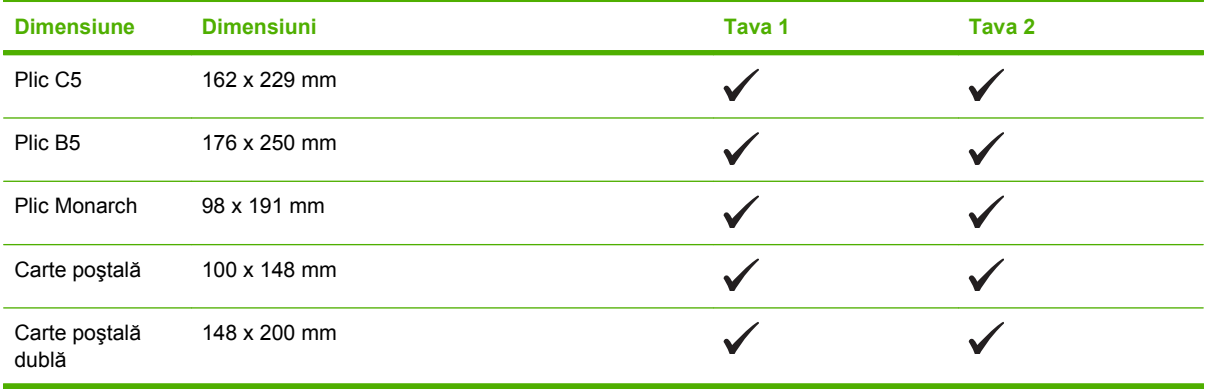

### <span id="page-32-0"></span>**Tipuri de hârtie suportate şi capacitatea tăvii**

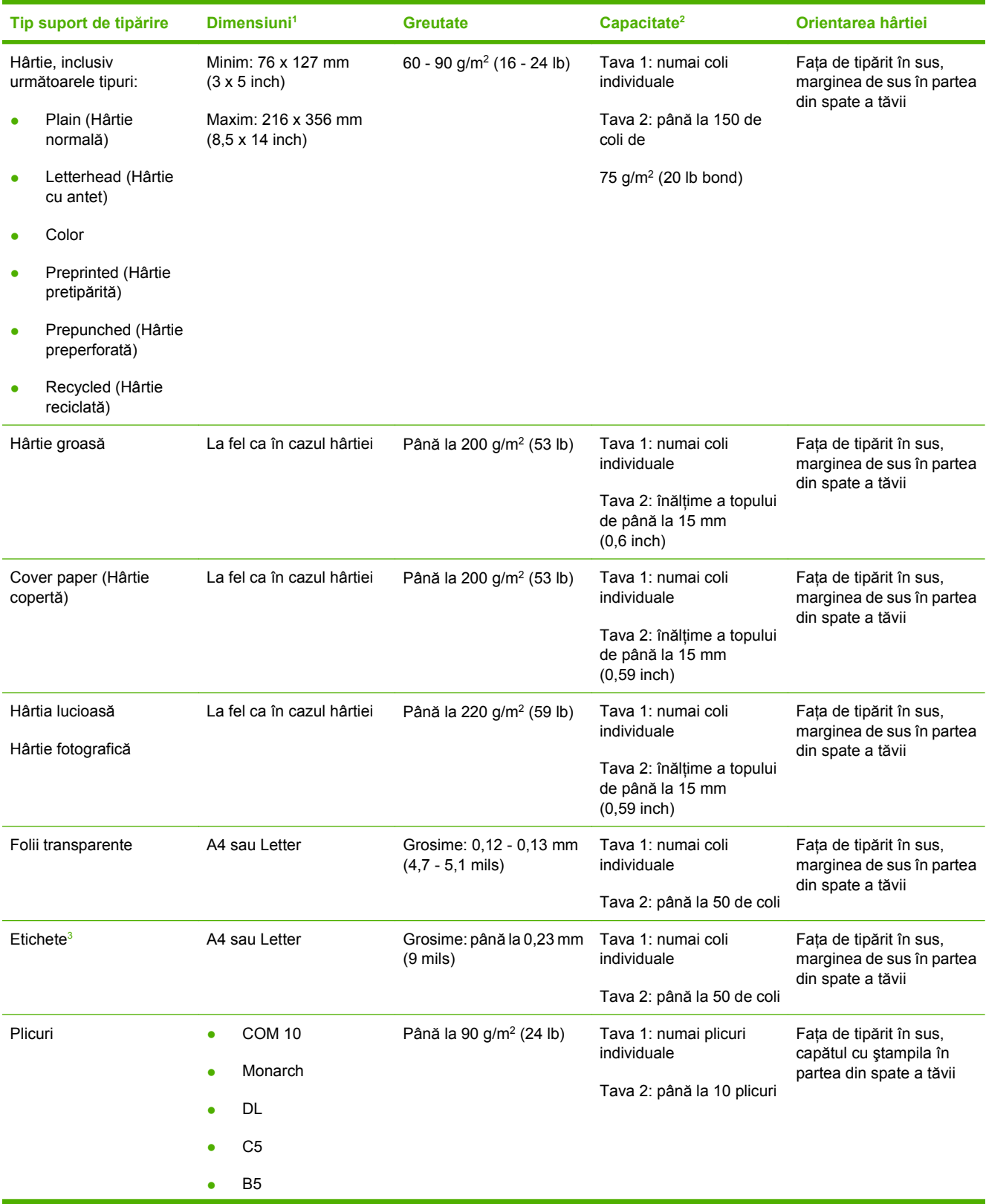

<span id="page-33-0"></span>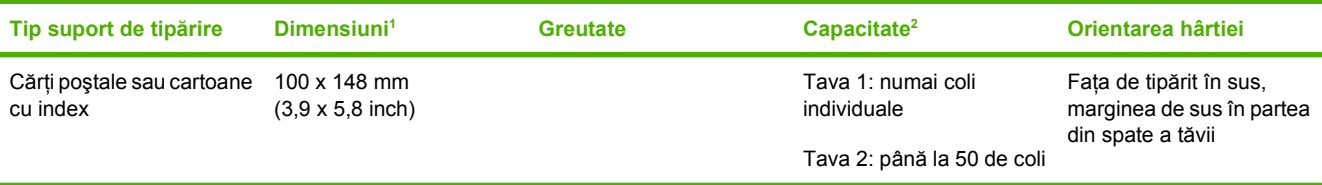

<sup>1</sup> Produsul acceptă o gamă largă de suporturi de tipărire cu dimensiuni standard şi personalizate. Consultaţi driverul imprimantei pentru dimensiunile acceptate.

<sup>2</sup> Capacitatea poate diferi în funcție de greutatea și grosimea suporturilor de tipărire și de condițiile de mediu.

<sup>3</sup> Netezime: 100 - 250 (Sheffield)

### <span id="page-34-0"></span>**Indicaţii privind hârtii sau suporturi de imprimare speciale**

Acest produs acceptă imprimarea pe suporturi speciale. Pentru a obţine rezultate satisfăcătoare, respectaţi indicaţiile următoare. Când utilizaţi hârtii sau suporturi de imprimare speciale, asiguraţi-vă că ați setat tipul și dimensiunea în driverul de imprimare, pentru a obține cele mai bune rezultate de imprimare.

**ATENŢIE:** Imprimantele HP LaserJet utilizează cuptoare pentru a fixa particulele de toner uscat pe hârtie, în puncte foarte precise. Hârtia HP destinată imprimării cu laser este proiectată pentru a rezista la această încălzire extremă. Utilizarea hârtiei pentru jet de cerneală, care nu este proiectată pentru această tehnologie, poate conduce la deteriorarea imprimantei.

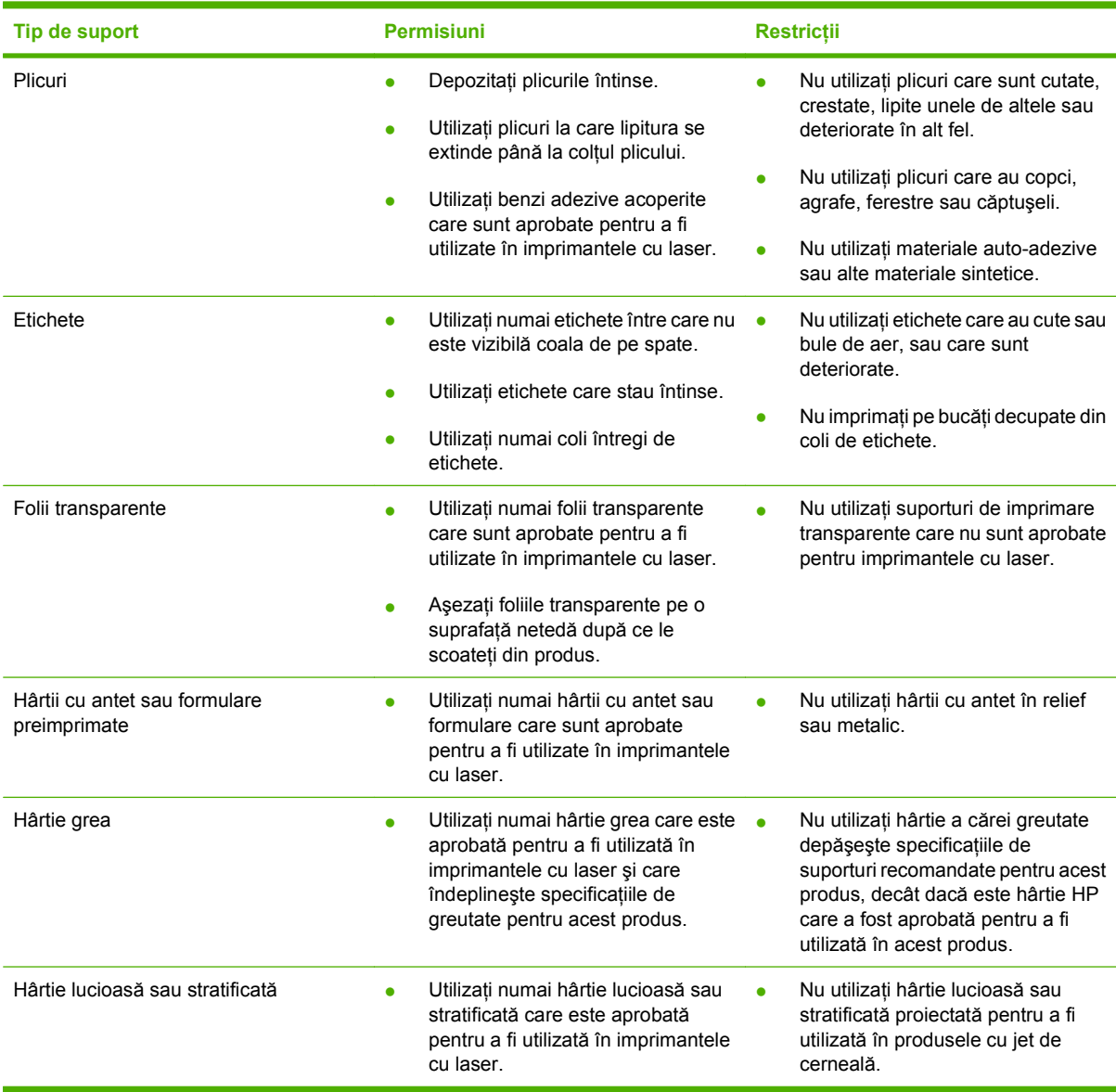

### <span id="page-35-0"></span>**Încărcarea hârtiei şi a suportului de imprimare**

#### **Încărcare tava 1**

**NOTĂ:** Puneți suportul în tava 1 cu fața de imprimat în sus și cu partea superioară către imprimantă.

- **1.** Introduceţi o singură coală în slotul pentru tava 1 şi glisaţi ghidajele pentru hârtie, aducându-le în contact cu marginile colii.
- **2.** Introduceţi coala în tavă atât cât permite imprimanta.

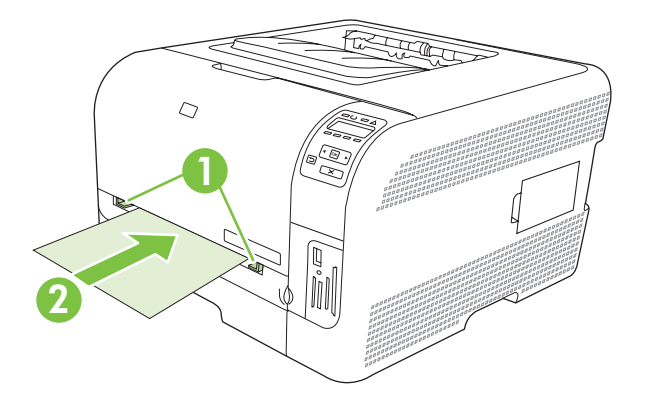

#### **Încărcare tava 2**

**1.** Scoateţi tava din produs şi îndepărtaţi hârtia.

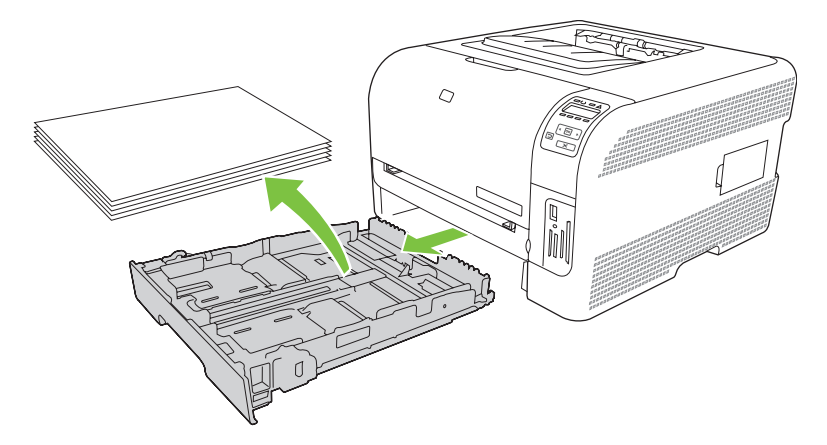

**2.** Glisaţi în afară ghidajele de lungime şi lăţime ale hârtiei.

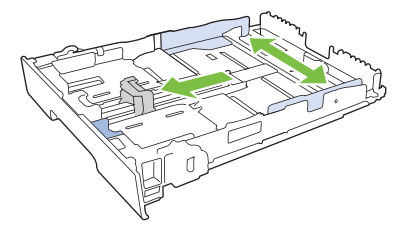
● Pentru a încărca hârtie de dimensiune Legal, trageţi tava apăsând şi menţinând apăsată urechea de extindere în timp ce trageţi tava frontală spre dvs.

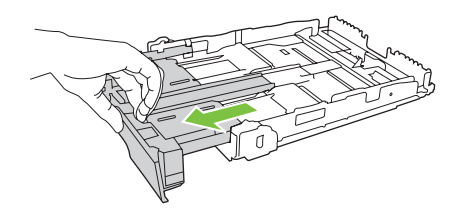

- **NOTĂ:** Când este încărcată cu hârtie de dimensiune Legal, tava se întinde din faţa produsului cu aproximativ 51 mm (2 inchi).
- **3.** Introduceţi hârtia în tavă şi asiguraţi-vă că este plată în toate cele patru colţuri. Glisaţi ghidajele de lungime şi lăţime ale hârtiei astfel încât să opună rezistenţă topului de hârtie.

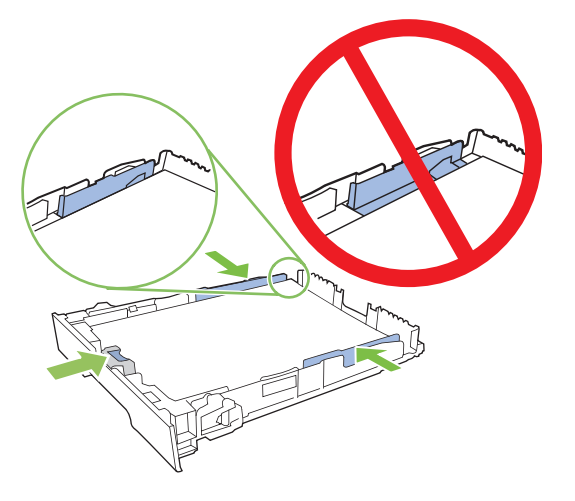

**4.** Apăsaţi în jos hârtia pentru a vă asigura că topul de hârtie este sub urechile limită pentru hârtie de pe partea tăvii.

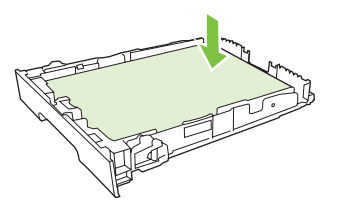

**5.** Glisaţi tava în produs.

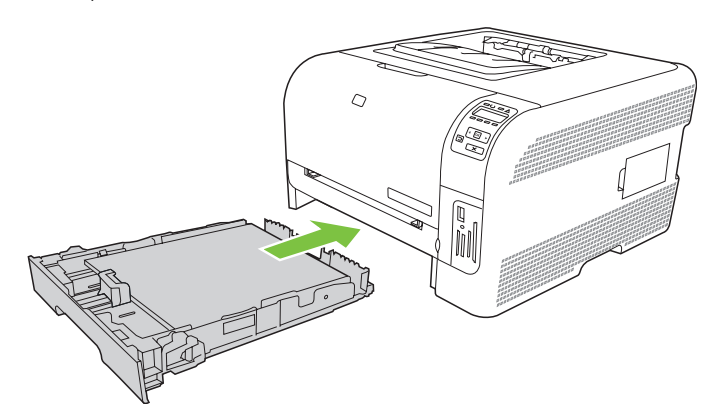

# **4 Configurarea intrărilor/ieşirilor**

- [Conexiunea USB](#page-39-0)
- [Conectarea la re](#page-40-0)ţea
- [Configurarea re](#page-41-0)ţelei

# <span id="page-39-0"></span>**Conexiunea USB**

**NOTĂ:** Nu conectați cablul USB înainte de instalarea software-ului. Programul de instalare vă va înştiinţa când trebuie conectat cablul USB.

Acest produs acceptă o conexiune USB 2.0. Trebuie să utilizaţi un cablu USB de tip A-la-B pentru tipărire.

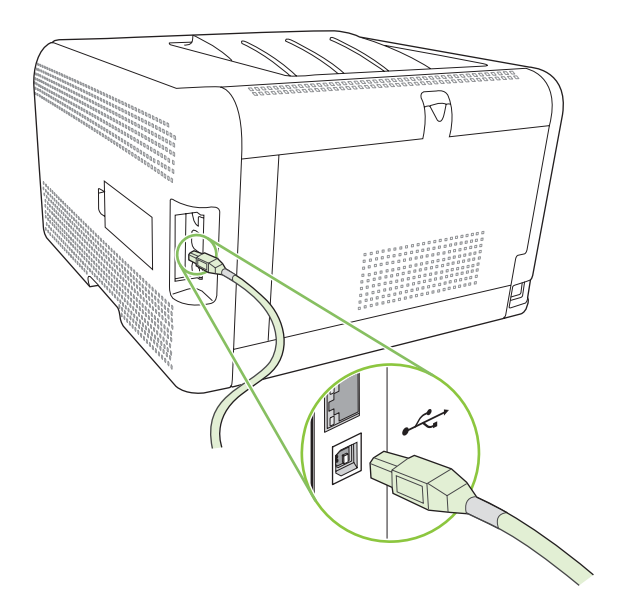

# <span id="page-40-0"></span>**Conectarea la reţea**

Acest produs acceptă o conexiune de reţea de 10/100. Introduceţi cablul de reţea la imprimantă şi la un port de reţea.

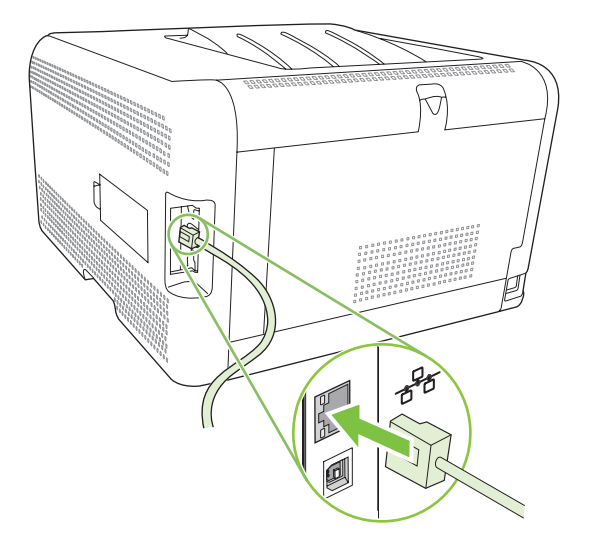

# <span id="page-41-0"></span>**Configurarea reţelei**

Pentru a configura parametrii de reţea ai unui produs, utilizaţi panoul de control, serverul Web încorporat sau, pentru sistemele de operare Windows, software-ul HP ToolboxFX.

### **Configurarea imprimantei şi utilizarea acesteia în reţea**

Hewlett-Packard vă recomandă să utilizaţi programul de instalare software HP de pe CD-ROM-ul produsului, pentru a configura driverele imprimantei pentru reţea.

#### **Setarea unei configuraţii cu conectare la un port de reţea (modul direct sau imprimare peer-to-peer)**

În această configuraţie, imprimanta este conectată direct la reţea şi toate calculatoarele din reţea imprimă direct la imprimantă.

- **1.** Conectaţi imprimanta direct la reţea introducând un cablu de reţea în portul de reţea al acesteia.
- **2.** Utilizaţi panoul de control pentru a imprima o pagină de configurare. Consultaţi Tipă[rirea paginilor](#page-87-0) [informative, la pagina 78](#page-87-0).
- **3.** Introduceţi CD-ROM-ul imprimantei în calculator. Dacă software-ul de instalare nu porneşte, navigaţi până la fişierul HPSETUP.EXE de pe CD-ROM şi faceţi dublu clic pe fişier.
- **4.** Faceţi clic pe **Recommended Install (Instalare recomandată)**.
- **5.** În ecranul **Welcome** (Bun venit), faceţi clic pe **Next** (Următor).
- **6.** În ecranul **Installer updates** (Actualizări program de instalare), faceţi clic pe **Yes** (Da) pentru a căuta pe Web actualizări ale programului de instalare.
- **7.** Pentru Windows 2000/XP/Vista, în ecranul **Installation Options (Opţiuni de instalare)**, selectaţi opţiunea de instalare. Hewlett-Packard recomandă o instalare tipică, dacă aceasta este suportată de sistemul dvs. de operare.
- 8. În ecranul License Agreement (Acord de licență), citiți acordul de licență, indicați faptul că acceptaţi condiţiile şi faceţi clic pe **Next** (Următor).
- **9.** Pentru Windows 2000/XP/Vista, în ecranul **HP Extended Capabilities (Capacităţi extinse HP)**, selectaţi dacă doriţi capacităţi extinse, apoi faceţi clic pe **Next (Următor)**.
- **10.** În ecranul **Destination Folder** (Folder de destinaţie),selectaţi folderul de destinaţie şi faceţi clic pe **Next** (Următor).
- **11.** În ecranul **Ready to Install** (Pregătit pentru instalare), faceţi clic pe **Next** (Următor) pentru a începe instalarea.
- **E NOTĂ**: Dacă doriți să schimbați setările, în loc să faceți clic pe **Next** (Următor), faceți clic pe **Back** (Înapoi) pentru a reveni la ecranele precedente şi a schimba setările.
- **12.** În ecranul **Connection Type** (Tip conexiune), selectati optiunea **Through the network** (Prin retea) şi faceţi clic pe **Next** (Următor).
- **13.** În ecranul **Identify Printer (Identificare imprimantă)**, căutați produsul sau specificați o adresă hardware sau IP listată în pagina de configurare pe care ati imprimat-o anterior. În majoritatea cazurilor, va fi asignată o adresă IP pe care o puteţi modifica făcând clic pe opţiunea **Specify the**

**product by Address (Specificare produs după adresă)** din ecranul **Identify Printer (Identificare imprimantă)**. Faceţi clic pe **Next (Următor)**.

**14.** Lăsaţi procesul de instalare să se încheie.

### **Utilizarea serverului Web încorporat sau a HP ToolboxFX**

Puteti să utilizați serverul Web încorporat (EWS) sau HP ToolboxFX pentru a vizualiza sau modifica setările configurației IP. Pentru a accesa serverul Web încorporat, introduceți adresa IP a imprimantei în bara de adrese a browserului.

**E** NOTĂ: Utilizatorii de Macintosh pot accesa serverul EWS făcând clic pe butonul Utility (Utilitar) atunci când vizualizează coada de imprimare. Va şi lansat un browser Web, cum ar fi Safari, care permite utilizatorului să acceseze serverul EWS. De asemenea, serverul EWS poate fi accesat şi introducând direct în browserul Web adresa IP de retea sau numele serverului DNS al produsului

Din fila **Networking (Reţea)** (EWS) sau din fila **Network Settings (Setări reţea)** (HP ToolboxFX), puteţi modifica următoarele configuraţii:

- Numele gazdei
- Adresa IP setată manual
- **•** Masca de subrețea setată manual
- Poarta prestabilită setată manual
- **Etter NOTĂ:** La schimbarea configurației de rețea poate fi necesar să schimbați URL-ul din browser pentru a putea comunica din nou cu produsul. Produsul va fi indisponibil câteva secunde, timp în care reteaua se resetează.

#### **Setarea unei parole de sistem**

Utilizaţi HP ToolboxFX sau serverul Web încorporat pentru a seta o parolă de sistem.

**1.** În serverul Web încorporat, faceţi clic pe fila **Settings** (Setări).

În HP ToolboxFX, faceţi clic pe fila **Device Settings (Setări dispozitiv)**.

- **E**<sup>\*</sup> **NOTĂ**: Dacă a fost setată anterior o parolă, vi se va solicita să o introduceți. Tastați parola și faceţi clic pe **Apply (Aplicare)**.
- **2.** Faceţi clic pe **Password** (Parolă).
- **3.** În caseta **Password** (Parolă), introduceţi parola pe care doriţi să o setaţi, apoi în caseta **Confirm** password (Confirmare parolă), introduceti din nou aceeași parolă pentru a confirma optiunea.
- **4.** Faceti clic pe **Apply** (Aplicare) pentru a salva parola.

#### **Utilizarea panoului de control**

#### **Configurarea setărilor TC/IP**

Puteti să configurati adresa IP manual sau automat.

#### **Configurarea manuală**

- 1. Apăsați OK în meniul panoului de control.
- **2.** Utilizati butoanele Left arrow (Săgeată stânga) (<) sau Right arrow (Săgeată dreapta) (▶) pentru a selecta **Network config. (Configurare reţea)** şi apoi apăsaţi OK.
- **3.** Utilizati butoanele Left arrow (Săgeată stânga) (<) sau Right arrow (Săgeată dreapta) (▶) pentru a selecta **TCP IP config (Configurare TCP IP)** și apoi apăsați OK.
- 4. Utilizati butoanele Left arrow (Săgeată stânga) (<) sau Right arrow (Săgeată dreapta) ( $\blacktriangleright$ ) pentru a selecta **Manual** şi apoi apăsaţi OK.
- **5.** Apăsați butonul Right arrow (Săgeată dreapta) (<) pentru a crește valoarea din prima secțiune a adresei IP. Apăsați butonul Left arrow (Săgeată stânga) (<) pentru a reduce valoarea. Dacă valoarea este corectă, apăsați OK.
- 6. Dacă adresa este corectă, utilizați butonul Left arrow (Săgeată stânga) (<) sau Right arrow (Săgeată dreapta) (►) pentru a selecta optiunea Yes (Da), apoi apăsați OK. Repetați pasul 5 pentru a seta masca de subrețea și poarta prestabilită.

#### **-sau-**

Dacă adresa IP este incorectă, utilizați butonul Left arrow (Săgeată stânga) (◀) sau Right arrow (Săgeată dreapta) (►) pentru a selecta opțiunea **No (Nu)**, apoi apăsați OK. Repetați pasul 5 pentru a stabili adresa IP corectă, apoi repetați pasul 5 pentru a seta masca de subrețea și poarta prestabilită..

#### **Configurarea automată**

- **NOTĂ:** Automatic (Automat) este setarea prestabilită pentru Network config. (Configurare retea) TCP IP config (Configurare TCP IP).
	- 1. Apăsați OK în meniul din panoul de control.
	- **2.** Utilizați butoanele Left arrow (Săgeată stânga) (<) sau Right arrow (Săgeată dreapta) (▶) pentru a selecta **Network config. (Configurare reţea)** şi apoi apăsaţi OK.
	- **3.** Utilizați butoanele Left arrow (Săgeată stânga) (<) sau Right arrow (Săgeată dreapta) (▶) pentru a selecta **TCP IP config (Configurare TCP IP)** şi apoi apăsaţi OK.
	- **4.** Utilizați butoanele Left arrow (Săgeată stânga) (◄) sau Right arrow (Săgeată dreapta) (▶) pentru a selecta **Automatic (Automat)** şi apoi apăsaţi OK.

Pregătirea de utilizare a adresei IP automate poate dura câteva minute.

**EV NOTĂ**: Pentru a dezactiva sau a activa anumite moduri IP automate (precum BOOTP, DHCP sau AutoIP), utilizați serverul Web încorporat sau HP ToolboxFX.

#### **Afişarea sau ascunderea adresei IP din panoul de comandă**

- **NOTĂ:** Dacă **Show IP address (Afişare adresă IP)** este **On (Pornit)**, adresa IP va apărea pe afişajul panoului de control alternativ cu indicatoarele de stare pentru cartuşele de imprimare.
	- **1.** Apăsaţi OK în meniul din panoul de control.
	- 2. Utilizați butoanele Left arrow (Săgeată stânga) (◀) sau Right arrow (Săgeată dreapta) (▶) pentru a selecta **Network config. (Configurare reţea)** şi apoi apăsaţi OK.
- **3.** Utilizați butoanele Left arrow (Săgeată stânga) (<) sau Right arrow (Săgeată dreapta) (▶) pentru a selecta **Show IP address (Afişare adresă IP)** şi apoi apăsaţi OK.
- 4. Utilizați butoanele Left arrow (Săgeată stânga) (◀)sau Right arrow (Săgeată dreapta) (▶) pentru a selecta **Yes (Da)** or **No (Nu)** şi apoi apăsaţi OK.

#### **Configurarea partajării cartelei de memorie**

- 1. Apăsați OK în meniul panoului de control.
- **2.** Utilizati butoanele Left arrow (Săgeată stânga) (<) sau Right arrow (Săgeată dreapta) (▶) pentru a selecta **Network config. (Configurare reţea)** şi apoi apăsaţi OK.
- **3.** Utilizati butonul Left arrow (Săgeată stânga) (<) sau Right arrow (Săgeată dreapta) (  $\blacktriangleright$ )pentru a selecta **Memory card (Cartelă de memorie)** și apoi apăsați OK.
- **4.** Utilizati butonul Left arrow (Săgeată stânga) (<) sau Right arrow (Săgeată dreapta) (▶) pentru a selecta **On (Pornit)** sau **Off (Oprit)** și apoi apăsați OK.

#### **Setarea funcţiei de crossover automat**

- 1. Apăsați OK în meniul panoului de control.
- 2. Utilizați butoanele Left arrow (Săgeată stânga) (◀) sau Right arrow (Săgeată dreapta) (▶) pentru a selecta **Network config. (Configurare reţea)** şi apoi apăsaţi OK.
- **3.** Utilizati butonul Left arrow (Săgeată stânga) (<) sau Right arrow (Săgeată dreapta) (▶) pentru a selecta **Automatic (Automat) crossover** și apoi apăsați OK.
- **4.** Utilizați butonul Left arrow (Săgeată stânga) (◀) sau Right arrow (Săgeată dreapta) (▶) pentru a selecta **On (Pornit)** sau **Off (Oprit)** și apoi apăsați OK.

#### **Setarea serviciilor de reţea**

- **1.** Apăsaţi OK în meniul panoului de control.
- **2.** Utilizați butoanele Left arrow (Săgeată stânga) (<) sau Right arrow (Săgeată dreapta) (▶) pentru a selecta **Network config. (Configurare reţea)** şi apoi apăsaţi OK.
- **3.** Utilizați butonul Left arrow (Săgeată stânga) (<) sau Right arrow (Săgeată dreapta) (▶)pentru a selecta **Network services (Servicii de reţea)** şi apoi apăsaţi OK.
- **4.** Utilizați butonul Left arrow (Săgeată stânga) (<) sau Right arrow (Săgeată dreapta) (▶) pentru a selecta **IPv4** sau **IPv6** şi apoi apăsaţi OK.
- **5.** Utilizați butonul Left arrow (Săgeată stânga) (<) sau Right arrow (Săgeată dreapta) (▶) pentru a selecta **On (Pornit)** sau **Off (Oprit)** şi apoi apăsaţi OK.

#### **Restore defaults (Revenire la setările prestabilite)(setări de reţea)**

- 1. Apăsati OK în meniul panoului de control.
- **2.** Utilizati butoanele Left arrow (Săgeată stânga) (<) sau Right arrow (Săgeată dreapta) (▶) pentru a selecta **Network config. (Configurare reţea)** şi apoi apăsaţi OK.
- **3.** Utilizați butoanele Left arrow (Săgeată stânga) (<) sau Right arrow (Săgeată dreapta) (▶) pentru a selecta **Restore defaults (Revenire la setările prestabilite)** şi apoi apăsaţi OK.
- **4.** Apăsaţi OK pentru a reveni la setările prestabilite din fabrică. Apăsaţi X pentru a ieşi din meniu fără a reveni la setările prestabilite din fabrică.

## **Protocoale de reţea acceptate**

Imprimanta acceptă protocolul de reţea TCP/IP, cel mai răspândit şi acceptat protocol de reţea. Pentru mai multe informații, consultați [TCP/IP, la pagina 37.](#page-46-0) Următorul tabel conține serviciile și protocoalele de retea acceptate.

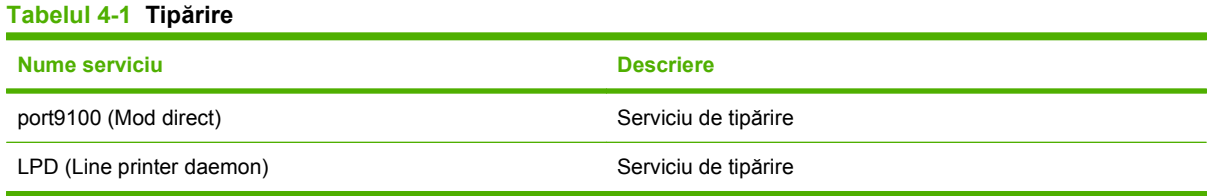

#### **Tabelul 4-2 Descoperirea echipamentelor de reţea**

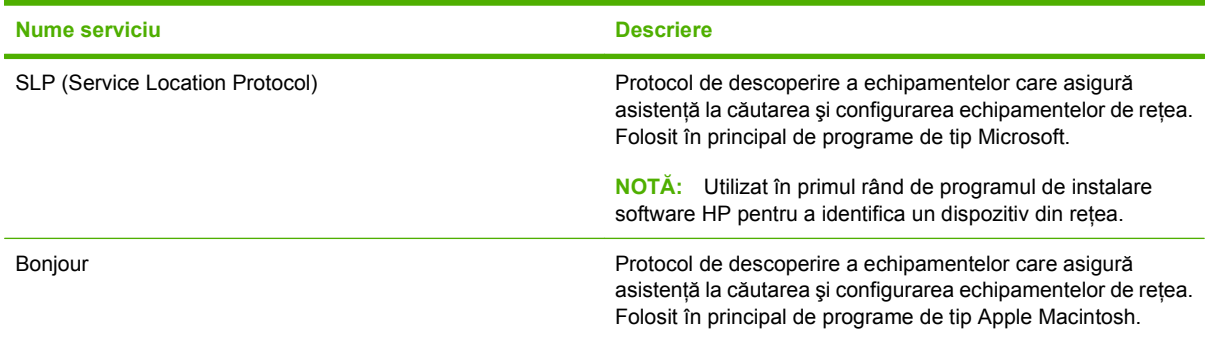

#### **Tabelul 4-3 Mesagerie şi management**

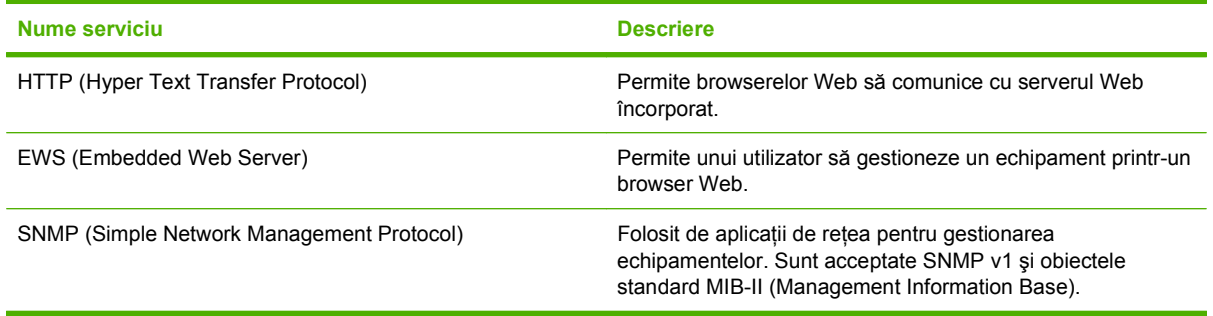

#### **Tabelul 4-4 Adresare IP**

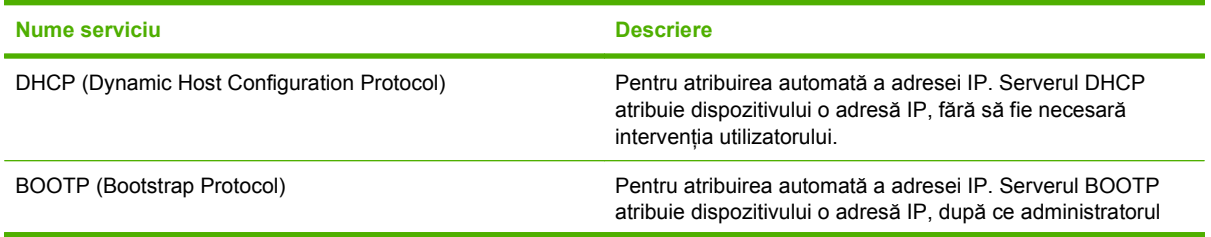

#### <span id="page-46-0"></span>**Tabelul 4-4 Adresare IP (Continuare)**

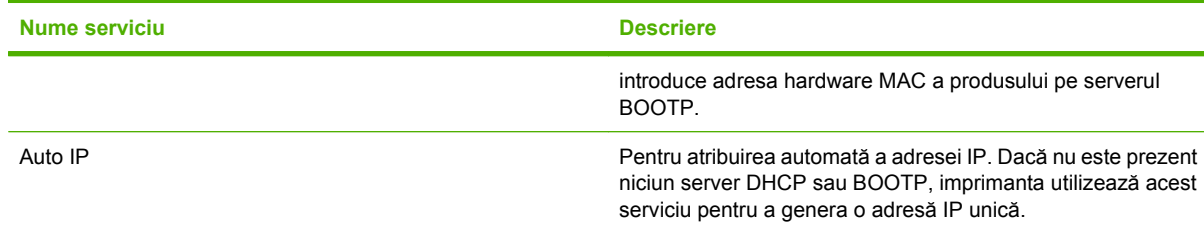

### **TCP/IP**

Fiind asemănător cu limbajul folosit de oameni pentru a comunica între ei, TCP/IP (Transmission Control Protocol/Internet Protocol) este o suită de protocoale proiectate pentru a defini modul în care calculatoarele şi alte echipamente comunică între ele printr-o reţea.

#### **Internet Protocol (IP)**

Când informaţiile sunt transmise prin reţea, datele sunt separate în pachete mai mici. Fiecare pachet este trimis separat. Fiecare pachet este codificat cu informaţii IP, cum sunt adresele IP ale expeditorului şi destinatarului. Pachetele IP pot fi direcţionate prin routere şi porţi: echipamente care fac legătura între o retea și alte retele.

Comunicatiile IP nu au nevoie de conexiune. Pachetele IP trimise nu trebuie să sosească la destinatie în ordinea corectă. Totuşi, protocoalele de nivel înalt aşează pachetele în ordinea corectă pentru a eficientiza comunicatiile IP.

Fiecare nod sau echipament care comunică prin retea necesită o adresă IP.

#### **Transmission Control Protocol (TCP)**

TCP separă datele în pachete și le recombină când ajung la destinație, asigurând livrarea sigură și fiabilă prin intermediul reţelei către un alt nod din reţea. Când pachetele de date ajung la destinaţie, protocolul TCP calculează o sumă de verificare pentru fiecare pachet pentru a verifica dacă datele nu au fost corupte. Dacă datele din pachet au fost corupte în timpul transmisiei, protocolul TCP anulează pachetul şi solicită retrimiterea acestuia.

#### **Adresa IP**

Fiecare gazdă (stație de lucru sau nod) dintr-o rețea IP necesită o adresă IP unică pentru fiecare interfață de reţea. Adresa este o adresă software folosită pentru a identifica reţeaua şi gazdele specifice care se află în reţeaua respectivă. O gazdă poate interoga un server pentru o adresă IP alocată dinamic de fiecare dată când este iniţializat (folosind, de exemplu, DHCP şi BOOTP).

O adresă IP conţine patru octeţi de informaţii, separaţi în secţiuni care conţin câte un octet. Adresa IP are următorul format:

xxx.xxx.xxx.xxx

**E NOTĂ**: La asignarea adreselor IP, consultati totdeauna administratorul de adrese IP. Setarea unei adrese greșite poate dezactiva celelalte echipamente din rețea sau poate interfera cu comunicațiile.

#### **Configurarea parametrilor IP**

Parametrii de configurare TCP/IP pot fi setați manual sau pot fi descărcați automat folosind DHCP sau BOOTP la fiecare pornire a imprimantei.

Atunci când este pornită o imprimantă nouă, care nu poate prelua o adresă IP validă din reţea, aceasta îşi atribuie automat o adresă IP prestabilită. Într-o reţea privată de mici dimensiuni, este atribuită o adresă IP unică în intervalul 169.254.1.0 - 169.254.254.255. Adresa IP pentru produs apare în pagina de configurare a produsului și în raportul de rețea. Consultați [Utilizarea meniurilor panoului de control,](#page-61-0) [la pagina 52](#page-61-0).

#### **Dynamic Host Configuration Protocol (DHCP)**

DHCP permite unui grup de echipamente să folosească un set de adrese IP care sunt administrate de un server DHCP. Dispozitivul trimite o solicitare către server şi, dacă este disponibilă o adresă IP, serverul o atribuie dispozitivului.

#### **BOOTP**

BOOTP este un protocol de amorsare folosit pentru a descărca parametri de configurare şi informaţii despre gazdă de la un server de reţea.

Clientul transmite un pachet pentru solicitarea inițializării, care conține adresa hardware a produsului. Serverul transmite cu un pachet de iniţializare răspuns boot care conţine informaţiile de care echipamentul are nevoie pentru configurare.

#### **Subreţele**

Când o adresă de retea IP pentru o anumită clasă de retele este atribuită unei organizații, nu se ia nicio măsură pentru situația în care în locația respectivă se află mai multe rețele. Administratorii rețelei locale folosesc subretele pentru a partaja o retea în mai multe subretele diferite. Divizarea unei retele în subrețele poate îmbunătăți performanțele, utilizând mai eficient spațiul limitat al adresei de rețea.

#### **Masca de subreţea**

Masca de subreţea este un mecanism folosit pentru a împărţi o reţea cu un singur IP în mai multe subretele diferite. Pentru o clasă de retea dată, o parte din adresa IP care este folosită în mod normal pentru identificarea unui nod este folosită, în acest caz, pentru identificarea unei subretele. Fiecare adresă IP are aplicată o mască de subretea pentru a specifica portiunea utilizată pentru subretele și porţiunea utilizată pentru identificarea nodului.

#### **Porţi**

Portile (routerele) sunt folosite pentru a conecta retelele între ele. Portile sunt sisteme care operează ca translatori între sistemele care nu folosesc aceleaşi protocoale de comunicare, formate de date, structuri, limbaje sau arhitecturi. Porţile reîmpachetează pachetele de date şi schimbă sintaxa acestora în conformitate cu sistemul destinație. Dacă rețelele sunt împărțite în subrețele, porțile trebuie să facă legătura între subreţele.

#### **Poarta prestabilită**

Poarta prestabilită este adresa IP a porții sau routerului care transferă pachetele între rețele.

Dacă există mai multe porţi sau routere, poarta prestabilită este în general adresa primei sau celei mai apropiate porti sau router. Dacă nu există niciun gateway sau router, atunci gateway-ul prestabilit va prelua în mod normal adresa IP a nodului de retea (cum ar fi în cea a statiei de lucru sau imprimantei).

# **5 Activităţi de imprimare**

- Utilizarea funcţ[iilor din driverul de imprimant](#page-49-0)ă pentru Windows
- Utilizarea funcţ[iilor din driverul de imprimant](#page-55-0)ă pentru Macintosh
- [Oprirea unei cereri de imprimare](#page-57-0)

# <span id="page-49-0"></span>**Utilizarea funcţiilor din driverul de imprimantă pentru Windows**

## **Modificarea driverului de imprimare pentru a corespunde tipului şi dimensiunii suportului**

Selectarea suportului de tipărire în funcție de tip și dimensiune asigură o calitate la tipărire semnificativ mai bună în cazul hârtiei groase, lucioase şi foliilor transparente pentru retroproiector. Folosirea unor setări eronate poate cauza o tipărire la o calitate nesatisfăcătoare. Tipăriți întotdeauna folosind opțiunea **Type** (Tip) în cazul suporturilor de tipărire speciale cum sunt etichetele sau foliile transparente. Tipăriţi întotdeauna folosind opţiunea **Size** (Dimensiune) în cazul plicurilor.

- **1.** În meniul **File (Fişier)** din programul software, faceţi clic pe **Print (Tipărire)**.
- **2.** Selectaţi driverul, apoi faceţi clic pe **Properties (Proprietăţi)** sau **Preferences (Preferinţe)**.
- **3.** Faceţi clic pe fila **Paper/Quality (Hârtie/Calitate)**.
- **4.** În caseta corespunzătoare **Type is (Tipul este)** sau **Size is (Dimensiunea este)**, selectaţi tipul sau dimensiunea corectă a suportului.
- **5.** Faceţi clic pe **OK**.

# **Asistenţă pentru driverul de imprimantă**

Asistenta pentru driverul de imprimantă este separată de asistenta pentru program. Asistenta pentru driverul de imprimantă oferă explicatii pentru butoane, casete de validare și liste derulante care există în driverul de imprimantă. De asemenea, include instrucţiuni pentru efectuarea activităţilor de imprimare obişnuite, cum sunt imprimarea faţă-verso, imprimarea mai multor pagini pe o coală şi imprimarea primei pagini sau a copertelor pe altă hârtie.

Activați ecranele de asistență pentru driverul de imprimantă în unul din următoarele moduri:

- În caseta de dialog **Properties (Proprietăţi)** a driverului de imprimantă, faceţi clic pe butonul **Help (Asistenţă)**.
- Apăsaţi tasta F1 de la tastatura calculatorului.
- Faceţi clic pe simbolul semnului de întrebare din colţul din dreapta sus al driverului de imprimantă.
- Faceţi clic dreapta pe orice element din driver, apoi faceţi clic pe **What's This? (Ce este aceasta?)**.

# **Anularea unei lucrări de imprimare**

O lucrare de imprimare poate fi anulată din următoarele locuri:

- Panoul de control al produsului: Pentru a anula operatia de imprimare, apăsați și eliberați butonul Cancel (Anulare) de pe panoul de control al produsului.
- **Aplicaţia software**: În mod obişnuit, pe ecran apare pentru scurt timp o casetă de dialog care vă permite să anulați lucrarea de imprimare.
- **Coada de imprimare din Windows**: Dacă o operatie de imprimare este în asteptare într-o coadă de imprimare (în memoria calculatorului) sau în spooler-ul de imprimare, stergeti operația de acolo.
	- Faceţi clic pe **Start**, pe **Settings (Setări)** şi apoi pe **Printers (Imprimante)** (Windows 2000) sau pe **Printers and Faxes (Imprimante şi faxuri)** (Windows XP Professional şi Server 2003) sau pe **Printers and Other Hardware Devices (Imprimante şi alte dispozitive hardware)** (Windows XP Home).
	- În cazul Windows Vista, faceţi clic pe **Start**, faceţi clic pe **Control Panel (Panou de control)** şi apoi pe **Printer (Imprimantă)**.

Faceţi dublu clic pe pictograma **HP Color LaserJet CP1510 Series** pentru a deschide fereastra, selectaţi operaţia de imprimare şi faceţi clic pe **Delete (Ştergere)**.

Dacă ledurile de stare de pe panoul de control continuă să clipească după ce anulati o operatie de imprimare, calculatorul continuă să trimită operația către imprimantă. Fie stergeți operația din coada de imprimare, fie asteptati până când calculatorul termină de transmis datele. Imprimanta va reveni la starea Ready (Gata).

## **Crearea şi utilizarea scurtăturilor pentru tipărire în Windows**

Utilizaţi scurtăturile de imprimare pentru a salva setările curente ale driverului pentru utilizare ulterioară.

#### **Crearea unei scurtături pentru tipărire**

- **1.** În meniul **File** (Fişier) din programul software, faceţi clic pe **Print** (Tipărire).
- **2.** Selectaţi driverul, apoi faceţi clic pe **Properties** (Proprietăţi) sau **Preferences** (Preferinţe).
- **3.** Faceţi clic pe fila **Printing Shortcuts (Scurtături pentru imprimare)**.
- **4.** Selectaţi setările de tipărire pe care doriţi să le utilizaţi. Faceţi clic pe **Save As** (Salvare ca).
- **5.** În caseta **Printing Shortcuts** (Scurtături pentru tipărire), introduceţi un nume pentru scurtătură.
- **6.** Faceţi clic pe **OK**.

#### **Utilizarea scurtăturilor pentru tipărire**

- **1.** În meniul **File** (Fişier) din programul software, faceţi clic pe **Print** (Tipărire).
- **2.** Selectaţi driverul, apoi faceţi clic pe **Properties** (Proprietăţi) sau **Preferences** (Preferinţe).
- **3.** Faceţi clic pe fila **Printing Shortcuts (Scurtături pentru imprimare)**.
- **4.** Selectaţi în caseta **Printing Shortcuts** (Scurtături pentru tipărire) scurtătura pe care doriţi să o utilizaţi.
- **5.** Faceţi clic pe **OK**.

**NOTĂ**: Pentru a utiliza setările implicite ale driverului imprimantei, selectați **Factory Default** (Setări prestabilite din fabrică).

### **Imprimarea broşurilor**

Puteţi imprima broşuri pe hârtie de format Letter, Legal sau A4.

- **1.** Încărcaţi hârtie în tavă.
- **2.** În meniul **File** (Fişier) din programul software, faceţi clic pe **Print** (Tipărire).
- **3.** Selectaţi driverul, apoi faceţi clic pe **Properties** (Proprietăţi) sau **Preferences** (Preferinţe).
- **4.** Faceţi clic pe fila **Finishing (Finisare)**.
- **5.** Bifaţi caseta de validare **Print On Both Sides (Manually) (Tipărire faţă-verso (Manual))**.
- **6.** Din lista derulantă **Booklet Layout (Configurare broşură)**, selectaţi **Left Binding (Legare la stânga)** sau **Right Binding (Legare la dreapta)**.
- **7.** Faceţi clic pe **OK**.
- **8.** Imprimaţi documentul.

Driverul de imprimantă vă solicită să reîncărcaţi paginile pentru a imprima pe verso.

**9.** Îndoiți și capsați paginile.

## **Setări de calitate a imprimării**

Setările de calitate a imprimării afectează rezoluția imprimării și consumul de toner.

- **1.** În meniul **File** (Fişier) din programul software, faceţi clic pe **Print** (Tipărire).
- **2.** Selectaţi driverul, apoi faceţi clic pe **Properties** (Proprietăţi) sau **Preferences** (Preferinţe).
- **3.** În fila **Paper/Quality (Hârtie/Calitate)**, selectaţi setarea de calitate a imprimării pe care doriţi s-o utilizati.

Selectaţi **Print all Text as Black (Tipărire text integral negru)** pentru a economisi cartuşele de imprimare color. Produsul utilizează numai cartuşul de imprimare negru pentru a imprima textul negru în loc să utilizeze o combinație de patru culori pentru a crea text negru.

## **Tipărirea pe suporturi speciale**

Utilizati numai suporturile recomandate pentru acest produs. Consultati Hârtia ș[i suportul de imprimare,](#page-28-0) [la pagina 19](#page-28-0) pentru mai multe informatii.

- **ATENŢIE:** Asiguraţi-vă că setaţi tipul de suport corect în driverul imprimantei. Imprimanta ajustează temperatura cuptorului în functie de setarea pentru tipul de suport de imprimare. La imprimarea pe suporturi speciale, această ajustare previne deteriorarea suportului de către cuptor în timp ce suportul trece prin imprimantă.
	- 1. Încărcati suportul de imprimare în tavă.
		- Încărcati plicurile cu fata în sus și cu partea marcată spre spatele tăvii.
		- Încărcaţi toate celelalte tipuri de hârtie şi de suporturi de imprimare cu faţa în sus şi cu partea superioară a paginii spre spatele tăvii.
		- La imprimarea faţă-verso, încărcaţi hârtia cu faţa în jos şi cu partea superioară a paginii spre spatele tăvii.
	- **2.** Ajustaţi ghidajele de lungime şi lăţime ale suportului pentru dimensiunea suportului.
	- **3.** În meniul **File** (Fişier) din programul software, faceţi clic pe **Print** (Tipărire).
	- **4.** Selectaţi driverul, apoi faceţi clic pe **Properties** (Proprietăţi) sau **Preferences** (Preferinţe).
	- **5.** Din fila **Paper/Quality (Hârtie/Calitate)**, selectati tipul de suport corect. Alternativ, puteti să selectaţi o opţiune corespunzătoare din fila **Printing Shortcuts (Scurtături pentru imprimare)**.
	- **6.** Tipăriți documentul.

### **Redimensionarea documentelor**

Utilizaţi opţiunile de redimensionare pentru a scala un document la un anumit procentaj din dimensiunea normală. De asemenea, puteţi tipări un document pe hârtie de altă dimensiune, cu sau fără scalare.

#### **Micşorarea sau mărirea unui document**

- **1.** În meniul **File (Fişier)** al programului software, faceţi clic pe **Print (Tipărire)**.
- **2.** Selectaţi driverul, apoi faceţi clic pe **Properties (Proprietăţi)** sau **Preferences (Preferinţe)**.
- **3.** În fila **Effects** (Efecte), în caseta **% of Actual Size** (Procentaj din dimensiunea reală), introduceţi procentajul la care doriți să micșorați sau să măriți documentul.

Puteţi utiliza bara de derulare pentru a ajusta procentajul.

**4.** Faceţi clic pe **OK**.

#### **Tipărirea unui document pe hârtie de altă dimensiune**

- **1.** În meniul **File (Fişier)** al programului software, faceţi clic pe **Print (Tipărire)**.
- **2.** Selectaţi driverul, apoi faceţi clic pe **Properties (Proprietăţi)** sau **Preferences (Preferinţe)**.
- **3.** În fila **Effects (Efecte)**, faceţi clic pe **Print Document On (Tipărire document pe)**.
- **4.** Selectaţi dimensiunea hârtiei pe care doriţi să tipăriţi.
- **5.** Pentru a tipări un document fără a-l redimensiona, asiguraţi-vă că opţiunea **Scale to Fit (Redimensionare)** *nu* este selectată.
- **6.** Faceţi clic pe **OK**.

# **Setarea orientării tipăririi**

- **1.** În meniul **File (Fişier)** din programul software, faceţi clic pe **Print (Tipărire)**.
- **2.** În fila **Finishing** (Finisare), selectaţi **Portrait** (Portret) sau **Landscape** (Peisaj) în secţiunea **Orientation** (Orientare).
- **3.** Faceţi clic pe **OK**.

## **Utilizarea filigranelor**

Filigranul este o notă, de exemplu "confidenţial", care este tipărită pe fundalul unui document.

- **1.** În meniul **File (Fişier)** din programul software, faceţi clic pe **Print (Tipărire)**.
- **2.** Selectaţi driverul, apoi faceţi clic pe **Properties (Proprietăţi)** sau **Preferences (Preferinţe)**.
- **3.** Din fila **Effects (Efecte)**, faceţi clic pe lista derulantă **Watermarks (Filigrane)**.
- **4.** Faceţi clic pe filigranul pe care doriţi să îl utilizaţi. Pentru a crea un filigran nou, faceţi clic pe **Edit (Editare)**.
- **5.** Dacă doriţi ca filigranul să apară doar pe prima pagină a documentului, faceţi clic pe **First Page Only (Numai prima pagină)**.
- **6.** Faceţi clic pe **OK**.

Pentru a elimina filigranul, faceţi clic pe **None (nici unul)** din lista derulantă **Watermarks (Filigrane)**.

## **Tipărirea pe ambele feţe ale paginii (duplex manual)**

Pentru a imprima pe ambele fețe ale hârtiei, trebuie să imprimați prima față, să întoarceți hârtia și s-o încărcaţi în tavă din nou, apoi să imprimaţi a doua faţă.

- **1.** În spaţiul de lucru din Windows, faceţi clic pe **Start**, faceţi clic pe **Settings** (Setări), apoi faceţi clic pe **Printers** (Imprimante) (sau pe **Printers and Faxes** (Imprimante şi faxuri) la anumite versiuni de Windows).
- **2.** Faceţi clic dreapta pe **HP Color LaserJet CP1510 Series** şi selectaţi **Properties (Proprietăţi)**.
- **3.** Faceţi clic pe fila **Configure (Configurare)**.
- **4.** În secţiunea **Paper Handling (Manevrarea hârtiei)**, selectaţi **Allow Manual Duplexing (Permitere imprimare duplex manuală)**.
- **5.** Faceţi clic pe **OK**.
- **6.** Deschideti dialogul **Print** (Imprimare) din aplicatia software din care imprimati. Din majoritatea programelor acest lucru se realizează făcând clic pe **File** (Fişier), apoi pe **Print** (Imprimare).
- 7. Selectati HP Color LaserJet CP1510 Series.
- 8. Faceti clic pe **Properties** (Proprietăți) sau pe **Preferences** (Preferințe). Numele exact al opțiunii depinde de aplicația software din care imprimați.
- **9.** Faceti clic pe fila **Finishing** (Finisare).
- **10.** Bifaţi caseta de validare **Print On Both Sides (Manually) (Imprimare faţă-verso (Manual))**.
- **11.** Faceţi clic pe **OK**.
- **12.** Tipăriţi prima faţă a documentului.
- **13.** După ce a fost imprimată prima faţă, îndepărtaţi hârtia rămasă în tavă şi puneţi-o deoparte până când terminaţi imprimarea manuală faţă-verso.
- **14.** Adunaţi paginile imprimate şi îndreptaţi topul.
- **15.** Întoarceţi topul în tavă, cu faţa imprimată în jos şi cu marginea superioară spre spatele tăvii.
- **16.** Apăsaţi butonul Resume (Reluare) pentru a imprima a doua faţă.

# **Tipărirea mai multor pagini pe o singură coală de hârtie în Windows**

Puteți tipări mai multe pagini pe o singură coală de hârtie.

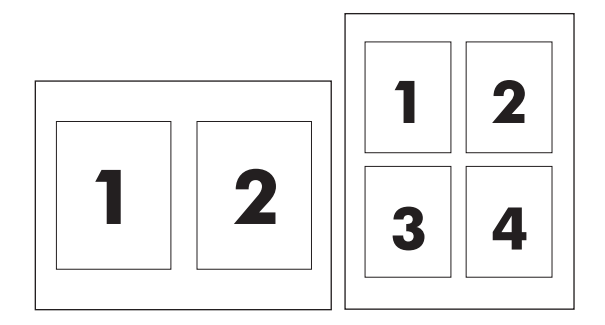

- **1.** În meniul **File (Fişier)** din programul software, faceţi clic pe **Print (Tipărire)**.
- **2.** Selectaţi driverul şi faceţi clic pe **Properties (Proprietăţi)** sau **Preferences (Preferinţe)**.
- **3.** Faceţi clic pe fila **Finishing (Finisare)**.
- **4.** În sectiunea **Document Options (Optiuni document)**, selectati numărul de pagini pe care doriti să le tipăriţi pe fiecare coală (1, 2, 4, 6, 9 sau 16).
- **5.** Dacă numărul de pagini este mai mare decât 1, selectați opțiunile corecte pentru Print Page **Borders (Tipărire margini pagini)** şi **Page Order (Ordine pagini)**.
	- Dacă trebuie să schimbați orientarea paginii, faceți clic pe **Portrait (Portret)** sau pe **Landscape (Peisaj)**.
- **6.** Faceţi clic pe **OK**. Echipamentul este acum setat pentru a tipări numărul de pagini selectat, per coală.

# <span id="page-55-0"></span>**Utilizarea funcţiilor din driverul de imprimantă pentru Macintosh**

Atunci când imprimaţi dintr-un program software, multe dintre caracteristicile imprimantei sunt disponibile din driver. Pentru informaţii complete despre caracteristicile disponibile în driverul imprimantei, consultaţi asistenţa pentru driverul imprimantei.

**NOTĂ:** Setările din driverul imprimantei şi din programul software prevalează în general asupra setărilor de la panoul de control. Setările din programul software prevalează în general asupra celor din driverul imprimantei.

# **Crearea şi utilizarea presetărilor în Mac OS X**

Utilizaţi presetările pentru a salva setările curente ale driverului imprimantei, pentru utilizare ulterioară.

#### **Crearea unei presetări**

- **1.** Deschideţi driverul imprimantei. Consultaţi [Deschiderea driverului imprimantei](#page-23-0) şi modificarea setă[rilor de imprimare, la pagina 14.](#page-23-0)
- **2.** Selectaţi setările de tipărire.
- **3.** În caseta **Presets (Presetări)**, faceţi clic pe **Save As... (Salvare ca...)** şi introduceţi numele presetării.
- **4.** Faceţi clic pe **OK**.

#### **Utilizarea presetărilor**

- **1.** Deschideţi driverul imprimantei. Consultaţi [Deschiderea driverului imprimantei](#page-23-0) şi modificarea setă[rilor de imprimare, la pagina 14.](#page-23-0)
- **2.** În meniul **Presets** (Presetări), selectaţi presetarea pe care doriţi să o utilizaţi.
- **E**<sup>\*</sup> **NOTÅ**: Pentru a utiliza setările prestabilite ale driverului imprimantei, selectati presetarea **Standard**.

# **Tipărirea unei coperţi**

Puteţi tipări o copertă separată pentru documentul dvs., care să includă un mesaj sugestiv (de exemplu, "Confidenţial").

- 1. Deschideți driverul imprimantei. Consultați [Deschiderea driverului imprimantei](#page-23-0) și modificarea setă[rilor de imprimare, la pagina 14.](#page-23-0)
- **2.** În meniul pop-up **Cover Page** (Copertă) sau **Paper/Quality** (Hârtie/Calitate), specificaţi dacă doriţi să tipăriţi coperta **Before Document** (Înainte de document) sau **After Document** (După document).
- **3.** Dacă folosiţi Mac OS X, în meniul pop-up **Cover Page Type** (Tip copertă), selectaţi mesajul pe care doriţi să îl tipăriţi pe copertă.
	- **E NOTĂ**: Pentru a tipări o copertă goală, selectați valoarea **Standard** pentru opțiunea Cover Page **Type** (Tip copertă).

# **Tipărirea mai multor pagini pe o singură coală de hârtie**

Puteți tipări mai multe pagini pe o singură coală de hârtie. Această caracteristică reprezintă o modalitate eficientă de tipărire a ciornelor.

- 1. Deschideti driverul imprimantei. Consultati [Deschiderea driverului imprimantei](#page-23-0) și modificarea setă[rilor de imprimare, la pagina 14.](#page-23-0)
- **2.** Faceţi clic pe meniul pop-up **Layout** (Machetare).
- **3.** În dreptul opţiunii **Pages per Sheet** (Pagini per coală), selectaţi numărul de pagini de tipărit pe fiecare coală (1, 2, 4, 6, 9 sau 16).
- **4.** În dreptul optiunii Layout Direction (Directie machetare), selectati ordinea și plasarea paginilor pe coala de hârtie.
- **5.** În dreptul opţiunii **Borders** (Chenare), selectaţi tipul de chenar care va fi tipărit în jurul fiecărei pagini de pe coală.

## **Setarea opţiunilor pentru culori**

Folosiţi meniul pop-up **Color Options** (Opţiuni pentru culori) pentru a controla modul de interpretare şi tipărire a culorilor din programele software.

- **1.** Deschideţi driverul imprimantei. Consultaţi [Deschiderea driverului imprimantei](#page-23-0) şi modificarea setă[rilor de imprimare, la pagina 14.](#page-23-0)
- **2.** Deschideţi meniul pop-up **Color Options** (Opţiuni pentru culori).
- **3.** Dacă folosiţi Mac OS X, faceţi clic pe **Show Advanced Options** (Afişare opţiuni avanasate).
- **4.** Reglaţi setările individuale pentru text, grafice şi fotografii.

# <span id="page-57-0"></span>**Oprirea unei cereri de imprimare**

Puteţi opri o cerere de imprimare din panoul de control al imprimantei sau din programul software. Pentru instrucţiuni referitoare la oprirea unei cereri de imprimare de la un calculator din reţea, consultaţi secțiunea de asistență online pentru software-ul de rețea respectiv.

**E**<sup> $\bullet$ </sup> **NOTĂ**: După anularea unei operații de tipărire, evacuarea paginilor în curs de tipărire și golirea memoriei imprimantei poate dura un timp.

# **Oprirea operaţiei de imprimare curente din panoul de control**

Apăsaţi butonul Cancel Job (Anulare operaţie) (X) din panoul de control.

**E**<sup>\*</sup> **NOTĂ**: Dacă operația de tipărire a avansat prea mult, este posibil să nu dispuneți de opțiunea de anulare.

## **Oprirea operaţiei de imprimare curente din programul software**

Pe ecran va apărea probabil pentru scurt timp o casetă de dialog, oferindu-vă opțiunea de a anula operaţia de tipărire.

Dacă au fost trimise mai multe operaţii de imprimare către imprimantă din programul software, este posibil ca acestea să aştepte într-o coadă de imprimare (de exemplu, în Windows Print Manager). Consultaţi documentaţia programelor software pentru a afla instrucţiuni specifice referitoare la anularea unei operaţii de imprimare de la calculator.

Dacă operaţia de imprimare se află în coada de imprimare (memoria calculatorului) sau în spoolerul de imprimare (Windows 2000, XP sau Vista), ştergeţi operaţia de acolo.

În Windows 2000, Windows XP sau Windows Vista, faceţi clic pe **Start (Pornire)**, apoi faceţi clic pe **Printers and Faxes (Imprimante şi faxuri)** sau faceţi clic mai întâi pe **Start (Pornire)**, apoi pe **Control Panel (Panou de control)** şi apoi pe **Printers and Faxes (Imprimante şi faxuri)**. Faceţi dublu clic pe pictograma echipamentului pentru a deschide spoolerul imprimantei. Selectaţi operaţia de imprimare pe care doriţi să o anulaţi, apoi apăsaţi pe Cancel (Anulare) sau Delete (Ştergere) din meniul **Document (Document)**. Dacă operaţia de imprimare nu este anulată, este posibil să fie necesar să reporniţi calculatorul.

# **6 Panoul de control**

- Înţ[elegerea caracteristicilor panoului de control](#page-59-0)
- [Utilizarea meniurilor panoului de control](#page-61-0)
- [Utilizarea panoului de control al produsului în medii partajate](#page-66-0)

# <span id="page-59-0"></span>**Înţelegerea caracteristicilor panoului de control**

Produsul dispune de următoarele leduri luminoase şi butoane pe panoul de control:

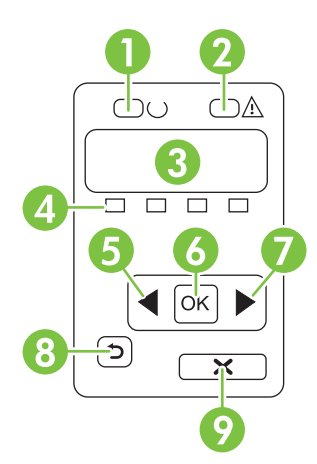

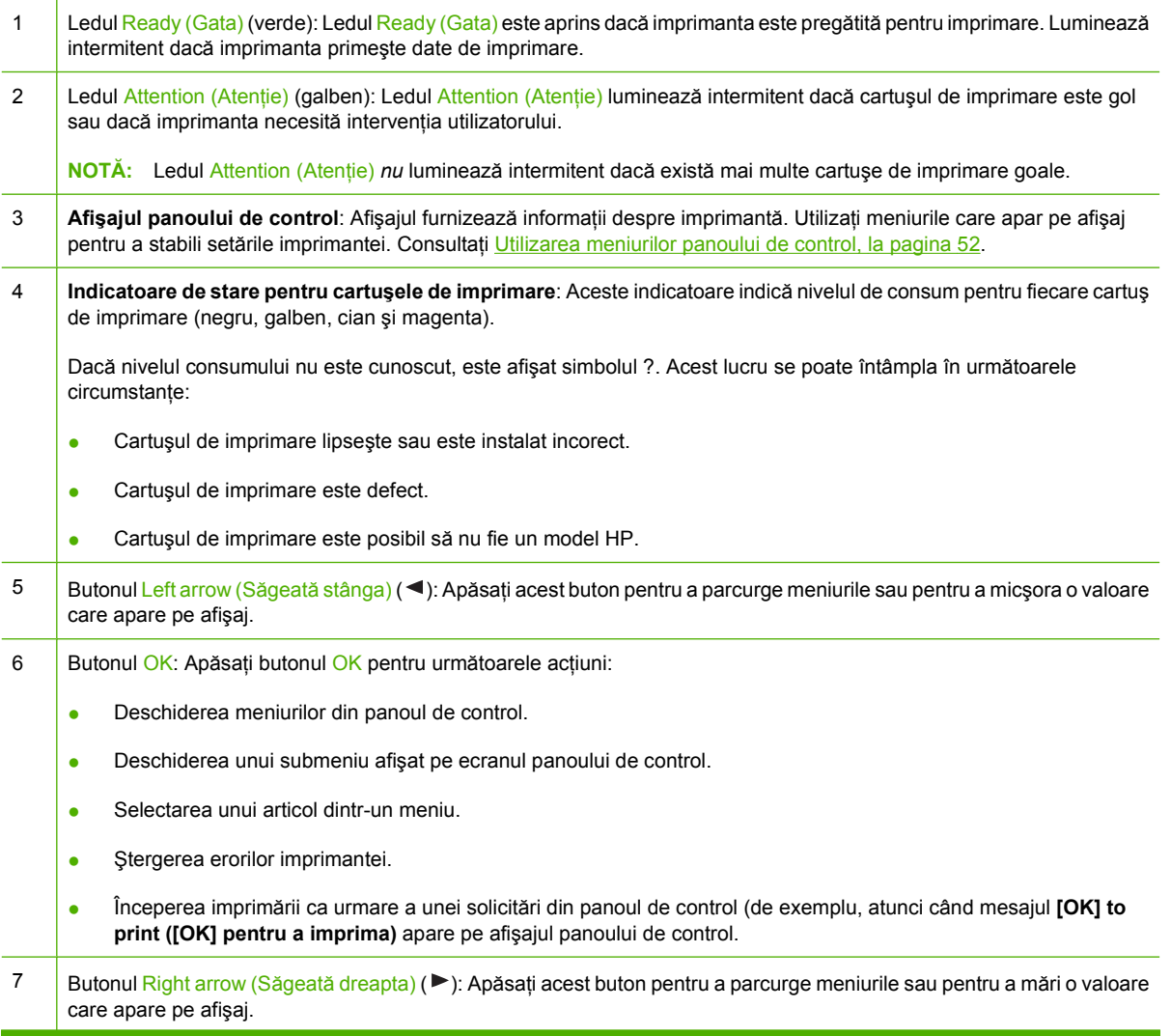

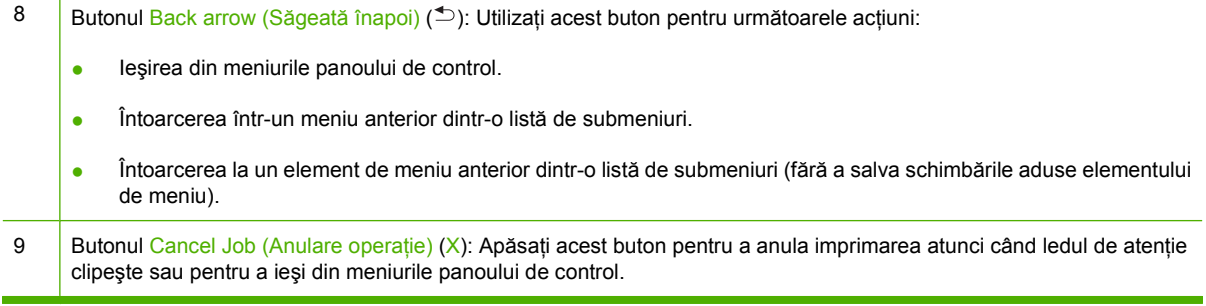

# <span id="page-61-0"></span>**Utilizarea meniurilor panoului de control**

# **Utilizarea meniurilor**

- 1. Apăsați pe OK pentru a deschide meniurile.
- **2.** Apăsați butonul Left arrow (Săgeată stânga) (<) sau Right arrow (Săgeată dreapta) (▶) pentru a naviga în liste.
- **3.** Apăsaţi pe OK pentru a selecta opţiunea corespunzătoare. În dreptul selecţiei active apare un asterisc (\*).
- **4.** Apăsați butonul Back arrow (Săgetă spate) (<sup> $±$ </sup>) pentru a vă întoarce în submeniuri.
- **5.** Apăsaţi pe X pentru a părăsi meniul fără a salva nici o modificare.

Secțiunile următoare descriu opțiunile pentru fiecare dintre meniurile principale:

- Meniul Reports (Rapoarte), la pagina 52
- [Meniul System setup \(Configurare sistem\), la pagina 53](#page-62-0)
- [meniul Network config. \(Configurare re](#page-64-0)ţea), la pagina 55
- [Meniul Service, la pagina 56](#page-65-0)

## **Meniul Reports (Rapoarte)**

Utilizati meniul **Reports (Rapoarte)** pentru a imprima rapoarte care contin informatii despre imprimantă.

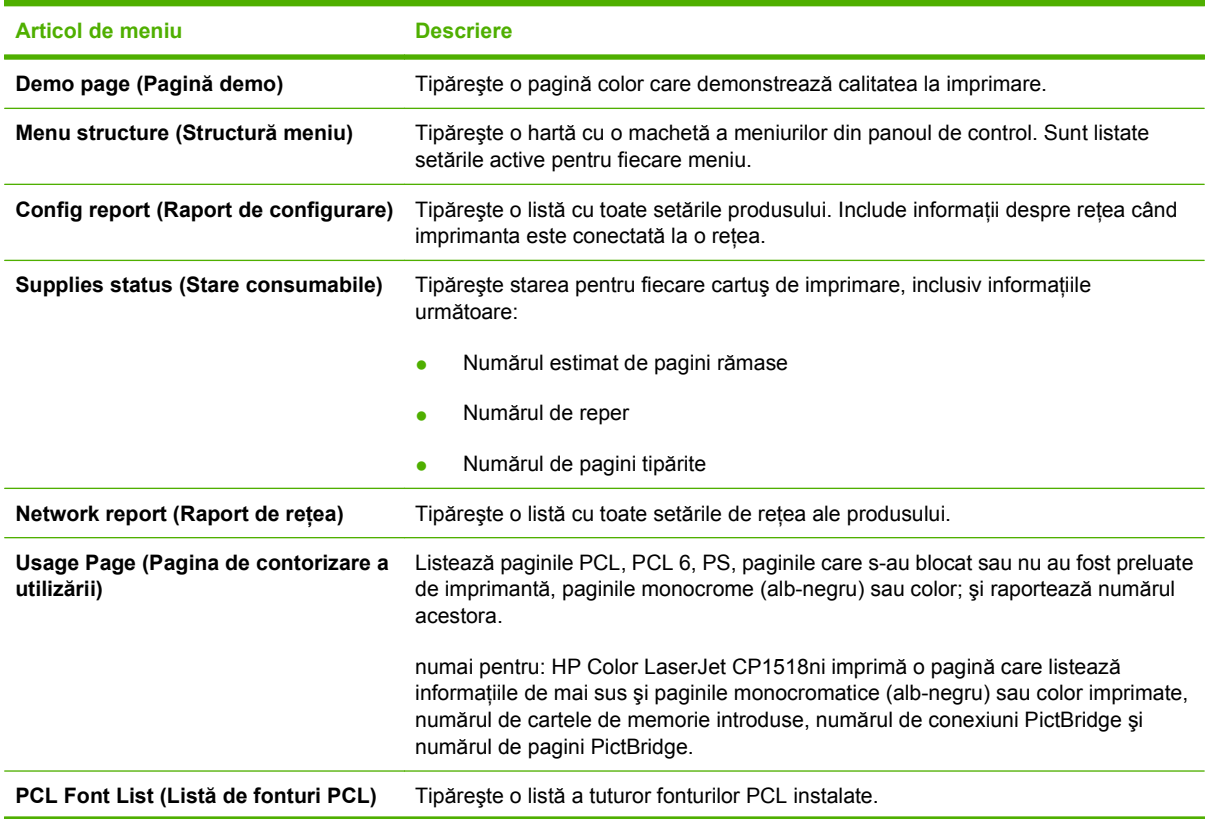

<span id="page-62-0"></span>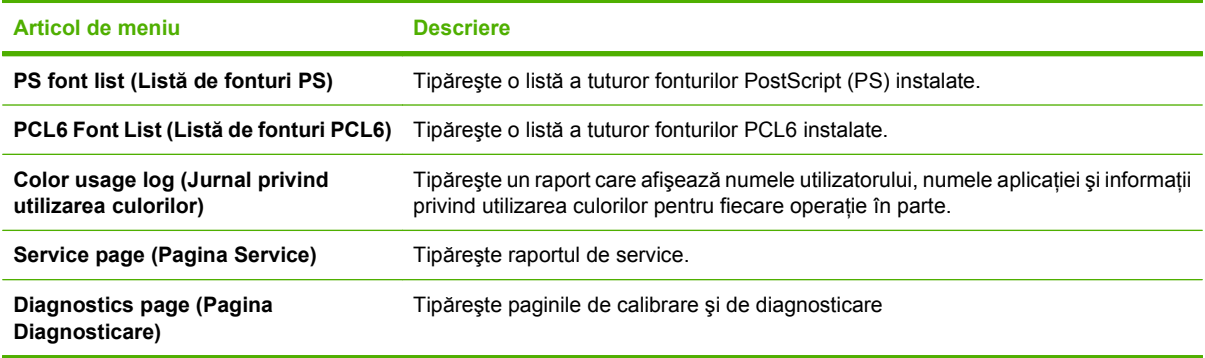

# **Meniul System setup (Configurare sistem)**

Utilizaţi acest meniu pentru a stabili setările de bază ale imprimantei. Meniul **System setup (Configurare sistem)** are mai multe submeniuri. Fiecare dintre acestea este descris în tabelul următor.

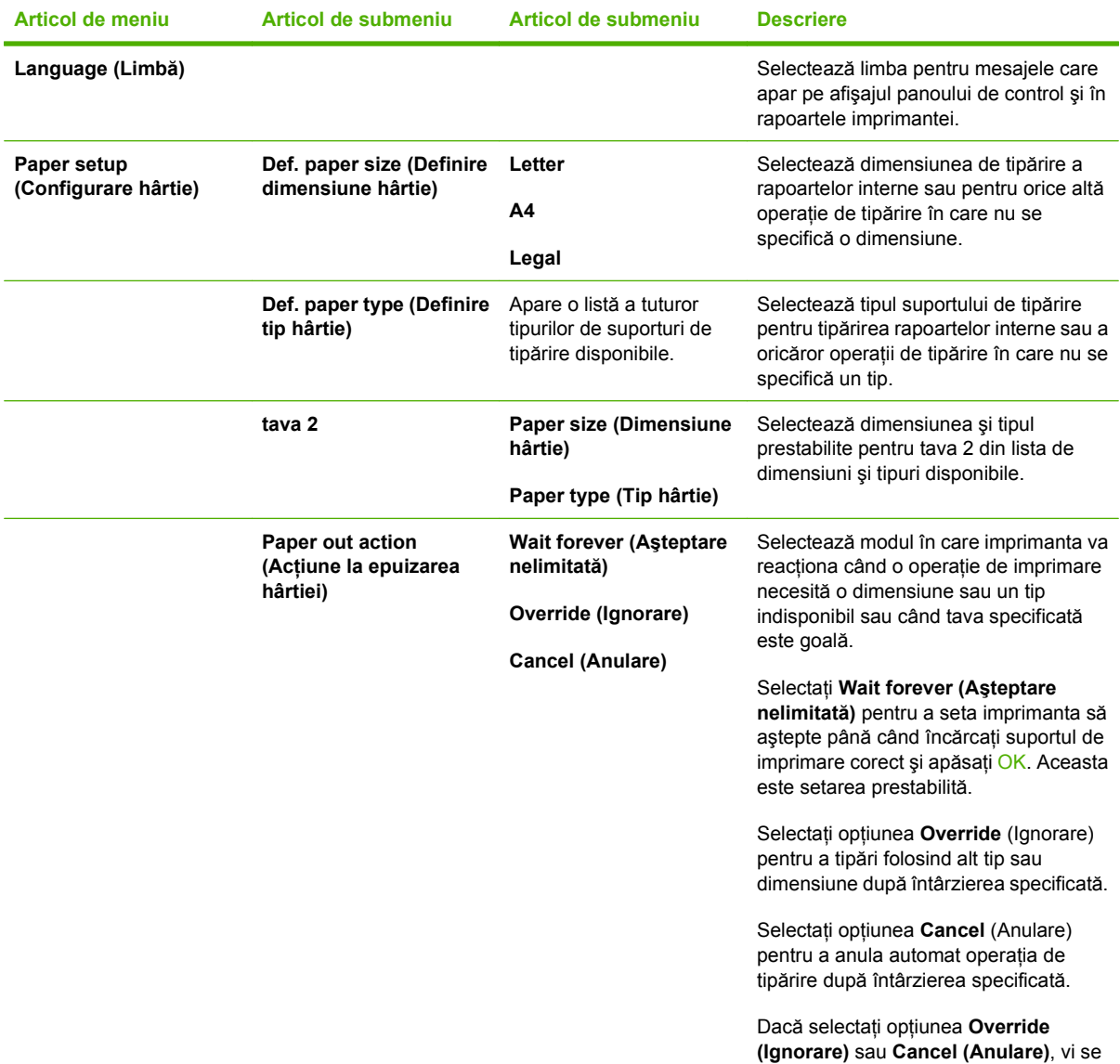

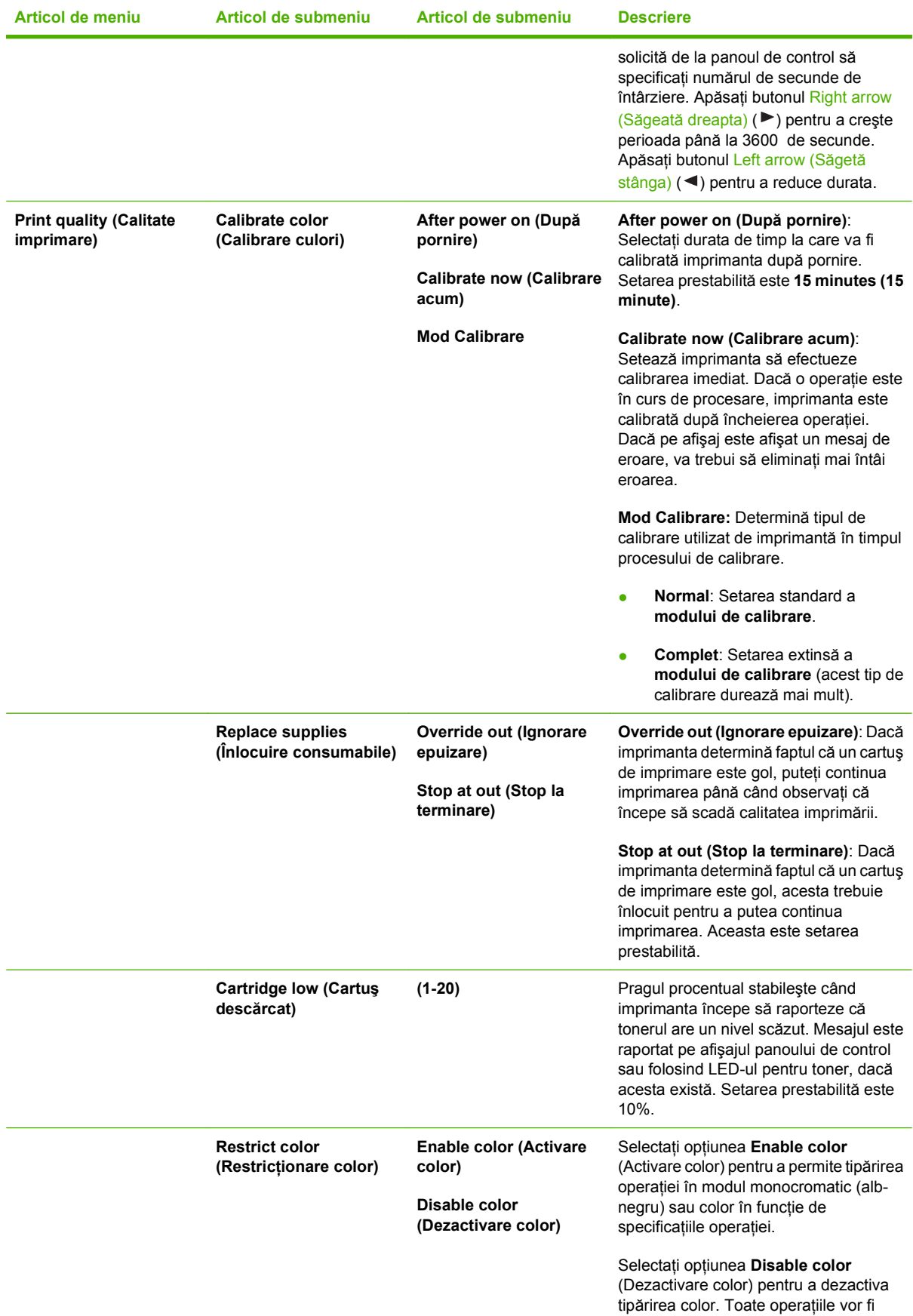

<span id="page-64-0"></span>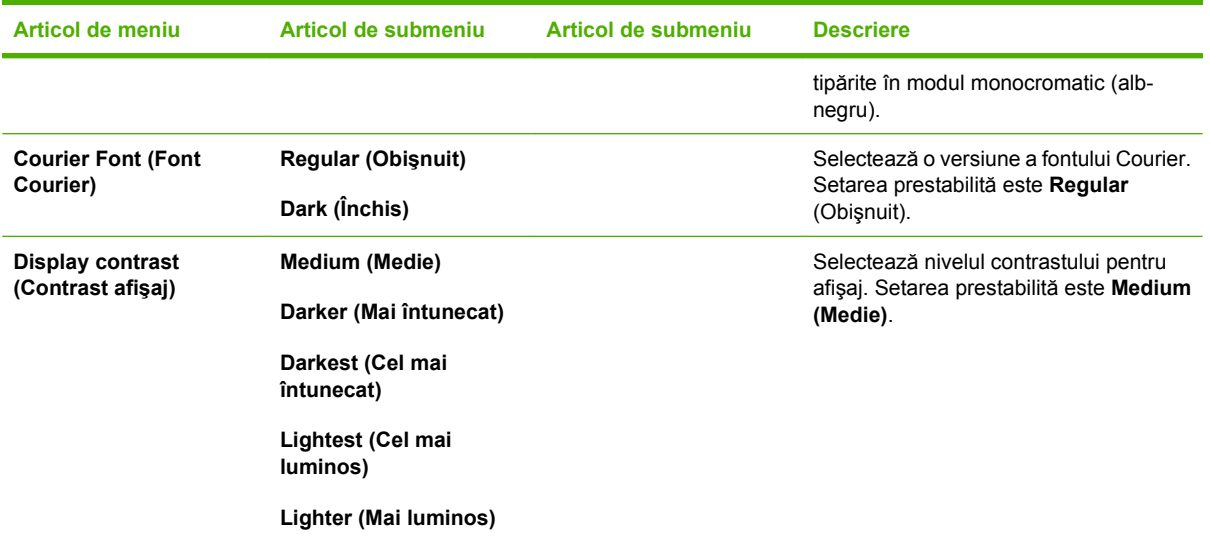

# **meniul Network config. (Configurare reţea)**

Folosiţi acest meniu pentru a stabili setările pentru configuraţia de reţea.

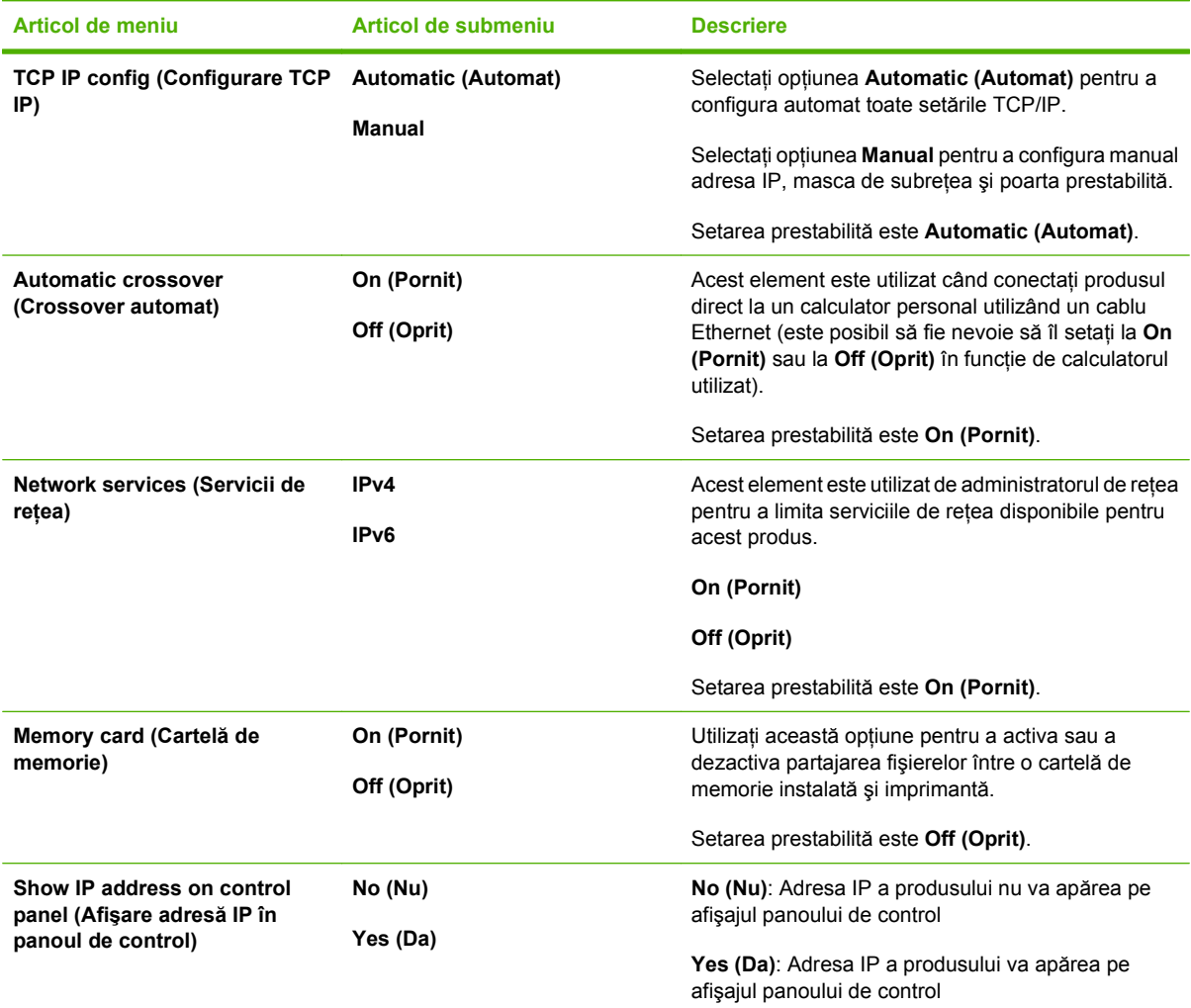

<span id="page-65-0"></span>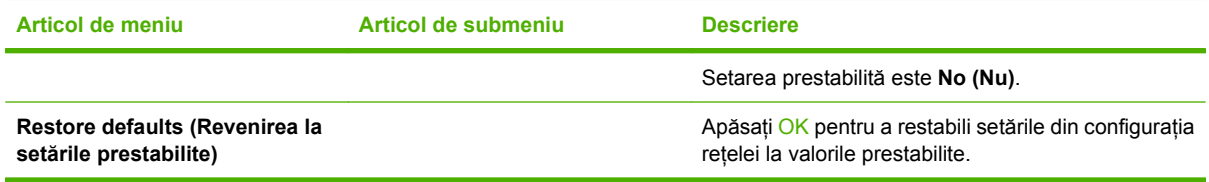

# **Meniul Service**

Utilizaţi acest meniu pentru a reveni la setările prestabilite, pentru a curăţa imprimanta şi activa modurile speciale care afectează rezultatele imprimării.

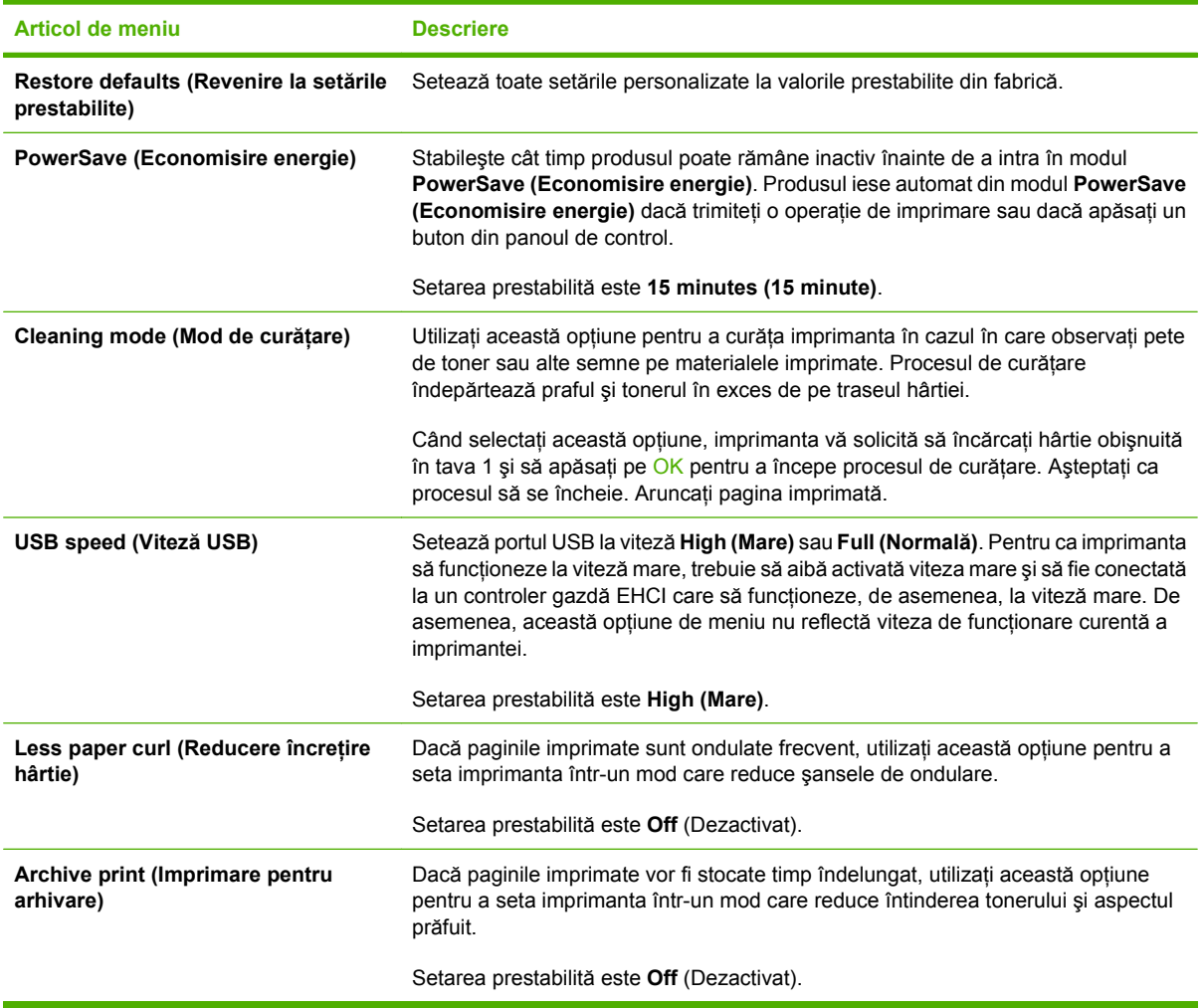

# <span id="page-66-0"></span>**Utilizarea panoului de control al produsului în medii partajate**

Dacă imprimanta este partajată cu alţi utilizatori, luaţi următoarele măsuri pentru a asigura funcţionarea corespunzătoare a acesteia:

- Înainte de a modifica setările de la panoul de control, consultaţi administratorul de sistem. Schimbarea setărilor de la panoul de control poate afecta şi alte operaţii de tipărire.
- Consultaţi-vă cu ceilalţi utilizatori înainte de a modifica fontul prestabilit al imprimantei sau de a descărca fonturi soft. Coordonarea acestor operaţii conservă memoria şi evită rezultatele neprevăzute la tipărire.
- Reţineţi că schimbarea personalităţilor imprimantei, cum ar fi trecerea de la PostScript emulat la PCL, afectează rezultatele imprimate ale celorlalţi utilizatori.

**EX NOTĂ**: Este posibil ca sistemul de operare al retelei dvs. să protejeze automat operațiile de tipărire ale fiecărui utilizator de efectele celorlalte operaţii de tipărire. Pentru informaţii suplimentare, consultaţi administratorul de sistem.

# **7 Culorile**

- **•** [Gestionarea culorilor](#page-69-0)
- [Utilizarea avansat](#page-71-0)ă a culorilor
- [Corelarea culorilor](#page-73-0)
- [Instrumentul HP Basic Color Match](#page-74-0)

# <span id="page-69-0"></span>**Gestionarea culorilor**

Setarea opţiunilor pentru culori la **Automatic (Automat)** asigură de regulă cea mai bună calitate la imprimarea documentelor color. Totuşi, uneori puteţi opta să imprimaţi un document color în tonuri de gri (alb-negru) sau să schimbaţi una dintre opţiunile de culoare ale imprimantei.

● În Windows, utilizaţi setările din fila **Color** din driverul imprimantei pentru a tipări în tonuri de gri sau a schimba opţiunile pentru culori.

# **Tipărirea în tonuri de gri**

Selectați opțiunea **Print in Grayscale** (Tipărire în tonuri de gri) din driverul pentru imprimantă pentru a tipări alb-negru un document color. Această opțiune este utilă pentru tipărirea documentelor color care urmează să fie fotocopiate sau trimise prin fax.

Când este selectată opţiunea **Print in Grayscale** (Tipărire în tonuri de gri), produsul utilizează modul monocrom, care reduce uzura cartuşelor.

## **Ajustarea automată sau manuală a culorii**

Optiunea de ajustare **Automatic (Automat)** a culorii optimizează modul de tratare a nuantelor de gri neutre, semitonurile și îmbunătățirea contururilor pentru fiecare element din document. Pentru informații suplimentare, consultati asistenta online pentru driverul imprimantei dvs.

**NOTĂ: Automatic** (Automat) este setarea prestabilită şi este recomandată pentru tipărirea tuturor documentelor color.

Utilizaţi opţiunea de ajustare **Manual** a culorii pentru a ajusta modul de tratare a culorilor gri neutre, nuanțele și îmbunătățirea contururilor pentru text, grafice și fotografii. Pentru a dobândi acces la opțiunile manuale pentru culoare, din fila **Color** (Culoare), selectaţi **Manual** şi apoi selectaţi **Settings** (Setări).

#### **Opţiuni manuale pentru culoare**

Utilizaţi opţiunile manuale pentru culori pentru a regla opţiunile **Neutral Grays (Nuanţe de gri neutre)**, **Halftone (Semitonuri)** şi **Edge Control (Controlul muchiilor)** pentru text, imagini grafice sau fotografii.

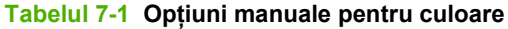

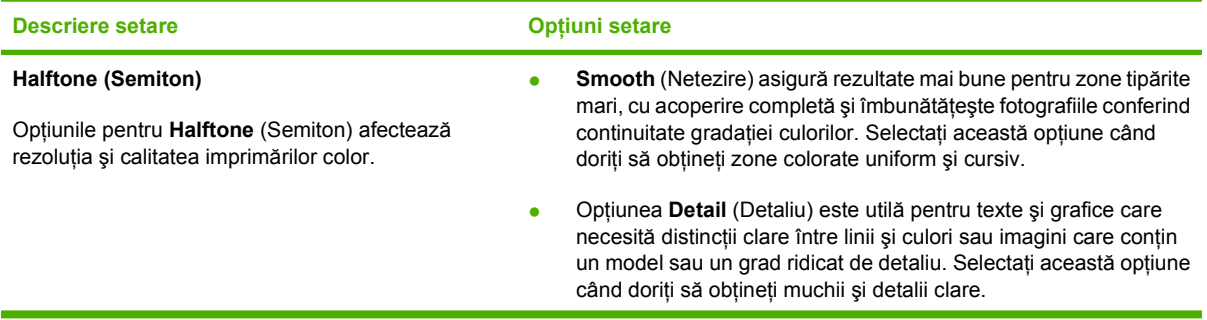

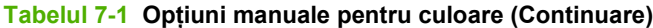

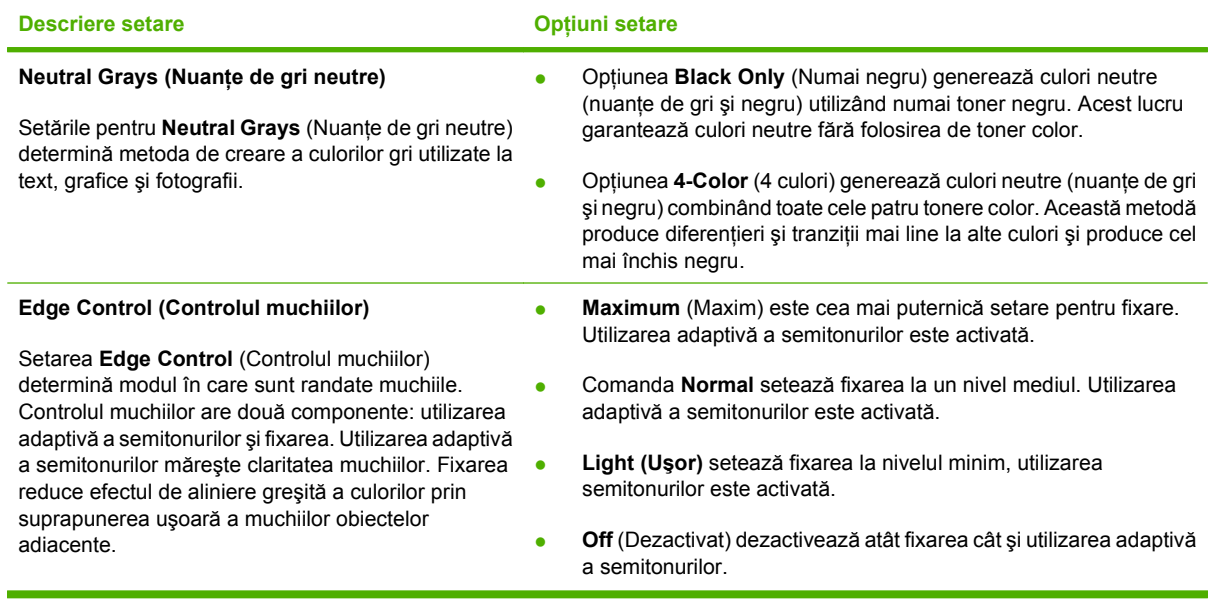

# **Teme cromatice**

Utilizaţi temele cromatice pentru a regla opţiunile **RGB Color (Culoare RGB)** pentru întreaga pagină.

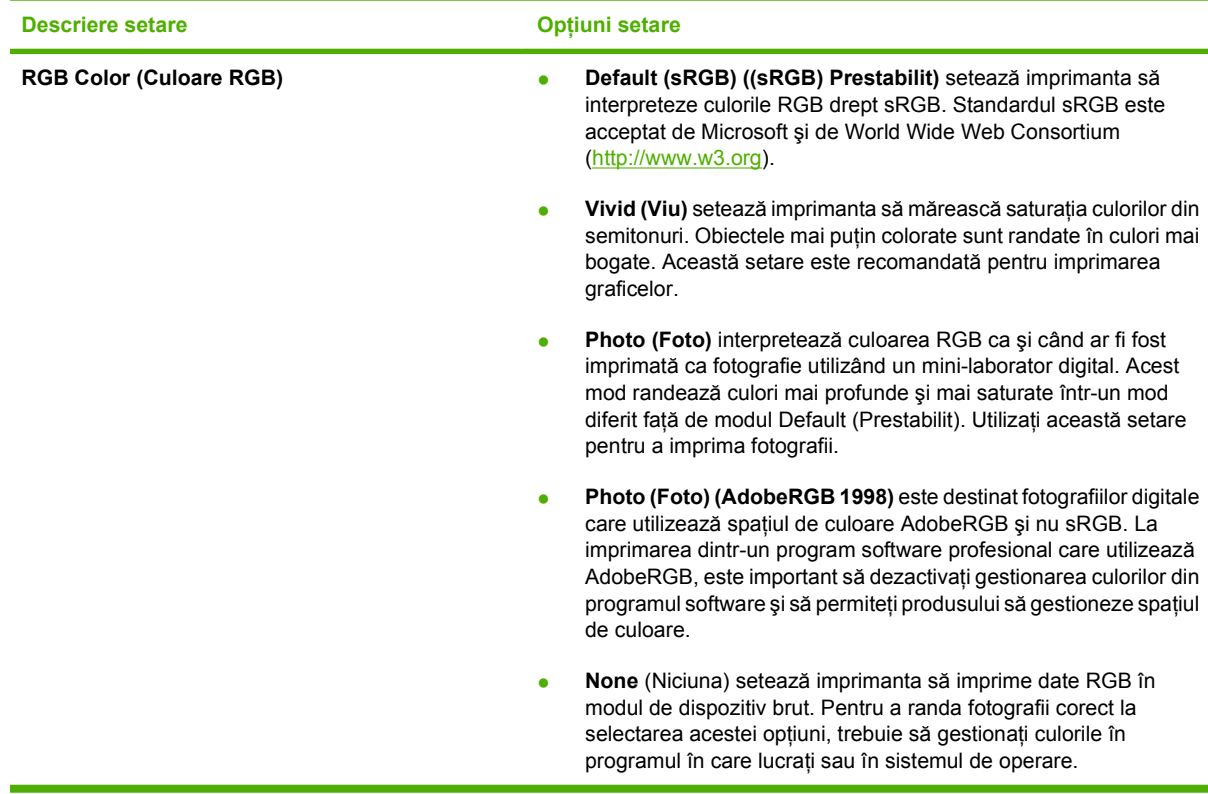

# <span id="page-71-0"></span>**Utilizarea avansată a culorilor**

Produsul asigură funcţii automate pentru culori, care generează rezultate cu culori excelente. Tabelele de culori proiectate și testate cu atenție asigură redarea fidelă și uniformă a tuturor culorilor care pot fi imprimate.

De asemenea, produsul oferă instrumente sofisticate pentru profesioniştii experimentaţi.

# **Toner HP ColorSphere**

HP proiectează sistemul de imprimare (imprimantă, cartuşe de imprimare, toner şi hârtie) astfel încât componentele sale să se completeze reciproc, în vederea optimizării calității de imprimare, a fiabilității produsului și a productivității utilizatorului. Cartusele de imprimare HP originale conțin toner HP ColorSphere realizat special pentru imprimanta dvs., în copul de a produce o gamă largă de culori perfecte. Acesta vă ajută să creați documente cu aspect profesional, care conțin text și imagini clare și imprimate realist.

Tonerul HP ColorSphere produce o calitate de imprimare de o consistenţă şi o intensitate impresionante pentru o mare varietate de tipuri de hârtie. Aceasta înseamnă că puteti realiza documente profesionale. Mai mult, hârtiile HP de calitate profesională pentru uz zilnic şi cele speciale (includ o gamă mare de medii de imprimare HP de feluri și greutăți variate) sunt proiectate pentru modul dvs. de lucru.

# **HP ImageREt 3600**

ImageREt 2400 oferă calitate din clasa laser color de 2400 puncte per inch (dpi), printr-un proces de imprimare pe mai multe niveluri. Acest proces controlează precis culorile, combinând maxim patru culori într-un singur punct și variind cantitatea de toner din suprafața dată. ImageREt 2400 a fost îmbunătățită pentru acest produs. Îmbunătățirile oferă tehnologii de fixare, control mai mare asupra plasării punctelor si control mai precis al calității tonerului într-un punct. Aceste tehnologii noi, împreună cu procesul de imprimare pe mai multe niveluri HP, vă pun la dispoziţie la o imprimantă de 600 x 600 dpi, care oferă calitate laser color de 3600 dpi, cu milioane de culori uniforme.

În contrast, procesul de imprimare pe un singur nivel din modul prestabilit al altor imprimante laser color nu permite amestecarea culorilor într-un singur punct. Acest proces, denumit cuantizare, este o piedică semnificativă pentru posibilitatea creării unei game largi de culori fără claritate redusă sau structură de puncte vizibilă.

## **Selectarea suportului de tipărire**

Pentru culori și o calitate a imaginii optime, selectați tipul de suport de imprimare corespunzător din meniul software al imprimantei sau din driverul imprimantei.

# **Opţiuni pentru culori**

Opţiunile pentru culori generează automat rezultate cu culori optime. Aceste opţiuni folosesc etichetarea obiectelor, asigurând setări semitonale şi pentru culori optime pentru diferitele obiecte (text, grafică şi fotografii) care pot apărea pe o pagină. Driverul imprimantei determină obiectele care apar pe o pagină şi foloseşte setările de semitonale şi de culoare care asigură cea mai bună calitate a imprimării pentru fiecare obiect.

În mediul Windows, opţiunile de culoare **Automatic** (Automat) şi **Manual** se găsesc pe fila **Color** din driverul imprimantei.
### **Roşu-Verde-Albastru standard (sRGB)**

Rosu-Verde-Albastru standard (sRGB) este un standard international pentru culori dezvoltat de HP si Microsoft ca un limbaj de culori comun pentru monitoare, echipamente de citire (scannere şi camere digitale) si echipamente de scriere (imprimante si plottere). Este spatiul de culori prestabilit folosit pentru produsele HP, sistemele de operare Microsoft, World Wide Web şi majoritatea aplicaţiilor software de birotică. Standardul sRGB reprezint un monitor Windows tipic şi este comun cu cel pentru televiziunea de înaltă definitie.

**NOTĂ:** Aspectul culorilor afişate pe ecran este influențat de factori precum tipul de monitor folosit și de condițiile de iluminare din cameră. Pentru informații suplimentare, consultați [Corelarea culorilor,](#page-73-0) [la pagina 64](#page-73-0).

Ultimele versiuni Adobe PhotoShop®, CorelDRAW®, Microsoft Office şi multe alte programe folosesc sRGB pentru a transmite culorile. Deoarece este spatiul de culoare prestabilit în sistemele de operare Microsoft, sRGB a fost adoptat pe scară largă. Când programele şi echipamentele folosesc sRGB pentru a schimba informații despre culori, utilizatorii obișnuiți vor observa o consecvență deosebită a culorilor.

Standardul sRGB măreşte capacitatea de a corela automat culorile folosite de imprimantă, monitorul calculatorului şi alte dispozitive de citire, eliminând necesitatea de a deveni un expert în culori.

# <span id="page-73-0"></span>**Corelarea culorilor**

Procesul de corelare a culorilor tipărite cu imprimanta cu ecranul calculatorului este complex, deoarece imprimantele şi monitoarele computerului utilizează metode diferite de producere a culorilor. Monitoarele *afişează* culorile utilizând pixeli luminoşi care folosesc procesarea RGB (roşu, verde, albastru) a culorilor, însă imprimantele *tipăresc* culorile utilizând procesarea CMYK (cian, magenta, galben şi negru).

Există mai mulţi factori pot influenţa capacitatea dvs. de a corela culorile tipărite cu cele de pe monitor:

- Suporturile de tipărire
- Coloranţii imprimantei (de exemplu cerneluri sau tonere)
- Procesul de tipărire (de exemplu jet de cerneală, presă sau tehnologie laser)
- **•** Lumina de retroproiecție
- Diferenţele personale în perceperea culorilor
- Programele software
- **•** Driverele de imprimantă
- Sistemul de operare al calculatorului
- Monitoarele
- Plăcile video și driverele acestora
- Mediile de operare (de exemplu umiditatea)

Aveţi în vedere existenţa acestor factori atunci când culorile de pe ecran nu corespund perfect celor tipărite.

Pentru majoritatea utilizatorilor, cea mai bună metodă de corelare a culorilor este să tipărească culori sRGB.

### **Utilizaţi HP ToolboxFX pentru imprimarea paletei Microsoft Office Basic Colors**

Puteţi utiliza HP ToolboxFX pentru a imprima o paletă pentru Microsoft Office Basic Colors. Utilizaţi această paletă pentru a selecta culorile pe care doriţi să le utilizaţi în documentele imprimate. Aceasta prezintă culorile reale care sunt imprimate când selectaţi aceste culori de bază într-un program Microsoft Office.

- **1.** Din HP ToolboxFX, selectaţi folderul **Help** (Asistenţă).
- **2.** În secţiunea **Troubleshooting** (Depanare), selectaţi **Print Basic Colors** (Tipărire culori de bază).

# **Instrumentul HP Basic Color Match**

Instrumentul HP Basic Color Match vă permite să reglaţi culorile spot din materialele imprimate. De exemplu, puteţi imprima exact culoarea siglei firmei dvs. Puteţi salva şi utiliza noua schemă de culori pentru anumite documente sau pentru toate documentele imprimate, sau puteţi crea mai multe scheme de culori din care să puteţi alege ulterior.

### **Utilizaţi HP ToolboxFX pentru a deschide instrumentul HP Basic Color Match**

- **1.** În HP ToolboxFX, selectaţi folderul **Help (Asistenţă)**.
- **2.** În secţiunea **Color Printing Tools (Instrumente pentru imprimare color)**, selectaţi **Basic Color Match (Corelare culori de bază)**.

# **8 Fotografiile**

**NOTĂ:** Această secțiune se aplică numai pentru produsul HP Color LaserJet CP1518ni.

- [Introducerea unei cartele de memorie](#page-77-0)
- Modificarea setă[rilor prestabilite ale cartelei de memorie](#page-79-0)
- Tipă[rirea fotografiilor direct din cartela de memorie](#page-80-0)
- Tipă[rirea unui index de cartel](#page-82-0)ă de memorie
- [PictBridge](#page-83-0)

## <span id="page-77-0"></span>**Introducerea unei cartele de memorie**

Produsul HP Color LaserJet CP1518ni poate citi următoarele tipuri de cartele de memorie:

- CompactFlash (CF) de Tip 1 și Tip 2
- **Memory Stick, Memory Stick PRO şi Memory Stick Duo**
- Cartelă MultiMedia (MMC)
- Secure Digital (SD)
- **•** Cartelă pentru imagini xD

Cititorul de cartele de memorie HP Color LaserJet CP1518ni recunoaşte numai fişiere în format JPEG, atunci când se imprimă din panoul de control al imprimantei. Pentru a imprima alte tipuri de fişiere, trebuie să executați una dintre următoarele acțiuni:

- Utilizaţi un software, cum ar fi PhotoSmart Premier, de pe CD-ROM-ul produsului Consultaţi asistenţa online a programului software pentru instrucţiuni.
- Pentru utilizatorii sistemului de operare Windows: Utilizați Windows Explorer pentru a muta fișiere de alt tip pe calculatorul dvs. şi a le imprima de pe calculator.

Utilizaţi slotul pentru cartele de memorie adecvat al produsului HP Color LaserJet CP1518ni. Pentru a găsi slotul potrivit, consultaţi imaginea de mai jos.

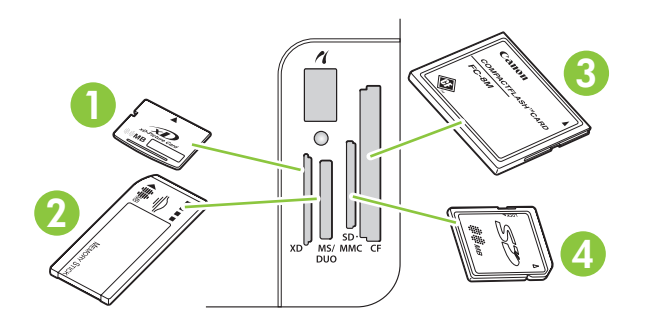

**1** Acceptă cartele de memorie de tip xD.

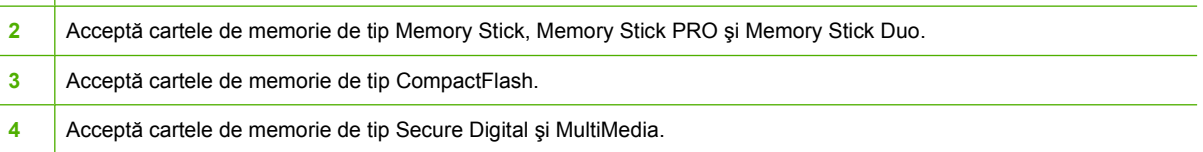

#### **Introducerea şi extragerea cartelelor de memorie**

- **E**<sup>\*</sup> **NOTĂ**: Imprimanta HP Color LaserJet CP1518ni recunoaște cartele de memorie de până la 2 GB.
	- **1.** Pentru a o instala, împingeţi cartela de memorie în slotul pentru cartele de memorie adecvat.
	- **NOTĂ:** Puteți utiliza o singură cartelă de memorie. Dacă sunt introduse două sau mai multe cartele, imprimanta afişează un mesaj de eroare.

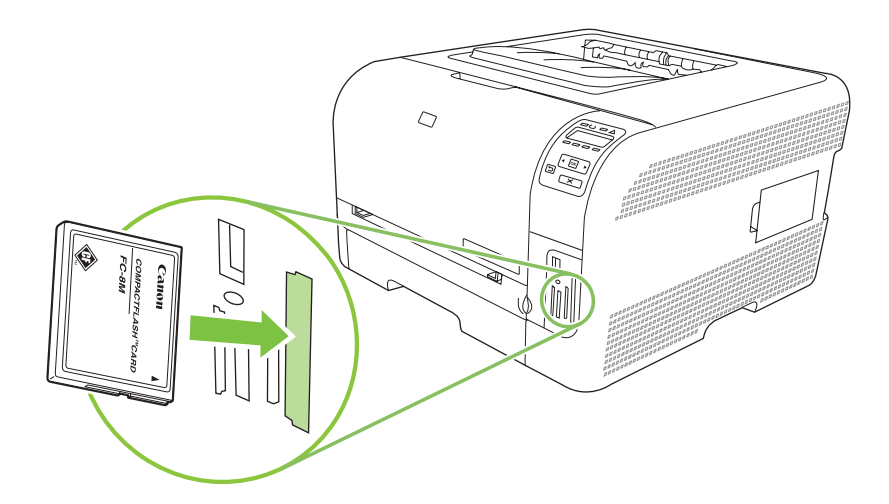

**2.** Produsul citeşte cartela şi apoi, pe afişajul panoului de control apare mesajul **X photos found on card (X fotografii găsite pe cartelă)**, unde *X* reprezintă numărul de fişiere de tip JPEG recunoscute, găsit pe cartelă.

După câteva secunde, pe afişajul panoului de control apare mesajul **Photo menu Easy Photo Print (Meniu foto Tipărire Easy Photo)**. Acum puteţi utiliza HP Color LaserJet CP1518ni pentru a imprima fotografii.. Consultati Tipă[rirea fotografiilor direct din cartela de memorie,](#page-80-0) [la pagina 71.](#page-80-0)

- **3.** Prindeţi cartela de memorie şi trageţi încet de ea pentru a o extrage din slot.
- **ATENŢIE:** Pentru a evita deteriorarea fişierelor stocate pe cartelă, nu extrageţi cartela atunci când este accesată de imprimantă. Aşteptaţi ca ledul de lângă sloturile pentru cartelele de memorie să se oprească din clipit, înainte de a extrage cartela. Dacă LEDUL rămâne aprins, puteţi extrage cartela de memorie.

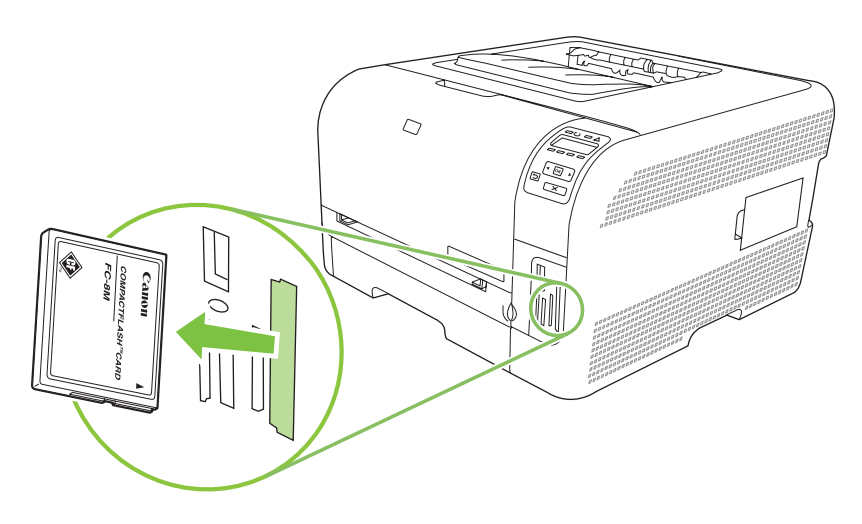

# <span id="page-79-0"></span>**Modificarea setărilor prestabilite ale cartelei de memorie**

Imprimanta HP Color LaserJet CP1518ni este livrată cu o serie de setări prestabilite pentru imprimarea din panoul de control al produsului, pe care le puteţi modifica.

**NOTĂ:** Setările prestabilite rămân active până le modificați și la salvați din nou. Dacă doriți să modificati temporar setările pentru o anumită operație de imprimare, consultați Tipă[rirea fotografiilor](#page-80-0) [direct din cartela de memorie, la pagina 71.](#page-80-0)

- **1.** Press OK. (Apăsați OK.)
- **2.** Utilizati butoanele Left arrow (Săgeată stânga) (<) sau Right arrow (Săgeată dreapta) (▶) pentru a selecta Main menu Photo setup (Configurare meniu foto principal) și apoi apăsati butonul OK.
- **3.** Utilizati butoanele Left arrow (Săgeată stânga) (<) sau Right arrow (Săgeată dreapta) (▶) pentru a selecta unul dintre următoarele elemente din meniu și apoi apăsați butonul OK.
	- **Def. light/dark (Contrast prestabilit):** Modificati setările contrastului prestabilit în functie de imaginea pe care o imprimati.
	- **Def. # of copies (Nr. de exemplare)**: Modificati numărul de exemplare pe care doriti să îl imprimati.
	- **Def. output color (Culoare de imprimare)**: Setati fie că doriti să imprimati color sau alb negru.
	- **Restore defaults (Revenire la setările prestabilite)**: Readuce toate setările la valorile prestabilite din fabrică.
- 4. Utilizati butoanele Left arrow (Săgeată stânga) (<) sau Right arrow (Săgeată dreapta) ( $\blacktriangleright$ ) pentru a modifica setarea și apoi apăsați butonul OK pentru a salva setarea sau apăsați X pentru a ieși din meniu fără a salva modificările.
- **5.** Repetati acesti pasi pentru fiecare element de meniu pe care doriti să-l modificati.

# <span id="page-80-0"></span>**Tipărirea fotografiilor direct din cartela de memorie**

Utilizaţi panoul de control pentru a imprima direct de pe cartela de memorie şi pentru a modifica setările pentru o operaţie de imprimare.

#### **Tipărirea fotografiilor individuale de pe cartela de memorie**

- **1.** Introduceţi cartela de memorie în imprimantă. Pe afişaj va apărea următorul mesaj **Main menu Photo menu (Meniu principal Meniu foto)**.
- **2.** Utilizați butoanele Left arrow (Săgeată stânga) (<) sau Right arrow (Săgeată dreapta) (>) pentru a selecta **Easy photo print (Tipărire foto uşoară)** şi apoi apăsaţi butonul OK.
- **3.** Utilizați butoanele Left arrow (Săgeată stânga) (<) sau Right arrow (Săgeată dreapta) (►) pentru a selecta **Select photos Individual (Selectare individuală fotografii)** şi apoi apăsaţi butonul OK.
- **4.** Utilizați butoanele Left arrow (Săgeată stânga) (◀) sau Right arrow (Săgeată dreapta) (▶) pentru a selecta unul dintre următoarele elemente de meniu și apoi apăsați butonul OK.
	- **Select photo # (Selectare fotografia nr.)**: Selectaţi o fotografie individuală pentru imprimare. Fotografiile sunt numerotate începând de la 1.
	- **Image size (Dimensiune imagine)**: Setaţi dimensiunea imaginii imprimate.
	- **Paper size (Dimensiune hârtie)**: Selectaţi dimensiunea suportului de imprimare.
	- **Paper Type (Tip hârtie)**: Selectaţi tipul suportului de imprimare
	- **# of copies (nr. de exemplare)**: Setaţi numărul de exemplare de imprimat (între 1 şi 99)
- **5.** Dacă pe afişajul panoului de control apare mesajul **[OK] to print ( [OK] pentru a imprima)**, apăsaţi OK. Apăsaţi butonul X pentru a ieşi din meniu fără să imprimaţi.

#### **Tipărirea unui şir de fotografii din cartela de memorie**

- **1.** Introduceţi cartela de memorie în imprimantă. Pe afişaj va apărea următorul mesaj **Main menu Photo menu (Meniu principal Meniu foto)**.
- **2.** Utilizați butoanele Left arrow (Săgeată stânga) (◀) sau Right arrow (Săgeată dreapta) (▶) pentru a selecta **Easy photo print (Tipărire foto uşoară)** şi apoi apăsaţi butonul OK.
- **3.** Utilizați butoanele Left arrow (Săgeată stânga) (<) sau Right arrow (Săgeată dreapta) (▶) pentru a selecta **Select photos From a range (Selectare fotografii dintr-un interval)** şi apoi apăsaţi butonul OK.
- **4.** Utilizați butoanele Left arrow (Săgeată stânga) (◄) sau Right arrow (Săgeată dreapta) (▶) pentru a selecta unul dintre următoarele elemente de meniu și apoi apăsați butonul OK.
	- **First photo # (Nr. primei fotografii)**: Selectaţi prima fotografie din şirul de fotografii pentru imprimat. Fotografiile sunt numerotate începând de la 1.
	- **Last photo # (Nr. ultimei fotografii)**: Selectaţi ultima fotografie din şirul de fotografii pentru imprimat.
	- **Image size (Dimensiune imagine)**: Setaţi dimensiunea imaginii imprimate.
	- Paper size (Dimensiune hârtie): Selectați dimensiunea suportului de imprimare.
- Paper Type (Tip hârtie): Selectați tipul suportului de imprimare
- **# of copies (nr. de exemplare)**: Setaţi numărul de exemplare de imprimat (între 1 şi 99)
- **5.** Când pe afişajul panoului de control apare mesajul **[OK] to print ( [OK] pentru a imprima)**, apăsaţi OK. Apăsaţi butonul X pentru a ieşi din meniu fără să imprimaţi.

#### **Tipărirea tuturor imaginilor de pe cartela de memorie**

- **1.** Introduceţi cartela de memorie în imprimantă. Pe afişaj va apărea următorul mesaj **Main menu Photo menu (Meniu principal Meniu foto)**.
- 2. Utilizați butoanele Left arrow (Săgeată stânga) (◀) sau Right arrow (Săgeată dreapta) (▶) pentru a selecta **Easy photo print (Tipărire foto uşoară)** şi apoi apăsaţi butonul OK.
- 3. Utilizați butoanele Left arrow (Săgeată stânga) (◀) sau Right arrow (Săgeată dreapta) (▶) pentru a selecta **Select photos All (# - #) ) (Selectare toate fotografiile (nr.-nr.)** şi apoi apăsaţi butonul OK.
- **4.** Utilizați butoanele Left arrow (Săgeată stânga) (◀) sau Right arrow (Săgeată dreapta) (▶) pentru a selecta unul dintre următoarele elemente din meniu şi apoi apăsaţi butonul OK.
	- **Image size (Dimensiune imagine)**: Setaţi dimensiunea imaginii imprimate.
	- Paper size (Dimensiune hârtie): Selectați dimensiunea suportului de imprimare.
	- Paper Type (Tip hârtie): Selectați tipul suportului de imprimare
	- **# of copies (Nr. de exemplare)**: Setaţi numărul de exemplare de imprimat (între 1 şi 99)
- **5.** Dacă mesajul **[OK] to print ( [OK] pentru a imprima)** apare pe afişajul panoului de control, apăsaţi OK. Apăsați butonul X pentru a ieși din meniu fără să imprimați.

# <span id="page-82-0"></span>**Tipărirea unui index de cartelă de memorie**

Utilizaţi panoul de control pentru a imprima un index cu imaginii în miniatură ale tuturor fotografiilor din cartela de memorie.

- 1. Introduceți cartela de memorie în imprimantă. Consultați *Introducerea unei cartele de memorie*, [la pagina 68.](#page-77-0) Pe afişaj va apărea următorul mesaj **Main menu Photo menu (Meniu principal Meniu foto)**.
- **2.** Utilizați butoanele Left arrow (Săgeată stânga) (◀) sau Right arrow (Săgeată dreapta) (▶) pentru a selecta **Photo menu Index print (Meniu foto Tipărire index)** şi apoi apăsaţi butonul OK.
- 3. Utilizați butoanele Left arrow (Săgeată stânga) (◀) sau Right arrow (Săgeată dreapta) (▶) pentru a selecta **Fast (Rapid)** şi **Best (Optimă)** apoi apăsaţi butonul OK. Apăsaţi butonul X pentru a ieşi din meniu fără să imprimaţi.

# <span id="page-83-0"></span>**PictBridge**

Utilizaţi slotul PictBridge şi un cablu USB pentru a conecta o cameră digitală sau o cameră video compatibilă la HP Color LaserJet CP1518ni. Puteţi apoi să imprimaţi imagini direct din dispozitive, fără a utiliza un calculator personal.

Portul PictBridge este localizat lângă sloturile pentru cartelele de memorie..

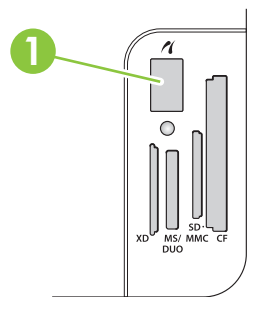

#### **Conectaţi o cameră digitală sau o cameră video digitală la imprimantă.**

- **ATENŢIE:** Pentru a evita deteriorarea produsului, nu conectaţi la portul PictBridge alte echipamente, în afară de o cameră digitală sau o cameră video digitală compatibile.
- **E NOTĂ**: HP recomandă utilizarea unui adaptor de curent alternativ pentru a alimenta camera digitală sau camera video digitală la atunci când sunt conectate la imprimantă. Dacă alimentați dispozitivul utilizând baterii, asigurați.vă că acestea sunt încărcate complet.

În funcție de modelul de cameră digitală sau cameră video, este posibil să fiți nevoit să selectați un mod de imprimare compatibil cu functia PictBridge, înainte de a conecta dispozitivul la HP Color LaserJet CP1518ni. De asemenea, este posibil să fie necesar să porniți camera digitală sau să selectați manual modul de redare al camerei video, după ce aţi conectat dispozitivul la imprimantă. Citiţi instrucţiunile producătorului pentru dispozitivul dvs., înainte de a-l conecta la HP Color LaserJet CP1518ni.

- **1.** Înainte de a conecta un dispozitiv la imprimantă, asiguraţi-vă că acesta este oprit.
- **2.** Utilizaţi cablul USB al dispozitivului pentru a-l conecta la portul PictBridge al imprimantei.

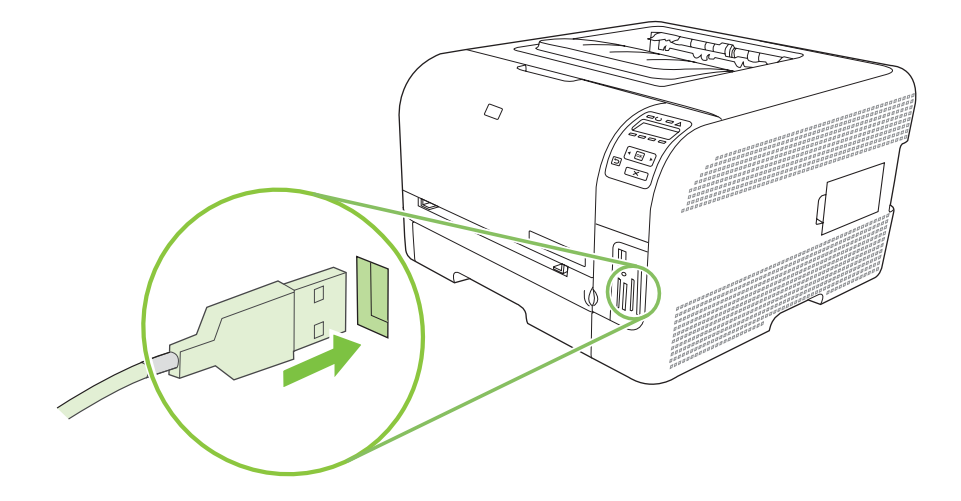

- **3.** Porniţi camera foto sau pe cea video. Urmaţi instrucţiunile producătorului pentru imprimarea direct de pe dispozitiv.
- **4.** Când terminaţi imprimarea fotografiilor direct de pe dispozitivul conectat la HP Color LaserJet CP1518ni, deconectaţi întotdeauna cablul care conectează portul PictBridge la dispozitiv.

# **9 Gestionarea şi întreţinerea**

- Tipă[rirea paginilor informative](#page-87-0)
- [HP ToolboxFX](#page-88-0)
- [Utilizarea serverului Web încorporat](#page-97-0)
- [Configurarea produsului utilizând un calculator Macintosh](#page-100-0)
- [Gestionarea consumabilelor](#page-101-0)
- [Înlocuirea cartu](#page-103-0)şelor de tipărire
- [Lucrul cu memoria](#page-106-0)
- Curăţ[area produsului](#page-110-0)
- [Actualizarea firmware-ului](#page-111-0)

# <span id="page-87-0"></span>**Tipărirea paginilor informative**

Utilizaţi panoul de control pentru a imprima pagini de configurare a imprimării şi de stare a consumabilelor, care oferă detalii despre produs şi setările curente ale acestuia.

- **1.** Apăsaţi butonul OK pentru a deschide meniurile.
- **2.** Apăsați butoanele Left arrow (Săgeată stânga) (<) sau Right arrow (Săgeată dreapta) (▶) pentru a naviga la **Reports(Rapoarte)** şi apoi apăsaţi butonul OK.
- **3.** Utilizați butoanele Left arrow (Săgeată stânga) (<) sau Right arrow (Săgeată dreapta) (▶) pentru a naviga la **Config report (Raport de configurare)** sau la **Supplies status (Stare consumabile)** şi apoi apăsaţi butonul OK.
- **4.** Apăsaţi butonul X pentru a ieşi din meniuri.
- **Etter NOTĂ:** Înainte de a imprima paginile informative, trebuie să instalați software-ul produsului și să conectaţi produsul la calculator.

# <span id="page-88-0"></span>**HP ToolboxFX**

HP ToolboxFX este un program care poate fi folosit pentru a efectua următoarele sarcini:

- **•** Verificarea stării produsului.
- **•** Configurarea setărilor produsului.
- Configurarea mesajelor de alertă pop-up.
- Vizualizarea informațiilor de depanare.
- Vizualizarea documentației online.

HP ToolboxFX poate fi vizualizat atunci când produsul este conectat direct la calculator sau când este conectat în reţea. Trebuie să instalaţi software-ul complet pentru a utiliza HP ToolboxFX.

**E**<sup> $\bullet$ </sup> **NOTÅ**: Aplicatia HP ToolboxFX nu este acceptată de sistemele de operare Windows Server 2003 sau Macintosh. Pentru a utiliza HP ToolboxFX, trebuie să aveți instalat protocolul TCP/IP pe calculator.

Nu este necesar să aveţi acces la Internet pentru a deschide şi utiliza HP ToolboxFX.

### **Vizualizaţi HP ToolboxFX**

Deschideţi HP ToolboxFX într-unul din aceste moduri:

- In bara de sistem Windows, faceți dublu clic pe pictograma HP ToolboxFX  $\left( \Box \right)$ .
- În meniul **Start (Pornire)** din Windows, faceţi clic pe **Programs (Programe)** (sau pe **All Programs (Toate programele)** în Windows XP şi Vista), faceţi clic pe **HP**, pe **HP Color LaserJet CP1510 Series**, apoi faceţi clic pe **HP ToolboxFX**.

HP ToolboxFX conţine următoarele foldere:

- Status (Stare), la pagina 79
- [Alerts \(Alerte\), la pagina 80](#page-89-0)
- Product information (Informat[ii despre produs\), la pagina 81](#page-90-0)
- **•** Help (Asistență[\), la pagina 81](#page-90-0)
- Device Settings (Setă[rile echipamentului\), la pagina 81](#page-90-0)
- [Network Settings \(Set](#page-95-0)ări de rețea), la pagina 86

### **Status (Stare)**

Folderul Status (Stare) contine legături către următoarele pagini principale:

- **Device Status (Stare echipament)**. Această pagină indică conditiile produsului, cum sunt blocajele şi tăvile goale. După ce corectaţi o problemă a produsului, faceţi clic pe **Refresh status (Reîmprospătare stare)** pentru a actualiza starea produsului.
- **Supplies Status (Stare consumabile)**. Vizualizati detalii, cum ar fi procentajul estimat de toner rămas în cartuşul de imprimare şi numărul de pagini care au fost imprimate cu cartuşul de imprimare curent. De asemenea, această pagină are legături pentru comandarea de consumabile si căutarea de informații referitoare la metodele de reciclare.
- <span id="page-89-0"></span>● **Device Configuration (Configuraţie dispozitiv)**. Afişează o descriere detaliată a configuraţiei curente a produsului, inclusiv cantitatea de memorie instalată şi dacă există tăvi opţionale instalate.
- **Network Summary** (Sumar rețea). Afișează o descriere detaliată a configurației curente a rețelei, inclusiv adresa IP şi starea reţelei.
- **Print Info Pages (Tipărire pagini informative)**. Tipăriţi pagina de configurare împreună cu alte pagini informative, cum ar fi pagina Stare consumabile. Consultați Tipă[rirea paginilor informative,](#page-87-0) [la pagina 78.](#page-87-0)
- **Color Usage Job Log (Jurnal de operaţii cu folosirea culorilor)**. Vizualizaţi informaţii privind utilizarea culorilor pentru imprimantă.
- **Event log (Jurnal de evenimente)**. Vizualizaţi un istoric al erorilor produsului. Eroarea cea mai recentă este listată prima.

#### **Event log (Jurnal de evenimente)**

Jurnalul de evenimente este un tabel ce contine coduri corespunzătoare mesajelor de eroare care au apărut pe afişajul panoului de control al imprimantei, o scurtă descriere a fiecărei erori şi numărul de pagini imprimate la survenirea fiecărei erori. Pentru informații suplimentare despre mesajele de eroare, consultati [Mesaje de pe panoul de control](#page-114-0) și mesaje de alertă de stare, la pagina 105.

### **Alerts (Alerte)**

Folderul **Alerts** (Alerte) conţine legături către următoarele pagini principale:

- Set up Status Alerts (Configurare alerte de stare). Configurează produsul să vă trimită alerte pop-up pentru anumite evenimente, cum ar fi nivelul scăzut al tonerului.
- **Set up E-mail Alerts (Configurare alerte prin e-mail)**. Configurează produsul pentru trimiterea mesajelor de alertă prin e-mail pentru anumite evenimente, cum ar fi nivelurile scăzute de toner.

#### **Configurarea alertelor de stare**

Utilizati această functie pentru a configura produsul să trimită alerte către calculator când survin evenimente precum blocaje, niveluri scăzute de toner în cartuşele de imprimare HP, existenţa unor cartuse de imprimare non-HP în uz, tăvi de alimentare goale și mesaje de eroare.

Selectati pentru a primi o alertă pop-up, o pictogramă a casetei de sistem, o alertă pe desktop sau orice combinatie între acestea. Alertele pop-up și cele afișate pe desktop apar numai când imprimanta imprimă de la calculatorul pentru care ati setat alertele. Alertele afisate pe Desktop sunt vizibile numai momentan şi dispar automat.

Modificaţi setarea **Cartridge low threshold** (Prag pentru cartuş consumat), care setează nivelul de toner la care se afişează o alertă pentru toner consumat, din pagina **System setup** (Configurare sistem).

**NOTĂ:** Pentru ca modificările să aibă efect, trebuie să faceţi clic pe **Apply** (Aplicare).

#### **Configurarea alertelor prin e-mail**

Utilizaţi această funcţie pentru a configura două adrese de e-mail la care să primiţi alerte când au loc anumite evenimente. Puteţi specifica evenimente distincte pentru fiecare adresă de e-mail. Utilizaţi informaţiile pentru serverul de e-mail care va trimite mesajele de alertă prin e-mail pentru produs.

<span id="page-90-0"></span>**E**<sup> $\bullet$ </sup> **NOTÅ**: Alertele prin e-mail pot fi configurate numai pentru a fi trimise de la un server care nu necesită autentificarea utilizatorului. Dacă trebuie să folosiți un nume de utilizator și o parolă pentru a vă conecta la serverul dys, de e-mail, nu veti putea activa alertele prin e-mail.

**NOTĂ:** Pentru ca modificările să aibă efect, trebuie să faceţi clic pe **Apply** (Aplicare).

### **Product information (Informaţii despre produs)**

Folderul **Product information (Informaţii despre produs)** conţine legături pentru următoarea pagină:

**Demonstration Pages (Pagini demonstrative)**. Tipărește pagini care arată calitatea potențială a imprimării color şi caracteristicile generale ale produsului.

### **Help (Asistenţă)**

Folderul **Help (Asistenţă)** conţine legături către următoarele pagini principale:

- **Troubleshooting (Depanare)**. Afişează subiecte de depanare, imprimă pagini de depanare, curăță imprimanta și deschide paleta Microsoft Office Basic Colors. Pentru informații suplimentare despre Microsoft Office Basic Colors, consultati [Corelarea culorilor, la pagina 64](#page-73-0).
- **Paper and Print Media (Hârtie şi suport de imprimare)**. Tipăriţi informaţii referitoare la optimizarea rezultatelor imprimantei utilizând diferite tipuri de hârtie şi suporturi de imprimare.
- **How do I? (Cum pot să?)** Legătură către indexul ghidului utilizatorului.
- **Color Printing Tools (Unelte pentru imprimare color)**. Deschideţi paleta Microsoft Office Basic Colors sau întreaga paletă de culori cu valorile RGB asociate. Pentru informatii suplimentare despre Microsoft Office Basic Colors, consultati [Corelarea culorilor, la pagina 64.](#page-73-0) Utilizati HP Basic Color Match pentru a regla culorile individuale din materialul imprimat.
- **User Guide** (Ghidul utilizatorului). Contine informatii despre utilizarea produsului, garantie, specificații și asistență. Ghidul utilizatorului este disponibil atât în format HTML cât și PDF.

### **Device Settings (Setările echipamentului)**

Folderul **Device Settings (Setări echipament)** conţine legături către următoarele pagini principale:

- **Device Information** (Informatii dispozitiv). Contine informatii despre produs, cum sunt descrierea produsului şi o persoană de contact.
- **Paper Handling** (Manevrarea hârtiei). Configurează tăvile sau schimbă setările imprimantei pentru manevrarea hârtiei, cum sunt dimensiunea prestabilită a hârtiei şi tipul prestabilit de hârtie.
- **Printing (Imprimare)**. Schimbă setările de imprimare prestabilite ale produsului cum sunt numărul de exemplare și orientarea hârtiei.
- **PCL5c** Schimbă setările PCL.
- **PostScript**. Schimbă setările PS.
- **Photo (Foto)**. Schimbă setările foto.
- **Print Quality (Calitate imprimare)**. Schimbă setările produsului pentru calitatea imprimării.
- **Print Density (Densitate de imprimare)**. Schimbă setările pentru densitatea de imprimare cum sunt cele pentru contrast, tonurile luminoase, medii şi întunecate.
- **Paper Types (Tipuri de hârtie)**. Schimbă setările modului, pentru fiecare tip de suport de imprimare, precum hârtia cu anteturi, cu perforaţii sau lucioasă.
- **Extended Print Modes (Moduri de imprimare extinse)**. Schimbă modurile de imprimare prestabilitei.
- **System Setup** (Configurare sistem). Schimbă setările de sistem ale imprimantei cum sunt recuperarea blocajelor şi continuarea automată. Schimbă setarea **Cartridge low threshold (Prag pentru cartuş consumat)**, care setează nivelul de toner la care se afişează o alertă pentru toner consumat.
- **Service**. Permite accesul la diferite proceduri necesare pentru întreținerea produsului.
- **Save/restore settings (Salvare/restabilire setări)**. Salvează setările curente ale produsului întrun fişier de pe calculator. Folosiţi acest fişier pentru a încărca aceleaşi setări pe alt produs sau pentru a restabili ulterior aceste setări ale produsului.
- **Password** (Parolă). Setează o parolă pentru a proteja setările echipamentului. După setarea parolei, utilizatorilor li se va solicita să introducă parola înainte de a li se permite să schimbe setările echipamentului. Această parolă este identică cu cea pentru serverul Web încorporat.

#### **Device Information (Informatiile despre dispozitiv)**

Pagina Device Information (Informatii dispozitiv) contine date despre imprimantă pentru referiri ulterioare. Informatiile pe care le introduceti în câmpurile din această pagină apar în pagina de configurare. Puteti introduce orice caracter în fiecare din aceste câmpuri.

**NOTĂ:** Pentru ca modificările să aibă efect, trebuie să faceţi clic pe **Apply** (Aplicare).

#### **Manevrarea hârtiei**

Utilizaţi aceste opţiuni pentru a configura setările prestabilite. Aceste opţiuni coincid cu cele disponibile în meniurile din panoul de control. Pentru mai multe informații, consultați [Utilizarea meniurilor panoului](#page-61-0) [de control, la pagina 52](#page-61-0).

Următoarele opţiuni sunt disponibile pentru gestionarea operaţiilor de imprimare când produsul rămâne fără suport de imprimare:

- Selectaţi **Wait for paper to be loaded** (Se aşteaptă încărcarea hârtiei).
- Selectaţi **Cancel** (Anulare) din lista derulantă **Paper out action** (Tip de hârtie epuizată) pentru a anula operaţia de tipărire.
- Selectaţi opţiunea **Override** (Ignorare) din lista derulantă **Paper out time** (Durată hârtie epuizată) pentru a trimite operaţia de tipărire către altă tavă de hârtie.

Câmpul **Paper out time (Durată hârtie epuizată)** precizează cât timp aşteaptă produsul înainte de a acţiona pe baza selecţiilor dvs. Puteţi specifica o valoare între 0 şi 3600 de secunde.

**E NOTĂ**: Pentru ca modificările să aibă efect, trebuie să faceți clic pe **Apply** (Aplicare).

#### **Printing (Tipărire)**

Utilizați această opțiune pentru a configura setările tuturor funcțiilor de imprimare. Aceste opțiuni coincid cu cele disponibile în panoul de control. Pentru mai multe informații, consultați [Utilizarea meniurilor](#page-61-0) [panoului de control, la pagina 52.](#page-61-0)

**E NOTĂ**: Pentru ca modificările să aibă efect, trebuie să faceți clic pe **Apply** (Aplicare).

#### **PCL5c**

Utilizaţi această opţiune pentru a configura setările când utilizaţi personalitatea de imprimare PCL.

**E NOTĂ**: Pentru ca modificările să aibă efect, trebuie să faceti clic pe **Apply** (Aplicare).

#### **PostScript**

Utilizati această optiune pentru a configura setările când utilizați personalitatea de imprimare PostScript. Când este activată opţiunea **Print PostScript error (Tipărire eroare PostScript)**, pagina de erori PostScript este imprimată automat când apar astfel de erori.

**E**<sup> $\bullet$ </sup> **NOTĂ**: Pentru ca modificările să aibă efect, trebuie să faceți clic pe **Apply** (Aplicare).

#### **Photo (Foto)**

Utilizaţi această opţiune pentru a configura operaţia de imprimare a fotografiilor şi pentru a activa sau dezactiva utilizarea cartelelor de memorie.

**E NOTĂ**: Pentru ca modificările să aibă efect, trebuie să faceți clic pe Apply (Aplicare).

#### **Print Quality (Calitatea de imprimare)**

Utilizați această opțiune pentru a îmbunătății aspectul operațiilor de imprimare. Aceste opțiuni coincid cu cele disponibile în meniurile din panoul de control. Pentru mai multe informații, consultați [Utilizarea](#page-61-0) [meniurilor panoului de control, la pagina 52](#page-61-0).

#### **Color Calibration (Calibrare culori)**

- **Power On Calibration (Calibrare la pornire)**. Specifică dacă produsul ar trebui să efectueze calibrarea când este pornit.
- **Calibration Timing (Coordonare calibrare)**. Specifică frecvența cu care trebuie calibrat produsul.
- **Calibration Mode (Mod calibrare)**. Specifică tipul de calibrare utilizat de produs
	- **Normal**
	- **Full (slower) (Complet (mai încet))**

Calibrarea Full (Complet) îmbunătățește acurateța culorii fotografiilor imprimate pe hârtie foto HP Color Laser 100 x 150 mm (4 x 6 in) HP Color Laser.

● **Calibrate now (Calibrare acum)**. Setează imprimanta pentru calibrare imediată.

**E NOTĂ**: Pentru ca modificările să aibă efect, trebuie să faceti clic pe **Apply** (Aplicare).

### **Print Density (Densitate de imprimare)**

Utilizaţi aceste setări pentru a realiza reglări fine ale cantităţii fiecărei culori utilizată pentru documentele imprimate.

- **Contrasts** (Contraste). Setarea Contrasts (Contraste) reprezintă diferența dintre culorile deschise (luminoase) şi închise (întunecate). Pentru a mări intervalul total cuprins între culorile deschise şi cele închise, măriţi setarea **Contrasts** (Contraste).
- **Highlights** (Tonuri deschise). Tonurile deschise sunt culori apropiate de alb. Pentru a întuneca culorile deschise, măriţi setările opţiunii **Highlights** (Tonuri deschise). Acest reglaj nu afectează tonurile medii sau pe cele închise.
- **Midtones (Tonuri medii)**. Tonurile medii sunt culori aflate la jumătatea intervalului dintre alb şi densitatea solidă. Pentru a întuneca tonurile medii, măriţi setarea **Midtones (Tonuri medii)**. Acest reglaj nu afectează tonurile deschise sau pe cele închise.
- **Shadows** (Tonuri închise). Tonurile închise sunt culori apropiate de densitatea solidă. Pentru a întuneca culorile închise, măriţi setarea **Shadows** (Tonuri închise). Acest reglaj nu afectează tonurile deschise sau pe cele medii.

#### **Paper Types (Tipuri de hârtie)**

Utilizati aceste optiuni pentru a configura modurile de imprimare care corespund diverselor tipuri de suporturi de imprimare. Pentru a reveni la modurile prestabilite din fabrică, selectati Restore modes **(Restabilire moduri)**.

**NOTĂ:** Pentru ca modificările să aibă efect, trebuie să faceţi clic pe **Apply** (Aplicare).

#### **Extended Print Modes (Moduri de imprimare extinse)**

**△ ATENTIE:** Aceste setări avansate ar trebui utilizate doar pentru îmbunătățirea calității de imprimare. Modificarea acestor setări poate avea un impact semnificativ asupra calității imprimării și asupra funcţionării produsului.

Utilizaţi aceste opţiuni pentru a configura modurile de imprimare **Fusing (Cuptor)**, **Transfer**, **Duplex Transfer (Transfer duplex)** şi **Toner**,care corespund diferitelor suporturi de imprimare ce pot fi găsite în driverul de imprimantă. De asemenea, puteţi modifica setările **Optimize (Optimizare)** ale produsului, cum ar fi curătarea tamburului și a centurii de transfer.

Pentru a reveni la valorile prestabilite din fabrică pentru toate modurile, selectati Restore modes **(Restabilire moduri)**.

**E NOTĂ**: Pentru ca modificările să aibă efect, trebuie să faceți clic pe Apply (Aplicare).

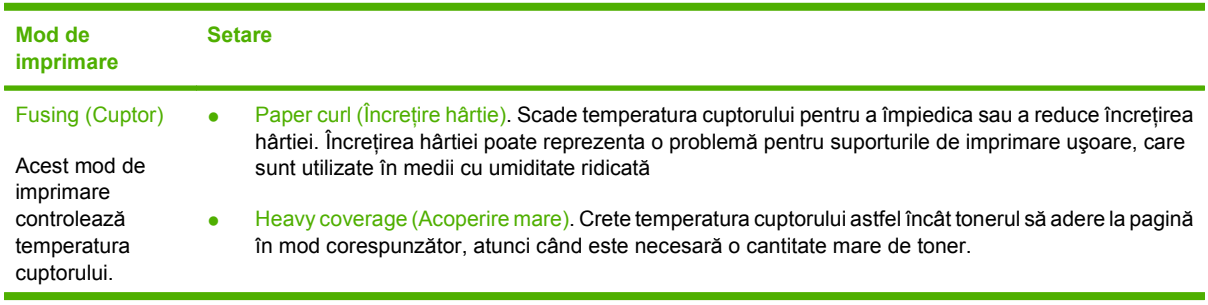

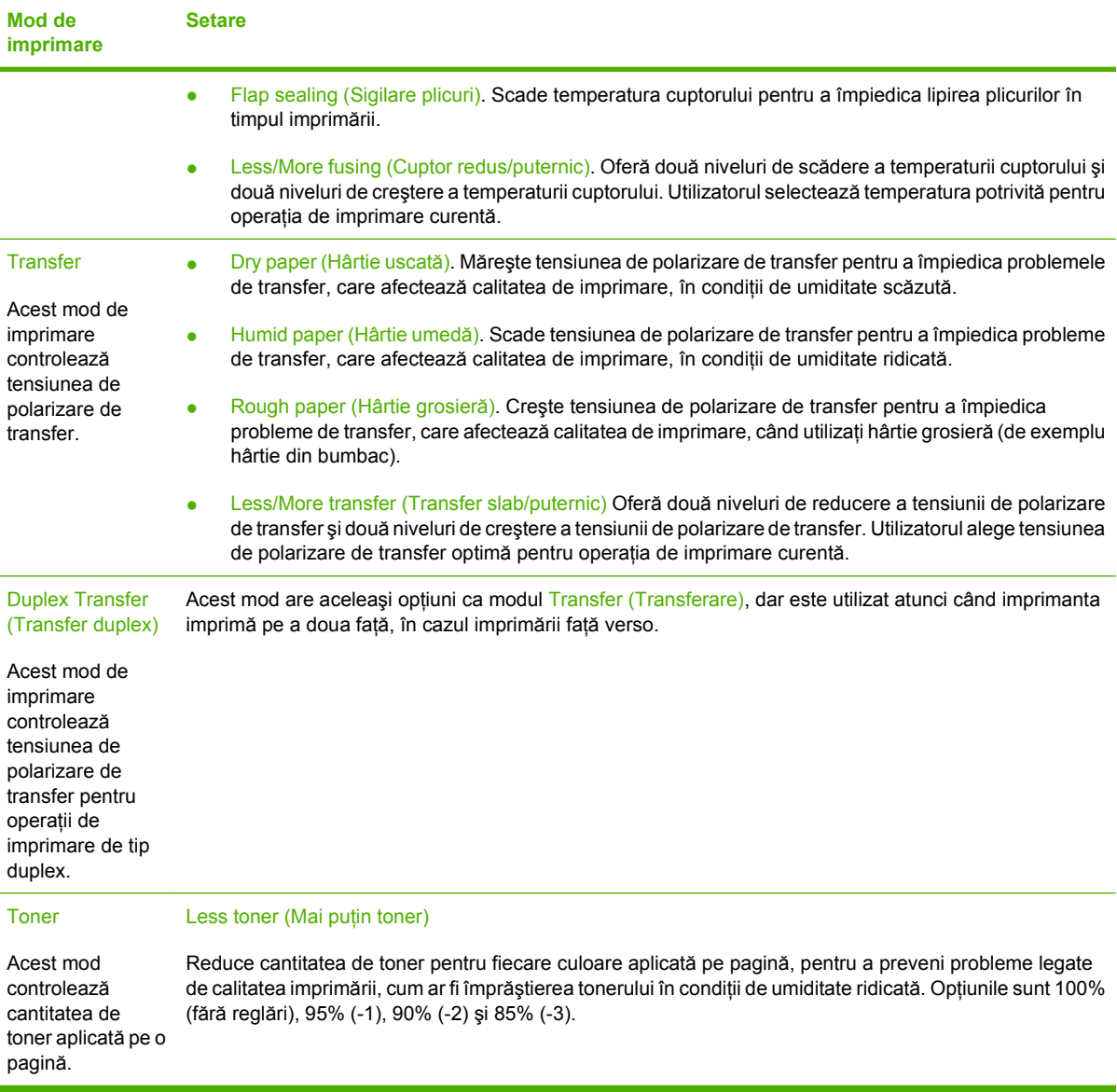

#### **Optimize (Optimizare)**

Background Toner (Toner de fundal).

Selectați On (Pornit) pentru a reduce imprimarea de fundal în cazul suporturilor lucioase.

● Extra Drum Cleaning (Curăţare suplimentară a tamburului)

Selectați On (Pornit) pentru a reduce impuritățile lăsate de suporturile cu un conținut acid ridicat, care pot provoca probleme de imprimare.

● Drum Banding (Tipărire în benzi a tamburului).

Selectați On (Pornit) pentru a reduce apariția liniilor intense pe tamburul fotosensibil, mărind numărul de prerotații ale tamburului și mișcând ușor tamburul după fiecare operație de imprimare (mişcarea tamburului produce un sunet uşor).

● Transfer Belt Cleaning (Curăţare bandă de transfer).

<span id="page-95-0"></span>Măreşte eficienţa procesului de curăţare a benzii de transfer. Utilizaţi această opţiune dacă în operaţia de imprimare anterioară au apărut imagini şterse (fantome) pe pagini imprimate în serie.

● Transfer Belt Cleaning Voltage (Tensiune de curăţare bandă de transfer).

Permite reglări fine ale rolei de curățare a benzii de transfer și ale tensiunii periei.

**• Transfer Belt Voltage-Y (Tensiune Y bandă de transfer)** 

Permite reglarea fină a cartușului de imprimare galben în funcție de tensiunea de transfer a Curelei intermediare de transfer (ITB).

● Transfer Belt Voltage-M (Tensiune M bandă de transfer)

Permite reglarea fină a cartușului de imprimare magenta în funcție de tensiunea de transfer a Curelei intermediare de transfer (ITB).

**• Transfer Belt Voltage-C (Tensiune C bandă de transfer)** 

Permite reglarea fină a cartușului de imprimare cian în funcție de tensiunea de transfer a Curelei intermediare de transfer (ITB).

**• Transfer Belt Voltage-K (Tensiune K bandă de transfer)** 

Permite reglarea fină a cartușului de imprimare negru în funcție de tensiunea de transfer a Curelei intermediare de transfer (ITB).

#### **System Setup (Configurarea sistemului)**

Utilizați aceste setări de sistem pentru a configura setările de imprimare diverse. Aceste setări nu sunt disponibile de la panoul de control.

**NOTĂ:** Pentru ca modificările să aibă efect, trebuie să faceţi clic pe **Apply** (Aplicare).

#### **Service**

În timpul procesului de imprimare, în interiorul produsului se pot aduna particule de hârtie, toner şi praf. De-a lungul timpului, acestea pot provoca probleme de calitate la imprimare, cum ar fi apariţia unor pete de toner sau mâzgălituri. HP ToolboxFX asigură o modalitate simplă de curăţare a traseului hârtiei. Pentru mai multe informații, consultați Curăț[area produsului, la pagina 101.](#page-110-0)

### **Network Settings (Setări de reţea)**

Administratorii de reţea pot utiliza această filă pentru a controla setările de reţea ale imprimantei, atunci când aceasta este conectată la o reţea pe bază de IP-uri.

#### **Shop for Supplies (Achiziţionare consumabile)**

Acest buton din partea superioară a fiecărei pagini are o legătură către un site Web unde puteţi comanda consumabile de înlocuire. Trebuie să aveti acces la Internet pentru a utiliza această functie.

#### **Other Links (Alte legături)**

Această secţiune conţine legături care vă conectează la Internet. Pentru a putea utiliza oricare dintre aceste legături trebuie să aveţi acces la Internet. Dacă utilizaţi o conexiune dial-up şi nu v-aţi conectat când ați deschis prima dată HP ToolboxFX, trebuie mai întâi să vă conectați, pentru a putea accesa

aceste site-uri Web. Pentru a vă conecta ar putea fi necesar să închideţi şi să redeschideţi HP ToolboxFX.

- **HP Instant Support**. Efectuează conexiunea la site-ul Web HP Instant Support.
- **Support and Troubleshooting (Asistenţă şi depanare)**. Efectuează conexiunea la site-ul de asistenţă pentru produsul în care căutaţi asistenţă într-o anumită problemă.
- **Product Registration** (Înregistrare produs). Efectuează conexiunea la site-ul Web de înregistrare a produsului HP .

# <span id="page-97-0"></span>**Utilizarea serverului Web încorporat**

Când imprimanta este conectată la reţea, serverul Web încorporat este disponibil automat. Puteţi deschide serverul Web încorporat din Windows 95 şi versiunile ulterioare.

**E NOTĂ**: Când imprimanta este conectată direct la un calculator, utilizați HP ToolboxFX pentru a vizualiza starea acesteia.

Utilizaţi serverul Web încorporat pentru a vizualiza imprimanta şi starea reţelei şi pentru a gestiona functiile de imprimare de la calculator, nu din panoul de control.

- Vizualizarea informatiilor de stare pentru controlul imprimantei
- Setarea tipului de hârtie încărcat în fiecare tavă
- Determinarea duratei de viată rămase pentru toate consumabilele și comandarea altora noi
- Vizualizarea şi modificarea configuraţiilor tăvilor
- Vizualizarea şi modificarea setărilor imprimantei
- Vizualizarea și imprimarea paginilor interne
- Vizualizarea și modificarea configurației rețelei
- Vizualizarea conținutului de asistență specific stării curente a imprimantei
- Restrictionarea accesului la caracteristicile de imprimare color

Pentru a folosi serverul Web încorporat, trebuie să aveti Microsoft Internet Explorer 6 sau o versiune ulterioară, Netscape Navigator 7 sau o versiune ulterioară, Safari 1.2 sau o versiune ulterioară, Konqueror 3.2 sau o versiune ulterioară, Firefox 1.0 sau o versiune ulterioară, Mozilla 1.6 sau o versiune ulterioară, sau Opera 7 sau o versiune ulterioară. Serverul Web încorporat functionează atunci când imprimanta este conectată la o reţea bazată pe IP. Serverul Web încorporat nu acceptă conexiuni la imprimantă bazate pe IPX sau AppleTalk. Nu aveti nevoie de acces la Internet pentru a deschide și utiliza serverul Web încorporat.

### **Accesarea serverului Web încorporat cu ajutorul unei conexiuni de reţea**

- **1.** Introduceţi adresa IP a imprimantei în câmpul pentru adrese/URL dintr-un browser Web acceptat de pe calculatorul dvs. (Pentru a afla adresa IP, imprimaţi o pagină de configurare. Consultaţi Tipă[rirea paginilor informative, la pagina 78.](#page-87-0))
- **NOTĂ:** După accesarea URL-ului, puteți pune un semn de carte, astfel încât să puteți reveni rapid la acesta.
- **2.** Serverul Web încorporat are trei file cu setări şi informaţii despre imprimantă: fila **Status (Stare)**, fila **Settings (Setări)** şi fila **Networking (Reţea)**. Faceţi clic pe fila pe care doriţi să o vizualizaţi.

Consultati sectiunea următoare pentru informații suplimentare despre fiecare filă.

### **Secţiuni referitoare la serverul Web încorporat**

Tabelul de mai jos descrie ecranele de bază ale serverului Web încorporat.

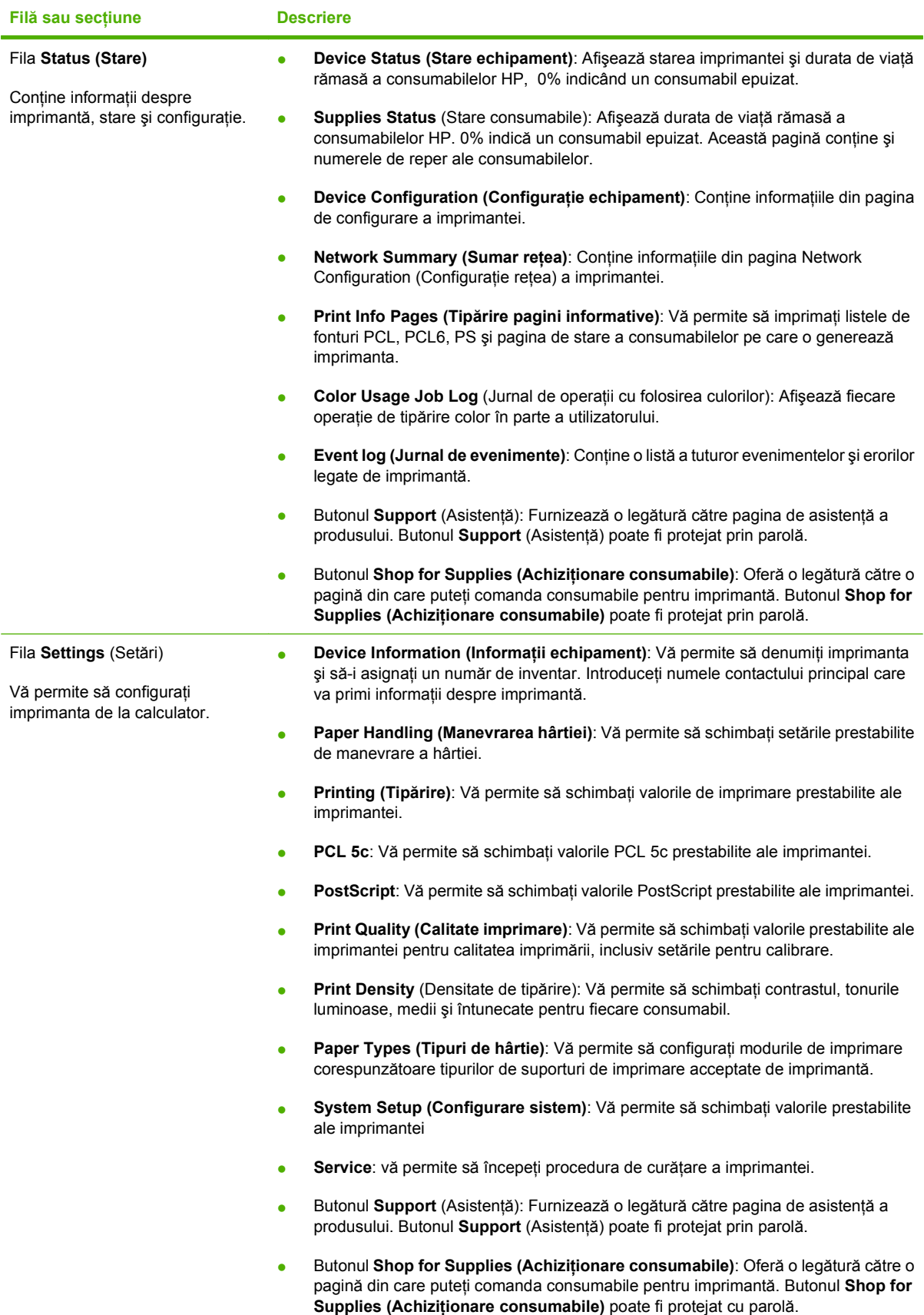

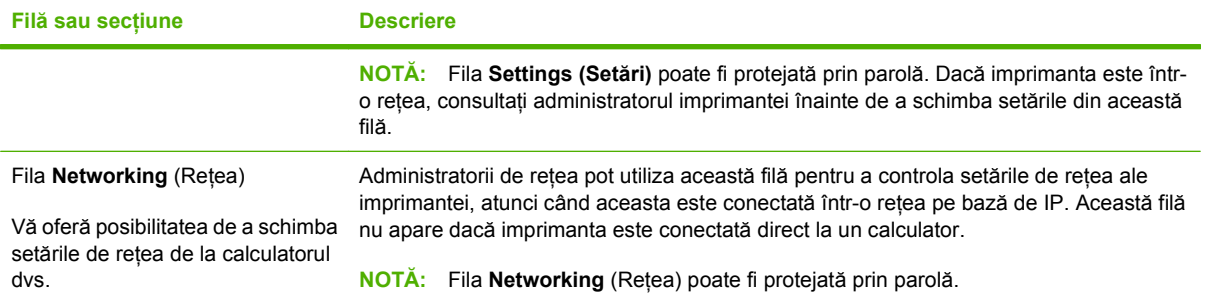

# <span id="page-100-0"></span>**Configurarea produsului utilizând un calculator Macintosh**

Serverul Web HP încorporat (EWS) poate fi accesat făcând clic pe butonul **Utility (Utilitar)** în momentul vizualizării cozii de imprimare. Acesta va lansa un browser Web, cum ar fi Safari, care permite utilizatorului să acceseze serverul EWS. De asemenea, serverul EWS poate fi accesat direct introducând adresa IP de reţea sau numele DNS al produsului, în browserul Web.

Software-ul HP USB EWS Gateway, care este instalat automat, permite de asemenea unui browser Web să acceseze produsul, dacă acesta este conectat printr-un cablu USB. Apăsaţi butonul **Utility (Utilitar)** când utilizaţi o conexiune USB pentru a accesa serverul EWS prin intermediul browserului Web.

Utilizaţi serverul EWS pentru a efectua următoarele sarcini:

- Vizualizarea stării dispozitivului și modificarea setărilor acestuia.
- Vizualizarea și modificarea setărilor de rețea ale dispozitivului.
- Tipărirea paginilor informative pentru dispozitiv.
- Vizualizarea jurnalul de evenimente al dispozitivului.

# <span id="page-101-0"></span>**Gestionarea consumabilelor**

### **Depozitarea cartuşelor de tipărire**

Nu scoateţi cartuşul de tipărire din ambalaj decât în momentul folosirii.

**ATENŢIE:** Pentru a preveni deteriorarea cartuşului de tipărire, nu îl expuneţi la lumină mai mult de câteva minute.

### **Politica HP cu privire la cartuşele de tipărire non-HP**

Compania Hewlett-Packard nu recomandă utilizarea cartuşelor non-HP, indiferent dacă sunt noi sau reconditionate.

**NOTĂ:** Defecțiunile cauzate de utilizarea cartușelor non-HP nu sunt acoperite de garanția HP și de acordurile de service.

Pentru a instala un cartuş HP nou, consultați Înlocuirea cartușelor de tipă[rire, la pagina 94](#page-103-0). Pentru a recicla un cartuş folosit, respectaţi instrucţiunile cartuşului nou.

### **Linia directă şi site-ul Web HP pentru fraudă**

Apelați linia directă HP pentru fraudă (1-877-219-3183, apel gratuit în America de Nord) sau vizitați siteul [www.hp.com/go/anticounterfeit](http://www.hp.com/go/anticounterfeit) dacă ati instalat un cartus de tipărire HP, iar mesajul de pe panoul de control vă informează că acel cartuş nu este un cartuş HP original. HP vă va ajuta să stabiliti dacă acel cartuş este original și să urmați etapele necesare pentru rezolvarea problemei.

Cartușul dvs. de tipărire nu este un cartuș HP original dacă observati următoarele:

- Experimentați un număr mare de probleme cu acel cartuș de tipărire.
- Cartușul nu are aspectul obișnuit (de exemplu, lipsește capătul portocaliu de desigilare sau ambalajul diferă de ambalajul HP obişnuit).

### **Continuarea automată**

Când un cartuş de imprimare se apropie de sfârşitul duratei sale de viaţă, este afişat mesajul **Order** Supplies (Comandati consumabile). Când un cartus de imprimare se termină, este afisat mesajul **Replace supplies (Înlocuire consumabile)**. Pentru a asigura calitate de imprimare optimă, HP recomandă înlocuirea unui cartuş de imprimare la apariţia mesajului **Replace supplies (Înlocuire consumabile)**. Pot surveni probleme de calitate a imprimării dacă se utilizează un cartuş terminat, care conduc la risipa de suporturi de imprimare şi de toner din alte cartuşe. Înlocuirea unui cartuş de imprimare la apariţia mesajului **Replace supplies (Înlocuire consumabile)** poate preveni această risipă.

Funcţia **Auto continue (Continuare automată)** din HP ToolboxFX permite produsului să continue utilizarea unui cartuş de imprimare care a ajuns la punctul de înlocuire recomandat.

**AVERTISMENT!** Utilizarea funcţiei **Auto continue (Continuare automată)** poate avea ca rezultat o calitate a imprimării nesatisfăcătoare

**AVERTISMENT!** Toate defectele de imprimare sau eşecurile consumabilelor care au apărut când este utilizată o consumabilă HP în modul Ignorare cartuş epuizat nu vor fi considerate defecte de material şi manoperă ale consumabilei, conform Certificatului de garanţie a cartuşului de imprimare HP. Pentru informații despre garanție, consultați [Certificat de garan](#page-148-0)ție limitată pentru cartușul de tipărire, [la pagina 139](#page-148-0).

Puteţi activa sau dezactiva oricând funcţia **Auto continue (Continuare automată)** şi nu trebuie s-o reactivaţi când instalaţi un cartuş de imprimare nou. Când funcţia **Auto continue (Continuare automată)** este activată, produsul continuă automat imprimarea când un cartuş atinge nivelul de înlocuire recomandat. Când un cartuş de imprimare este utilizat în modul Ignorare, este afişat mesajul **Replace Supplies Override In Use** (Ignorare înlocuire consumabile în curs de utilizare). Când înlocuiţi cartuşul de imprimare cu o nouă consumabilă, produsul dezactivează modul Ignorare până când alt cartuş de imprimare atinge nivelul de înlocuire recomandat.

#### **Activarea sau dezactivarea funcţiei Ignorare cartuş epuizat**

- **1.** Deschideţi HP ToolboxFX.
- **2.** Faceţi clic pe folderul **Device Settings (Setări echipament)**, apoi faceţi clic pe pagina **System Setup (Configurare sistem)**.
- **3.** Lângă **Auto continue (Continuare automată)** selectaţi **On (Pornit)** pentru a activa funcţia. Selectați **Off** (Dezactivat) pentru a o dezactiva.

# <span id="page-103-0"></span>**Înlocuirea cartuşelor de tipărire**

**1.** Deschideţi capacul frontal.

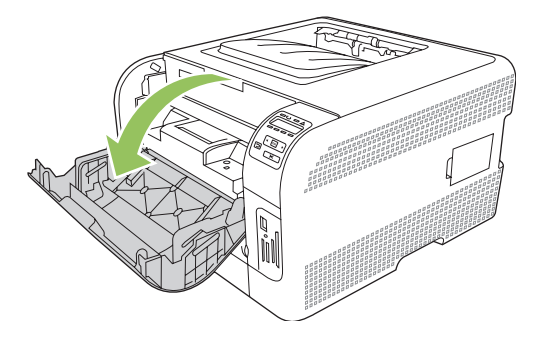

**2.** Scoateţi sertarul cartuşelor de tipărire.

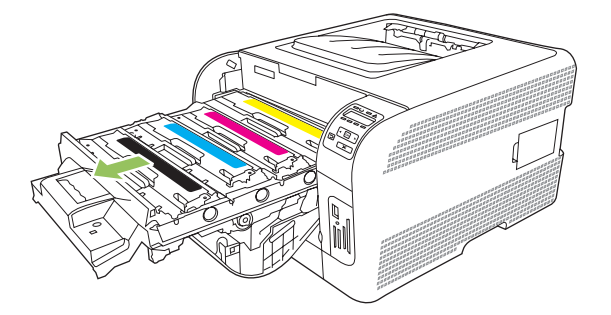

**3.** Apucaţi mânerul de pe vechiul cartuş de tipărire şi trageţi cartuşul drept în sus, pentru a-l scoate.

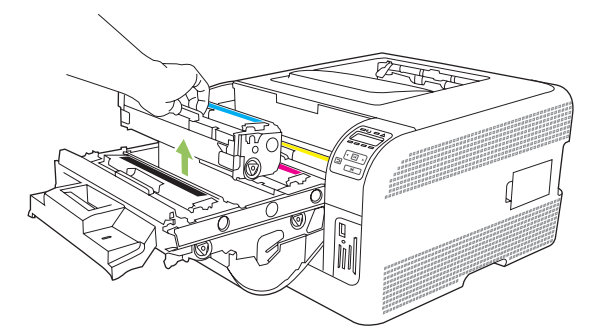

**4.** Scoateţi cartuşul de tipărire nou din ambalaj.

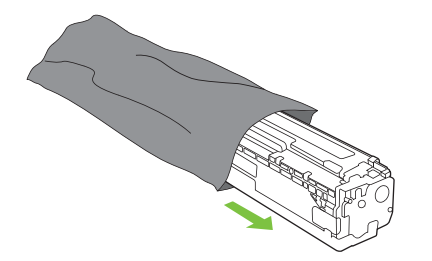

**5.** Aruncaţi protecţia de plastic, portocalie, din partea de jos a noului cartuş de tipărire.

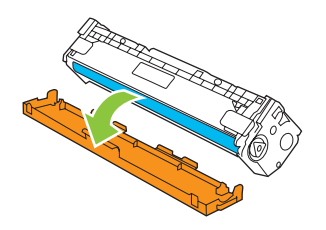

**ATENŢIE:** Nu atingeţi tamburul grafic din partea de jos a cartuşului de tipărire. Amprentele de pe tamburul grafic pot conduce la probleme de calitate a tipăririi.

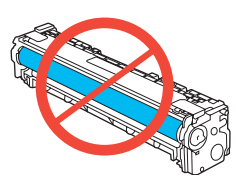

**6.** Introduceţi noul cartuş de tipărire în produs.

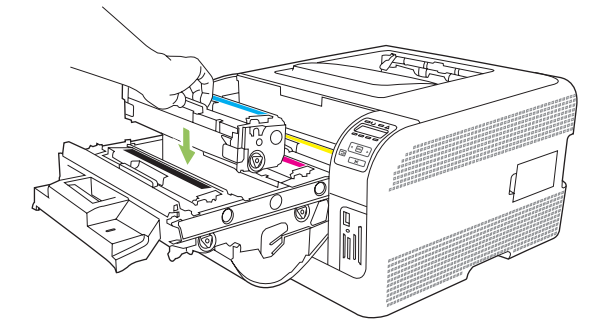

**7.** Trageţi de urechea din partea stângă a cartuşului de tipărire drept în sus, pentru a îndepărta complet banda protectoare. Aruncaţi banda protectoare.

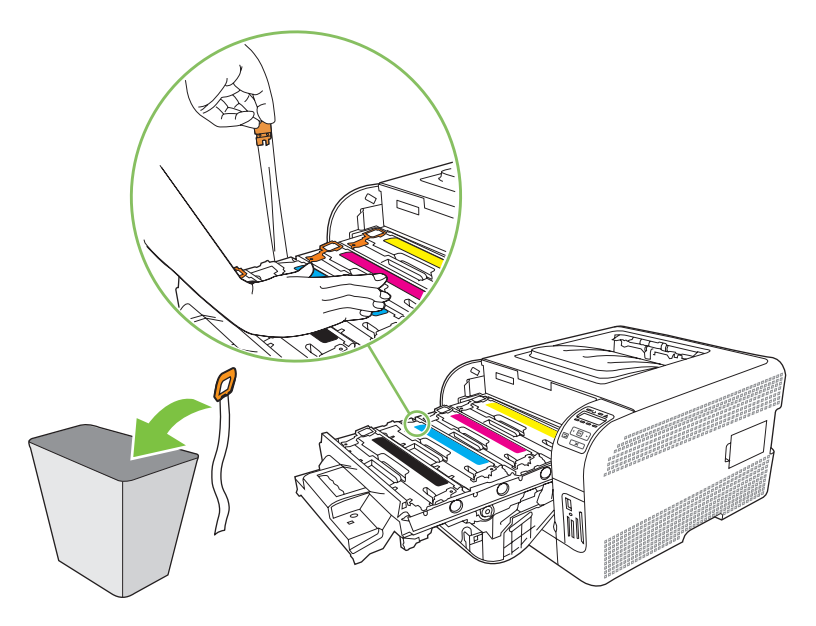

**8.** Închideţi sertarul cartuşului de tipărire.

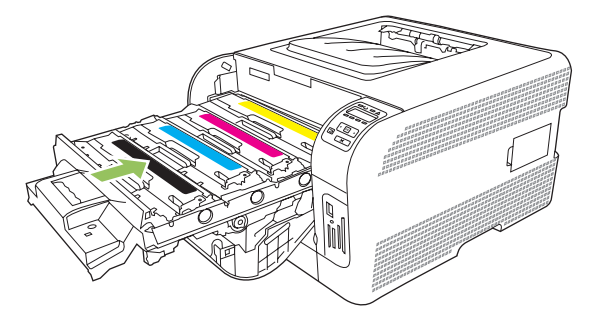

**9.** Închideţi capacul frontal.

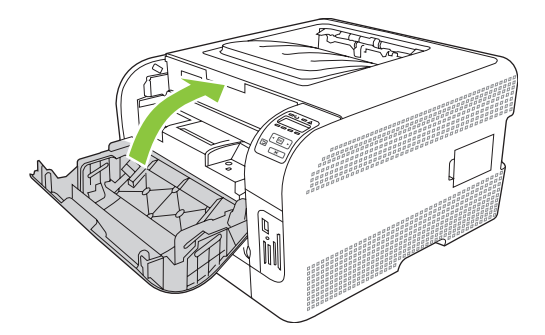

**10.** Aşezaţi vechiul cartuş de tipărire în cutia cartuşului de tipărire nou. Respectaţi instrucţiunile de reciclare incluse în cutie.

# <span id="page-106-0"></span>**Lucrul cu memoria**

### **Memoria imprimantei**

Imprimanta are un slot pentru un modul de memorie DIMM. Utilizati slotul DIMM pentru a efectua upgrade al imprimantei cu următoarele elemente:

- Mai multă memorie pentru imprimantă (sunt disponibile DIMM-uri de 64, 128 și 256 MB).
- Alte limbaje și opțiuni pentru imprimantă bazate pe module DIMM.

#### **E**<sup>\*</sup> **NOTĂ**: Pentru a comanda DIMM-uri, citiți Consumabile ș[i accesorii, la pagina 133](#page-142-0).

Dacă imprimaţi în mod frecvent imagini grafice complexe sau documente cu emulare HP postscript nivel 3 sau dacă utilizaţi multe fonturi descărcate, este recomandat să suplimentaţi memoria imprimantei. Memoria suplimentară permite, de asemenea, imprimarea mai multor exemplare asamblate la viteză maximă.

Înainte de a comanda memorie suplimentară, verificaţi memoria instalată prin imprimarea unei pagini de configurare. Consultați Tipă[rirea paginilor informative, la pagina 78](#page-87-0).

### **Instalarea modulelor de memorie DIMM**

Puteți instala mai multă memorie sau un DIMM de fonturi pentru a permite imprimantei să imprime diferite tipuri de caractere (de exemplu, caractere chinezeşti sau caractere chirilice).

**ATENŢIE:** Electricitatea statică poate defecta DIMM-urile. Când manipulaţi DIMM-urile, purtaţi o brătară antistatică sau atingeți frecvent ambalajul antistatic al DIMM-ului și apoi atingeți o suprafață metalică de pe imprimantă.

#### **Instalarea DIMM-urilor de memorie şi pentru fonturi**

- **1.** Opriti imprimanta și apoi deconectati toate cablurile de alimentare și interfață.
- **2.** În partea dreaptă a imprimantei, deschideţi uşa de acces la DIMM-uri.

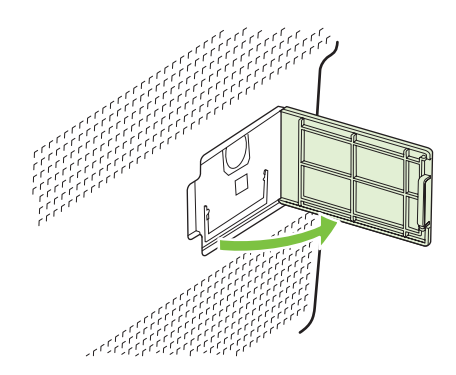

**3.** Pentru a înlocui un DIMM care este deja instalat, îndepărtaţi închizătoarele de pe cele două părţi ale locaşului DIMM, ridicaţi DIMM-ul într-un unghi şi trageţi-l afară.

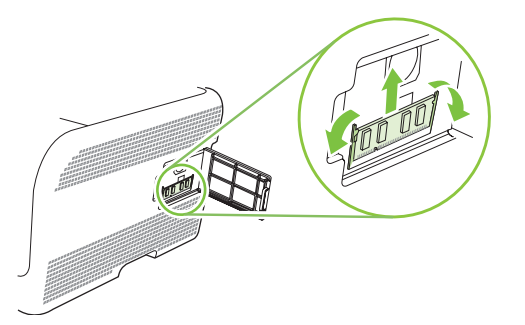

**4.** Scoateţi DIMM-ul nou din ambalajul antistatic şi apoi localizaţi crestătura de aliniere de pe muchia inferioară a DIMM-ului.

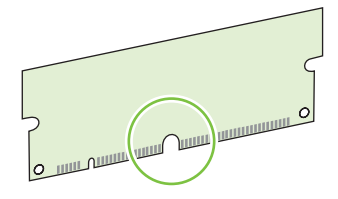

**5.** Ţineţi DIMM-ul de margini şi aliniaţi crestătura de pe DIMM cu bara din slotul DIMM-ului sub un unghi mic.

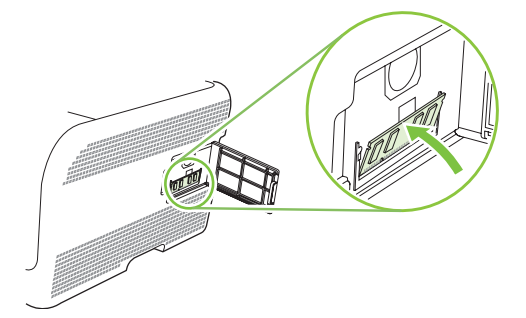
**6.** Apăsaţi în jos DIMM-ul, până când este fixat de ambele cleme de prindere. Dacă instalarea fost realizată corect, contactele metalice nu sunt vizibile.

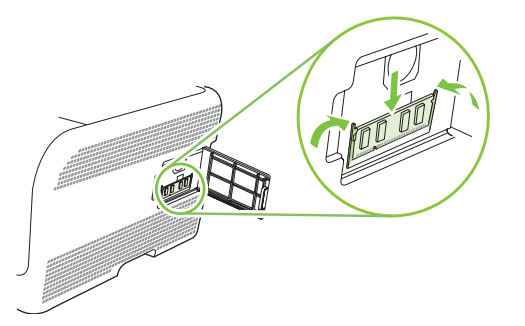

- **E**<sup>\*</sup> **NOTĂ**: Dacă aveți dificultăți în introducerea DIMM-ului, verificați dacă crestătura de pe muchia inferioară a DIMM-ului este aliniată cu bara din locaş. Dacă DIMM-ul tot nu intră, asiguraţi-vă că folosiţi tipul corespunzător de DIMM.
- **7.** Închideţi uşa de acces la DIMM-uri.

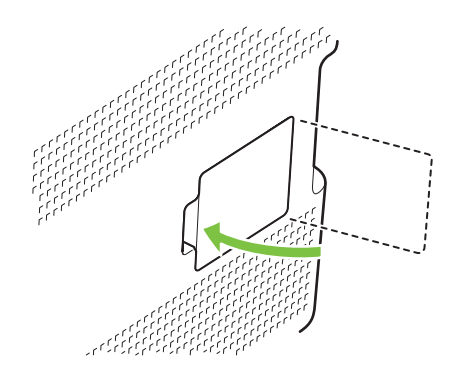

- **8.** Reconectaţi cablul de alimentare şi cablul USB sau de reţea şi apoi porniţi imprimanta.
- **9.** După instalarea unui DIMM de memorie, consultați Activarea memoriei, la pagina 99.

#### **Activarea memoriei**

Dacă ați instalat un DIMM de memorie, setați driverul imprimantei să recunoască memoria proaspăt adăugată.

#### **Activarea memoriei pentru Windows**

- **1.** În meniul **Start**, aşezaţi cursorul pe **Settings** (Setări), apoi faceţi clic pe **Printers** (Imprimante) sau **Printers and Faxes** (Imprimante şi faxuri).
- **2.** Selectaţi acest produs, apoi selectaţi **Properties (Proprietăţi)**.
- **3.** Pe eticheta **Configure** (Configurare), faceţi clic pe **More** (Mai mult).
- **4.** În câmpul **Total Memory** (Memorie totală), tastaţi sau selectaţi cantitatea totală de memorie instalată acum.
- **5.** Faceţi clic pe **OK**.

### **Verificarea instalării DIMM-ului**

Porniţi dispozitivul. Verificaţi dacă imprimanta se află în starea **Ready (Pregătit)** după ce a trecut prin secvența de pornire. Dacă apare un mesaj de eroare, procedați astfel:

- **1.** Tipăriţi o pagină de configurare. Consultaţi Tipă[rirea paginilor informative, la pagina 78](#page-87-0).
- 2. Verificați secțiunea Installed Personalities and Options (Personalități și opțiuni instalate) din pagina de configurare şi comparaţi-o cu pagina de configurare pe care aţi imprimat-o înainte de instalarea DIMM-ului.
- **3.** Este posibil ca DIMM-ul să nu fie configurat corect. Reluaţi procedura de instalare.

**-sau-**

Este posibil ca DIMM-ul să fie defect. Încercaţi un DIMM nou.

## <span id="page-110-0"></span>**Curăţarea produsului**

În timpul procesului de imprimare, în interiorul produsului se pot aduna particule de hârtie, toner şi praf. De-a lungul timpului, acestea pot provoca probleme de calitate la imprimare, ca apariția unor pete de toner sau mâzgălituri. Acest produs dispune de un mod de curăţare care poate corecta şi preveni problemele de acest gen.

- **1.** Deschideţi HP ToolboxFX. Consultaţi Vizualizaţ[i HP ToolboxFX, la pagina 79](#page-88-0).
- **2.** Faceţi clic pe folderul **Device Settings (Setări dispozitiv)**, apoi faceţi clic pe pagina **Service**.
- **3.** În zona **Cleaning Mode** (Mod de curăţare), faceţi clic pe **Start** pentru a începe procesul de curăţare.

Produsul procesează o singură pagină, apoi revine la starea **Ready (Gata)** după finalizarea procesului de curăţare.

## **Actualizarea firmware-ului**

Pentru a actualiza firmware-ul produsului, descărcați fișierul de actualizare a firmware-ului de la [www.hp.com/go/ljcp1210series\\_software](http://www.hp.com/go/ljcp1510series_software) și salvați-l în rețea sau pe calculatorul personal.

# **10 Rezolvarea problemelor**

- [Lista de verificare pentru depanarea de baz](#page-113-0)ă
- [Mesaje de pe panoul de control](#page-114-0) şi mesaje de alertă de stare
- [Blocaje](#page-120-0)
- [Probleme legate de calitatea imprim](#page-127-0)ării
- **•** [Probleme de performan](#page-136-0)ță
- [Probleme cu software-ul produsului](#page-137-0)
- [Probleme cu Macintosh](#page-138-0)

## <span id="page-113-0"></span>**Lista de verificare pentru depanarea de bază**

Dacă întâmpinaţi probleme cu produsul, utilizaţi următoarea listă de verificare pentru identificarea cauzei problemei:

- Produsul este conectat la o sursă de alimentare?
- Produsul este pornit?
- Produsul este în starea **Ready (Pregătit)**?
- Sunt conectate toate cablurile necesare?
- Sunt instalate consumabile HP originale?
- Cartuşele de tipărire înlocuite recent au fost instalate corect şi capetele de desigilare de pe cartuşe au fost îndepărtate?

Pentru informaţii suplimentare despre instalare şi configurare, consultaţi ghidul cu operaţiuni de bază.

Dacă nu găsiți în acest ghid soluțiile de rezolvare a problemelor, vizitați [www.hp.com/support/](http://www.hp.com/support/ljcp1510series) [ljcp1210series.](http://www.hp.com/support/ljcp1510series)

### **Factori care afectează performanţa produsului**

Mai mulți factori afectează durata de realizare a unei operații de tipărire:

- Viteza maximă a produsului, măsurată în pagini pe minut (ppm)
- Utilizarea unei hârtii speciale (cum ar fi foliile transparente, hârtia groasă şi hârtia cu dimensiune personalizată)
- Durata de procesare şi de descărcare a produsului
- Complexitatea și dimensiunea graficelor
- Viteza calculatorului pe care îl utilizaţi
- Conexiunea USB

## <span id="page-114-0"></span>**Mesaje de pe panoul de control şi mesaje de alertă de stare**

Mesajele de pe panoul de control indică starea curentă a imprimantei sau situaţii care ar putea necesita intervenţia utilizatorului.

Mesajele de alertă de stare apar pe ecranul calculatorului (alături de mesajele panoului de control), dacă imprimanta are anumite probleme. Dacă un mesaj de alertă de stare este disponibil, semnul  $\checkmark$  va apărea în coloana **Status alert (Alertă de stare)** din tabelul următor.

Mesajele de pe panoul de control apar temporar şi pot necesita acceptarea mesajului prin apăsarea butonului OK pentru a relua imprimarea sau prin apăsarea butonului X pentru a anula operația. La anumite avertismente, este posibil ca operatia de imprimare să nu fie încheiată sau calitatea imprimării să fie afectată. Dacă mesajul este corelat cu imprimarea şi caracteristica de continuare automată este activată, produsul va încerca să reia operația de imprimare după ce avertismentul a fost afișat timp de 10 secunde şi nu a fost primită confirmarea.

În cazul anumitor mesaje, repornirea imprimantei ar putea rezolva problema. Dacă o eroare critică persistă, este posibil ca imprimanta să necesite service.

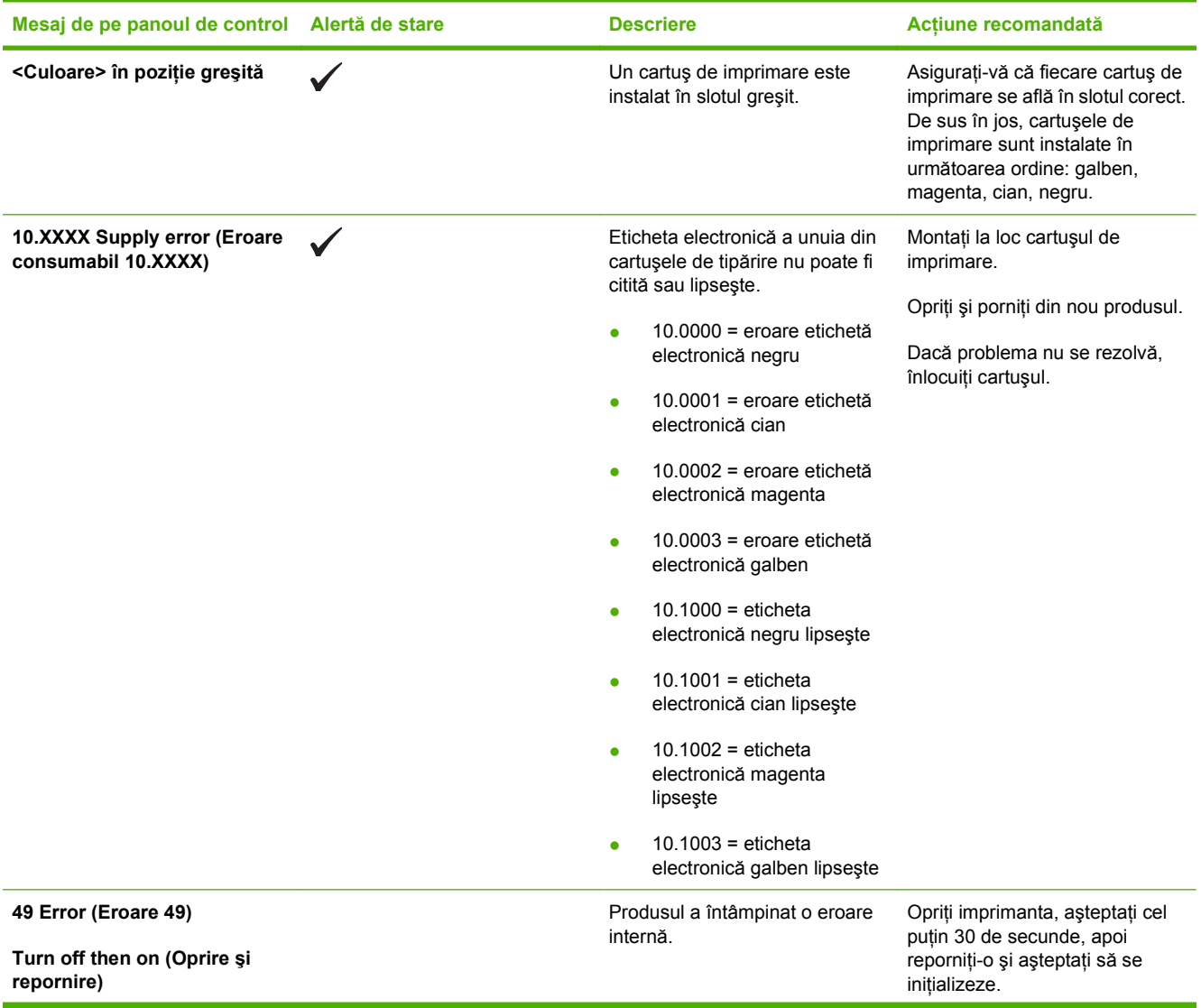

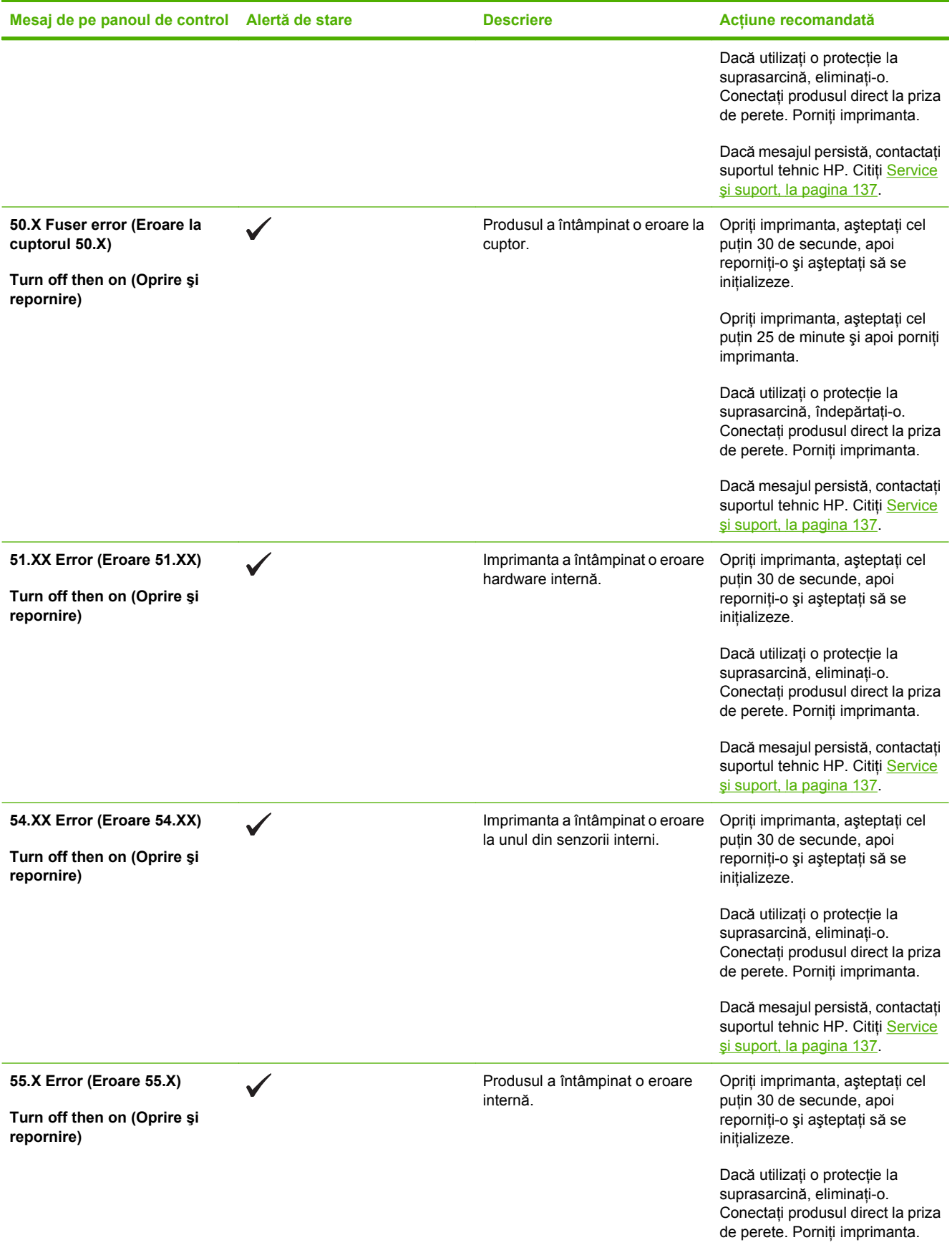

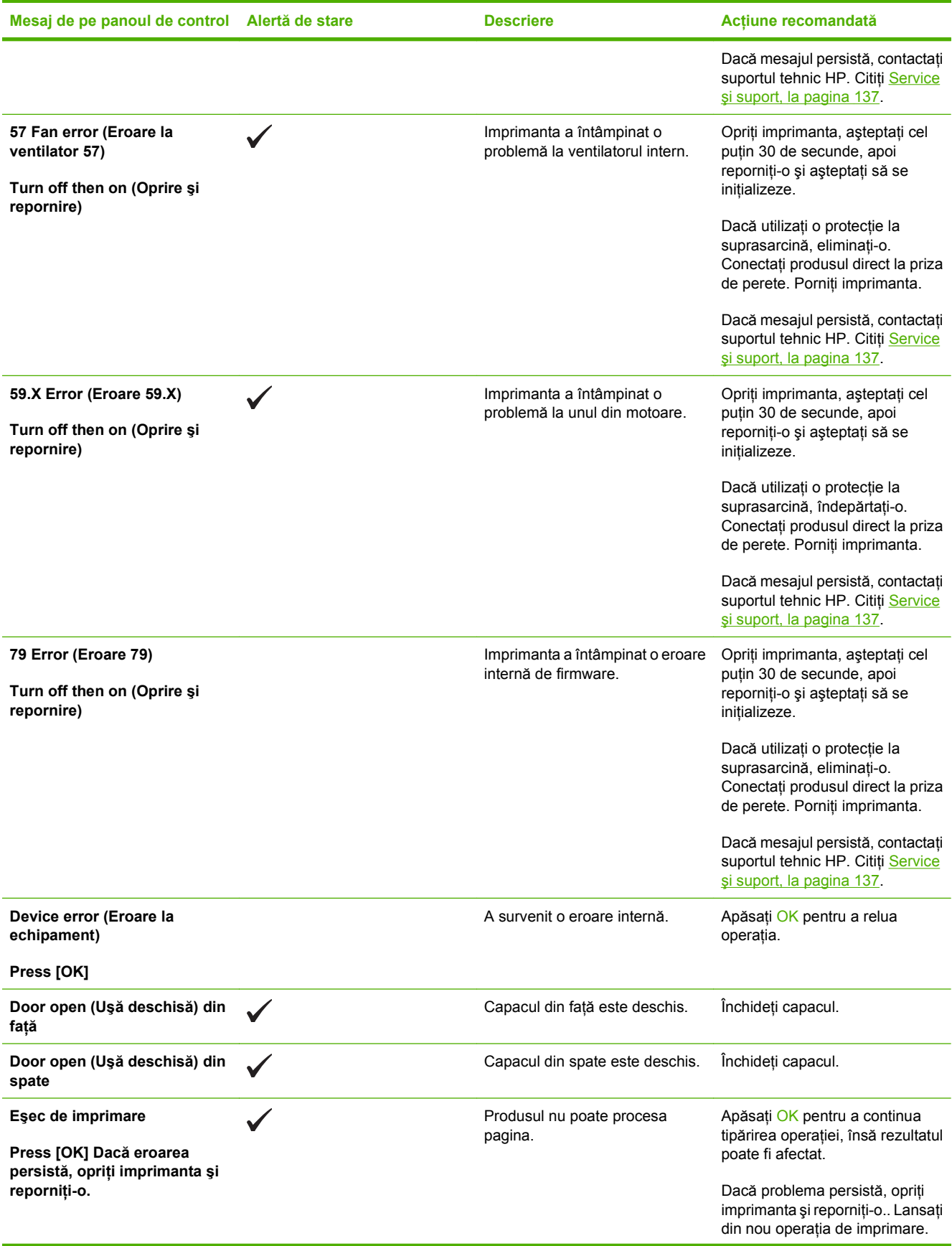

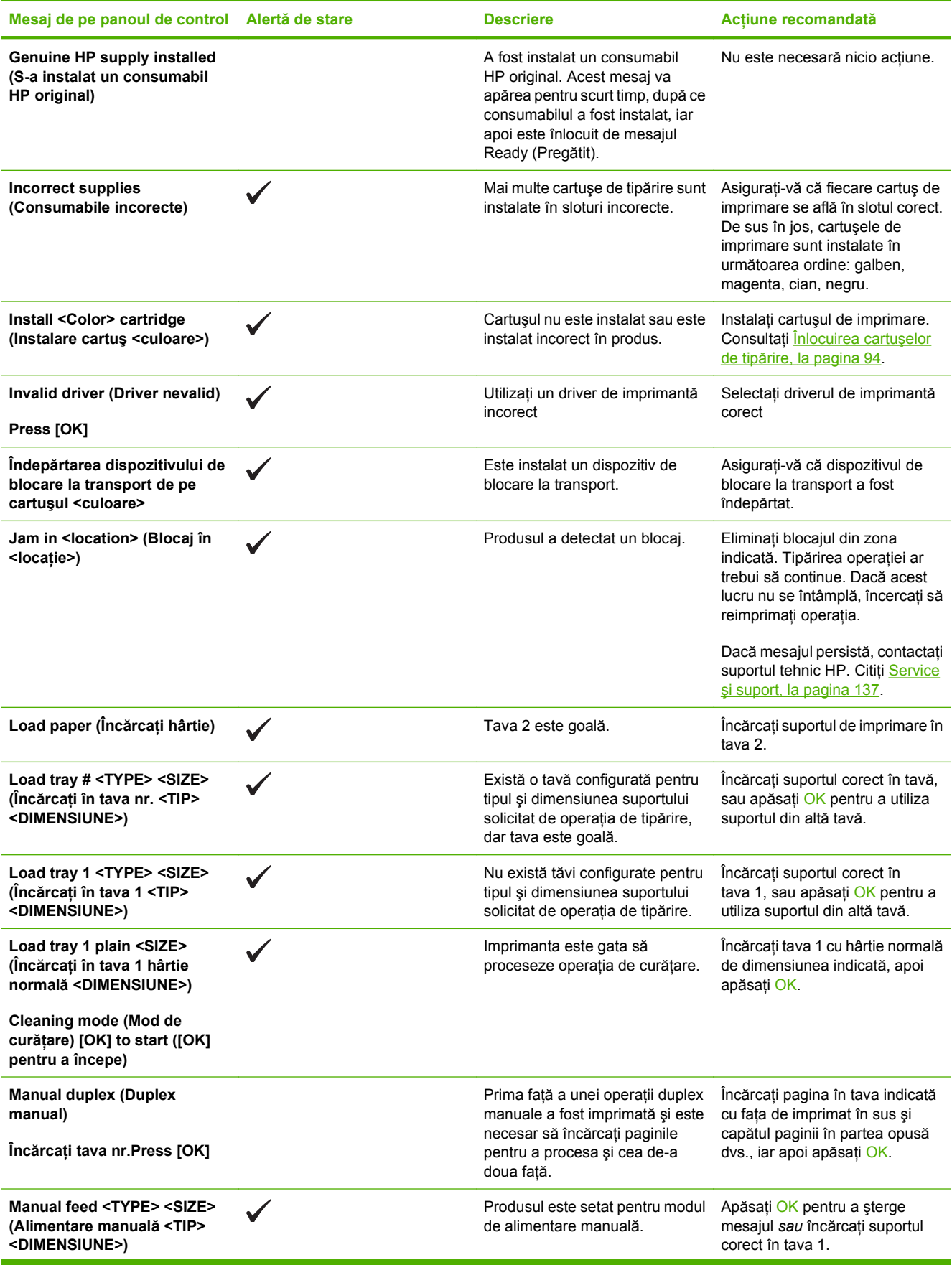

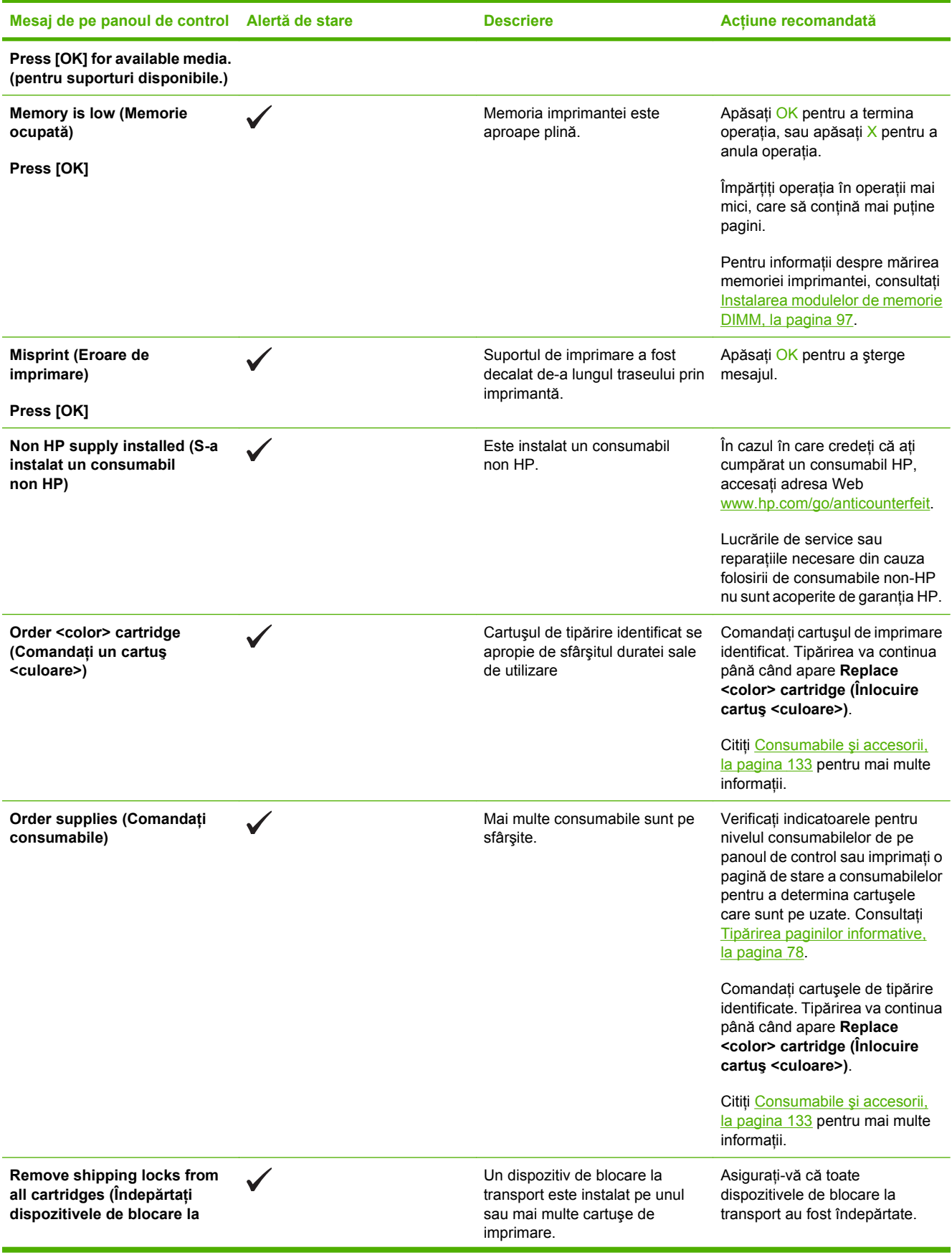

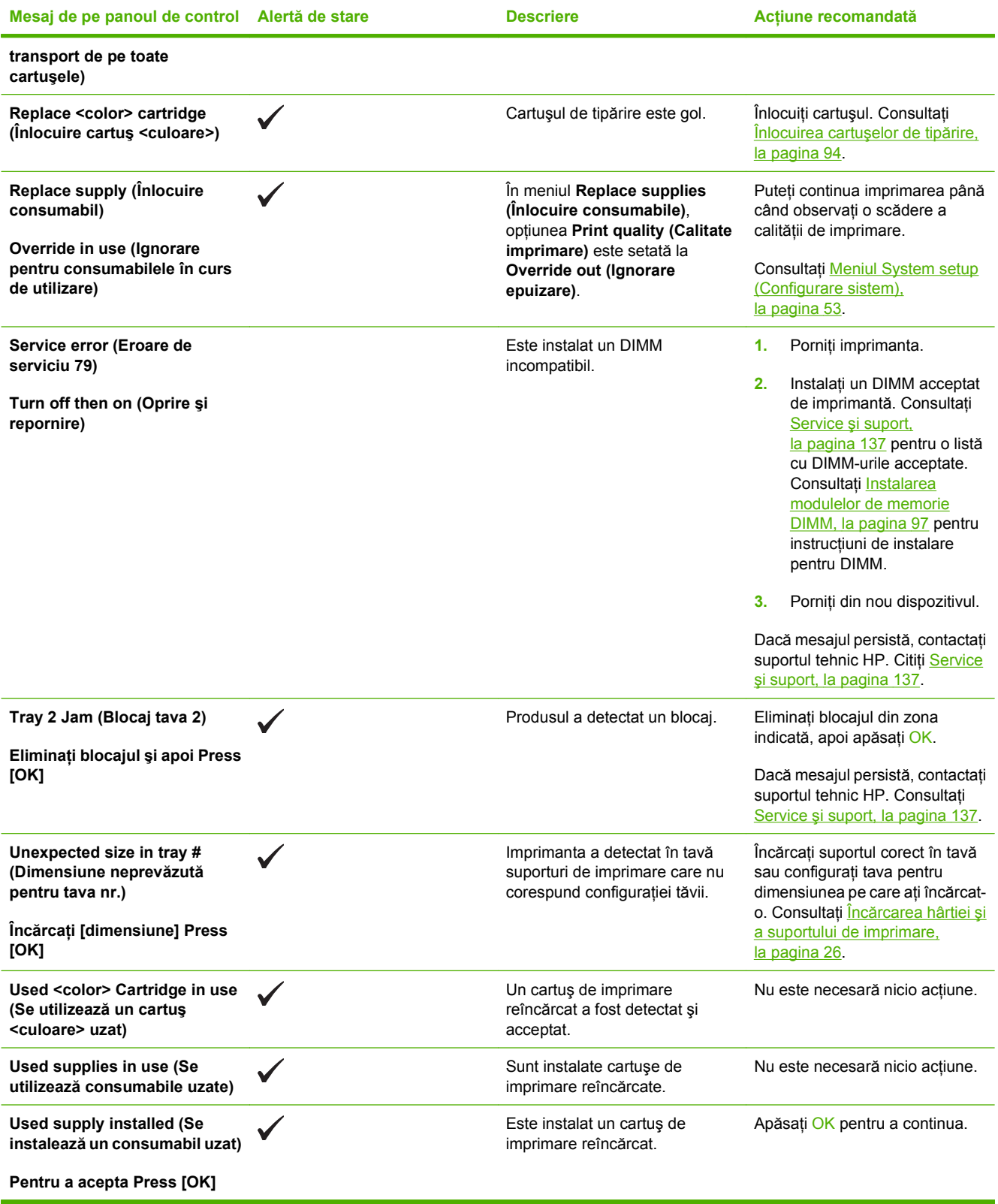

## <span id="page-120-0"></span>**Blocaje**

Utilizaţi această ilustraţie pentru a găsi locaţiile blocajelor. Pentru instrucţiuni legate de soluţionarea blocajelor, consultați [Eliminarea blocajelor, la pagina 113.](#page-122-0)

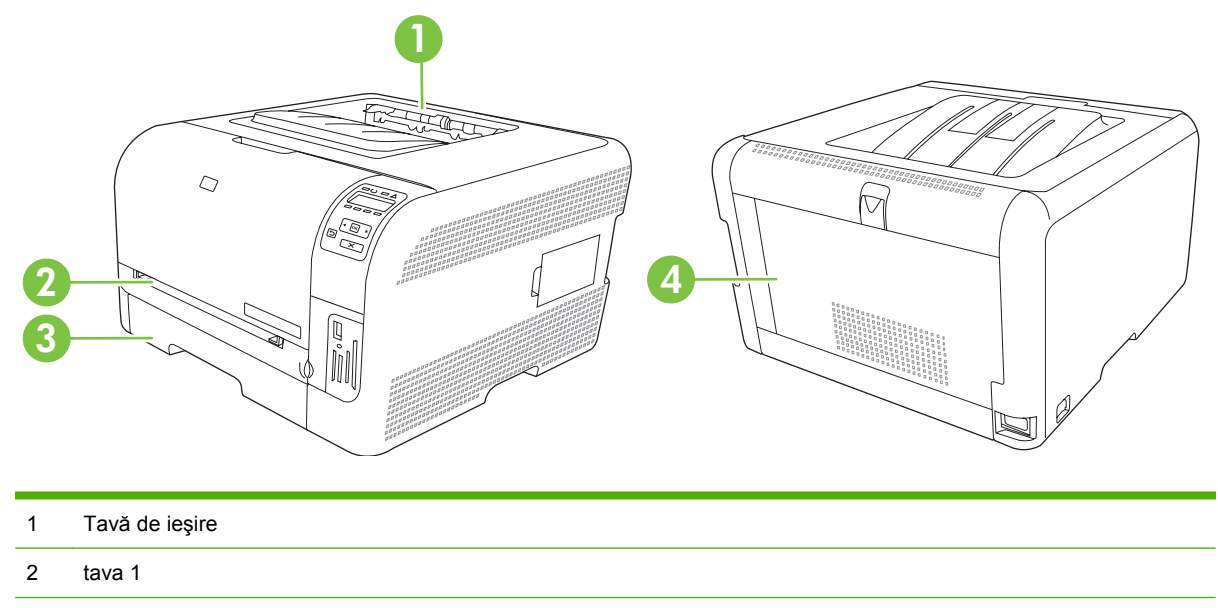

- 3 tava 2
- 4 Cuptor (în spatele uşii din spate)

## **Recuperare după blocaje**

Când funcția Jam Recovery (Recuperare după un blocaj) este activată, produsul reimprimă toate paginile deteriorate în cursul unui blocaj.

Utilizaţi HP ToolboxFX pentru a activa funcţia Jam Recovery (Recuperare după un blocaj).

- 1. Deschideți HP ToolboxFX. Consultați [HP ToolboxFX, la pagina 16](#page-25-0).
- **2.** Faceţi clic pe folderul **Device Settings** (Setări echipament), apoi faceţi clic pe pagina **System Setup** (Configurare sistem).
- **3.** Lângă **Jam Recovery** (Recuperare după un blocaj), selectaţi **On** (Activat) din lista verticală.

## **Cauzele obişnuite ale blocajelor**

**Cauzele obişnuite ale blocajelo[r1](#page-121-0)**

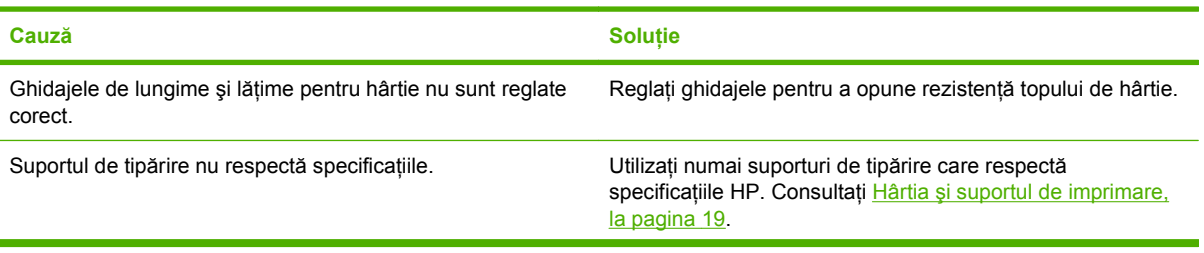

#### <span id="page-121-0"></span>**Cauzele obişnuite ale blocajelor1**

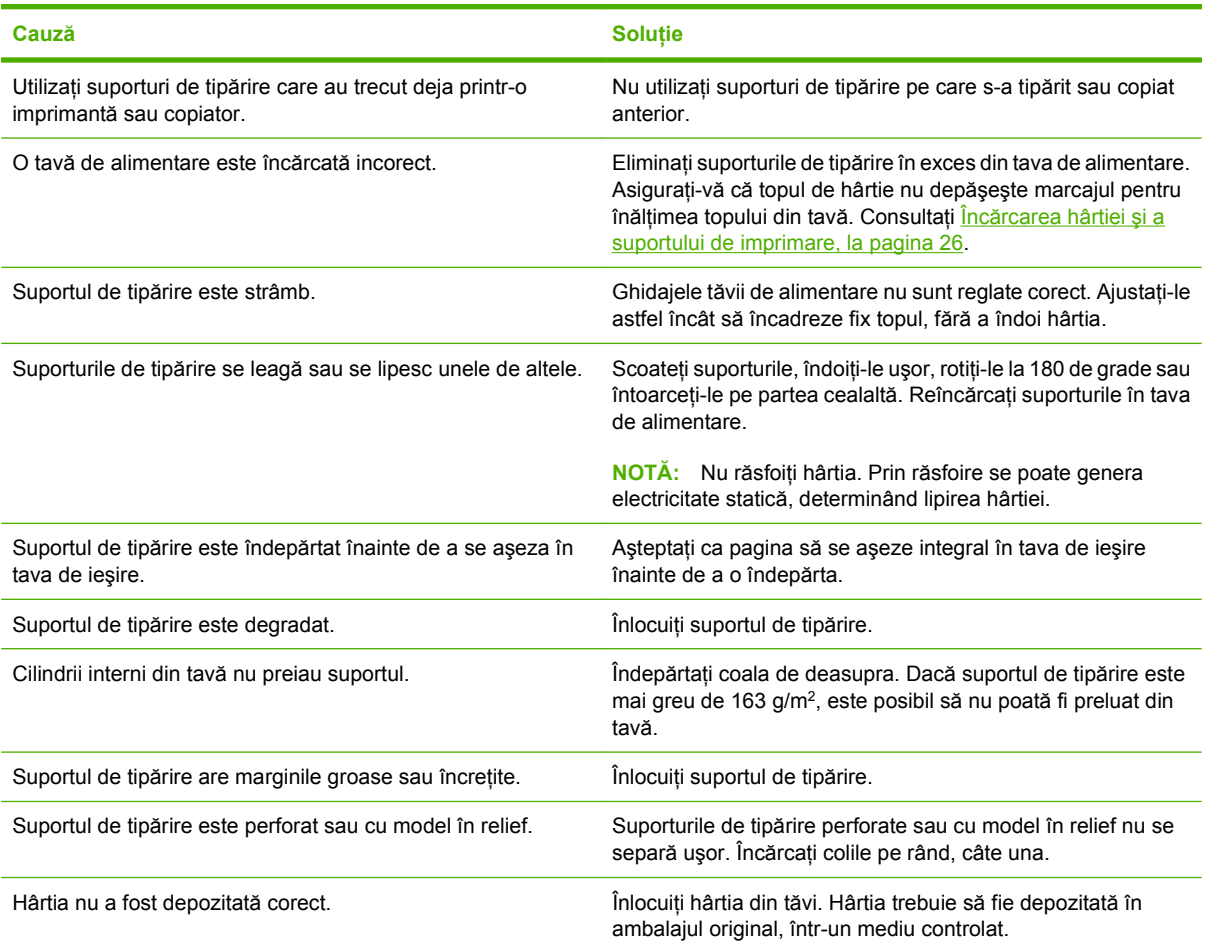

1 Dacă produsul continuă să se blocheze, contactați Asistența pentru clienți HP sau furnizorul de service HP autorizat.

## <span id="page-122-0"></span>**Eliminarea blocajelor**

### **Blocaj în tava 1**

- **NOTĂ:** Dacă foaia se rupe, asigurați-vă că toate fragmentele sunt îndepărtate înainte de reluarea imprimării.
	- **1.** Dacă puteţi vedea coala blocată, îndepărtaţi-o, trăgând-o afară.

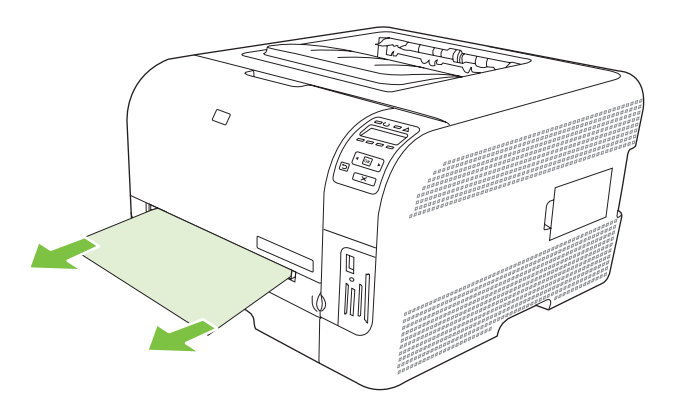

**2.** Dacă nu puteţi vedea coala blocată, deschideţi uşa tava 1 şi trageţi afară tava 2.

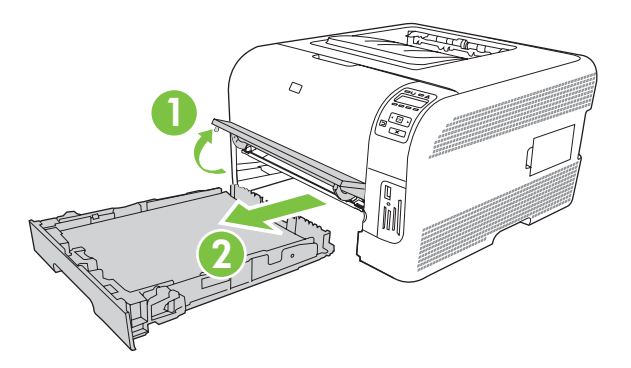

**3.** Apăsaţi pe cele două cleme pentru a elibera panoul tava 1.

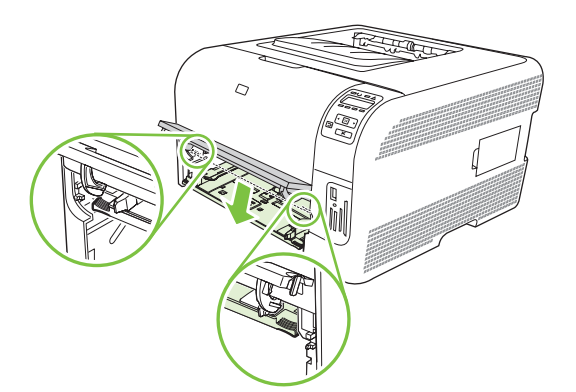

- **4.** Scoateţi coala blocată trăgând-o în afară.
- **ATENŢIE:** Nu trageţi în sus coala blocată. Asiguraţi-vă că trageţi drept.

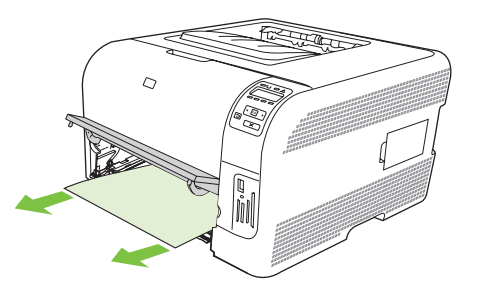

**5.** Apăsaţi pe cele două cleme pentru a elibera panoul tava 1.

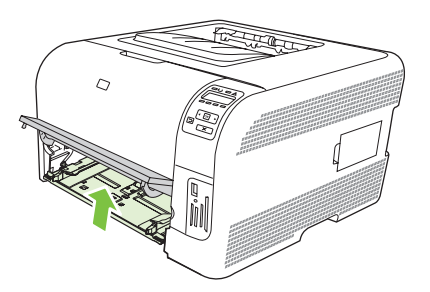

**6.** Înlocuiţi tava 2.

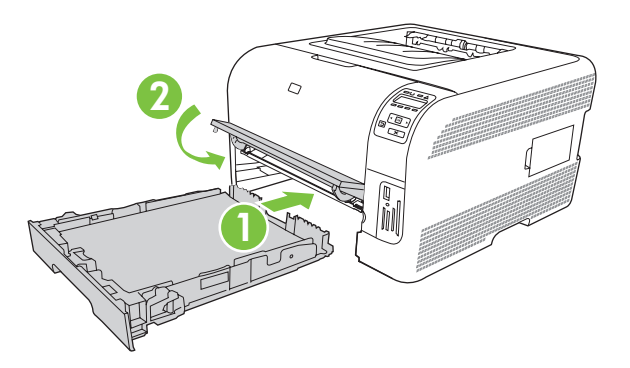

### **Blocaj în tava 2**

**1.** Scoateţi tava 2 şi aşezaţi-o pe o suprafaţă plană.

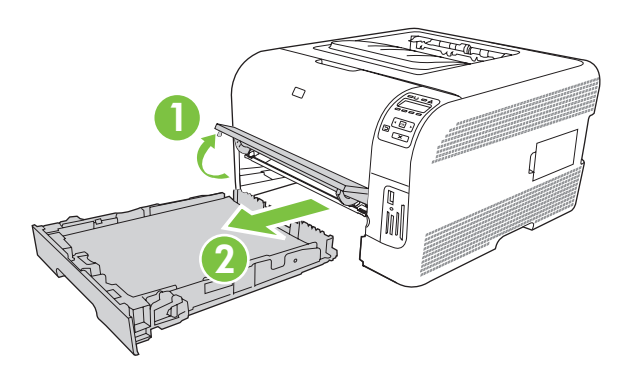

**2.** Scoateţi coala blocată trăgând-o în afară.

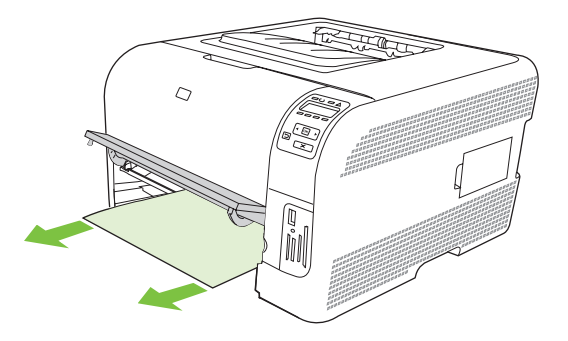

**3.** Înlocuiţi tava 2.

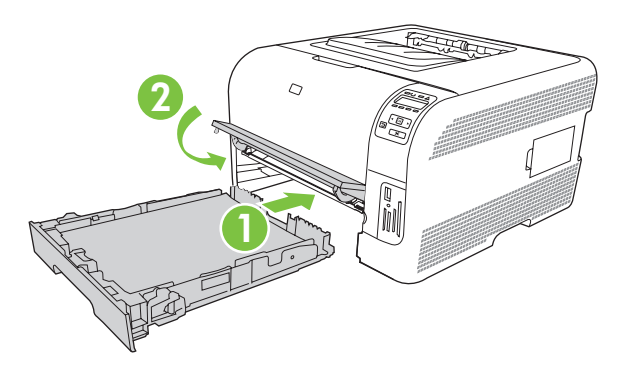

**4.** Apăsaţi **OK** pentru a continua tipărirea.

### **Blocaj în zona cuptorului**

**1.** Deschideţi capacul din spate.

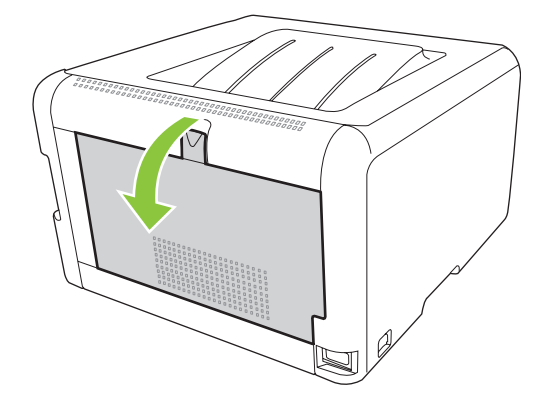

**2.** Îndepărtaţi orice hârtie blocată.

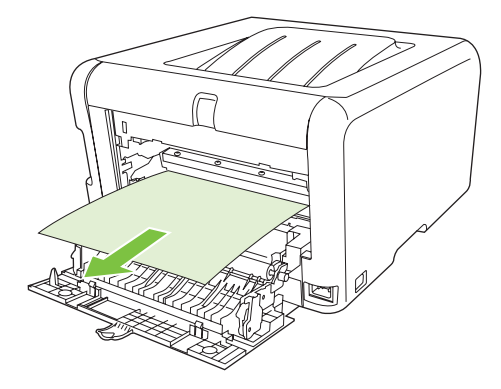

- **NOTĂ:** Dacă foaia se rupe, asigurați-vă că toate fragmentele sunt îndepărtate înainte de reluarea tipăririi.
- **3.** Închideţi capacul din spate.

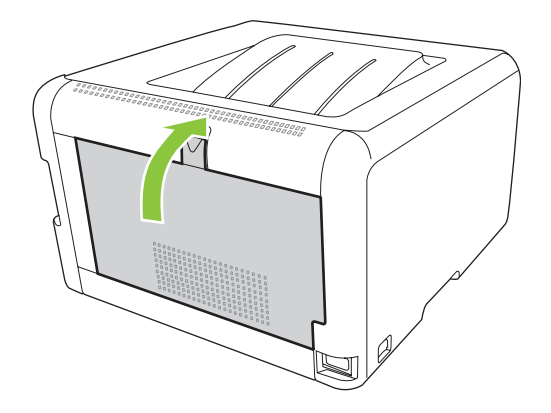

### **Jam in output bin (Blocaj în tava de ieşire)**

**1.** Căutaţi hârtie blocată în zona tăvii de ieşire.

- **2.** Îndepărtaţi orice hârtie vizibilă.
- **NOTĂ:** Dacă foaia se rupe, asigurați-vă că toate fragmentele sunt îndepărtate înainte de reluarea tipăririi.

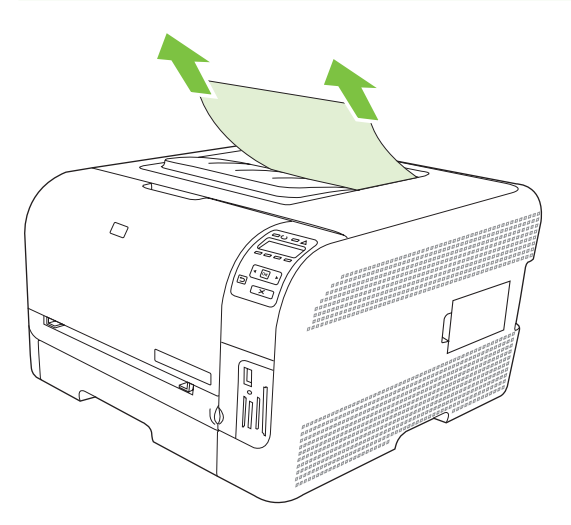

**3.** Deschideţi şi închideţi capacul din spate pentru a elimina mesajul.

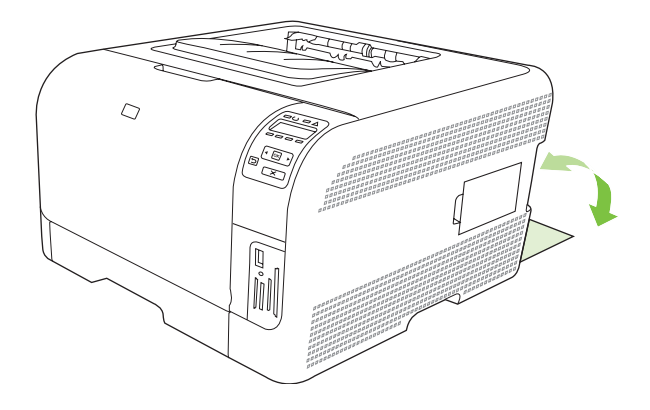

## <span id="page-127-0"></span>**Probleme legate de calitatea imprimării**

Ocazional, puteţi întâmpina probleme cu calitatea imprimării. Informaţiile din următoarele secţiuni vă ajută să identificaţi şi să rezolvaţi aceste probleme.

### **Îmbunătăţirea calităţii imprimării**

Asiguraţi-vă întotdeauna că setarea **Type is** (Tipul este) din driverul imprimantei corespunde tipului de hârtie utilizat.

Utilizați setările de calitate a imprimării din driverul imprimantei pentru a preveni problemele de calitate a imprimării. Consultați [Deschiderea driverului imprimantei](#page-23-0) și modificarea setărilor de imprimare, [la pagina 14](#page-23-0).

Utilizaţi zona **Device Settings** (Setări echipament) din HP ToolboxFX pentru a regla setările care influențează calitatea imprimării. Consultați Vizualizaț[i HP ToolboxFX, la pagina 79.](#page-88-0)

De asemenea, utilizati HP ToolboxFX pentru a asista depanarea problemelor de calitate a imprimării. Consultati Utilizat[i HP ToolboxFX pentru depanarea problemelor de calitate , la pagina 124](#page-133-0).

### **Identificarea şi corectarea defectelor de imprimare**

Utilizati lista de validare și tabelele cu probleme de calitate a imprimării din această sectiune pentru a rezolva problemele de calitate a imprimării.

#### **Lista de verificare pentru calitatea imprimării**

Problemele generale de calitate a imprimării pot fi rezolvate utilizând următoarea listă de verificare:

- **1.** Asiguraţi-vă că hârtia sau suportul de imprimare utilizat respectă specificaţiile. În general, hârtia mai netedă oferă rezultate mai bune.
- **2.** Dacă utilizaţi un suport de imprimare special, ca etichete, folii transparente, hârtie lucioasă sau hârtie cu antet, asigurați-vă că ați imprimat în funcție de tip.
- **3.** Tipăriți o pagină de configurare și o pagină Supplies Status (Stare consumabile). Consultați Tipă[rirea paginilor informative, la pagina 78.](#page-87-0)
	- Verificaţi pagina Supplies Status (Stare consumabile) pentru a verifica dacă există consumabile insuficiente sau goale. Nu sunt furnizate informatii pentru cartuşe de imprimare non-HP.
	- Dacă paginile nu se imprimă corect, problema este una hardware. Contactaţi Asistenţa pentru clienți HP. Consultați Service ș[i suport, la pagina 137](#page-146-0) sau broșura din cutie.
- **4.** Tipăriți o pagină demonstrativă din HP ToolboxFX. Dacă pagina se imprimă, problema este legată de driverul imprimantei.
- **5.** Încercaţi să imprimaţi din alt program. Dacă pagina se imprimă corect, problema este legată de programul din care aţi imprimat.
- **6.** Reporniţi calculatorul şi produsul şi încercaţi să imprimaţi din nou. Dacă problema nu este rezolvată, alegeţi una dintre aceste opţiuni:
	- Dacă problema afectează toate paginile imprimate, consultați Probleme generale de calitate a imprimării, la pagina 119.
	- Dacă problema afectează numai paginile imprimate color, consultați [Rezolvarea problemelor](#page-132-0) [documentelor color, la pagina 123.](#page-132-0)

#### **Probleme generale de calitate a imprimării**

Următoarele exemple descriu hârtia de dimensiune letter care a trecut prin produs întâi pe muchia scurtă. Aceste exemple ilustrează probleme care ar putea afecta toate paginile pe care le imprimați, indiferent dacă imprimați color sau numai cu negru. Subiectele care urmează listează cauza tipică și solutia pentru fiecare dintre aceste exemple.

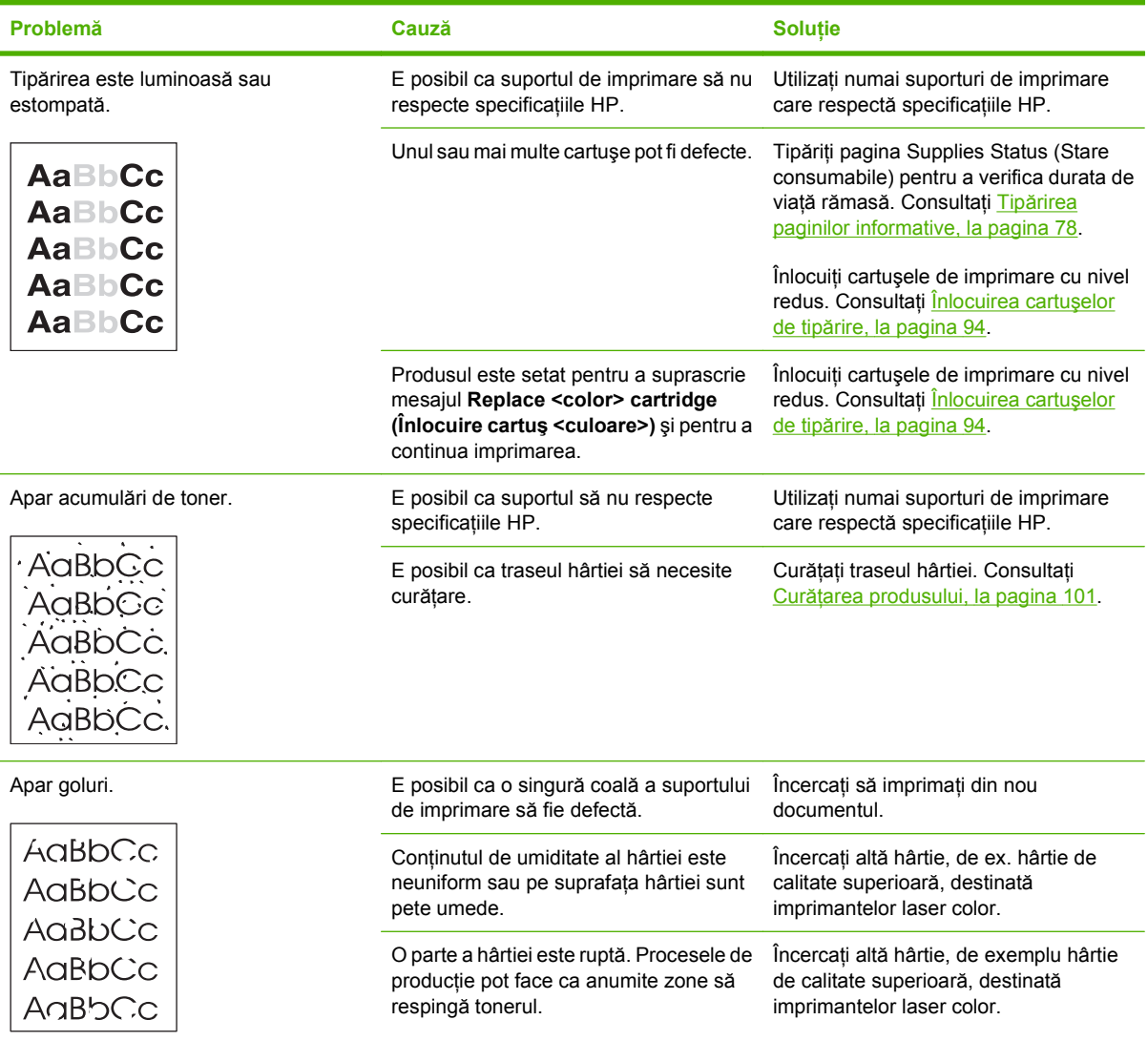

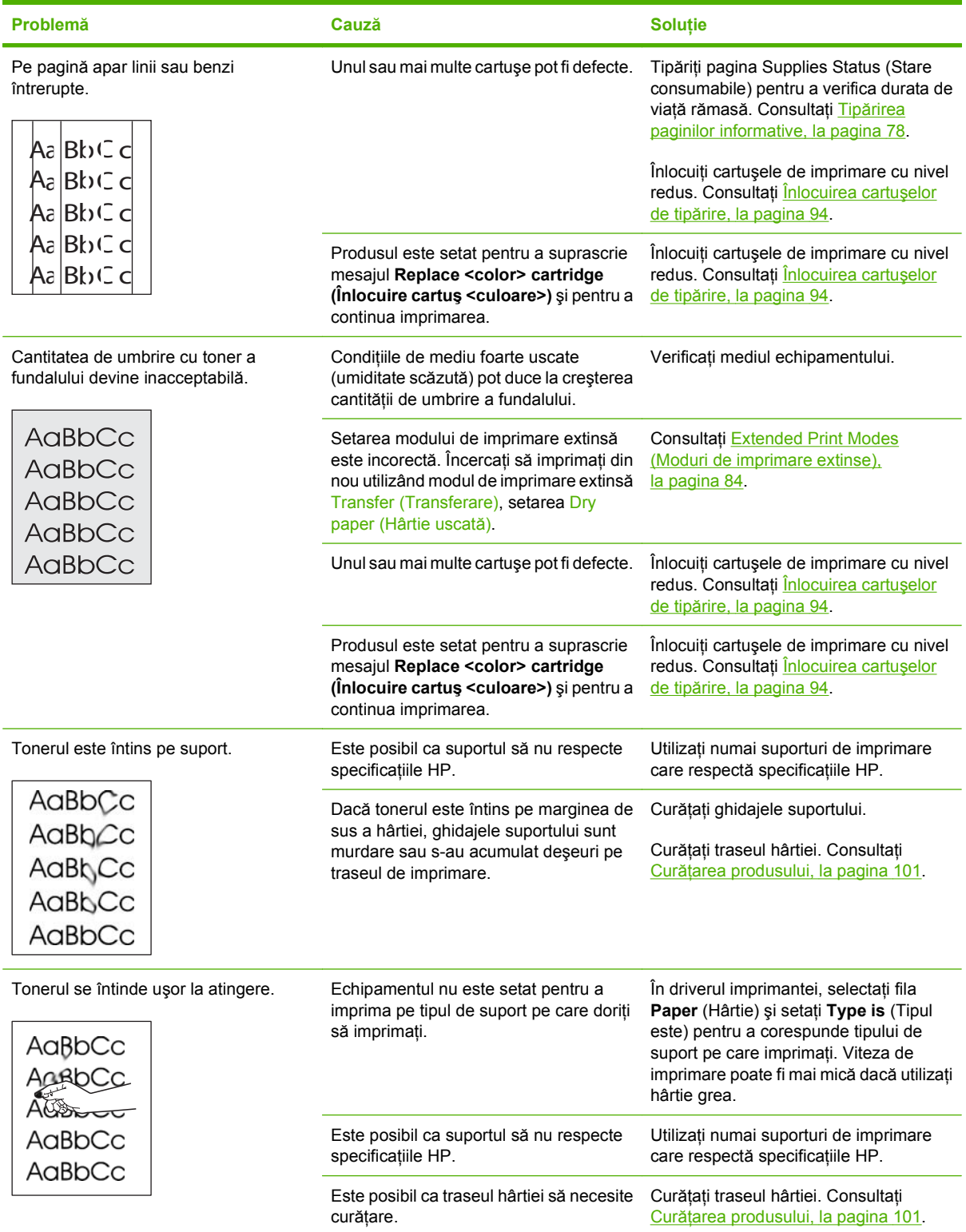

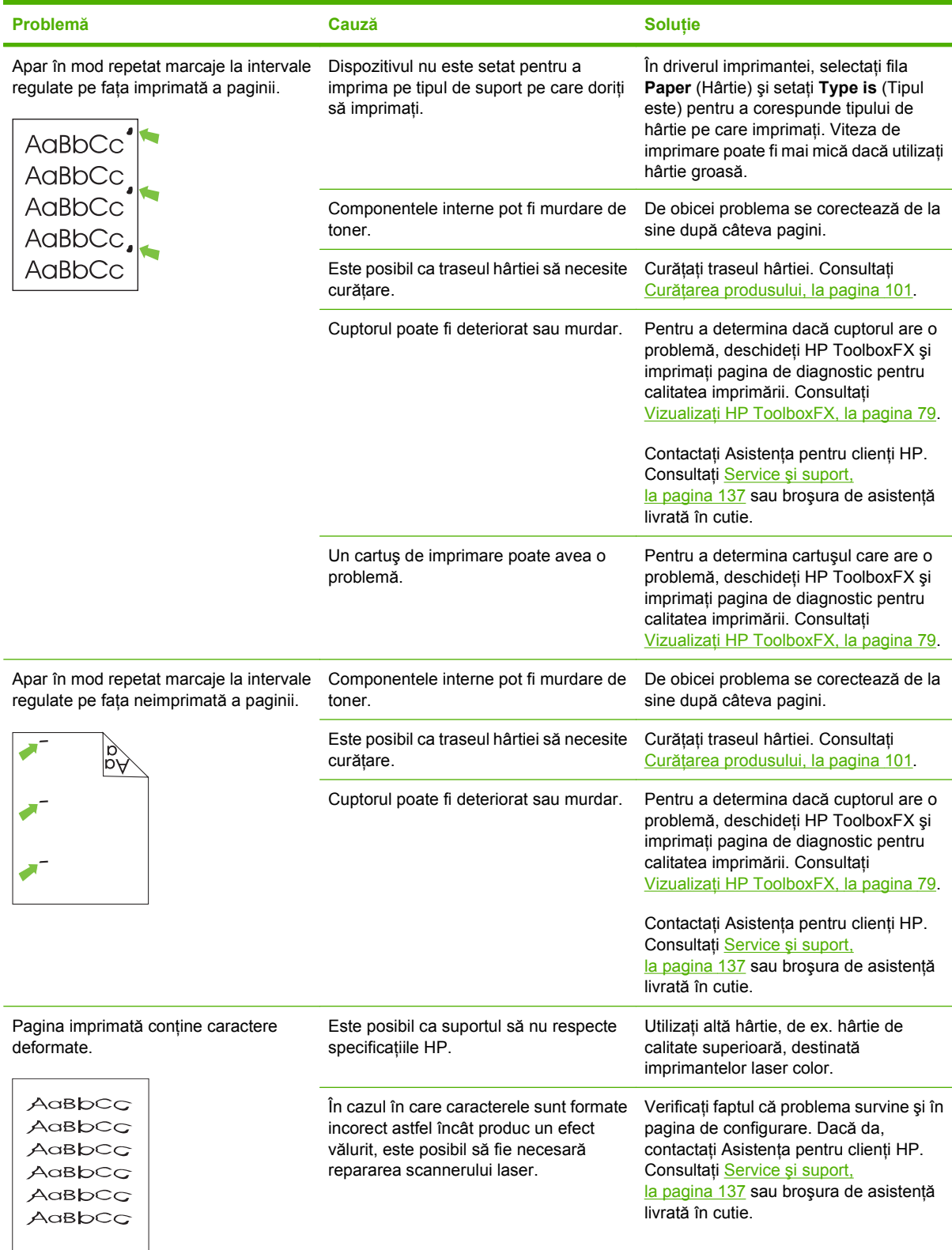

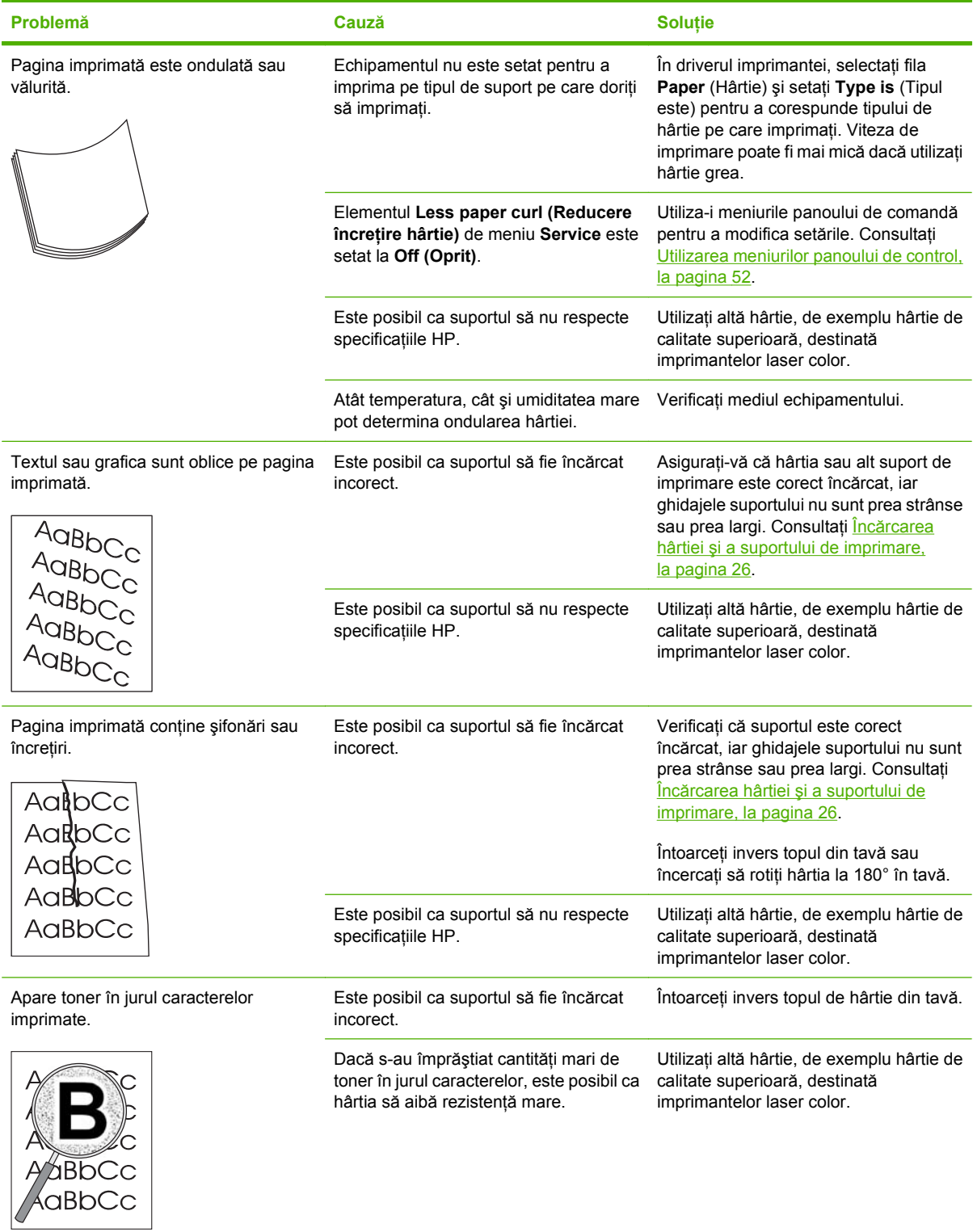

<span id="page-132-0"></span>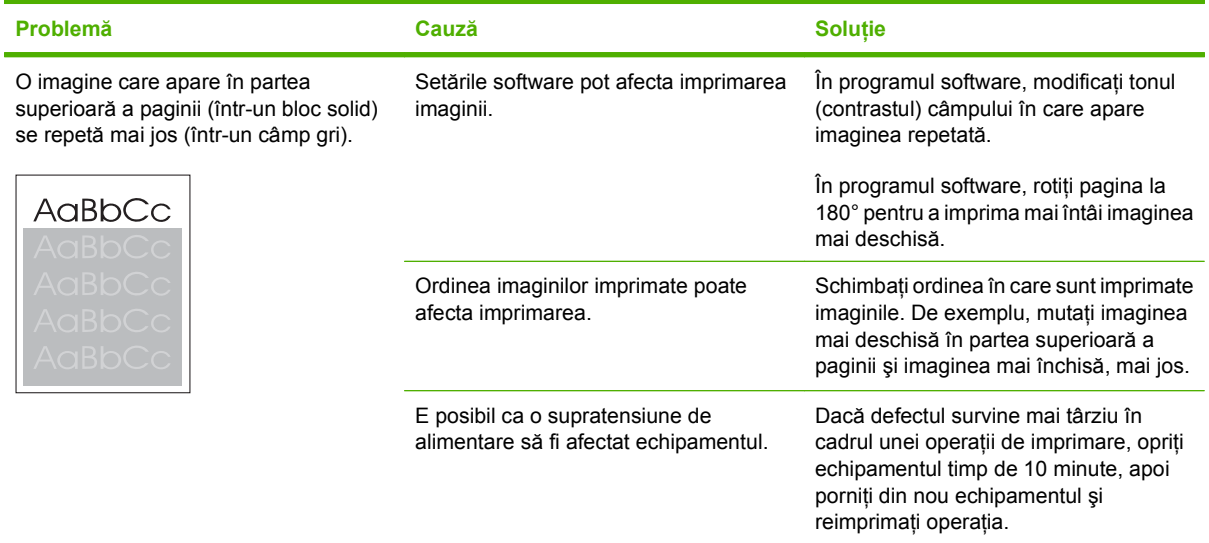

## **Rezolvarea problemelor documentelor color**

Această secţiune descrie problemele care pot surveni la imprimarea color.

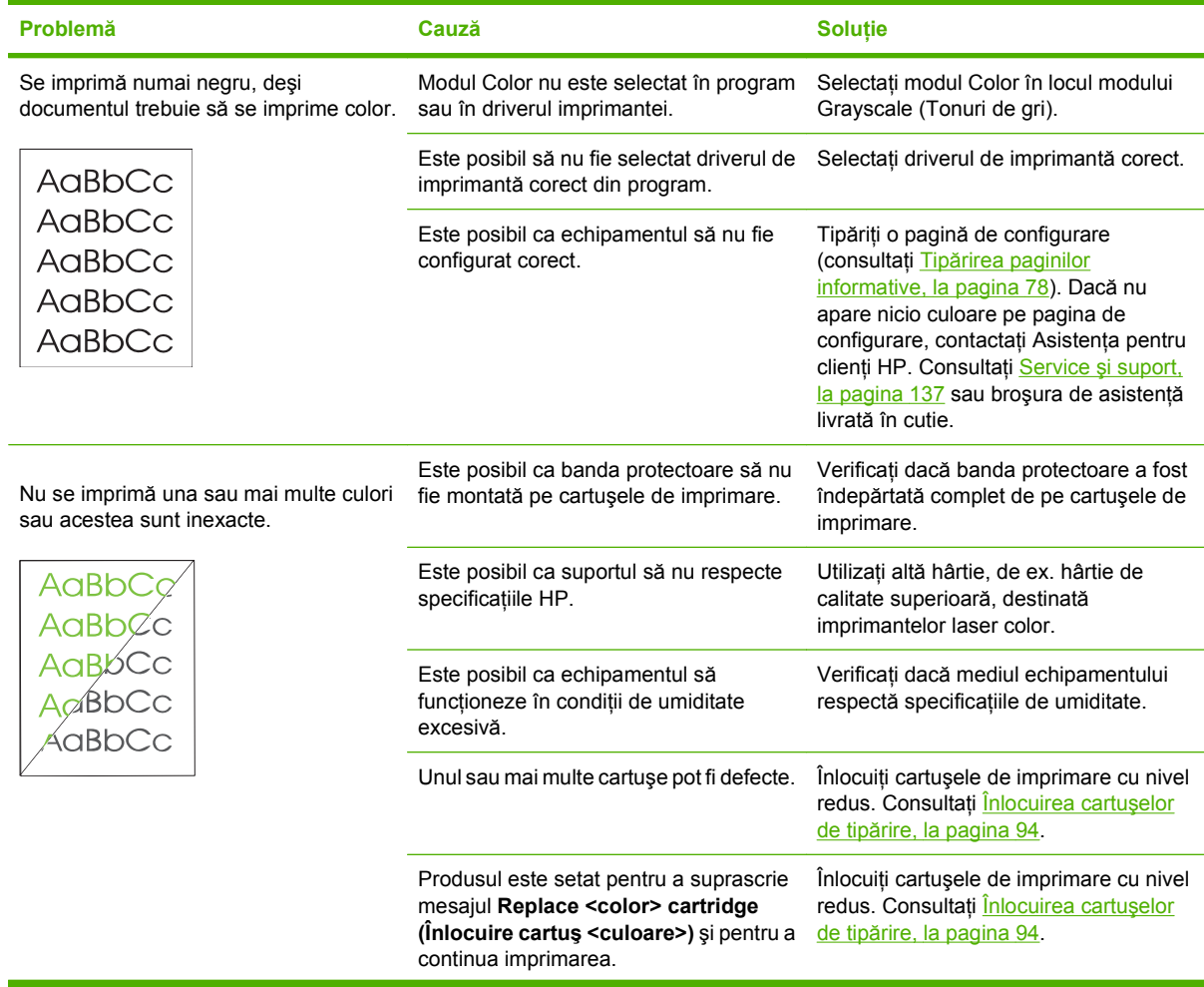

<span id="page-133-0"></span>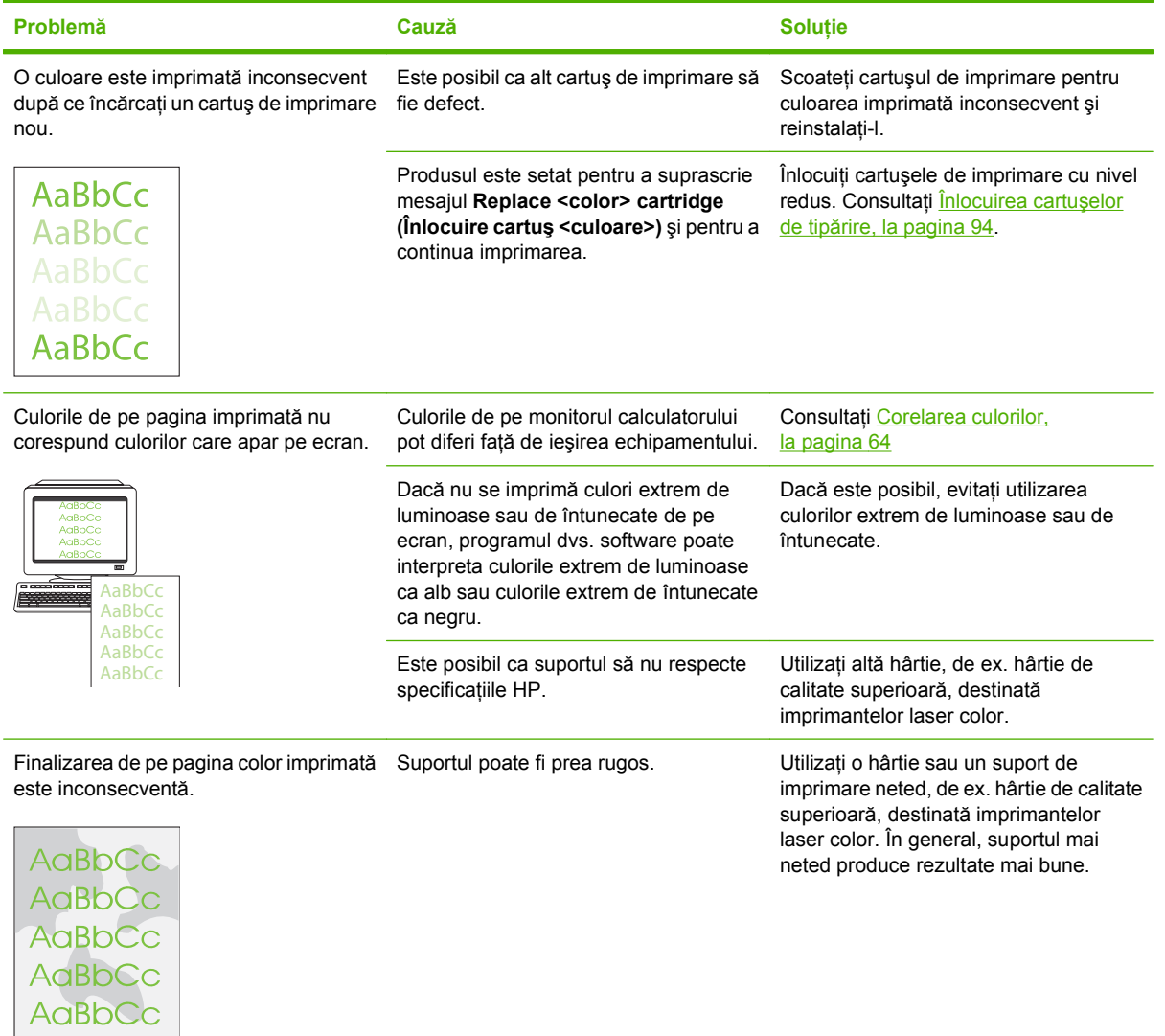

### **Utilizaţi HP ToolboxFX pentru depanarea problemelor de calitate**

**E NOTĂ**: Înainte de începe, imprimați o pagină cu starea consumabilelor pentru a afla numărul de pagini aproximativ pentru fiecare cartuș în parte. Consultați Tipă[rirea paginilor informative, la pagina 78](#page-87-0).

Din software-ul HP ToolboxFX puteţi imprima o pagină care ajută la identificarea cartuşului de imprimare care a cauzat problema. Pagina de depanare în vederea verificării calităţii imprimă cinci benzi de culoare, care sunt împărţite în patru secţiuni care se suprapun. Prin examinarea fiecărei secţiuni, puteţi izola problema la un anumit cartuş.

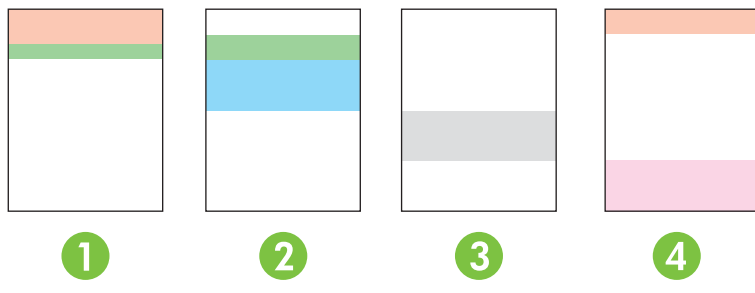

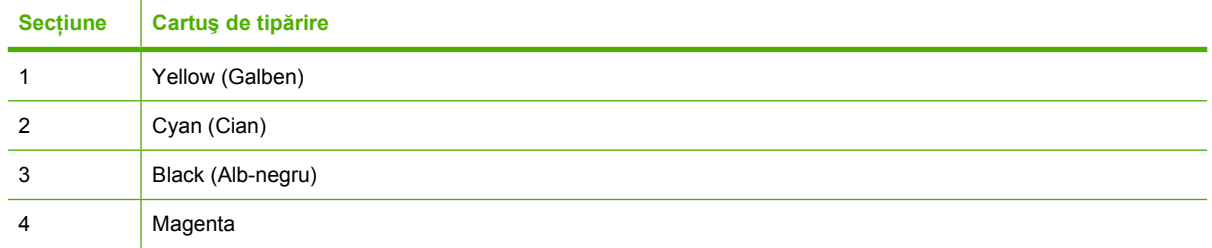

- Dacă apare un semn sau o pată într-o singură secțiune, înlocuiți cartușul de tipărire care corespunde acelei secțiuni.
- Dacă un semn sau o linie apare în mai multe sectiuni, înlocuiti cartușul de tipărire care corespunde culorii semnului sau liniei.
- Dacă un model *repetitiv* de puncte, semne sau linii apare pe pagină, curătati produsul. Consultați Curăt[area produsului, la pagina 101](#page-110-0). După curătarea produsului, imprimați altă pagină de depanare în vederea verificării calităţii pentru a vedea dacă defectul a dispărut.
- Dacă problema persistă încercați următoarele:
	- Consultați [Probleme legate de calitatea imprim](#page-127-0)ării, la pagina 118 din acest ghid.
	- Deplasaţi-vă la [www.hp.com/support/ljcp1210series.](http://www.hp.com/support/ljcp1510series)
	- Contactaţi HP Customer Care. Consultaţi Acorduri de servicii ş[i service HP Care Pack™,](#page-151-0) [la pagina 142](#page-151-0) din acest ghid.

#### **Tipărirea unei pagini de depanare în vederea verificării calităţii**

- **1.** Deschideti HP ToolboxFX. Consultati Vizualizat[i HP ToolboxFX, la pagina 79](#page-88-0).
- **2.** Faceţi clic pe folderul **Help** (Asistenţă) şi apoi faceţi clic pe pagina **Troubleshooting** (Depanare).
- **3.** Faceţi clic pe butonul **Print** (Tipărire) şi apoi urmaţi indicaţiile din paginile tipărite.

#### **Calibraţi produsul**

Dacă întâmpinati probleme de calitate a imprimării, calibrati produsul.

- **1.** Deschideti HP ToolboxFX. Consultati Vizualizat[i HP ToolboxFX, la pagina 79](#page-88-0).
- **2.** Faceţi clic pe folderul **Device Settings** (Setări echipament), apoi faceţi clic pe pagina **Print Quality** (Calitate imprimare).
- **3.** În zona Color Calibration (Calibrare culoare), bifaţi caseta **Calibrate Now (Calibrare acum)**.
- **4.** Faceţi clic pe **Apply (Aplicare)** pentru a calibra imprimanta imediat.

## <span id="page-136-0"></span>**Probleme de performanţă**

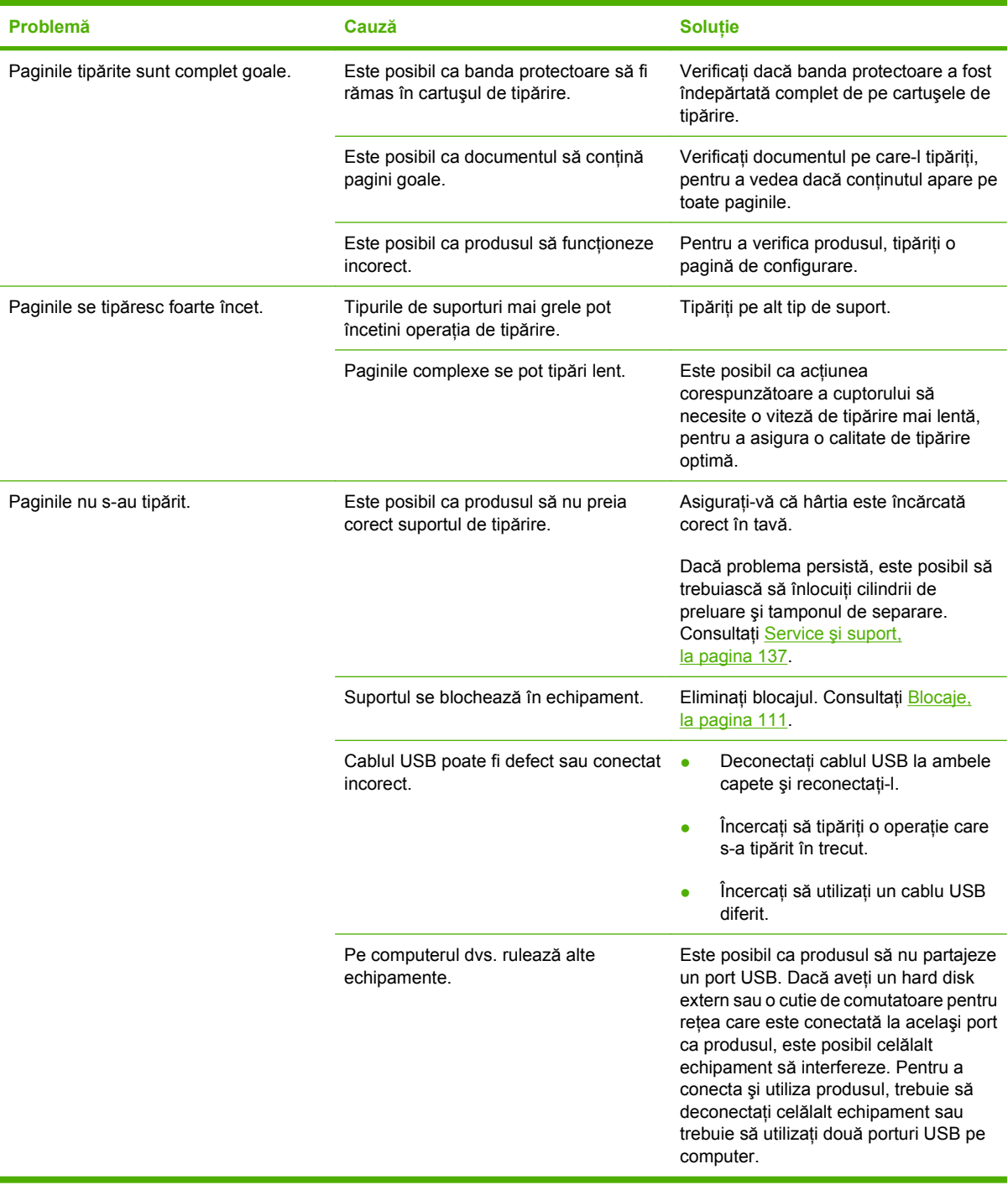

## <span id="page-137-0"></span>**Probleme cu software-ul produsului**

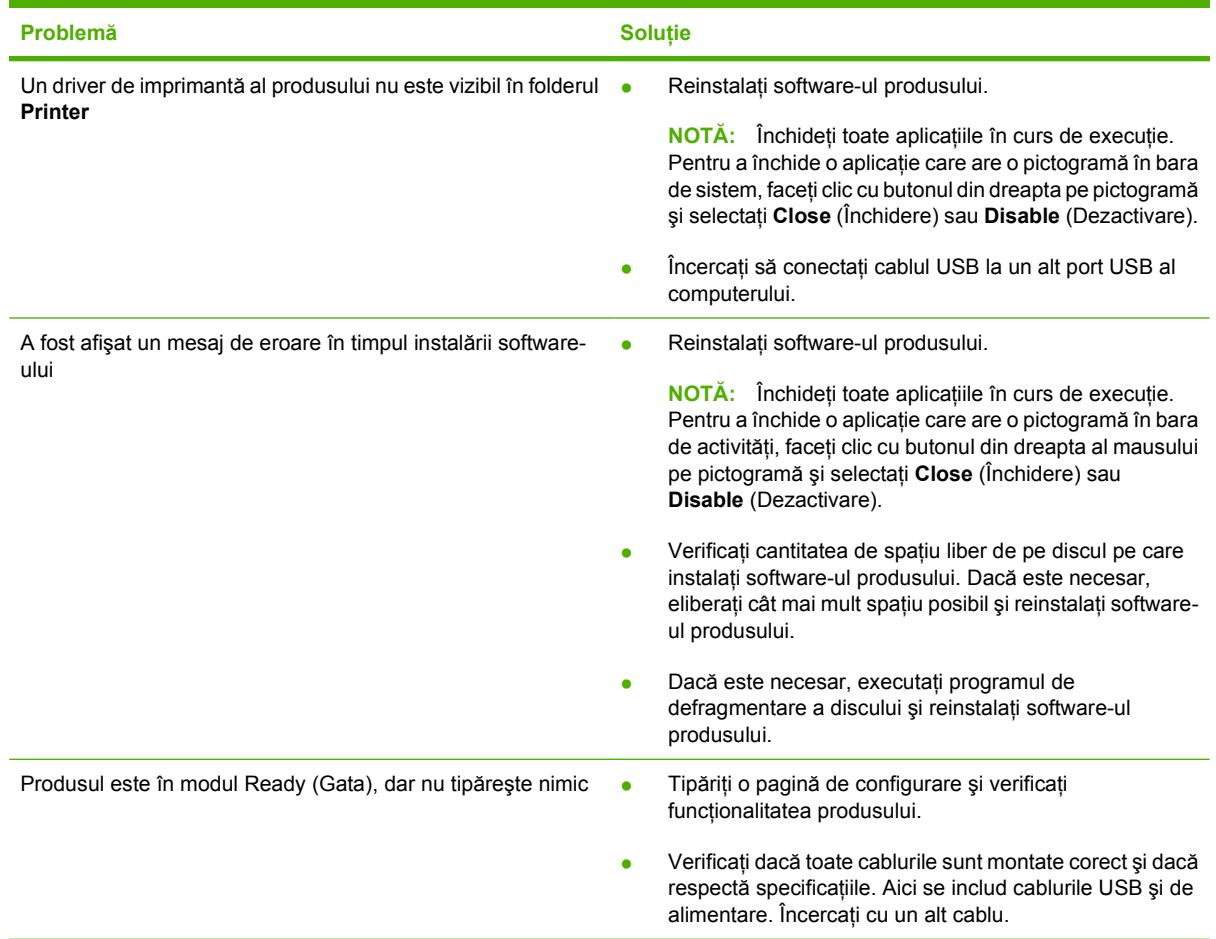

## <span id="page-138-0"></span>**Probleme cu Macintosh**

## **Rezolvarea problemelor în cazul utilizării Mac OS X**

**NOTĂ:** Dacă instalați produsul utilizând o conexiune USB, nu conectați cablul USB la dispozitiv și la calculator înainte de a instala software-ul Conectarea cablului USB va determina sistemul Mac OS X să instaleze automat produsul, dar instalarea nu va fi realizată corect. În acest caz, va trebui să dezinstalaţi produsul, să deconectaţi cablul USB, să reinstalaţi software-ul de pe CD-ROM-ul produsului şi să reconectaţi cablul USB când software-ul vă solicită acest lucru.

**Driverul imprimantei nu este listat în Print Center (Centrul de tipărire) sau în utilitarul Printer Setup (Configurare imprimantă).**

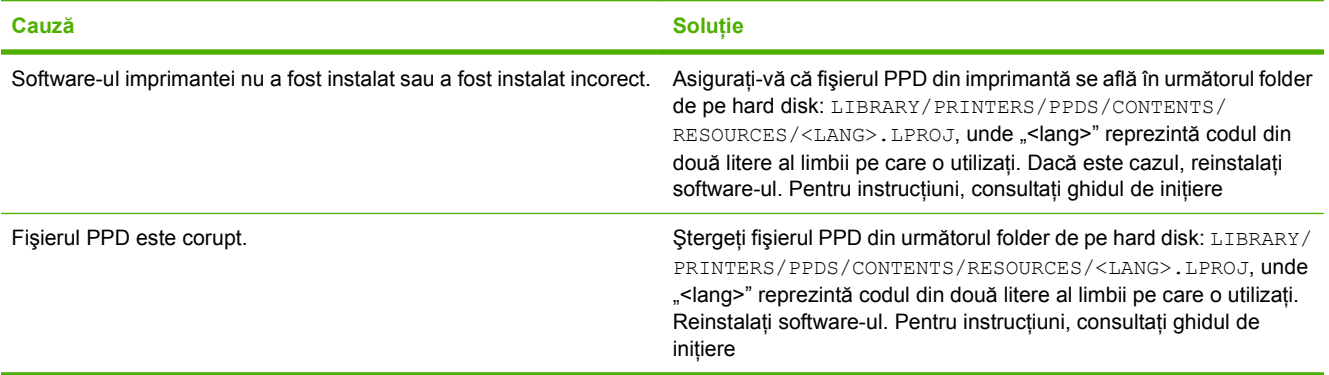

**Numele imprimantei, adresa IP sau numele gazdei Rendezvous nu apar în lista de imprimante din Print Center (Centrul de imprimare) sau din utilitarul Printer Setup (Configurare imprimantă).**

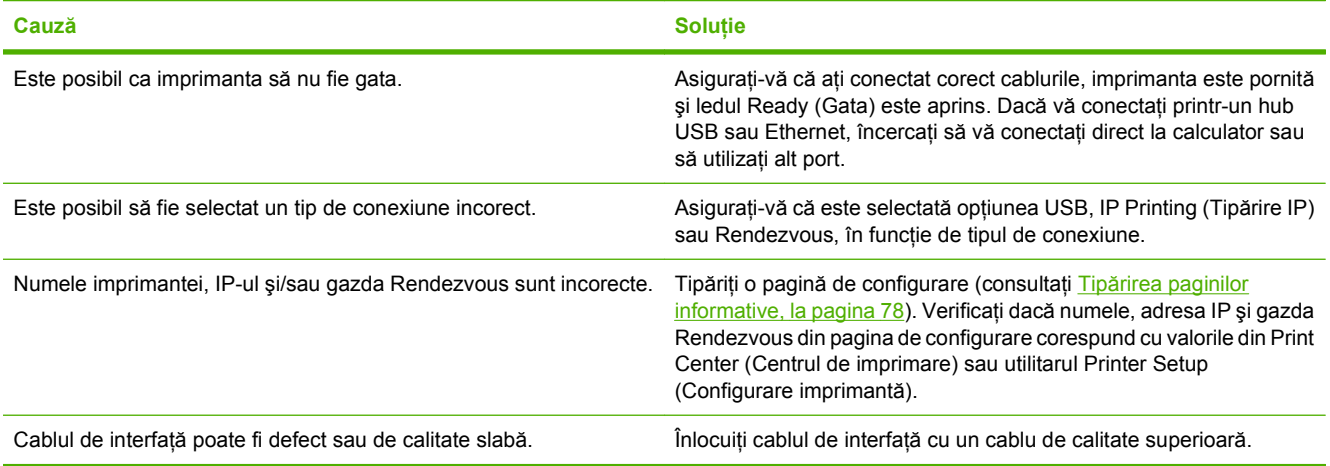

**Driverul nu configurează automat imprimanta în Print Center (Centrul de imprimare) sau în utilitarul Printer Setup (Configurare imprimantă).**

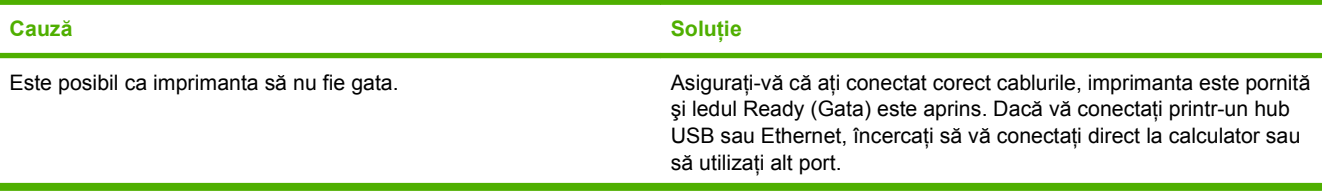

**Driverul nu configurează automat imprimanta în Print Center (Centrul de imprimare) sau în utilitarul Printer Setup (Configurare imprimantă).**

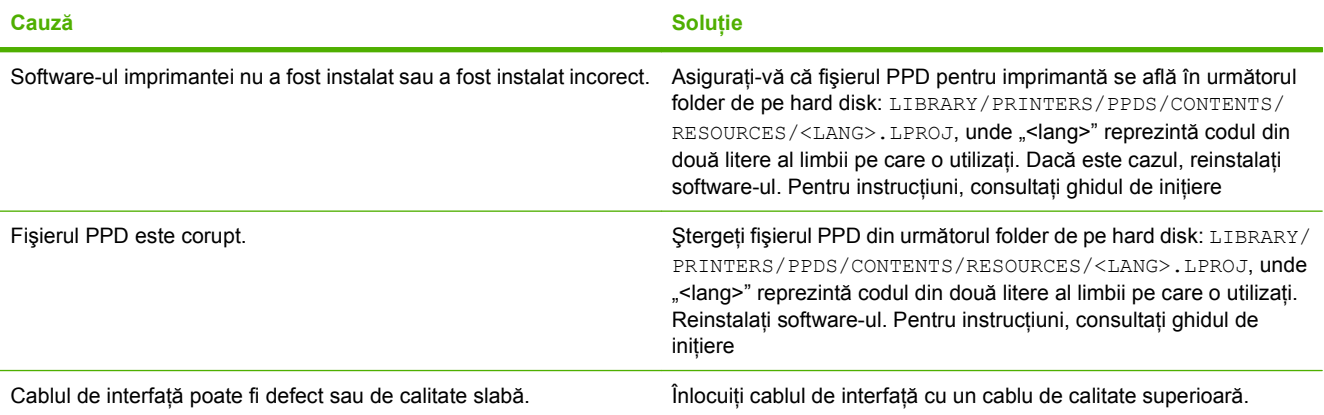

#### **O operaţie de imprimare nu a fost trimisă la imprimanta dorită.**

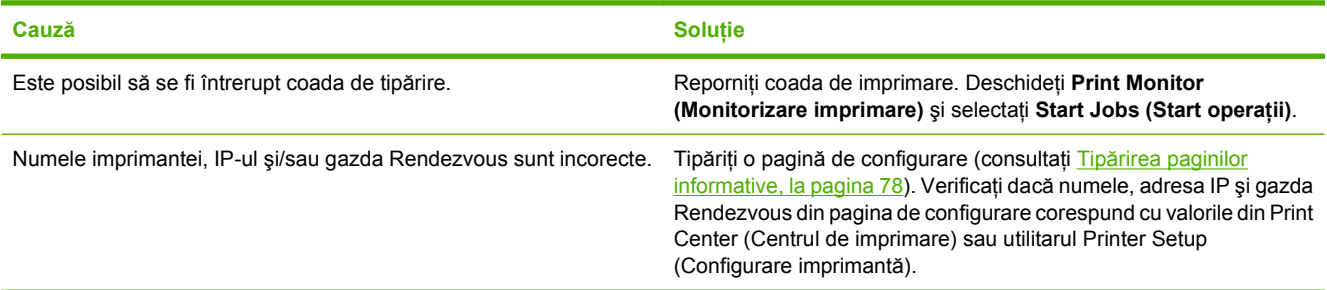

#### **Un fişier EPS este tipărit cu fonturi incorecte.**

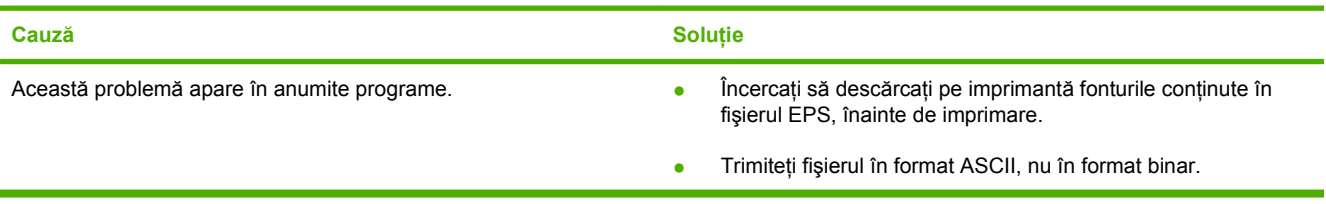

#### **Nu puteţi tipări de pe un card USB produs de o altă companie.**

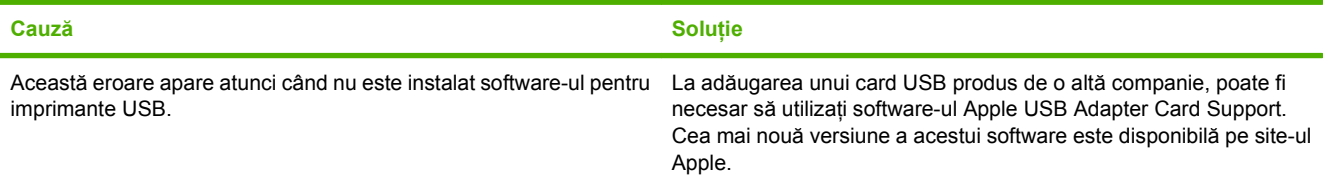

#### **Atunci când vă conectaţi printr-un cablu USB, imprimanta nu apare în Print Center (Centrul de imprimare) sau în utilitarul Printer Setup (Configurare imprimantă), după selectarea driverului.**

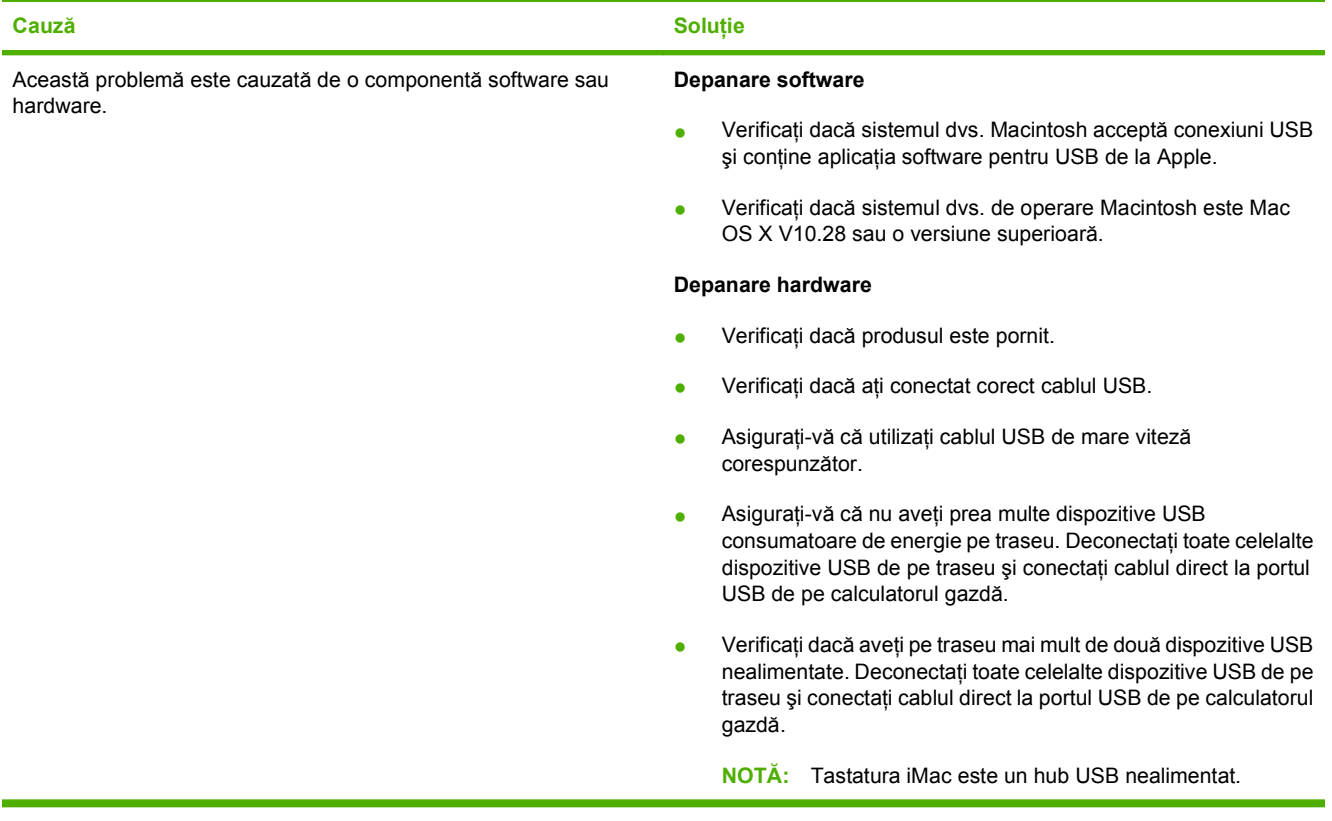

# <span id="page-142-0"></span>**A Consumabile şi accesorii**

- Pentru a comanda consumabile în SUA, accesați [www.hp.com/sbso/product/supplies.](http://www.hp.com/sbso/product/supplies)
- Pentru a comanda consumabile oriunde în lume, accesați [www.hp.com/ghp/buyonline.html](http://www.hp.com/ghp/buyonline.html).
- Pentru a comanda consumabile în Canada, accesați [www.hp.ca/catalog/supplies.](http://www.hp.ca/catalog/supplies)
- **Pentru a comanda consumabile în Europa, accesați [www.hp.com/go/ljsupplies.](http://www.hp.com/go/ljsupplies)**
- **Pentru a comanda consumabile în Asia-Pacific, accesați [www.hp.com/paper/](http://www.hp.com/paper/).**
- Pentru a comanda accesorii, accesați [www.hp.com/go/accessories.](http://www.hp.com/go/accessories)

## **Comandarea componentelor, accesoriilor şi consumabilelor**

Sunt disponibile câteva metode pentru comandarea componentelor, a consumabilelor şi a accesoriilor.

## **Comandă directă de la HP**

Aveţi posibilitatea să obţineţi următoarele articole direct de la HP:

- Piese de schimb: Pentru a comanda piese de schimb în S.U.A., deplasați-vă la [www.hp.com/go/](http://www.hp.com/go/hpparts) [hpparts](http://www.hp.com/go/hpparts). În afara Statelor Unite, comandați componente contactând centrul local de service autorizat de HP.
- **Consumabile și accesorii:** Pentru a comanda consumabile din S.U.A., vizitați [www.hp.com/go/](http://www.hp.com/go/ljsupplies) [ljsupplies](http://www.hp.com/go/ljsupplies). Pentru a comanda consumabile în restul lumii, vizitati [www.hp.com/ghp/](http://www.hp.com/ghp/buyonline.html) [buyonline.html](http://www.hp.com/ghp/buyonline.html). Pentru a comanda accesorii, vizitati [www.hp.com/support/ljcp1210series](http://www.hp.com/support/ljcp1510series).

## **Comandare prin furnizori de service sau de asistenţă**

Pentru a comanda o componentă sau un accesoriu, contactati un furnizor de service sau de asistentă autorizat de HP.

## **Comandaţi direct prin intermediul software-ului HP ToolboxFX**

Softwareul HP ToolboxFX este un instrument de gestionare a imprimantei, destinat configurării imprimantei, monitorizării, comandării de consumabile, depanării şi actualizării, cât se poate de eficient. Pentru mai multe informații despre software-ul HP ToolboxFX, consultați Vizualizaț[i HP ToolboxFX,](#page-88-0) [la pagina 79](#page-88-0).
## <span id="page-144-0"></span>**Coduri de produs**

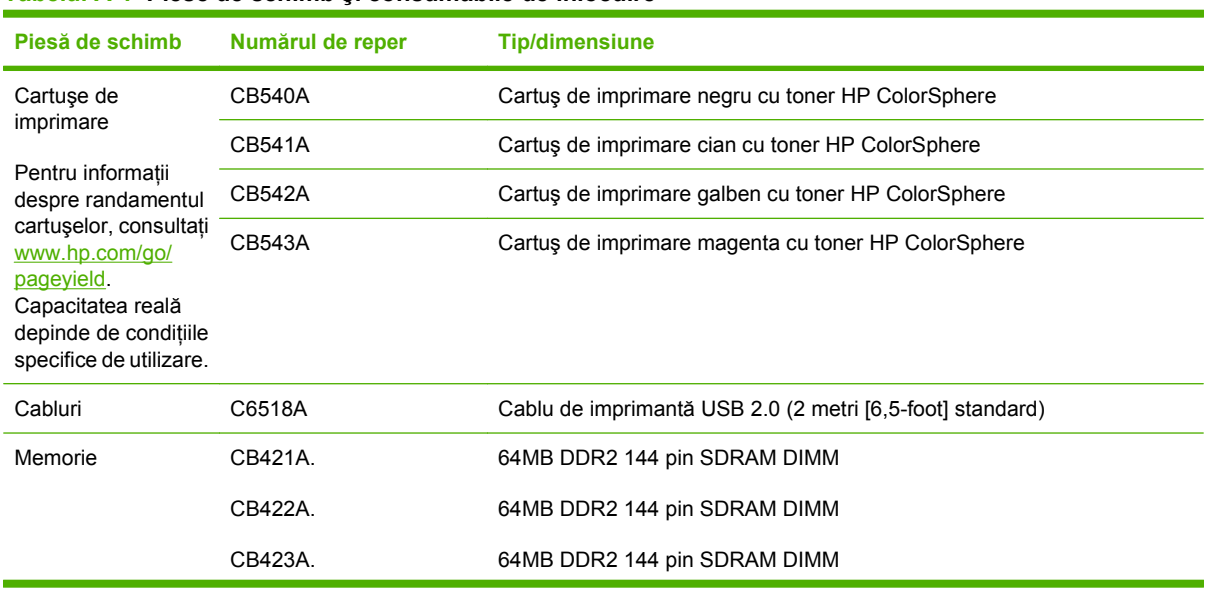

#### **Tabelul A-1 Piese de schimb şi consumabile de înlocuire**

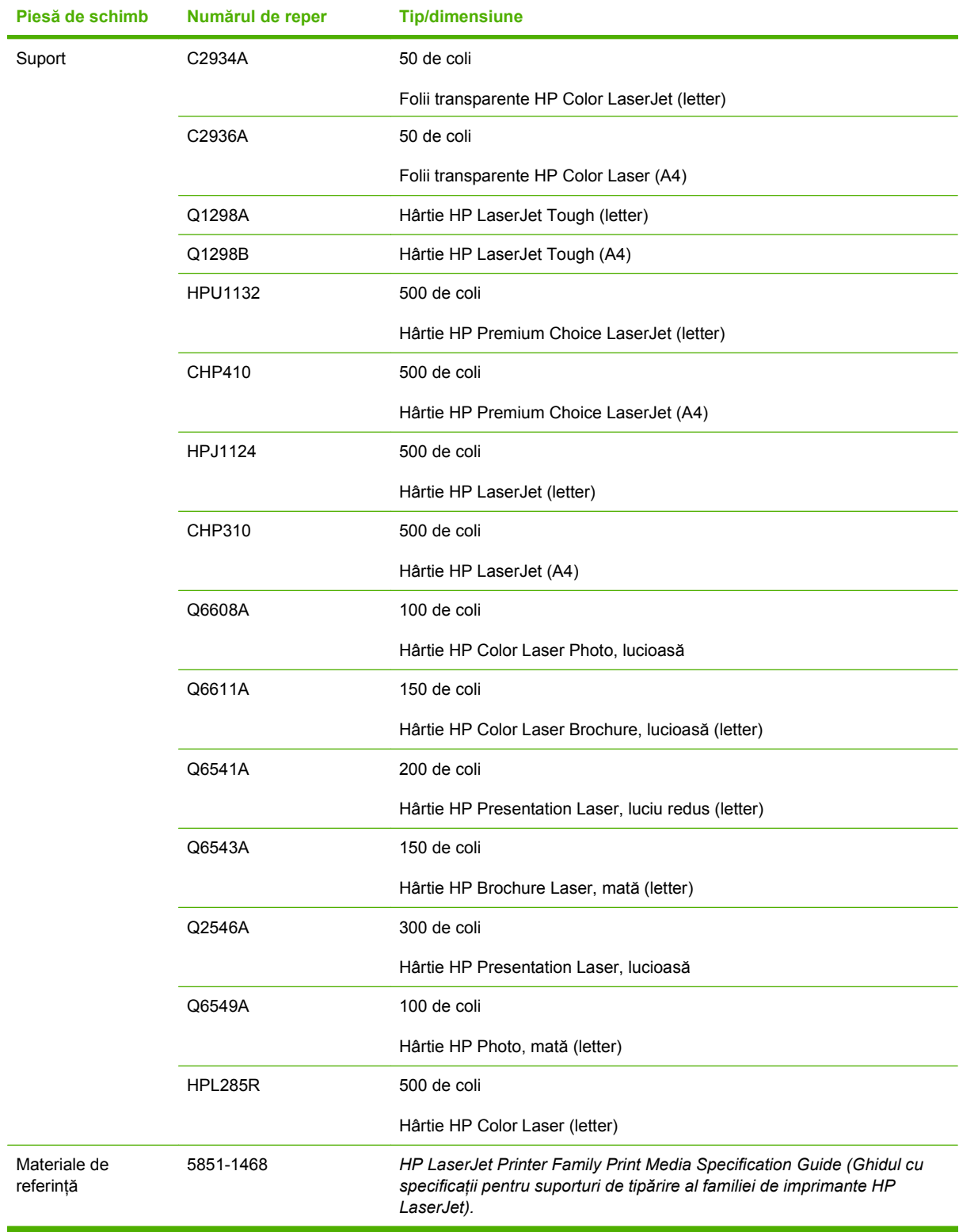

### <span id="page-145-0"></span>**Tabelul A-1 Piese de schimb şi consumabile de înlocuire (Continuare)**

# **B Service şi suport**

## <span id="page-147-0"></span>**Declaraţie de garanţie limitată Hewlett-Packard**

PRODUS HP DURATA GARANTIEI LIMITATE

Imprimante HP Color LaserJet CP1215/CP1515/CP1518 Series Garantie limitată de un an

HP garantează utilizatorului final că echipamentele și accesoriile HP nu vor conține defecte materiale și de fabricaţie, după data cumpărării, pe perioada specificată mai sus. Dacă HP primeşte o înştiinţare despre asemenea defecte în perioada de garanție, va repara sau va înlocui, după opțiunea proprie, produsele care se dovedesc defecte. Produsele de schimb vor fi fie noi, fie echivalente în performanţe cu cele noi.

HP garantează că, dacă este instalat şi utilizat corespunzător, software-ul HP nu va eşua în executarea instrucțiunilor sale de programare după data achiziționării și pe perioada specificată mai sus, ca urmare a defectelor la materiale şi asamblare. Dacă HP primeşte o înştiinţare despre asemenea defecte în perioada de garanție, va înlocui software-ul care nu execută instrucțiunile de programare din cauza unor defecte de acest fel.

HP nu garantează că funcţionarea produselor HP va fi neîntreruptă sau fără erori. Dacă HP nu poate, într-un timp rezonabil, să repare sau să înlocuiască un produs conform condițiilor garantate, clientul va fi îndreptățit la înapoierea preţului de achiziţie, în cazul înapoierii prompte a produsului.

Produsele HP ar putea conține părți recondiționate, echivalente cu cele noi în performanțe sau care ar fi putut fi utilizate incidental.

Garanția nu se aplică pentru defecte rezultate din (a) întreținere sau calibrare necorespunzătoare sau inadecvată, (b) software, interfaţare, componente sau consumabile care nu au fost livrate de HP, (c) modificare neautorizată sau utilizare greşită, (d) utilizare în afara specificaţiilor de mediu publicate pentru produs, sau (e) amenajare nepotrivită a locaţiei sau întreţinere nepotrivită.

ÎN MĂSURA PERMISĂ DE LEGEA LOCALĂ, GARANŢIILE DE MAI SUS SUNT EXCLUSIVE. NICI O ALTĂ GARANŢIE, FIE EA SCRISĂ SAU ORALĂ, NU ESTE OFERITĂ ÎN MOD EXPLICIT SAU IMPLICIT. HP RESPINGE ÎN MOD EXPRES GARANŢIILE IMPLICITE SAU CELE DE VANDABILITATE, CALITATE SATISFĂCĂTOARE SAU CONFORMITATE CU UN ANUMIT SCOP. Anumite ţări/regiuni, state sau provincii nu permit limitări ale duratei unor garanţii implicite, deci limitările de mai sus s-a putea să nu fie aplicabile în cazul dvs. Această garanţie vă oferă drepturi specifice. Este posibil să mai aveţi şi alte drepturi, care pot varia în funcţie de stat, țară/regiune sau provincie. Garanția cu răspundere limitată HP este valabilă în orice țară/regiune sau localitate unde HP are o reprezentanţă de asistenţă pentru acest produs şi unde HP comercializează acest produs. Nivelul de service pe perioada de garanţie poate varia conform standardelor locale. HP nu va modifica sau adapta niciun produs pentru ca acesta să poată funcţiona într-o ţară/regiune pentru care nu a fost destinat, din motive derivând din legislaţie sau alte reglementări.

ÎN MĂSURA PERMISĂ DE LEGEA LOCALĂ, COMPENSAŢIILE DIN ACEASTĂ DECLARAŢIE DE GARANŢIE SUNT COMPENSAŢIILE UNICE ŞI EXCLUSIVE ALE CUMPĂRĂTORULUI. CU EXCEPŢIA CELOR INDICATE MAI SUS, HP SAU FURNIZORII SĂI NU VOR PUTEA FI FĂCUŢI RĂSPUNZĂTORI PENTRU NICI UN FEL DE PIERDERI DE DATE SAU PAGUBE DIRECTE, SPECIALE, INCIDENTALE SAU DERIVATE (INCLUSIV PIERDERI DE PROFIT SAU DE DATE), SAU PENTRU ALTE PAGUBE, INDIFERENT DACĂ ACESTEA SE BAZEAZĂ PE CONTRACTE, ÎNCĂLCĂRI ALE DREPTULUI CIVIL SAU ALTE CLAUZE. Anumite ţări/regiuni, state sau provincii nu permit excluderea sau limitarea pagubelor incidentale sau derivate, deci limitările de mai sus s-a putea să nu fie aplicabile în cazul dvs.

CONDIŢIILE DE GARANŢIE INCLUSE ÎN ACEST CERTIFICAT, NU EXCLUD, RESTRICŢIONEAZĂ SAU MODIFICĂ, DECÂT ÎN MĂSURA PERMISĂ DE LEGE, DREPTURILE STATUTARE OBLIGATORII ÎN VIGOARE LA VÂNZAREA ACESTUI PRODUS CĂTRE DVS., LA CARE SE ADAUGĂ.

## <span id="page-148-0"></span>**Certificat de garanţie limitată pentru cartuşul de tipărire**

Acest produs HP este garantat ca lipsit de defecţiuni legate de material şi manoperă.

Această garanţie nu acoperă produsele care (a) au fost reumplute, reprelucrate, modificate sau utilizate necorespunzător, (b) întâmpină probleme în urma folosirii sau depozitării necorespunzătoare sau în neconcordanţă cu specificaţiile de mediu publicate pentru imprimantă sau (c) prezintă urme de uzură rezultate din functionarea normală.

Pentru a obține service de garanție, vă rugăm să returnați produsul în unitatea de unde l-ați achiziționat (cu o descriere scrisă a problemei şi cu exemple tipărite) sau să contactaţi asistenţa pentru clienţi HP. HP va decide înlocuirea produselor care se dovedesc a fi defecte sau rambursarea preţului de achiziţie.

ÎN MĂSURA PERMISĂ DE LEGEA LOCALĂ, GARANŢIA DE MAI SUS ESTE EXCLUSIVĂ, ŞI NICI O ALTĂ GARANŢIE SAU CONDIŢIE, FIE EA SCRISĂ SAU ORALĂ, NU ESTE EXPRIMATĂ SAU IMPLICATĂ, IAR HP REFUZĂ SPECIFIC ORICE GARANŢII IMPLICATE SAU CONDIŢII DE COMERCIALIZARE, CALITATE SATISFĂCĂTOARE SAU ADAPTARE LA UN ANUMIT SCOP.

ÎN MĂSURA PERMISĂ DE LEGEA LOCALĂ, ÎN NICI UN CAZ HP SAU FURNIZORII SĂI NU VOR FI RĂSPUNZĂTORI PENTRU DEFECŢIUNI APĂRUTE ÎN MOD DIRECT, SPECIAL, INCIDENTAL SAU IMPLICIT (INCLUSIV PIERDERI DE PROFIT SAU DE DATE), SAU PENTRU ALTE DEFECŢIUNI, CHIAR DACĂ SE BAZEAZĂ PE CONTRACTE, CLAUZE DE PIERDERE A REPUTAŢIEI SAU PE ALTE CLAUZE.

CONDIŢIILE DE GARANŢIE INCLUSE ÎN ACEST CERTIFICAT, NU EXCLUD, RESTRICŢIONEAZĂ SAU MODIFICĂ, DECÂT ÎN MĂSURA PERMISĂ DE LEGE, DREPTURILE STATUTARE OBLIGATORII ÎN VIGOARE LA VÂNZAREA ACESTUI PRODUS CĂTRE DVS., LA CARE SE ADAUGĂ.

## <span id="page-149-0"></span>**Asistenţa pentru clienţi HP**

## **Servicii online**

Pentru acces non-stop la software-ul specific echipamentelor HP, la informatii despre produs și la informații de asistență prin intermediul unei conexiuni la Internet, accesați site-ul Web: [www.hp.com/](http://www.hp.com/support/ljcp1510series) support/licp1210series.

Accesati site-ul www.hp.com/support/net printing pentru informatii despre serverul extern de tipărire HP Jetdirect.

HP Instant Support Professional Edition (ISPE) este o suită de instrumente de depanare bazate pe Web pentru calculatoare desktop și produse de tipărire. Accesați [instantsupport.hp.com.](http://instantsupport.hp.com)

## **Asistenţă prin telefon**

HP asigură asistență telefonică gratuită pe perioada garanției. Pentru a afla numărul de telefon corespunzător tării/regiunii dvs., consultați prospectul livrat împreună cu produsul sau accesați site-ul [www.hp.com/support/](http://www.hp.com/support/). Înainte de a contacta compania HP, trebuie să aveti pregătite următoarele informatii: numele și numărul de serie al produsului, data achizitiei și o descriere a problemei.

## **Utilitarele software, driverele şi informaţiile în format electronic**

#### [www.hp.com/go/ljcp1210series\\_software](http://www.hp.com/go/ljcp1510series_software)

Pagina Web pentru drivere este în limba engleză, dar driverele propriu-zise pot fi descărcate în mai multe limbi.

## **Comandarea de accesorii şi consumabile direct de la HP**

- Statele Unite: [www.hp.com/sbso/product/supplies.](http://www.hp.com/sbso/product/supplies)
- Canada: [www.hp.ca/catalog/supplies](http://www.hp.ca/catalog/supplies)
- Europa: [www.hp.com/ljsupplies](http://www.hp.com/ljsupplies)
- Asia-Pacific: [www.hp.com/paper/](http://www.hp.com/paper/)

Pentru a comanda piese și accesorii originale HP, accesați HP Parts Store la adresa [www.hp.com/buy/](http://www.hp.com/buy/parts) [parts](http://www.hp.com/buy/parts) (numai pentru SUA și Canada) sau sunați la 1-800-538-8787 (SUA) sau 1-800-387-3154 (Canada).

### **Informaţi de service HP**

Pentru a localiza dealerii HP autorizati, sunati la 1-800-243-9816 (SUA) sau 1-800-387-3867 (Canada).

În afara Statelor Unite şi Canadei, sunaţi la numărul de asistenţă pentru clienţi corespunzător ţării/ regiunii dvs. Consultati prospectul livrat în cutie cu echipamentul.

## **Acordurile de service HP**

Sunaţi la 1-800-HPINVENT (1-800-474-6836 (SUA)) sau la 1-800-268-1221 (Canada). Sau accesaţi site-urile Web HP SupportPack și Carepaq™ la adresa [www.hpexpress-services.com/10467a](http://www.hpexpress-services.com/10467a).

Pentru service suplimentar, sunați la 1-800-446-0522.

## <span id="page-150-0"></span>**HP ToolboxFX**

Pentru a verifica starea și setările dispozitivului și a vizualiza informatiile pentru depanare și documentația online, utilizați HP ToolboxFX. Trebuie să efectuați o instalare software completă pentru a utiliza HP ToolboxFX. Consultati Vizualizat[i HP ToolboxFX, la pagina 79](#page-88-0).

## **Asistenţă HP şi informaţii pentru calculatoarele Macintosh**

Vizitați [www.hp.com/go/macosx](http://www.hp.com/go/macosx) pentru informații de asistență pentru Macintosh OS X și serviciul HP de abonare la actualizările de drivere.

Accesați [www.hp.com/go/mac-connect](http://www.hp.com/go/mac-connect) pentru produsele concepute special pentru utilizatorii de Macintosh.

## <span id="page-151-0"></span>**Acorduri de întreţinere HP**

HP are mai multe tipuri de acorduri de întreținere care îndeplinesc o gamă largă de necesități de asistență. Acordurile de întreținere nu fac parte din garanția standard. Serviciile de asistență pot varia în funcţie de zonă. Contactaţi dealerul HP local pentru a afla serviciile la care aveţi acces.

## **Acorduri de servicii şi service HP Care Pack™**

HP are diverse opțiuni de service și asistență, care întrunesc o gamă largă de nevoi. Aceste opțiuni nu fac parte din garanția standard. Serviciile de asistență pot diferi în funcție de zonă. Pentru majoritatea imprimantelor, HP oferă Acordurile de servicii și service HP Care Pack pentru perioada de garanție și post-garantie.

Pentru a identifica opţiunile de service şi asistenţă pentru această imprimantă, vizitaţi <http://www.hpexpress-services.com/10467a> și introduceți numărul modelului imprimantei. În America de Nord, pot fi obtinute informatii despre Acordul de service prin intermediul Asistentei pentru clienti HP . Sunaţi la 1-800-474-6836 (SUA) sau 1-800-268-1221 (Canada). În alte ţări/regiuni, vă rugăm să contactati Centrul de asistență pentru clienți HP specific țării/regiunii. Consultați broșura din cutie sau vizitați <http://www.hp.com>pentru numărul de telefon al Asistenței pentru clienți HP din țara/regiunea dvs.

## **Garanţie extinsă**

Asistenţa HP acoperă produsele hardware HP şi toate componentele interne furnizate de HP. Întretinerea hardware acoperă o perioadă de 1 - 3 ani de la data cumpărării produsului HP. Clientul trebuie să achiziționeze serviciul de asistență HP în cadrul garanției acordate din fabrică. Pentru informații suplimentare, contactați serviciul de asistență pentru clienți și grupul de asistență HP.

## <span id="page-152-0"></span>**Reambalarea produsului**

Dacă produsul dvs. trebuie mutat sau expediat în altă locaţie, respectaţi următoarea procedură pentru reambalarea produsului.

**ATENŢIE:** Deteriorarea produsului în timpul transportului ca urmare a ambalării necorespunzătoare revine în responsabilitatea clientului. Produsul trebuie să rămână în poziție dreaptă în timpul expedierii.

#### **Reambalarea produsului**

**ATENŢIE:** Este *foarte important* să demontaţi cartuşul de imprimare înainte de a expedia produsul. Cartuşele de imprimare rămase în imprimantă în cursul expedierii vor curge şi vor acoperi integral produsul cu toner.

Pentru a preveni deteriorarea cartuşelor de imprimare, evitaţi atingerea cilindrilor și stocaţi-i în materialul de ambalare original sau astfel încât să nu fie expuşi la lumină.

- **1.** Îndepărtaţi toate cele patru cartuşe de tipărire şi expediaţi-le separat.
- **2.** Utilizaţi cutia şi ambalajul de expediere originale, dacă este posibil. Dacă aţi aruncat deja ambalajul, contactati un serviciu de mesagerie local pentru a obtine informații referitoare la reambalarea imprimantei. HP recomandă asigurarea echipamentului pentru transport.

## <span id="page-153-0"></span>**Formularul de informaţii pentru service**

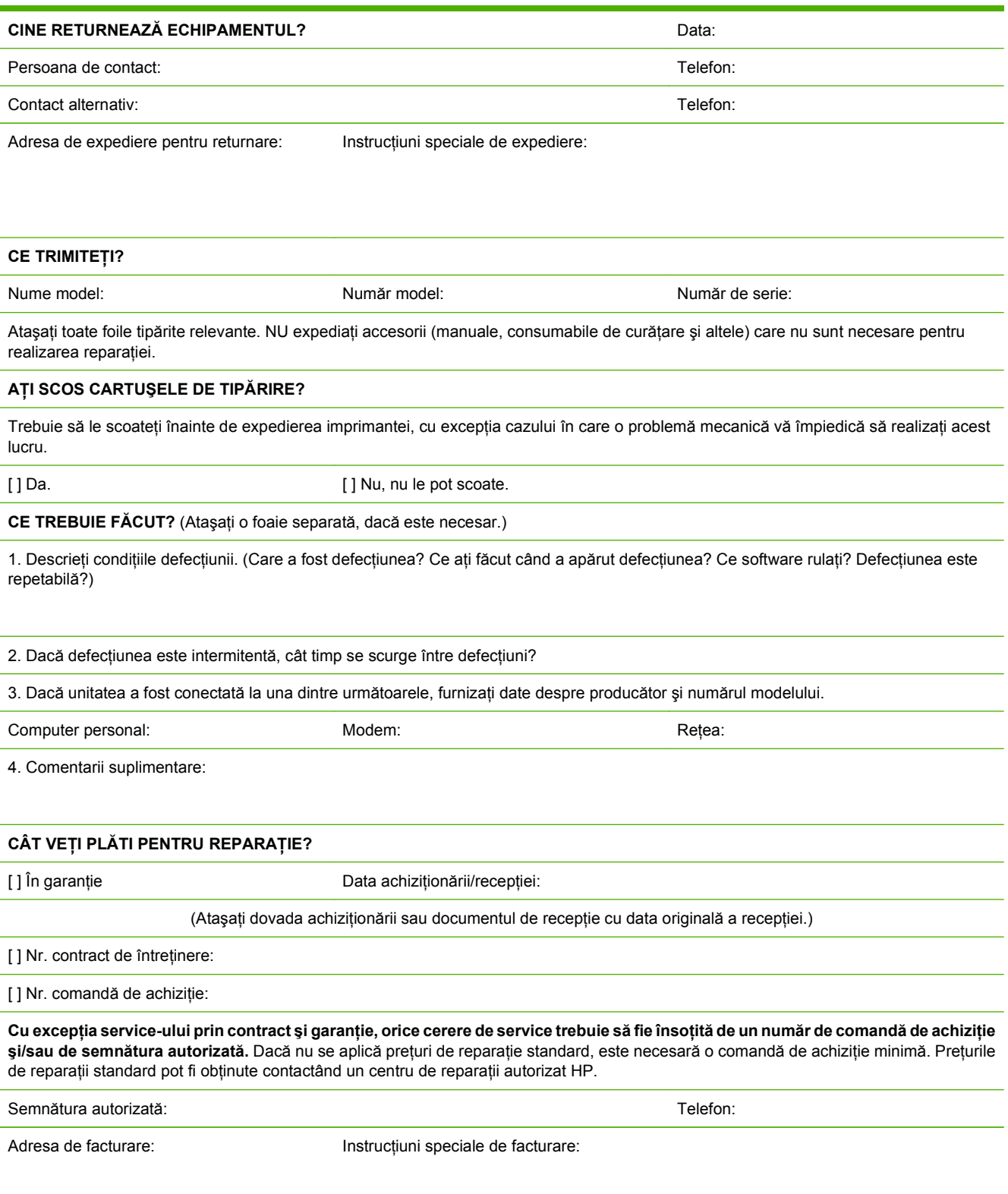

# **C Specificaţii**

- [Specifica](#page-155-0)ții fizice
- Specificaț[ii de mediu de operare](#page-156-0)
- Specificaţ[ii privind alimentarea cu curent electric](#page-157-0)
- Specificaț[ii consum electric](#page-158-0)
- [Emisii acustice](#page-159-0)
- Specificaţii pentru hârtie ş[i suporturi de imprimare](#page-160-0)
- Specificaț[ii de oblicitate](#page-161-0)

## <span id="page-155-0"></span>**Specificaţii fizice**

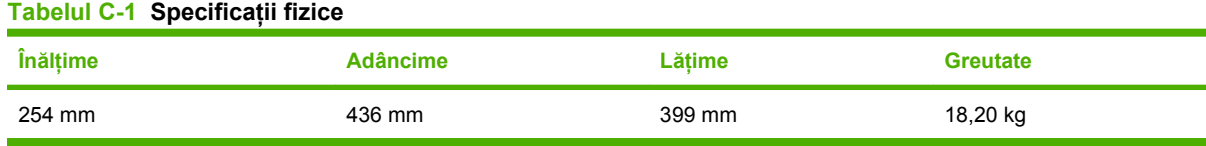

## <span id="page-156-0"></span>**Specificaţii de mediu de operare**

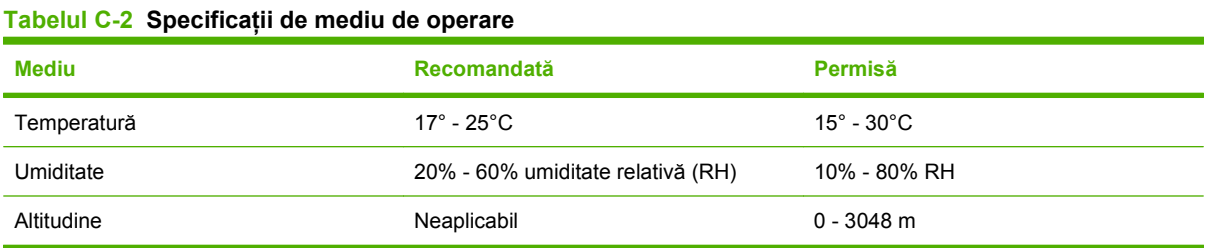

**NOTĂ:** Aceste valori se bazează pe date preliminare. Pentru informații actualizate, consultați [www.hp.com/support/ljcp1210series](http://www.hp.com/support/ljcp1510series).

## <span id="page-157-0"></span>**Specificaţii privind alimentarea cu curent electric**

**AVERTISMENT!** Cerinţele de alimentare cu energie depind de ţara/regiunea în care este comercializat produsul. Nu convertiți tensiunile de operare. Riscați să deteriorați produsul și să anulați garanția.

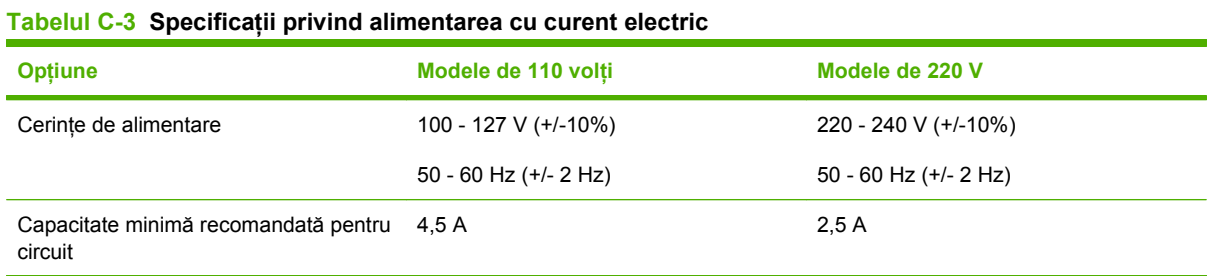

## <span id="page-158-0"></span>**Specificaţii consum electric**

**Tabelul C-4 Putere consumată (medie, în W)1,4**

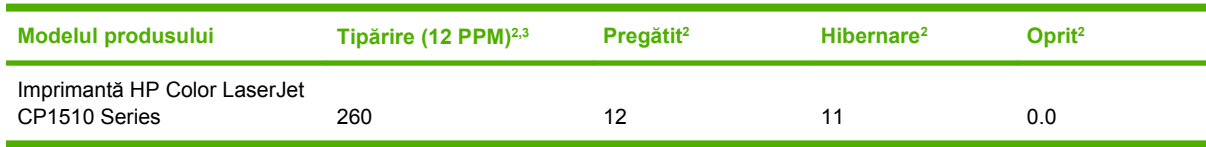

<sup>1</sup> Valorile se bazează pe datele preliminare. Pentru informații curente consultați [www.hp.com/support/ljcp1210series.](http://www.hp.com/support/ljcp1510series)

<sup>2</sup> Consumul electric reflectă cele mai ridicate valori măsurate pentru imprimarea color şi monocrom la utilizarea tensiunilor standard.

<sup>3</sup> Viteza HP Color LaserJet CP1510 Series este de 8 ppm pentru imprimarea color şi de 12 ppm pentru imprimarea monocromă (dimensiuni Letter şi A4).

<sup>4</sup> Disipare maximă a căldurii pentru toate modelele în modul Ready (Gata) = 41 BTU/Oră

## <span id="page-159-0"></span>**Emisii acustice**

#### **Tabelul C-5 HP Color LaserJet CP1510 Series1,2**

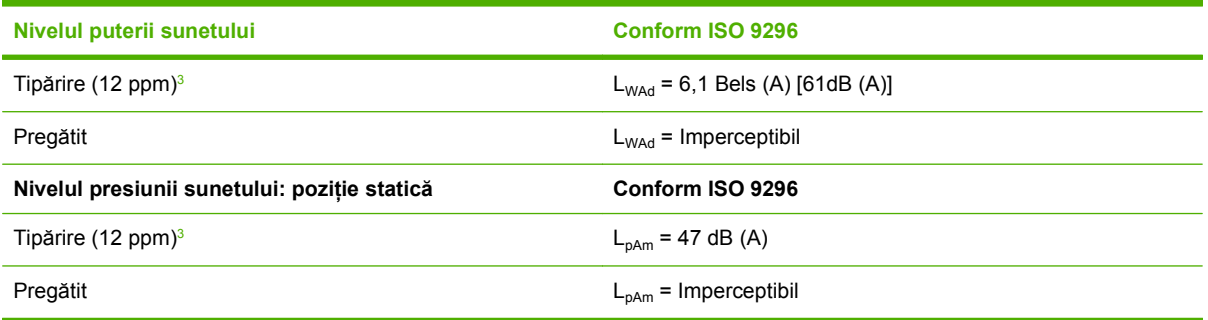

1 Valorile se bazează pe datele preliminare. Pentru informații curente consultați [www.hp.com/support/ljcp1210series.](http://www.hp.com/support/ljcp1510series)

<sup>2</sup> Configurație testată: HP Color LaserJet CP1510 Series imprimare monocromă pe o singură față.

<sup>3</sup> viteza HP Color LaserJet CP1510 Series este de 8 ppm pentru imprimarea color și de 12 ppm pentru imprimarea monocromă (dimensiuni Letter şi A4).

## <span id="page-160-0"></span>**Specificaţii pentru hârtie şi suporturi de imprimare**

Pentru informații despre hârtia și suporturile de imprimare acceptate, consultați Hârtia ș[i suportul de](#page-28-0) [imprimare, la pagina 19](#page-28-0).

## <span id="page-161-0"></span>**Specificaţii de oblicitate**

Produsul are următoarele specificaţii de oblicitate:

- **Motorul de imprimare** (hârtie de imprimare): mai puţin de 1,5 mm (0,06 inch) peste o lungime de 260 mm (10,24 inch)
- **Motorul de imprimare** (plicuri): mai puţin de 3,3 mm (0,13 inch) peste o lungime de 220 mm (8,66 inch)

# **D Informaţii despre norme**

- **•** [Reglement](#page-163-0)ări FCC
- [Programul de protec](#page-164-0)ţie a mediului
- Declaraţ[ie de conformitate](#page-167-0)
- Declaraţ[ii privind siguran](#page-168-0)ţa

## <span id="page-163-0"></span>**Reglementări FCC**

Acest echipament a fost testat şi s-a stabilit că se încadrează în limitele stabilite pentru un dispozitiv digital din Clasa B, în conformitate cu partea 15 din Regulamentul FCC. Aceste limite sunt destinate să ofere o protecţie rezonabilă împotriva interferenţelor dăunătoare dintr-o instalaţie rezidenţială. Acest echipament generează, foloseşte şi poate emite unde radio. Dacă nu este instalat şi utilizat în conformitate cu instrucţiunile, poate să cauzeze interferenţe dăunătoare comunicaţiilor radio. Totuşi, nu există nici o garanție că nu vor surveni interferențe într-o anumită instalare. Dacă acest echipament cauzează interferenţe dăunătoare recepţiei radio sau TV, lucru care se poate determina prin pornirea şi oprirea echipamentului, utilizatorul este încurajat să încerce să corecteze interferenţele printr-una sau mai multe dintre următoarele măsuri:

- Reorientarea sau schimbarea poziţiei antenei de recepţie.
- **Mărirea distanței dintre echipament și receptor.**
- Conectarea echipamentului la o priză aflată pe alt circuit decât cel pe care se află receptorul.
- Consultarea furnizorului sau a unui tehnician radio/TV experimentat.
- **NOTĂ:** Modificările aduse imprimantei care nu sunt aprobate expres de HP pot anula dreptul utilizatorului de a opera acest echipament.

Pentru a respecta limitările impuse pentru clasa B în partea 15 a regulamentului FCC, trebuie să folositi un cablu de interfaţă ecranat.

## <span id="page-164-0"></span>**Programul de protecţie a mediului**

## **Protecţia mediului**

Compania Hewlett-Packard se angajează să furnizeze produse de calitate, fabricate într-o manieră inofensivă pentru mediul înconjurător. Acest produs a fost proiectat cu o serie de caracteristici pentru a reduce la minim impactul asupra mediului.

## **Generarea de ozon**

Acest produs nu generează cantități apreciabile de ozon  $(O_3)$ .

## **Consumul de energie**

Consumul de energie scade considerabil ín mod Ready/Sleep (Gata/În aşteptare), care economiseşte resurse naturale şi bani fără să afecteze calitatea funcţionării acestui produs. Pentru a determina íncadrarea acestui produs ín cerinţele ENERGY STAR®, consultaţi fişa de date sau fişa de specificaţii pentru produs. Produsele care se íncadrează ín cerinţele respective sunt listate şi la:

<http://www.hp.com/hpinfo/globalcitizenship/environment/productdesign/ecolabels.html>

## **Utilizarea hârtiei**

Funcția duplex manuală (tipărirea pe ambele fețe) și tipărirea N-up (mai multe pagini tipărite pe aceeași pagină) pot limita consumul de hârtie şi, implicit, consumul de resurse naturale.

## **Materiale plastice**

Piesele din plastic de peste 25 de grame sunt marcate în conformitate cu standardele internationale, ceea ce măreşte posibilitatea de identificare a materialelor plastice în scopul reciclării la sfârşitul perioadei de viată a produsului.

## **Consumabile pentru tipărire HP LaserJet**

Returnarea şi reciclarea cartuşelor de imprimare HP LaserJet goale se realizează simplu—gratuit—prin partenerii globali ai HP. Informaţii şi instrucţiuni ín mai multe limbi despre acest program sunt incluse ín toate pachetele noi cu cartuşe de imprimare şi consumabile HP LaserJet. Determinaţi reducerea suplimentară a taxei de mediu, când returnaţi mai multe cartuşe odată, decât atunci când le returnaţi separat.

HP se angajează să furnizeze produse şi servicii inovatoare, de ínaltă calitate, care protejează mediul, de la proiectarea şi fabricarea produsului până la distribuţie, utilizarea de către consumatori şi reciclare. Când participaţi ín programul de parteneriat global al HP, vă asigurăm că toate cartuşele de imprimare HP LaserJet sunt reciclate corespunzător, prin procesarea lor ín scopul recuperării materialelor din plastic şi din metal pentru noi produse, redirecţionând milioane de tone de deşeuri care ar ajunge ín gropile de gunoi. Deoarece cartuşul este reciclat şi utilizat ín materiale noi, el nu vă va fi returnat. Vă mulţumim pentru comportamentul dvs. responsabil faţă de mediu!

**E NOTĂ**: Utilizați eticheta de returnare pentru a returna numai cartușe de imprimare HP LaserJet originale. Vă rugăm să nu utilizaţi această etichetă pentru cartuşe cu jet de cerneală HP, non-HP, pentru cartuşe reumplute sau refabricate sau refuzate la garanție. Pentru informații despre reciclarea cartușelor cu jet de cerneală HP, accesați <http://www.hp.com/recycle>.

## <span id="page-165-0"></span>**Instrucţiuni pentru returnare şi reciclare**

### **Statele Unite şi Porto Rico**

Eticheta inclusă ín cutia cartuşului de toner HP LaserJet este pentru returnarea şi reciclarea unuia sau mai multor cartușe de imprimare HP LaserJet, după utilizare. Urmați instrucțiunile aplicabile de mai jos.

#### **Returnări multiple (de la două la opt cartuşe)**

- **1.** Ambalaţi fiecare cartuş de imprimare HP LaserJet ín cutia şi punga sa originală.
- **2.** Împachetaţi până la opt cutii ímpreună, utilizând o bandă rezistentă sau o bandă de ambalare (până la 31,75 kg).
- **3.** Utilizaţi o singură etichetă de expediere pre-plătită.

#### **SAU**

- **1.** Utilizati propria dvs. cutie adecvată sau solicitati o cutie gratuită de colectare, cu volum mare, de la<http://www.hp.com/recycle> sau 1-800-340-2445 (cuprinde până la opt cartuşe de imprimare HP LaserJet).
- **2.** Utilizaţi o singură etichetă de expediere pre-plătită.

#### **Returnări separate**

- **1.** Ambalaţi cartuşul de imprimare HP LaserJet ín cutia şi punga sa originală.
- **2.** Plasaţi eticheta de expediere pe partea frontală a cutiei.

#### **Expediere**

Pentru toate returnările ín vederea reciclării a cartușelor de imprimare HP, predați pachetul la UPS ín timpul următoarei expedieri sau culegeri, sau duceți-l la un centru de predare UPS autorizat. Pentru adresa centrului dvs. local de predare UPS, apelati 1-800-PICKUPS sau vizitati <http://www.ups.com>. Dacă returnați prin etichetare USPS, predați pachetul la un curier al serviciului poștal S.U.A. sau depuneti-l la un birou al serviciului postal S.U.A. Pentru mai multe informatii, sau pentru a comanda etichete sau cutii suplimentare pentru returnări masive, vizitați<http://www.hp.com/recycle>sau apelați 1-800-340-2445. Preluările UPS necesare vor fi taxate cu rate normale de ridicare. Informaţiile se supun modificărilor fără notificare prealabilă.

### **Returnarea ín afara S.U.A.**

Pentru a participa la programul de parteneriat global al HP de returnare şi reciclare, urmaţi direcţiile simple din ghidul de reciclare (aflat ín interiorul pachetului noului articol consumabil al imprimantei) sau vizitați [http://www.hp.com/recycle.](http://www.hp.com/recycle) Pentru informații despre modul ín care se returnează consumabilele de imprimare HP LaserJet, selectaţi ţara/regiunea dvs.

### **Hârtia**

Acest produs poate să folosească hârtie reciclată în cazul în care aceasta îndeplinește conditiile specificate în *Ghidul mediilor de tipărire pentru familia de imprimante HP LaserJet*. Acest produs este adecvat pentru utilizarea de hârtie reciclată în conformitate cu EN12281:2002.

### **Restricţii pentru materiale**

Acest produs HP nu contine mercur.

Acest produs HP nu conține o baterie.

## <span id="page-166-0"></span>**Scoaterea din uz a echipamentelor uzate de către utilizatorii persoane fizice din Uniunea Europeană**

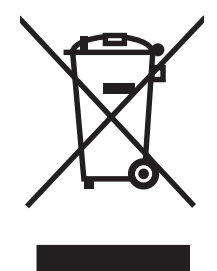

Prezența acestui simbol pe produs sau pe ambalajul acestuia indică faptul că nu poate fi aruncat împreună cu gunoiul menajer. În schimb, este răspunderea dvs. să scoateţi din uz echipamentul uzat predându-l la punctul de colectare indicat pentru reciclarea echipamentelor electrice şi electronice uzate. Colectarea şi reciclarea separată a echipamentelor uzate la scoaterea din folosinţă ajută la conservarea resurselor naturale şi asigură reciclarea acestora într-un mod care protejează sănătatea oamenilor şi mediul înconjurător. Pentru informaţii suplimentare despre locaţiile în care puteţi preda echipamentele uzate pentru reciclare, contactaţi primăria locală, serviciul de salubrizare care deserveşte gospodăria dvs. sau magazinul de la care aţi cumpărat produsul.

## **Foaie de date despre siguranţa materialelor (MSDS)**

Buletinele tehnice de sigurantă a materialelor (MSDS) pentru materialele consumabile care contin substante chimice (de exemplu, toner) pot fi obtinute vizitând site-ul Web HP de la [www.hp.com/go/](http://www.hp.com/go/msds) [msds](http://www.hp.com/go/msds) sau [www.hp.com/hpinfo/globalcitizenship/environment.](http://www.hp.com/hpinfo/globalcitizenship/environment/index.html)

## **Pentru informaţii suplimentare**

Pentru a obţine informaţii despre aceste subiecte legate de protecţia mediului:

- Specificații legate de protecția mediului pentru acest produs și pentru alte produse HP corelate
- Angajamentul HP privind protecția mediului
- Sistemul HP de management ecologic
- Programul HP de returnare și reciclare a produselor, la sfârșitul duratei de viață
- Specificații privind siguranța materialelor

Vizitaţi [www.hp.com/go/environment](http://www.hp.com/go/environment) sau [www.hp.com/hpinfo/globalcitizenship/environment](http://www.hp.com/hpinfo/globalcitizenship/environment).

## <span id="page-167-0"></span>**Declaraţie de conformitate**

#### **Declaraţie de conformitate**

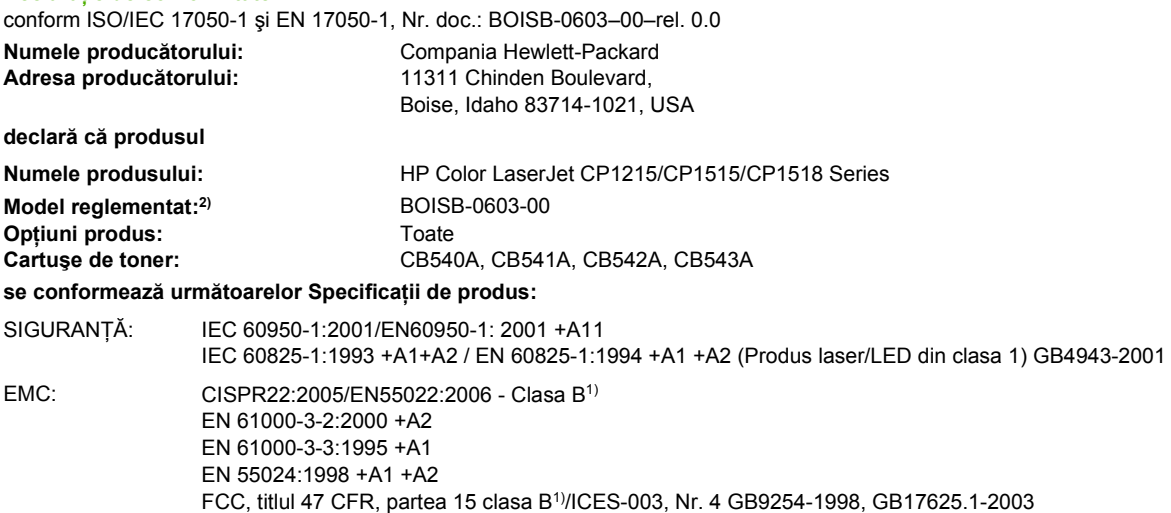

#### **Informaţii suplimentare:**

Acest produs respectă cerinţele directivei EMC 2004/108/EEC şi ale directivei pentru joasă tensiune 73/23/EEC, având, în consecinţă, marcajul CE.

Acest echipament se conformează cu Partea 15 din Reglementările FCC. Operarea se supune următoarelor două condiţii: (1) Acest echipament nu trebuie să cauzeze interferenţe dăunătoare şi (2) acest echipament trebuie să accepte orice interferenţe recepţionate, inclusiv interferenţele care ar putea cauza funcţionarea incorectă.

1) Produsul a fost testat într-o configuraţie tipică, cu sisteme PC Hewlett-Packard.

2) Din motive de reglementare, acestor produse le este atribuit un număr de model reglementat. Acest număr nu trebuie confundat cu numele sau numărul (numerele) produsului.

Boise, Idaho 83713, USA

#### **Octombrie 2007**

#### **Doar pentru probleme de conformitate:**

Date de contact pentru Europa Oficiul dvs. local de vânzări şi service Hewlett-Packard sau Hewlett-Packard GmbH, Department HQ-TRE / Standards Europe, Herrenberger Strasse 140, Böblingen, D-71034, Germania, (FAX+49-7031-14-3143)

Date de contact pentru SUA Product Regulations Manager, Hewlett-Packard Company, PO Box 15, Mail Stop 160, Boise, ID 83707-0015, SUA, (Telefon: 208-396-6000)

## <span id="page-168-0"></span>**Declaraţii privind siguranţa**

## **Siguranţă laser**

Centrul pentru echipamente şi sănătate radiologică (CDRH) din cadrul U.S. Food and Drug Administration a implementat reglementări pentru produsele laser fabricate începând cu 1 august 1976. Respectarea acestora este obligatorie pentru produsele comercializate în SUA. Echipamentul este certificat ca produs laser din "clasa 1" în standardul pentru radiații al Departamentului pentru Sănătate şi Servicii Publice (DHHS) conform acordului pentru controlul radiaţiilor în scopul asigurării sănătăţii şi siguranței din 1968. Deoarece radiațiile emise în interiorul echipamentului sunt complet izolate de învelişul de protecţie şi suprafeţele externe, raza laser nu poate părăsi incinta în timpul funcţionării în conditii normale.

**AVERTISMENT!** Folosirea controalelor, efectuarea reglajelor sau parcurgerea procedurilor în alt mod decât se specifică în ghidul utilizatorului poate determina expunerea la radiaţii periculoase.

## **Reglementări DOC Canada**

Complies with Canadian EMC Class B requirements.

« Conforme à la classe B des normes canadiennes de compatibilité électromagnétiques. « CEM ». »

## **Declaraţie VCCI (Japonia)**

```
この装置は、情報処理装置等電波障害自主規制協議会(VCCI)の基準
に基づくクラスB情報技術装置です。この装置は、家庭環境で使用すること
を目的としていますが、この装置がラジオやテレビジョン受信機に近接して
使用されると、受信障害を引き起こすことがあります。
 取扱説明書に従って正しい取り扱いをして下さい。
```
## **Declaraţie privind cablul de alimentare (Japonia)**

製品には、同梱された電源コードをお使い下さい。 同梱された電源コードは、他の製品では使用出来ません。

## **Declaraţie EMI (Coreea)**

B급 기기 (가정용 정보통신기기)

이 기기는 가정용으로 전자파적합등록을 한 기기로서 주거지역에서는 물론 모든지역에서 사용할 수 있습니다.

## **Declaraţie pentru laser (Finlanda)**

### **Luokan 1 laserlaite**

Klass 1 Laser Apparat

HP Color LaserJet CP1215/CP1515/CP1518 Series, laserkirjoitin on käyttäjän kannalta turvallinen luokan 1 laserlaite. Normaalissa käytössä kirjoittimen suojakotelointi estää lasersäteen pääsyn laitteen ulkopuolelle. Laitteen turvallisuusluokka on määritetty standardin EN 60825-1 (1994) mukaisesti.

#### **VAROITUS !**

Laitteen käyttäminen muulla kuin käyttöohjeessa mainitulla tavalla saattaa altistaa käyttäjän turvallisuusluokan 1 ylittävälle näkymättömälle lasersäteilylle.

#### **VARNING !**

Om apparaten används på annat sätt än i bruksanvisning specificerats, kan användaren utsättas för osynlig laserstrålning, som överskrider gränsen för laserklass 1.

#### **HUOLTO**

HP Color LaserJet CP1215/CP1515/CP1518 Series - kirjoittimen sisällä ei ole käyttäjän huollettavissa olevia kohteita. Laitteen saa avata ja huoltaa ainoastaan sen huoltamiseen koulutettu henkilö. Tällaiseksi huoltotoimenpiteeksi ei katsota väriainekasetin vaihtamista, paperiradan puhdistusta tai muita käyttäjän käsikirjassa lueteltuja, käyttäjän tehtäväksi tarkoitettuja ylläpitotoimia, jotka voidaan suorittaa ilman erikoistyökaluja.

#### **VARO !**

Mikäli kirjoittimen suojakotelo avataan, olet alttiina näkymättömällelasersäteilylle laitteen ollessa toiminnassa. Älä katso säteeseen.

#### **VARNING !**

Om laserprinterns skyddshölje öppnas då apparaten är i funktion, utsättas användaren för osynlig laserstrålning. Betrakta ej strålen. Tiedot laitteessa käytettävän laserdiodin säteilyominaisuuksista: Aallonpituus 775-795 nm Teho 5 m W Luokan 3B laser.

### **Tabel de substanţe (China)**

根据中国 电子信息 产品污染控制管理办法的要求而出台

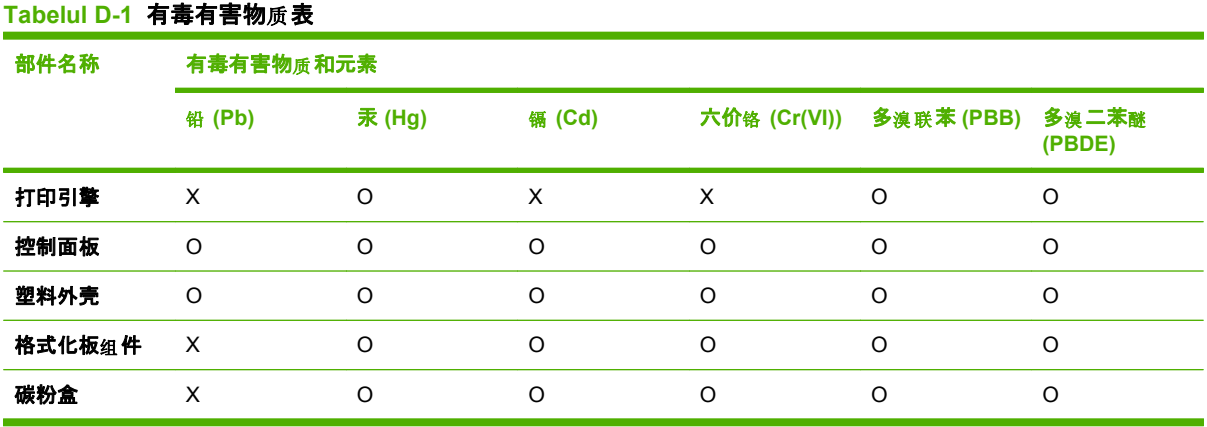

O:表示在此部件所用的所有同类材料中, 所含的此有毒或有害物质均低于 SJ/T11363-2006 的限制要 求。

**X:表示在此部件所用的所有同类材料中,至少一种所含的此有毒或有害物质高于 SJ/T11363-2006 的限** 制要求。

 $\overline{B}$  NOTA: 引用的"环保使用期限"是根据在正常温度和湿度条件下操作使用产品而确定的。

## **Index**

#### **Simboluri/Numerice**

şifonări, depanare [122](#page-131-0)

#### **A**

accesorii comandare [133,](#page-142-0) [134](#page-143-0) acorduri, întreținere [142](#page-151-0) acorduri de service [142](#page-151-0) actualizare firmware despre [102](#page-111-0) actualizare firmware de la distantă despre [102](#page-111-0) acumulări toner, depanare [119](#page-128-0) acumulări, depanare [119](#page-128-0) adresare IP [36](#page-45-0) adresă IP BOOTP [38](#page-47-0) Macintosh, depanare [129](#page-138-0) prezentare generală [37](#page-46-0) setare [33](#page-42-0) Afişare adresă IP setare [34](#page-43-0) alerte vizualizare cu HP Toolbox FX [80](#page-89-0) alerte, configurare [79](#page-88-0) alerte prin e-mail, configurare [79](#page-88-0) anularea unei cereri de imprimare [48](#page-57-0) anularea unei lucrări de imprimare [41](#page-50-0) anularea unei operaţii de imprimare [48](#page-57-0) asistența pentru clienți HP [140](#page-149-0) asistentă acorduri de întreținere [142](#page-151-0) formular de informaţii pentru service [144](#page-153-0) online [86,](#page-95-0) [140](#page-149-0)

asistență, drivere de imprimantă pentru Windows [40](#page-49-0) asistență clienți formular de informatii pentru service [144](#page-153-0) asistentă online [140](#page-149-0) asistentă online, drivere de imprimantă pentru Windows [40](#page-49-0) asistență pentru clienți acorduri de întretinere [142](#page-151-0) online [140](#page-149-0) asistență tehnică acorduri de întreţinere [142](#page-151-0) formular de informaţii pentru service [144](#page-153-0) online [140](#page-149-0)

### **B**

baterii incluse [156](#page-165-0) benzi, depanare [120](#page-129-0) blocaje cauze frecvente [111](#page-120-0) contorizare [52](#page-61-0) locaţii [111](#page-120-0) tavă de ieșire, curățare [116](#page-125-0) traseu hârtie, curătare [115](#page-124-0) blocaje, eliminare [113](#page-122-0) blocaje <locatie> mesaje de eroare [108](#page-117-0) blocaje hârtie. *Vezi* blocaje blocaje în tava nr. mesaje de eroare [110](#page-119-0) blocaje suport de imprimare. *Vezi* blocaje BOOTP [38](#page-47-0) broşuri [42](#page-51-0) butoane, panou de control [6,](#page-15-0) [50](#page-59-0)

### **C**

cabluri conectare retea [29,](#page-38-0) [31](#page-40-0) conectare USB [29](#page-38-0) USB, depanare [127](#page-136-0) calibrare culori [54](#page-63-0), [83,](#page-92-0) [125](#page-134-0) calitare tipărire setare arhivare [56](#page-65-0) calitate HP ImageREt 3600 [62](#page-71-0) imprimare, depanare [118](#page-127-0) setare arhivare [56](#page-65-0) setări HP ToolboxFX [83](#page-92-0) calitatea imprimării setări [42](#page-51-0) calitate document rezultat HP ImageREt 3600 [62](#page-71-0) calitate ieşire setare arhivare [56](#page-65-0) calitate imagine HP ImageREt 3600 [62](#page-71-0) imprimare, depanare [118](#page-127-0) setare arhivare [56](#page-65-0) setări HP ToolboxFX [83](#page-92-0) calitate imprimare depanare [118](#page-127-0) HP ImageREt 3600 [62](#page-71-0) pagina Troubleshooting (Depanare) [124](#page-133-0) setări HP ToolboxFX [83](#page-92-0) calitate la ieşire imprimare, depanare [118](#page-127-0) calitate rezultate setări HP ToolboxFX [83](#page-92-0) capac din spate, localizare [5](#page-14-0) capacitate tavă de ieşire [3](#page-12-0) caractere, depanare [121](#page-130-0) Care Pack, HP [142](#page-151-0)

cartele de memorie, fotografii introducere [68](#page-77-0) cartele de memorie foto [3](#page-12-0) cartuşe depozitare [92](#page-101-0) descărcate sau epuizate, setări [54](#page-63-0) garantie [139](#page-148-0) indicatoare de stare [50](#page-59-0) înlocuire [94](#page-103-0) mesaj de comandă [109](#page-118-0) mesaj de înlocuire [109,](#page-118-0) [110](#page-119-0) mesaje de eroare [110](#page-119-0) non-HP [92](#page-101-0) pagină de stare consumabile [52](#page-61-0) reciclare [155](#page-164-0) stare, vizualizare cu HP Toolbox FX [79](#page-88-0) utilizare la epuizarea tonerului [92](#page-101-0) cartuşe de imprimare indicatoare de stare [50](#page-59-0) mesaj de înlocuire [109](#page-118-0) pagină de stare consumabile [52](#page-61-0) utilizare la epuizarea tonerului [92](#page-101-0) cartuşe de imprimare, accesare [5](#page-14-0) cartuşe de tipărire depozitare [92](#page-101-0) descărcate sau epuizate, setări [54](#page-63-0) garantie [139](#page-148-0) înlocuire [94](#page-103-0) mesaj de comandă [109](#page-118-0) mesaj de înlocuire [110](#page-119-0) mesaje de eroare [110](#page-119-0) non-HP [92](#page-101-0) reciclare [155](#page-164-0) stare, vizualizare cu HP Toolbox FX [79](#page-88-0) cartuşe de toner. *Vezi* cartuşe de tipărire cod productie [7](#page-16-0) coduri de produs [135](#page-144-0) color calibrare [54](#page-63-0), [83,](#page-92-0) [125](#page-134-0) depanare [123](#page-132-0)

paleta Microsoft Office Basic Colors [64](#page-73-0) restrictionare [54](#page-63-0) setări Macintosh [47](#page-56-0) tipărire în tonuri de gri [60](#page-69-0) comandare consumabile şi accesorii [134](#page-143-0) comandare consumabile site-uri Web [133](#page-142-0) comutator de alimentare [6](#page-15-0) comutator pornire/oprire [6](#page-15-0) conectare retea [29](#page-38-0) USB [29](#page-38-0) conectare cablu de retea [31](#page-40-0) configurarea produsului, Macintosh [16](#page-25-0) configurare produs, Macintosh [91](#page-100-0) conformitate cu standardul Energy Star [3](#page-12-0) consumabile comandare [86](#page-95-0), [133](#page-142-0), [134](#page-143-0) contrafăcute [92](#page-101-0) descărcate sau epuizate, setări [54](#page-63-0) indicatoare de stare pentru cartuşele de imprimare [50](#page-59-0) mesaj de comandă [109](#page-118-0) mesaj de eroare pentru dispozitivul de blocare pentru transport [108](#page-117-0), [110](#page-119-0) mesaj de eroare poziţie greşită [105](#page-114-0) mesaj de înlocuire [109,](#page-118-0) [110](#page-119-0) mesaje de eroare [110](#page-119-0) non-HP [92](#page-101-0) reciclare [155](#page-164-0) stare, vizualizare cu HP Toolbox FX [79](#page-88-0) consumabile anticontrafacere [92](#page-101-0) consumabile contrafăcute [92](#page-101-0) consumabile non-HP [92](#page-101-0) contactare HP [140](#page-149-0) continuare automată utilizare [92](#page-101-0) contracte, întretinere [142](#page-151-0) contrast afişaj, panou de control [55](#page-64-0) densitate de imprimare [84](#page-93-0) contrast afişaj, setare [55](#page-64-0)

coperti Macintosh [46](#page-55-0) corelare culori [64](#page-73-0) corelare culori, instrumentul HP de corelarea a culorilor de bază [65](#page-74-0) Crossover automat setare [35](#page-44-0) crossover automat, setare [55](#page-64-0) culoare ajustare [60](#page-69-0) corelare, instrument HP de corelarea a culorilor de bază [65](#page-74-0) Edge Control (Controlul muchiilor) [61](#page-70-0) HP ImageREt 3600 [62](#page-71-0) instrumentul HP basic color match [65](#page-74-0) Neutral Grays (Nuanţe de gri neutre) [61](#page-70-0) optiuni semiton [60](#page-69-0) culori corelare [64](#page-73-0) gestionare [60](#page-69-0) sRGB [61,](#page-70-0) [63](#page-72-0) tipărite vs. monitor [64](#page-73-0) cuptor blocaje, curăţare [115](#page-124-0) erori [106](#page-115-0) curătare [101](#page-110-0)

### **D**

dealeri autorizaţi [140](#page-149-0) dealeri HP autorizati [140](#page-149-0) declarație de conformitate [158](#page-167-0) Declaraţie de siguranţă pentru laser (Finlanda) [159](#page-168-0) Declarație EMI Coreea [159](#page-168-0) Declaratie VCCI Japonia [159](#page-168-0) declaratii de sigurantă [159](#page-168-0) declaraţii de siguranţă laser [159](#page-168-0) defecte repetitive, depanare [123](#page-132-0) Demo Page (Pagină demo) [52](#page-61-0) depanare acumulări de toner [119](#page-128-0) blocaje [111](#page-120-0) cabluri USB [127](#page-136-0) calibrare [125](#page-134-0)

calitate imprimare [118,](#page-127-0) [124](#page-133-0) color [123](#page-132-0) defecte repetitive [123](#page-132-0) fişiere EPS [130](#page-139-0) imprimare estompată [119](#page-128-0) împrăştiere toner [122](#page-131-0) întindere toner [120](#page-129-0) linii, pagini imprimate [120](#page-129-0) listă de verificare [104](#page-113-0) mesaje panou de control [105](#page-114-0) pagini goale [127](#page-136-0) paginile nu se tipăresc [127](#page-136-0) pagini oblice [122](#page-131-0) probleme Macintosh [129](#page-138-0) revărsare toner [120](#page-129-0) suport ondulat [122](#page-131-0) şifonări [122](#page-131-0) text [121](#page-130-0) tipărire lentă a paginilor [127](#page-136-0) depozitare cartuşe de tipărire [92](#page-101-0) descărcare software HP Web Jetadmin [17](#page-26-0) Linux [12](#page-21-0) sistem de imprimare [9,](#page-18-0) [10](#page-19-0) descoperire echipamente [36](#page-45-0) DHCP [38](#page-47-0) dimensiuni, suport selectare tavă [40](#page-49-0) dimensiuni, suport de tipărire prestabilite, setări [53](#page-62-0) DIMM instalare [97](#page-106-0) verificare instalare [100](#page-109-0) documentaţie [136](#page-145-0) dpi (puncte per inch) HP ImageREt 3600 [62](#page-71-0) specificaţii [3](#page-12-0) drivere asistentă, Windows [40](#page-49-0) incluse [3](#page-12-0) Macintosh, depanare [129](#page-138-0) opţiuni pentru Macintosh [46](#page-55-0) pagina de contorizare a utilizării [52](#page-61-0) presetări (Macintosh) [46](#page-55-0) scurtături (Windows) [41](#page-50-0) setări [13,](#page-22-0) [14](#page-23-0)

setări Windows [41](#page-50-0) sisteme de operare acceptate [11](#page-20-0) drivere de emulare PS [11](#page-20-0) drivere de imprimantă asistență, Windows [40](#page-49-0) drivere imprimantă. *Vezi* drivere drivere Linux [12](#page-21-0) drivere PCL [11](#page-20-0) driver PDL [11](#page-20-0)

### **E**

Edge Control (Controlul muchiilor) [61](#page-70-0) eliminare software Windows [15](#page-24-0) erori software [128](#page-137-0) etichete imprimare pe [42](#page-51-0) EWS. *Vezi* server Web încorporat expediere produs [143](#page-152-0)

### **F**

fila Alerts (Alerte), HP Toolbox FX [80](#page-89-0) fila Device Settings (Setări echipament), HP ToolboxFX [81](#page-90-0) Fila E-mail alerts (Alerte prin email), HP ToolboxFX [80](#page-89-0) fila Help (Asistenţă), HP ToolboxFX [81](#page-90-0) fila Networking (Reţea), server Web încorporat [90](#page-99-0) fila Network settings (Setări de retea), HP ToolboxFX [86](#page-95-0) Fila Product information (Informatii despre produs), HP ToolboxFX [81](#page-90-0) fila Service setări IP ToolboxFX [86](#page-95-0) fila Settings (Setări), server Web încorporat [89](#page-98-0) fila Status (Stare), HP Toolbox FX [79](#page-88-0) Fila Status (Stare), serverul Web încorporat [89](#page-98-0) Fila System Setup (Configurare sistem), HP ToolboxFX [86](#page-95-0) filigrane copertă (Macintosh) [46](#page-55-0)

firmware despre actualizare [102](#page-111-0) fişiere EPS, depanare [130](#page-139-0) fixare [61](#page-70-0) Foaie de date despre siguranţa materialelor (MSDS) [157](#page-166-0) folii transparente comandare [136](#page-145-0) fonturi DIMM-uri, instalare [97](#page-106-0) fişiere EPS, depanare [130](#page-139-0) liste, tipărire [52](#page-61-0) setări Courier [55](#page-64-0) formulare preimprimate imprimare pe [42](#page-51-0) fotografii cartele de memorie, introducere [68](#page-77-0) imprimarea unui index [73](#page-82-0) imprimare direct din cartela de memorie [71](#page-80-0) functie [3](#page-12-0) funcții de accesibilitate [3](#page-12-0) fundal, gri [120](#page-129-0) fundal gri, depanare [120](#page-129-0)

### **G**

garantie cartuşe de tipărire [139](#page-148-0) extinsă [142](#page-151-0) produs [138](#page-147-0) garantie extinsă [142](#page-151-0)

### **H**

hârtie dimensiune document, selectare [43](#page-52-0) dimensiuni acceptate [21](#page-30-0) ghid cu specificatii [136](#page-145-0) ondulată, depanare [122](#page-131-0) pagini pe coală (Macintosh) [47](#page-56-0) pagini per coală [45](#page-54-0) prima pagină (Macintosh) [46](#page-55-0) setări HP ToolboxFX [84](#page-93-0) setări încreţire [56](#page-65-0) setări prestabilite [82](#page-91-0) şifonată [122](#page-131-0) hârtie cu antet imprimare pe [42](#page-51-0)

hârtie lucioasă comandare [136](#page-145-0) hârtie pentru fişe imprimare pe [42](#page-51-0) hârtie specială indicatii [25](#page-34-0) hârtie vălurită, depanare [122](#page-131-0) hărtie setări prestabilite [53](#page-62-0) HP Care Pack [142](#page-151-0) HP ImageREt 3600 [62](#page-71-0) HP Instant Support Professional Edition (ISPE) [140](#page-149-0) HP JetReady [11](#page-20-0) HP ToolboxFX descriere [79](#page-88-0) despre [16,](#page-25-0) [79](#page-88-0) fila Device Settings (Setări echipament) [81](#page-90-0) fila E-mail alerts (Alerte prin email) [80](#page-89-0) fila Help (Asistentă) [81](#page-90-0) fila Network settings (Setări de retea) [86](#page-95-0) Fila Product information (Informaţii despre produs) [81](#page-90-0) fila System Setup (configurare sistem) [86](#page-95-0) instrumentul HP basic color match, deschidere [65](#page-74-0) pagina Print Quality Troubleshooting (Depanare calitate imprimare) [124](#page-133-0) paleta Microsoft Office Basic Colors, imprimare [64](#page-73-0) setări densitate [84](#page-93-0) setări de retea [33](#page-42-0) HP Toolbox FX fila Alerts (Alerte) [80](#page-89-0) fila Status (Stare) [79](#page-88-0) HP Web Jetadmin [17](#page-26-0)

### **I**

ImageREt 2400 [3](#page-12-0) ImageREt 3600 [62](#page-71-0) imprimare anulare [41](#page-50-0) broşuri [42](#page-51-0)

fotografii, din cartela de memorie [71](#page-80-0) fotografii,index de [73](#page-82-0) pe ambele fete [44](#page-53-0) pe etichete [42](#page-51-0) pe formulare preimprimate [42](#page-51-0) pe hârtie cu antet [42](#page-51-0) pe hârtie pentru fişe [42](#page-51-0) pe plicuri [42](#page-51-0) pe suporturi cu dimensiuni particularizate [42](#page-51-0) pe suporturi speciale [42](#page-51-0) pe transparente [42](#page-51-0) imprimare alb-negru depanare [123](#page-132-0) imprimare duplex [44](#page-53-0) imprimare estompată [119](#page-128-0) imprimare fată-verso [44](#page-53-0) imprimare fotografii [67](#page-76-0) imprimare index [67](#page-76-0) imprimare luminoasă, depanare [119](#page-128-0) imprimare peer-to-peer [32](#page-41-0) index, foto [73](#page-82-0) index foto [67](#page-76-0) indicatoare luminoase, panou de control [6,](#page-15-0) [50](#page-59-0) Instant Support Professional Edition (ISPE) [140](#page-149-0) instrumentul HP basic color match, deschidere [65](#page-74-0) Internet Protocol (IP) [37](#page-46-0) introducere cartele memorie [67](#page-76-0)

### **Î**

împrăştiere toner, depanare [122](#page-131-0) împrăştiere, depanare [122](#page-131-0) încărcare hârtie [26](#page-35-0) suport [26](#page-35-0) încărcare suporturi mesaje de eroare [108](#page-117-0) încretire, hârtie setări [56](#page-65-0) încrețiri, depanare [122](#page-131-0) înlocuire cartuşe de tipărire [94](#page-103-0) înregistrare, produs [86](#page-95-0) înregistrare produs [86](#page-95-0)

întretinere acorduri [142](#page-151-0)

### **J**

Jetadmin, HP Web [17](#page-26-0) jurnal de evenimente [80](#page-89-0) jurnal privind utilizarea culorilor [53](#page-62-0)

### **L**

limbă, panou de control [53](#page-62-0) Linia directă HP pentru fraudă [92](#page-101-0) linie directă pentru fraudă [92](#page-101-0) linii, depanare pagini imprimate [120](#page-129-0) linii întrerupte, depanare [120](#page-129-0) linii verticale, depanare [120](#page-129-0) lumină imprimare estompată, depanare [119](#page-128-0)

### **M**

Macintosh asistență [141](#page-150-0) card USB, depanare [130](#page-139-0) configurare produs [16](#page-25-0) depanare [129](#page-138-0) drivere, depanare [129](#page-138-0) opţiuni pentru driver [46](#page-55-0) PPD-uri [16](#page-25-0) software pentru configurare produs [91](#page-100-0) versiuni acceptate [11](#page-20-0) mai multe pagini pe coală Macintosh [47](#page-56-0) mai multe pagini per coală [45](#page-54-0) mască de subreţea [38](#page-47-0) mărire documente [43](#page-52-0) medii partajate [57](#page-66-0) memorie activare [99](#page-108-0) adăugare [97](#page-106-0) inclusă [2](#page-11-0) instalare [97](#page-106-0) mesaje de eroare [109](#page-118-0) specificatii [3](#page-12-0) verificare instalare [100](#page-109-0) Meniul Network config (Configurare reţea) [55](#page-64-0) meniul Reports (Rapoarte) [52](#page-61-0) meniul Service [56](#page-65-0)

meniul System Setup (Configurare sistem) [53](#page-62-0) meniuri, panou de control folosire [52](#page-61-0) hartă, tipărire [52](#page-61-0) Network Config. (Configuraţie retea) [55](#page-64-0) Reports (Rapoarte) [52](#page-61-0) Service [56](#page-65-0) System Setup (Configurare sistem) [53](#page-62-0) mesaj de comandă consumabile [109](#page-118-0) mesaj de eroare "<Culoare> în poziție greșită" [105](#page-114-0) mesaj de eroare dispozitiv [107](#page-116-0) mesaj de eroare driver nevalid [108](#page-117-0) mesaj de eroare pentru dispozitivul de blocare la transport [108](#page-117-0), [110](#page-119-0) mesaj de eroare pentru pagină prea complexă [107](#page-116-0) mesaj de eroare pentru tipărire greşită [109](#page-118-0) mesaj de eroare serviciu [110](#page-119-0) mesaj de eroare ventilator [107](#page-116-0) mesaj de instalare consumabile [108](#page-117-0) mesaj de înlocuire consumabile [109,](#page-118-0) [110](#page-119-0) mesaje, panou de control [105](#page-114-0) mesaje de eroare, panou de control [105](#page-114-0) micşorare documente [43](#page-52-0) modificarea setărilor prestabilite ale cartelei de memorie [70](#page-79-0) moduri de imprimare extinse setări HP ToolboxFX [84](#page-93-0) motor, curătare [101](#page-110-0) mufa de alimentare, localizare [6](#page-15-0)

### **N**

Neutral Grays (Nuanţe de gri neutre) [61](#page-70-0) nivel revizie [7](#page-16-0) număr de model [7](#page-16-0) număr de pagini [52](#page-61-0) număr de serie [7](#page-16-0)

## **O**

oblicitate specificații [152](#page-161-0) oprirea unei cereri de imprimare [48](#page-57-0) orientare, setare [44](#page-53-0) orientare peisaj, setare [44](#page-53-0) orientare portret, setare [44](#page-53-0)

### **P**

pagina de contorizare a utilizării [52](#page-61-0) pagina de service [53](#page-62-0) pagină de configurare [52](#page-61-0) pagină de stare consumabile [52](#page-61-0) pagini goale [127](#page-136-0) nu se tipăresc [127](#page-136-0) oblice [122](#page-131-0) tipărire lentă [127](#page-136-0) pagini goale, depanare [127](#page-136-0) pagini informative [78](#page-87-0) pagini oblice [122](#page-131-0) pagini pe coală Macintosh [47](#page-56-0) pagini pe minut [2](#page-11-0), [3](#page-12-0) pagini per coală [45](#page-54-0) pagini strâmbe [122](#page-131-0) paleta Microsoft Office Basic Colors, imprimare [64](#page-73-0) panou de control adresă IP, setare [33](#page-42-0) afişare adresă IP, setare [34](#page-43-0) contrast afişaj [55](#page-64-0) crossover automat, setare [35](#page-44-0) hartă de meniuri, tipărire [52](#page-61-0) indicatoare luminoase şi butoane [6,](#page-15-0) [50](#page-59-0) limbă [53](#page-62-0) localizare [5](#page-14-0) medii partajate [57](#page-66-0) meniul Reports (Rapoarte) [52](#page-61-0) meniul Service [56](#page-65-0) meniuri [52](#page-61-0) meniu System Setup (Configurare sistem) [53](#page-62-0) mesaje, depanare [105](#page-114-0) Network Config. (Configuraţie retea) meniu [55](#page-64-0)

partajare cartelă de memorie, setare [35](#page-44-0) revenire la setările prestabilite, setări de retea [35](#page-44-0) servicii de reţea, setare, IPv4, IPv6 [35](#page-44-0) setări [13](#page-22-0) parolă, reţea [33](#page-42-0) partajare Cartelă de memorie setare [35](#page-44-0) PCL Font List (Listă de fonturi PCL) [52](#page-61-0) pete, depanare [119](#page-128-0) **PictBridge** utilizare [74](#page-83-0) piese de schimb [135](#page-144-0) piese de schimb, şi consumabile [135](#page-144-0) plicuri imprimare pe [42](#page-51-0) port de retea conectare [29](#page-38-0), [31](#page-40-0) tip inclus [3](#page-12-0) porturi depanare Macintosh [130](#page-139-0) tipuri incluse [3](#page-12-0) porturi de retea localizare [5](#page-14-0) porturi interfată tipuri incluse [3](#page-12-0) port USB conectare [29](#page-38-0) depanare [127](#page-136-0) depanare Macintosh [130](#page-139-0) localizare [5](#page-14-0) setări viteză [56](#page-65-0) tip inclus [3](#page-12-0) Port USB PictBridge caracteristici produs [3](#page-12-0) porti [38](#page-47-0) PPD-uri, Macintosh [16](#page-25-0) presetări (Macintosh) [46](#page-55-0) prima pagină folosirea unui tip de hârtie diferit (Macintosh) [46](#page-55-0) Print Document On (Tipărire document pe) [43](#page-52-0) prioritate, setări [13](#page-22-0) produs fără mercur [156](#page-165-0)

programul de protecţie a mediului [155](#page-164-0) protocoale, retea [36](#page-45-0) PS Font List (Listă de fonturi PS) [52](#page-61-0) puncte, depanare [119](#page-128-0) puncte per inch (dpi) HP ImageREt 3600 [62](#page-71-0) specificaţii [3](#page-12-0)

### **R**

reambalare produs [143](#page-152-0) reciclare Programul HP ecologic şi de returnare a materialelor pentru imprimare [156](#page-165-0) recuperare după un blocaj [111](#page-120-0) redimensionare documente [43](#page-52-0) Reglementări DOC Canada [159](#page-168-0) restabilire setări prestabilite [56](#page-65-0) restricţii pentru materiale [156](#page-165-0) retea setări [55](#page-64-0) software [17](#page-26-0) retele adresă IP [33,](#page-42-0) [36](#page-45-0), [37](#page-46-0) configurare [32](#page-41-0) descoperire echipamente [36](#page-45-0) DHCP [38](#page-47-0) HP ToolboxFX [33](#page-42-0) Internet Protocol (IP) [37](#page-46-0) modele care acceptă [2](#page-11-0) pagină de configurare [52](#page-61-0) panou de control, folosire în [57](#page-66-0) parolă, setare [33](#page-42-0) porti [38](#page-47-0) protocoale acceptate [36](#page-45-0) raport setări [52](#page-61-0) serverul Web încorporat, accesare [88](#page-97-0) server Web încorporat [33](#page-42-0) sisteme de operare acceptate [11](#page-20-0) subrețele [38](#page-47-0) TCP/IP [37](#page-46-0) transmission control protocol (TCP) [37](#page-46-0) revărsare toner, depanare [120](#page-129-0)

Revenire la setările prestabilite setări de reţea [35](#page-44-0) rezolutie caracteristici [3](#page-12-0) HP ImageREt 3600 [62](#page-71-0) specificaţii [3](#page-12-0)

### **S**

scalare documente [43](#page-52-0) scoatere din uz, după utilizare [156](#page-165-0) scoatere din uz după utilizare [156](#page-165-0) scurtături [41](#page-50-0) server Web încorporat accesare [88](#page-97-0) fila Networking (Rețea) [90](#page-99-0) fila Settings (Setări) [89](#page-98-0) fila Status (Stare) [89](#page-98-0) setări de retea [33](#page-42-0) service acorduri [142](#page-151-0) dealeri HP autorizati [140](#page-149-0) formular de informatii [144](#page-153-0) reambalare produs [143](#page-152-0) servicii de retea setare, IPv4, IPv6 [35](#page-44-0) setare arhivare [56](#page-65-0) setări calitatea imprimării [42](#page-51-0) culori [62](#page-71-0) drivere [14](#page-23-0) HP ToolboxFX [81](#page-90-0) meniul System Setup (Configurare sistem) [53](#page-62-0) presetări driver (Macintosh) [46](#page-55-0) prioritate [13](#page-22-0) raport reţea [52](#page-61-0) restabilire valori prestabilite [56](#page-65-0) scurtături (Windows) [41](#page-50-0) setări densitate [84](#page-93-0) setări densitate de imprimare [84](#page-93-0) setări font Courier [55](#page-64-0) Setări foto, HP ToolboxFX [83](#page-92-0) setări PCL, HP ToolboxFX [83](#page-92-0) setări PostScript, HP ToolboxFX [83](#page-92-0)

setări prestabilite modificare, cartelă de memorie [70](#page-79-0) setări prestabilite, restabilire [56](#page-65-0) setări RGB [61](#page-70-0), [63](#page-72-0) setări sRGB [61](#page-70-0), [63](#page-72-0) sisteme de operare acceptate [3](#page-12-0), [11](#page-20-0) site-uri internet asistentă client [140](#page-149-0) comandarea consumabilelor [140](#page-149-0) site-uri web software pentru Linux [12](#page-21-0) site-uri Web asistentă pentru clienți Macintosh [141](#page-150-0) comandare consumabile [133,](#page-142-0) [134](#page-143-0) HP Web Jetadmin [17](#page-26-0) rapoarte de fraudă [92](#page-101-0) software, descărcare [9](#page-18-0), [10](#page-19-0) Site-uri Web Foaie de date despre siguranţa materialelor (MSDS) [157](#page-166-0) slot de alimentare cu o singură coală. *Vezi* tava 1 sloturi cartele de memorie [3](#page-12-0) memorie [3](#page-12-0) software drivere [11](#page-20-0) eliminare în Windows [15](#page-24-0) HP ToolboxFX [79](#page-88-0) HP Web Jetadmin [17](#page-26-0) Macintosh [16](#page-25-0) probleme [128](#page-137-0) reţea [17](#page-26-0) server Web încorporat [17](#page-26-0) setări [13](#page-22-0) site-uri Web [9,](#page-18-0) [10](#page-19-0) Windows [16](#page-25-0) software pentru sistemul de imprimare [9](#page-18-0), [10](#page-19-0) specificatii acustice [150](#page-159-0) documentatie [136](#page-145-0) electricitate [148](#page-157-0) fizice [146](#page-155-0) funcţii [3](#page-12-0)

mediu [147](#page-156-0) număr model şi de serie [7](#page-16-0) oblicitate [152](#page-161-0) specificatii acustice [150](#page-159-0) specificații de altitudine [147](#page-156-0) specificații de mediu de operare [147](#page-156-0) specificaţii dimensiuni, produs [146](#page-155-0) specificatii fizice [146](#page-155-0) specificaţii privind alimentarea [148](#page-157-0) specificații privind mediul [147](#page-156-0) specificaţii privind nivelul de zgomot [150](#page-159-0) specificatii privind umiditatea [147](#page-156-0) specificaţii temperatură [147](#page-156-0) stare alerte, HP Toolbox FX [79](#page-88-0) consumabile, imprimare raport [52](#page-61-0) indicatoare pentru cartuşele de imprimare [50](#page-59-0) vizualizare cu HP Toolbox FX [79](#page-88-0) stocare produs [147](#page-156-0) subretele [38](#page-47-0) suport ghid cu specificatii [136](#page-145-0) ondulat, depanare [122](#page-131-0) şifonat [122](#page-131-0) suport de imprimare pagini pe coală (Macintosh) [47](#page-56-0) prima pagină (Macintosh) [46](#page-55-0) setări HP ToolboxFX [81](#page-90-0) setări prestabilite [82](#page-91-0) suport de tipărire dimensiune document, selectare [43](#page-52-0) pagini per coală [45](#page-54-0) setări încretire [56](#page-65-0) setări prestabilite [53](#page-62-0) suport ondulat [122](#page-131-0) suporturi acceptate [21](#page-30-0) suporturi cu dimensiuni particularizate [42](#page-51-0)

suporturi de imprimare acceptate [21](#page-30-0) dimensiuni acceptate [21](#page-30-0) suporturi speciale indicaţii [25](#page-34-0)

### **T**

tava 1 blocaje, eliminare [113](#page-122-0) încărcare [26](#page-35-0) localizare [5](#page-14-0) setări [53](#page-62-0) tava 2 blocaje, curăţare [114](#page-123-0) capacitate [5](#page-14-0) încărcare [26](#page-35-0) localizare [5](#page-14-0) setări [53](#page-62-0) tavă capacități [23](#page-32-0) greutăți suport media [23](#page-32-0) tipuri media suportate [23](#page-32-0) tavă, ieşire blocaje, curăţare [116](#page-125-0) capacitate [3](#page-12-0) localizare [5](#page-14-0) tavă de alimentare de 500 de coli. *Vezi* tava 2 tavă de ieşire blocaje, curăţare [116](#page-125-0) capacitate [3](#page-12-0) localizare [5](#page-14-0) tăvi blocaje, curăţare [114](#page-123-0) capacități [3](#page-12-0) incluse [2](#page-11-0) localizare [5](#page-14-0) mesaje de eroare încărcare [108](#page-117-0) setări [53,](#page-62-0) [82](#page-91-0) tăvi de alimentare. *Vezi* tăvi TCP/IP configurare [37](#page-46-0) prezentare generală [37](#page-46-0) setări [55](#page-64-0) teme cromatice [61](#page-70-0) text, depanare caractere deformate [121](#page-130-0) tipărire depanare [127](#page-136-0)

tipărire în tonuri de gri [60](#page-69-0) tipărire N-up [45](#page-54-0) tipuri, suport de imprimare setări HP ToolboxFX [84](#page-93-0) tipuri, suporturi de imprimare selectare tavă [40](#page-49-0) toner întins, depanare [120](#page-129-0) toner întins, depanare [120](#page-129-0) toner revărsat, depanare [120](#page-129-0) tonuri de gri depanare [123](#page-132-0) ToolboxFX, HP [79](#page-88-0) Transmission Control Protocol (TCP) [37](#page-46-0) transparenţe imprimare pe [42](#page-51-0) traseu hârtie blocaje, curătare [115](#page-124-0) trecerea în pauză a unei cereri de imprimare [48](#page-57-0)

### **Ţ**

ţara/regiunea de origine [7](#page-16-0)

### **U**

Uniunea Europeană, scoatere din uz [157](#page-166-0) uşa de acces la blocaj, localizare [5](#page-14-0) uşa frontală, localizare [5](#page-14-0)

### **V**

valori prestabilite din fabrică, restaurare [56](#page-65-0) viteză specificatii imprimare [3](#page-12-0)

### **W**

Windows asistenţă, driver de imprimantă [40](#page-49-0) eliminare software [15](#page-24-0) setări driver [14](#page-23-0), [41](#page-50-0) software pentru [16](#page-25-0) versiuni acceptate [11](#page-20-0)
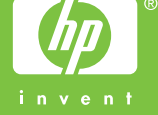

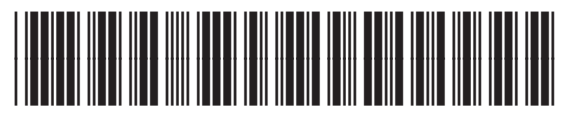

CC378-90927